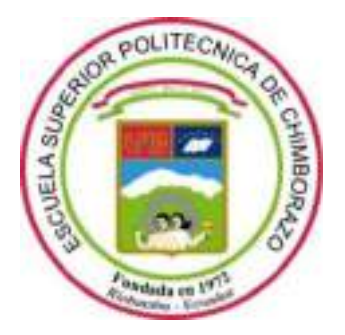

# **ESCUELA SUPERIOR POLITÉCNICA DE CHIMBORAZO**

# **FACULTAD DE INFORMÁTICA Y ELECTRÓNICA**

**CARRERA ELECTRÓNICA Y AUTOMATIZACIÓN**

# **"IMPLEMENTACIÓN DE UN SISTEMA DE ENTRENAMIENTO DE MODELADO Y SIMULACIÓN DE PROCESOS INDUSTRIALES APLICADO EN EL PROCESO DE EMPACADO EN LA EMPRESA TECH INGENIERÍA"**

**Trabajo de Integración Curricular**

Tipo: Proyecto Técnico

# Presentado para optar al grado académico de: **INGENIERO EN ELECTRÓNICA Y AUTOMATIZACIÓN**

**AUTORES:** CARLOS ALEJANDRO CORONEL ANILEMA KEVIN DAVID COLCHA SADVA **DIRECTOR:** Ing. MARCO ANTONIO VITERI BARRERA

> Riobamba – Ecuador 2022

# **© 2022, Carlos Alejandro Coronel Anilema & Kevin David Colcha Sadva.**

Se autoriza la reproducción total o parcial, con fines académicos, por cualquier medio o procedimiento, incluyendo cita bibliográfica del documento, siempre y cuando se reconozca el Derecho del Autor.

Nosotros, Carlos Alejandro Coronel Anilema & Kevin David Colcha Sadva declaramos que el presente Trabajo de Integración Curricular es de nuestra autoría y los resultados del mismo son auténticos. Los textos en el documento que provienen de otras fuentes están debidamente citados y referenciados.

Como autores asumimos la responsabilidad legal y académica de los contenidos de este Trabajo de Integración Curricular; el patrimonio intelectual pertenece a la Escuela Superior Politécnica de Chimborazo.

Riobamba, 15 de noviembre de 2022

Carlos Alejandro Coronel Anilema<br>060505858-5 060484120-5

**Kevin David Colcha Sadva** 

# ESCUELA SUPERIOR POLITÉCNICA DE CHIMBORAZO

# FACULTAD DE INFORMÁTICA Y ELECTRÓNICA

# CARRERA ELECTRÓNICA Y AUTOMATIZACIÓN

El Tribunal del Trabajo de Integración Curricular certifica que: El Trabajo de Integración Curricular; Tipo: Proyecto Técnico, IMPLEMENTACIÓN DE UN SISTEMA DE ENTRENAMIENTO DE MODELADO Y SIMULACIÓN DE PROCESOS INDUSTRIALES APLICADO EN EL PROCESO DE EMPACADO EN LA EMPRESA TECH INGENIERÍA, realizado por las señores: CARLOS ALEJANDRO CORONEL ANILEMA Y KEVIN DAVID COLCHA SADVA, ha sido minuciosamente revisado por los Miembros del Tribunal del Trabajo de Integración Curricular, el mismo que cumple con los requisitos científicos, técnicos, legales, en tal virtud el Tribunal Autoriza su presentación.

**FIRMA FECHA** Ing. Franklin Geovanni Moreno Montenegro  $2022 - 11 - 15$ PRESIDENTE DEL TRIBUNAL Ing. Marco Antonio Viteri Barrera  $2022 - 11 - 15$ **DIRECTOR DE TRABAJO DE INTEGRACIÓN CURRICULAR** Ing. Pablo Eduardo Lozada Yánez  $2022 - 11 - 15$ **ASESOR DE TRABAJO DE INTEGRACIÓN CURRICULAR** 

# **DEDICATORIA**

Principalmente es dedicado a Dios por concederme la sabiduría y entendimiento para llegar al complimiento de mis metas. A mi familia por ser el soporte ante toda adversidad y por su apoyo incondicional en todo el recorrido de mis estudios académicos.

**Carlos** 

Este trabajo es dedicado a toda mi familia, en especial a mis padres Milton y María los cuales siempre fueron un pilar fundamental a lo largo de todo este trayecto de mi vida que gracias a sus consejos y apoyo incondicional estoy cumpliendo una meta más con éxito.

Kevin

# **AGRADECIMIENTO**

A todas las personas que han contribuido para que el presente trabajo pudiera llevarse a cabo con éxito. A mis padres por ser los pilares fundamentales en mi vida, por cada palabra de aliento que me han sabido decir en los momentos difíciles y que me impulsa a seguir adelante.

Carlos

El agradecimiento principalmente con papá Dios, por darme salud a mí y a toda mi familia a lo largo de toda esta etapa de mi vida, a mis padres y hermanos, por siempre estar ahí en los buenos y malos momentos por no dejarme solo, a los docentes por todas sus enseñanzas compartidas que han sido un ente fundamental en mi formación académica

Kevin

# **TABLA DE CONTENIDO**

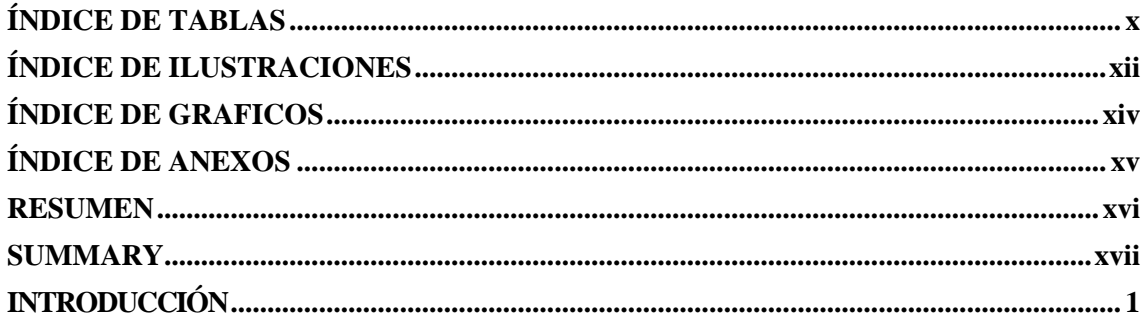

# **CAPITULO I**

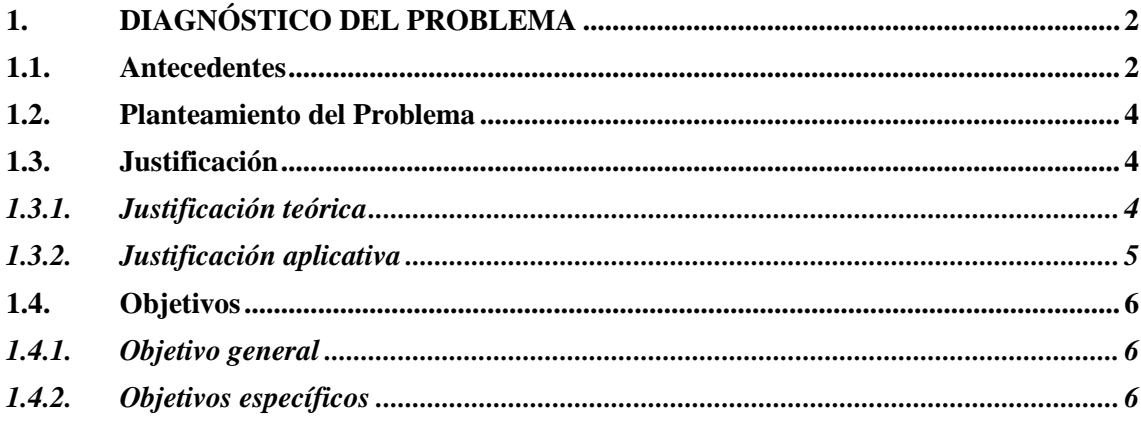

# **CAPITULO II**

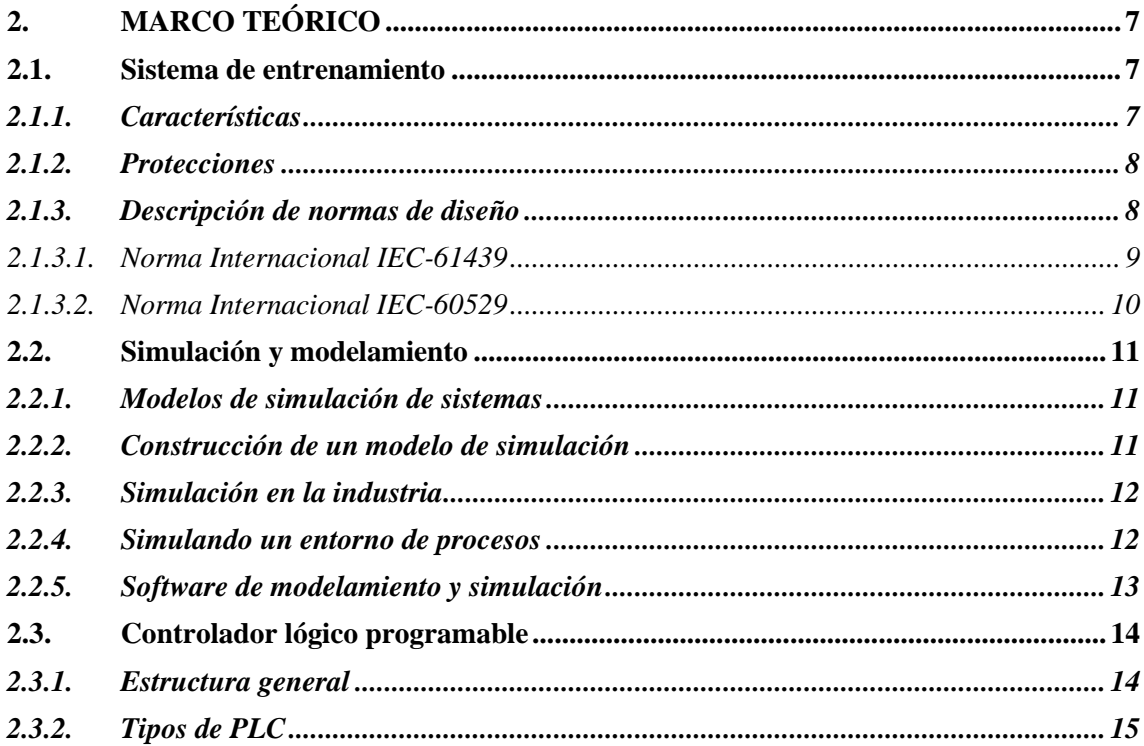

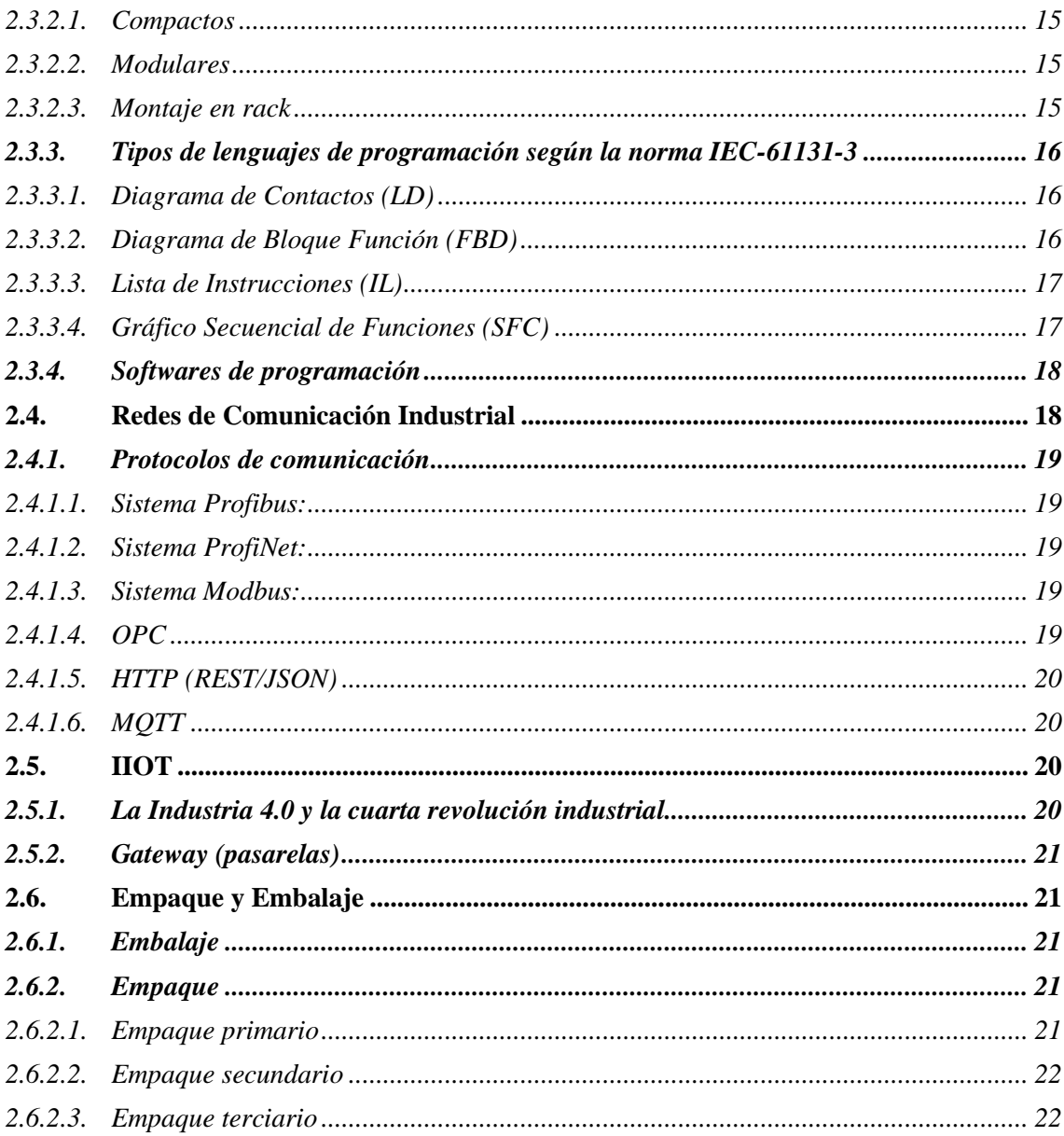

# **CAPITULO III**

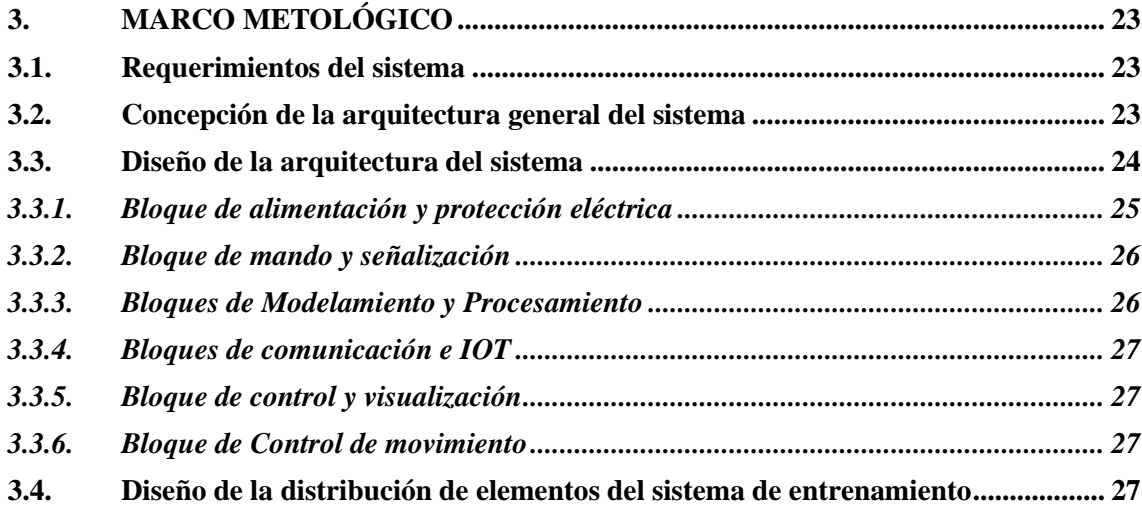

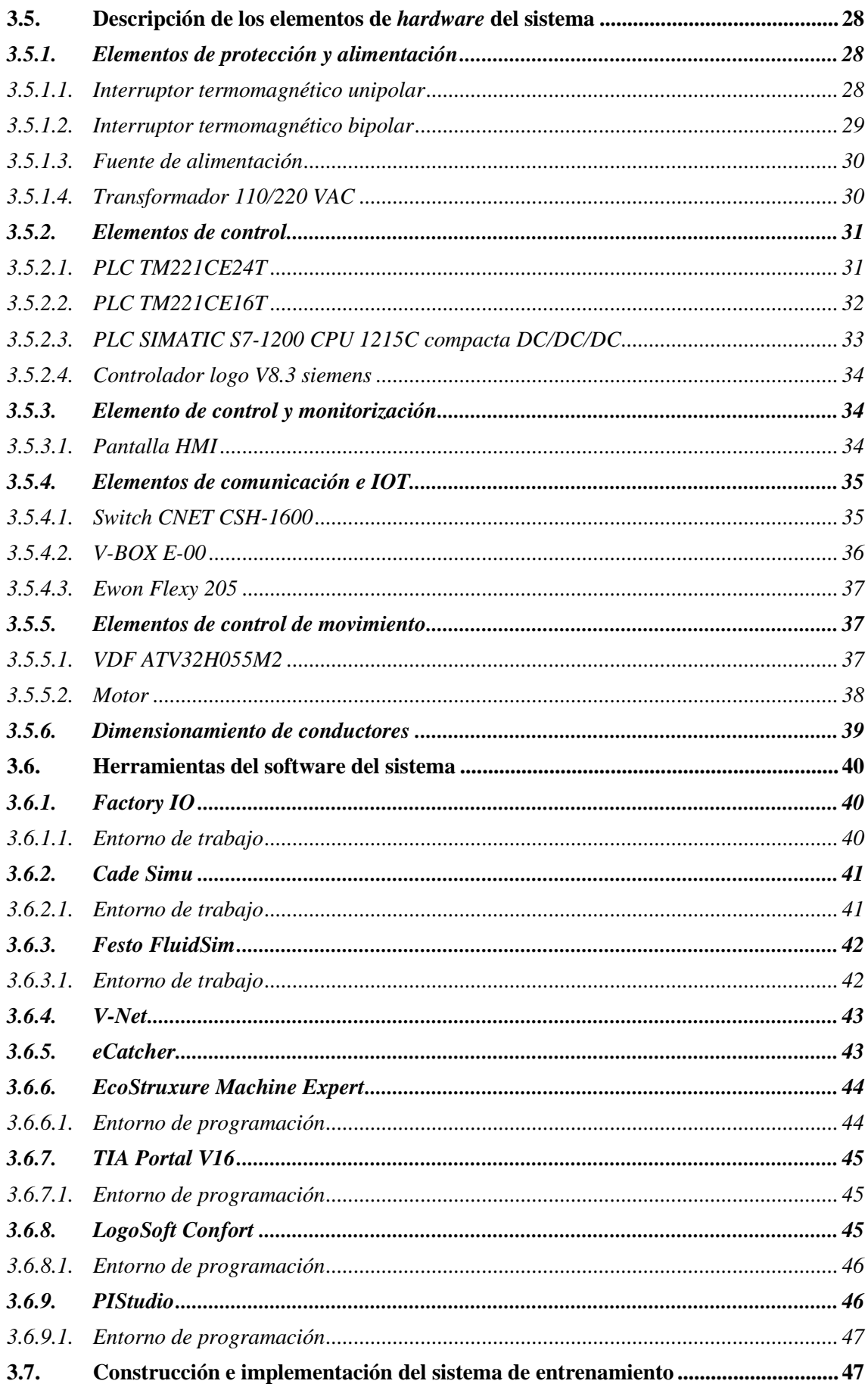

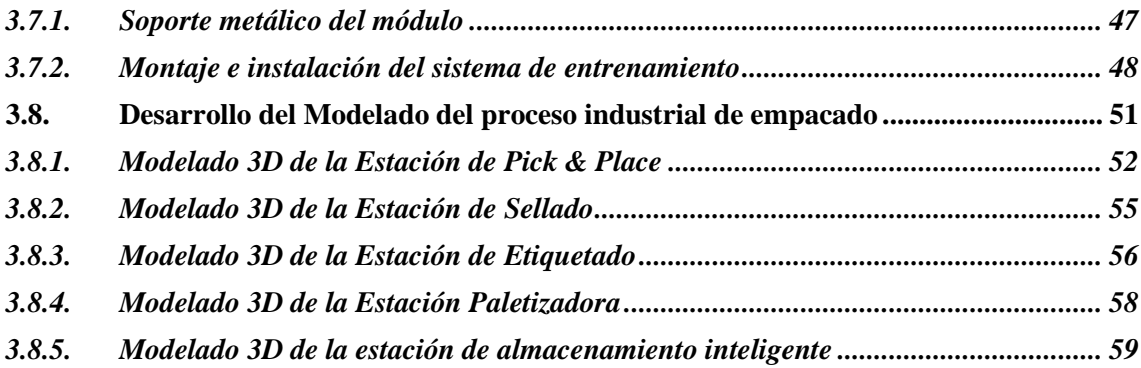

# **CAPÍTULO IV**

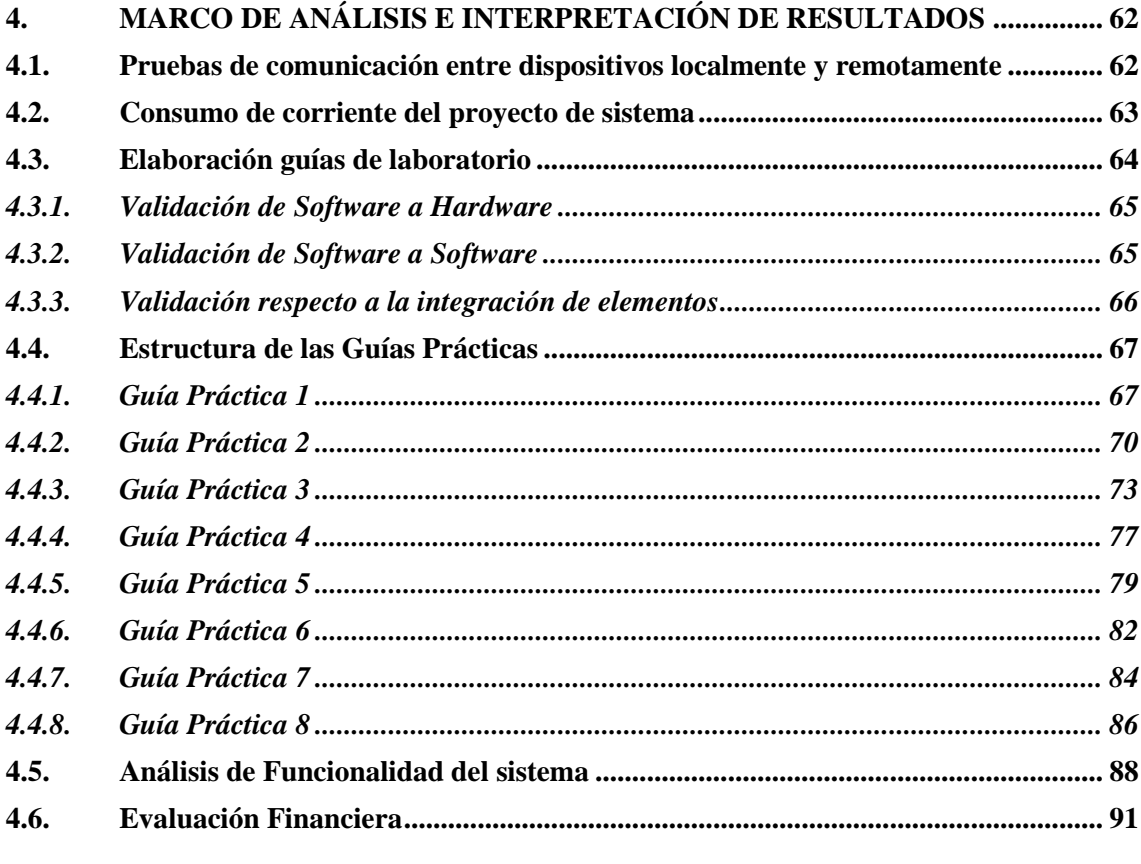

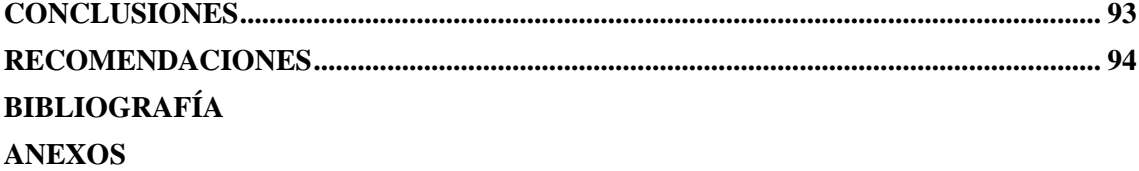

# <span id="page-10-0"></span>**ÍNDICE DE TABLAS**

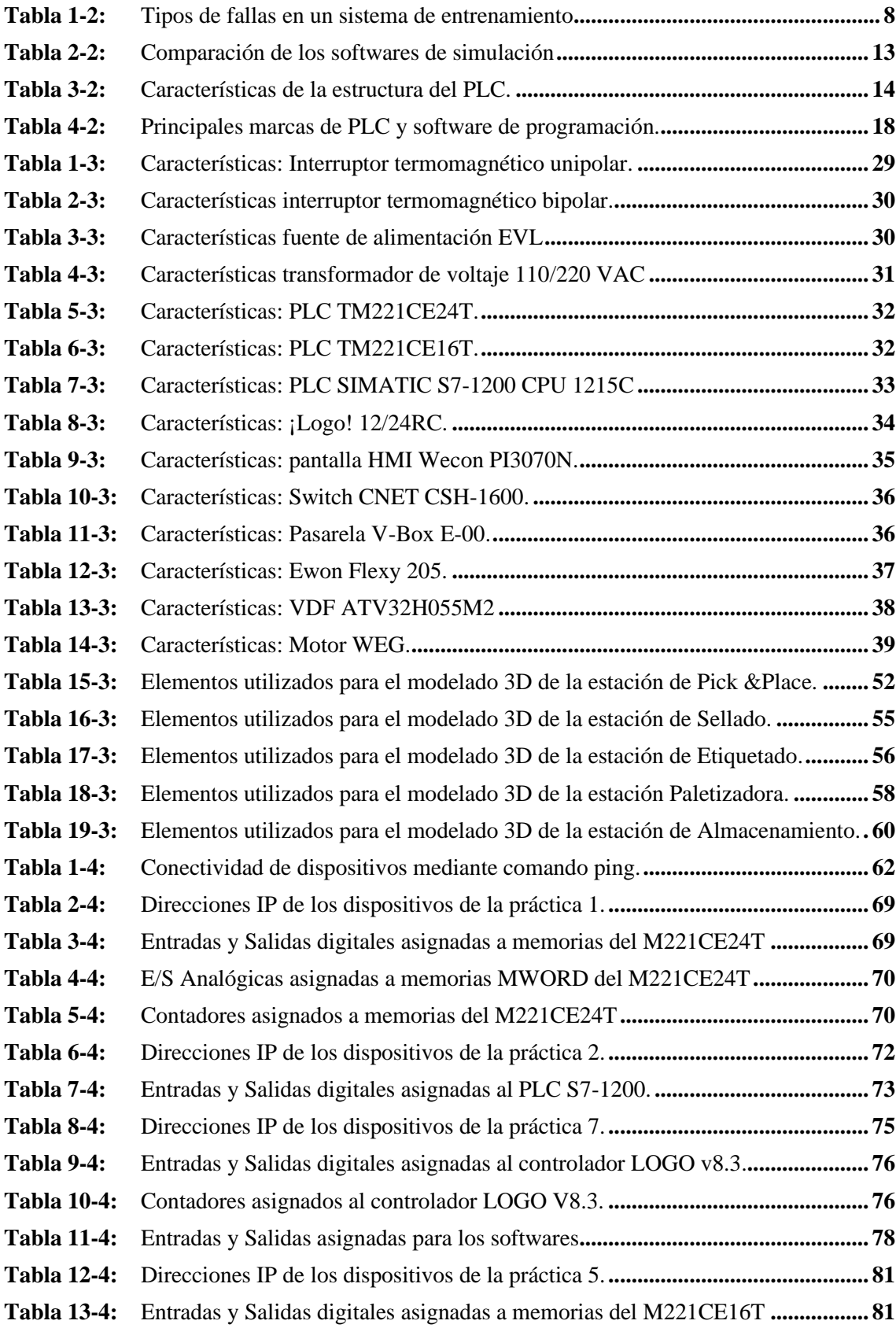

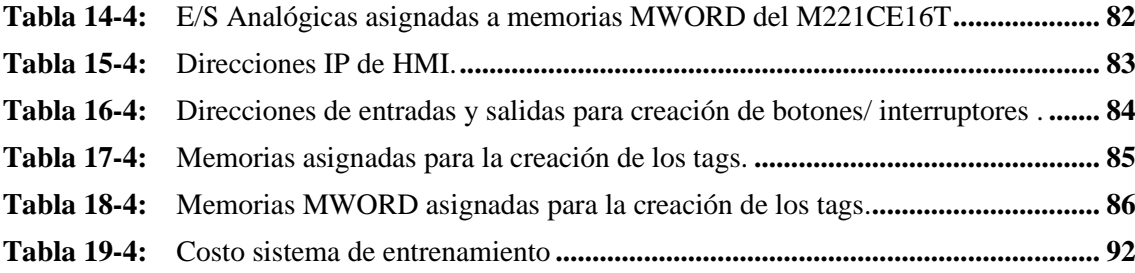

# <span id="page-12-0"></span>**ÍNDICE DE ILUSTRACIONES**

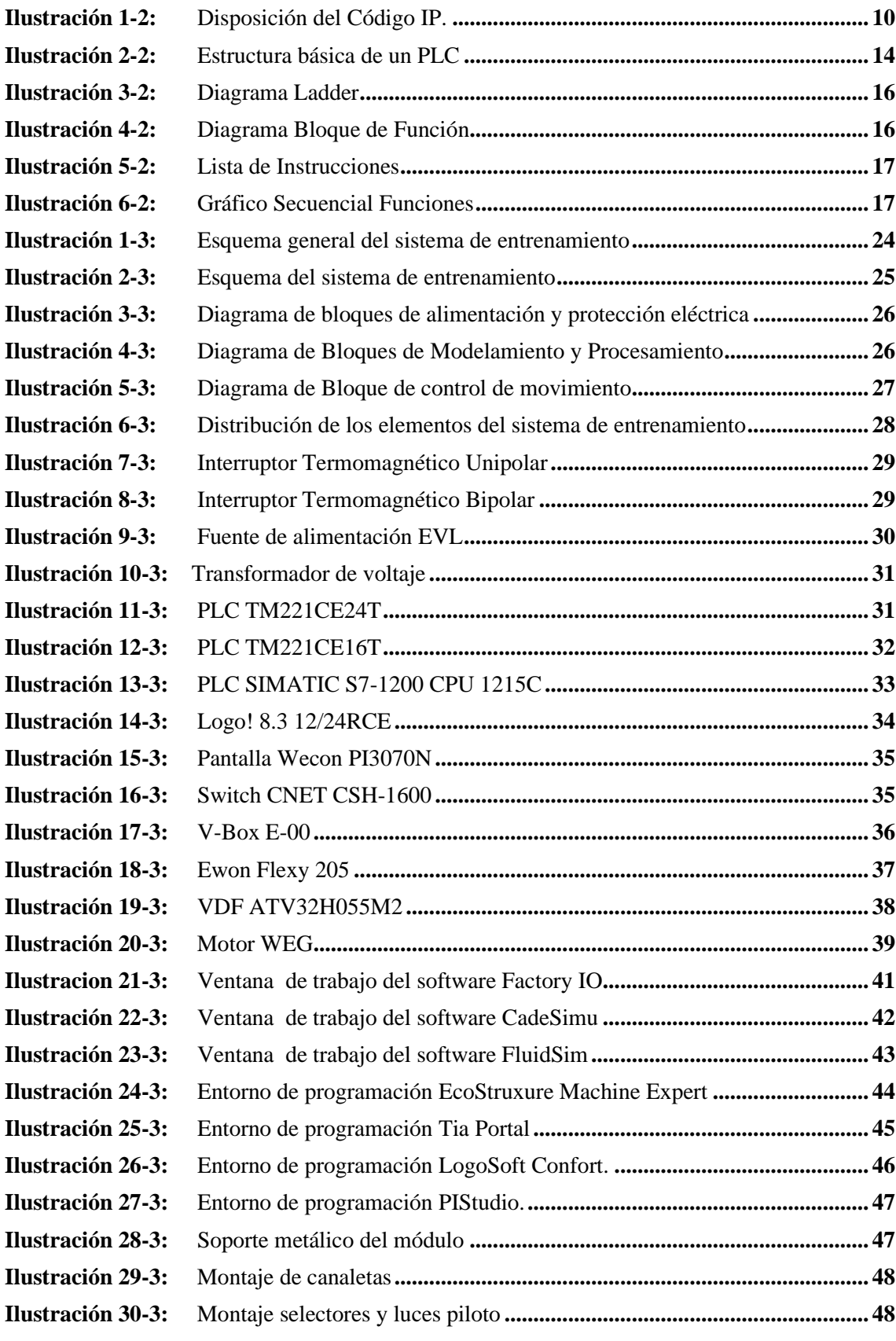

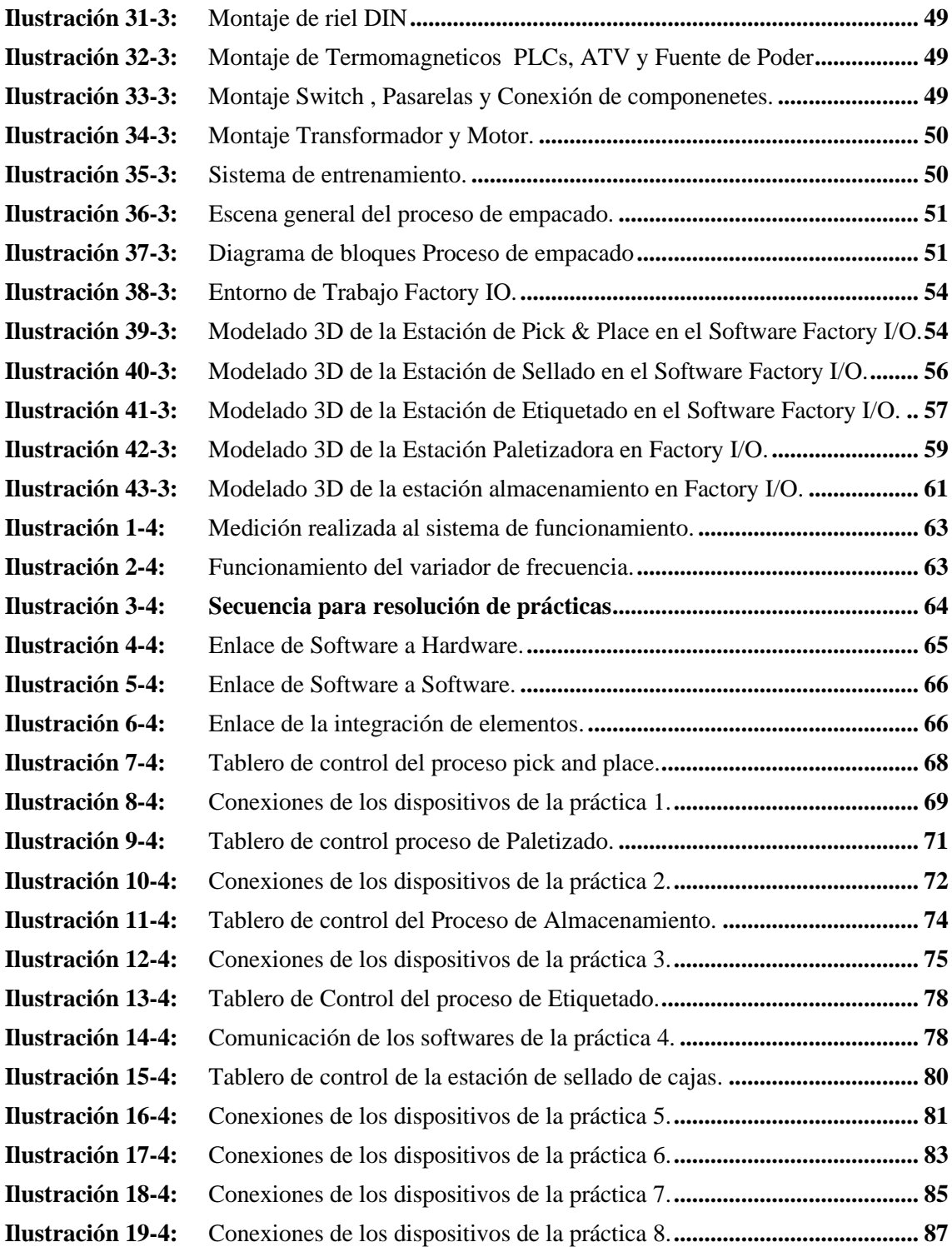

# <span id="page-14-0"></span>**ÍNDICE DE GRAFICOS**

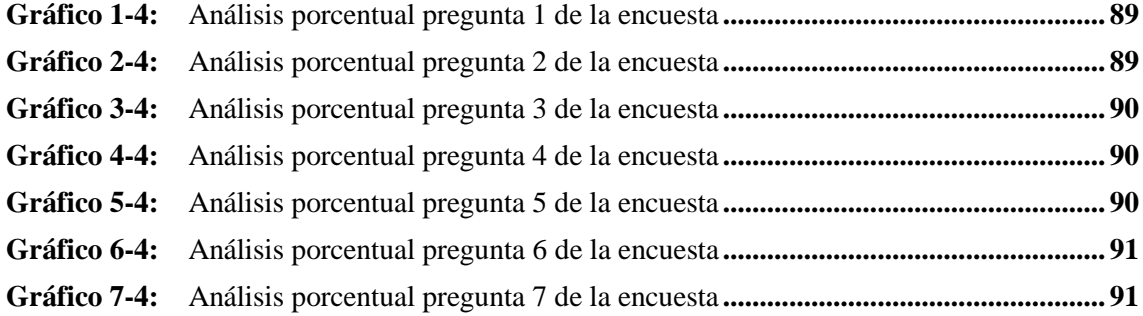

# <span id="page-15-0"></span>**ÍNDICE DE ANEXOS**

- **Anexo A:** IEC- [60529: Elementos del Código IP, sus significados y ejemplos](#page-120-1)
- **Anexo B:** [Tabla de conductores eléctricos](#page-122-0)
- **Anexo C:** [Diagrama Eléctrico: Sistema de entrenamiento proceso de Empacado](#page-123-0)
- **Anexo D:** [Desarrollo de la práctica 1](#page-124-0)
- **Anexo E:** [Desarrollo de la práctica 2](#page-132-0)
- **Anexo F:** [Desarrollo de la práctica 3](#page-138-0)
- **Anexo G:** [Desarrollo de la práctica 4](#page-146-0)
- **Anexo H:** [Desarrollo de la práctica 5](#page-155-0)
- **Anexo I:** [Desarrollo de la práctica 6](#page-164-0)
- **Anexo J:** [Desarrollo de la práctica 7](#page-168-0)
- **Anexo K:** [Desarrollo de la práctica 8](#page-175-0)
- **Anexo L :** [Pruebas ping a los Dispositivos](#page-178-0)
- **Anexo M:** [Encuesta de funcionalidad del sistema de entrenamiento de modelado y simulación](#page-179-0)

#### <span id="page-16-0"></span>**RESUMEN**

La presencia de la COVID – 19 generó un antes y después en la educación a nivel mundial, este suceso inesperado obligo a la humanidad a adoptar nuevas formas de enseñanza pedagógicas, los espacios físicos tradicionales se transformaron en escenarios virtuales y la telemática se convirtió en el nuevo canal de comunicación e información. El presente trabajo de integración curricular concebido en épocas de pandemia busca asegurar la calidad educativa mediante la construcción de un sistema de entrenamiento de modelado y simulación de procesos industriales aplicado en el proceso de empacado en la empresa TECH Ingeniería, que a más de ser un distribuidor de equipos de control brinda capacitaciones en el área de automatización y control industrial. La implementación del sistema se basó en el control de cinco estaciones del proceso industrial de empacado mediante el software Factory IO que se conectó con controladores lógicos programables (PLCs) de marca Schneider y Siemens, para el establecimiento de la comunicación se utilizan los protocolos Ethernet TCP/IP, Modbus y OPC. El sistema incorpora una pantalla de interfaz humano máquina (HMI) para control y monitorización local, y cuenta con pasarelas IIoT para mantenimiento y supervisión remota del proceso industrial virtual. Las pruebas de funcionamiento realizadas, indican que el sistema de entrenamiento es eficaz para la integración virtual y los dispositivos industriales físicos dando el realismo que el usuario necesita para su aprendizaje en conexión y programación de cada uno de ellos, además de su interacción con otros simuladores como FluidSim que permitió la utilización de un mayor número de componentes mejorando la visualización e intercambio de datos.

**Palabras clave**: <AUTOMATIZACIÓN INDUSTRIAL>, <INTERNET INDUSTRIAL DE LAS COSAS (IIOT)>, <MODELADO Y SIMULACIÓN>, <MONITORIZACIÓN LOCAL>, <MONITORIZACIÓN REMOTA>, <PROTOCOLOS DE COMUNICACIÓN>, <PROCESOS INDUSTRIALES>.

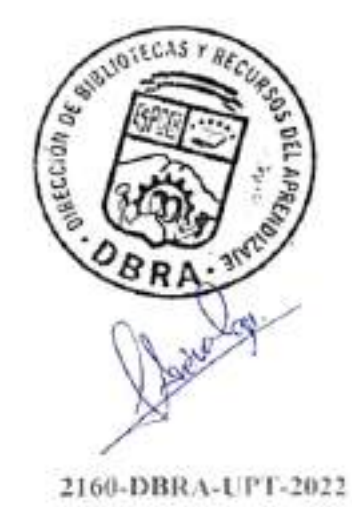

#### <span id="page-17-0"></span>**SUMMARY**

The presence of COVID - 19 created a before and after in education across the world; this unexpected event forced humanity to adopt new forms of pedagogical teaching, traditional physical spaces were changed into virtual scenarios, and telematics became the new channel of communication and information. This curricular integration research project conceived in times of pandemic seeks to ensure educational quality through the construction of a training system for modeling and simulation of industrial processes used in the packaging process in the TECH Ingeniería company, which in addition to being a distributor control equipment provides training in the area of automation and industrial control. The implementation of the system was based on the control of five stations of the industrial packaging process through the Factory IO software connecting with programmable logic controllers (PLCs) of Schneider and Siemens brands for the establishment of communication the Ethernet TCP/IP, Modbus, and OPC protocols are used. The system incorporates a human-machine interface (HMI) screen for local control and monitoring and has IIoT gateways for remote maintenance and supervision of the virtual industrial process. The functional tests indicate that the training system is effective for integrating virtual and physical industrial devices, providing the realism that the user needs for their learning in connection and programming, in addition to the interaction with other simulators, such as FluidSim that allowed the use of a more significant number of components, improving the visualization and data exchange.

**Keywords**: <INDUSTRIAL AUTOMATION>, <INDUSTRIAL INTERNET OF THINGS (IIOT)>, <MODELING AND SIMULATION>, <LOCAL MONITORING>, <REMOTE MONITORING>, <COMMUNICATION PROTOCOLS>, <INDUSTRIAL PROCESSES>.

 $\overline{1}$ guya pullet van Lara Ol

0602546103

xvii

# **INTRODUCCIÓN**

<span id="page-18-0"></span>En la actualidad sería erróneo desconocer el gran impacto que tiene la tecnología en la educación, y aún más desaprovechar todos los beneficios que brinda. La experiencia vivida frente a la pandemia del Covid -19 demostró que gran parte de la población no estaba preparada para afrontar este tipo de situaciones y en especial la Educación paso por una fuerte crisis que ha obligado a realizar una transformación en sus métodos de enseñanza-aprendizaje, comenzando por el uso de los entornos interactivos de simulación constructivistas (Cabero, Julio; & Costas, Jesús, 2016).

TECH Ingeniería a más de ser una empresa dedicada al suministro de equipos de control, cuenta con un equipo técnico de profesionales que brindan capacitaciones en área de la ingeniería de automatización y control industrial donde se ha visto la necesidad de contar con un módulo de entrenamiento para el modelado de los diferentes procesos industriales mediante la simulación aprovechando al máximo los entornos tecnológicos.

Disponer de equipos físicos como PLC's, pasarelas, bandas, balanzas, cilindros neumáticos, brazos robóticos y otros elementos que componen una planta industrial demanda altos precios y en muchos de los casos su adquisición toma un tiempo considerable, también es claro que al ser un módulo de entrenamiento se entiende que será maniobrado por estudiantes que podrían hacer un uso incorrecto provocando daños permanentes en cada uno de los componentes lo que representaría grandes pérdidas para la empresa.

Por tal razón se opta por la implementación de un módulo de entrenamiento simulado como una estrategia de enseñanza con el fin de generar nuevas relaciones entre didáctica, tecnología y conocimiento en los estudiantes.

## **CAPITULO I**

## <span id="page-19-1"></span><span id="page-19-0"></span>**1. DIAGNÓSTICO DEL PROBLEMA**

#### <span id="page-19-2"></span>**1.1. Antecedentes**

El desarrollo de la automatización en procesos industriales ha permitido generar una competitividad en el sector productivo, implicando el uso de diversas tecnologías donde es necesario que todos los elementos, parámetros, variables y recursos que se empleen para aprovechar de forma eficaz un proceso industrial se produzcan o se realicen en forma controlada siguiendo y verificando los valores de cada una de las etapas involucradas.

Se analiza un crecimiento en cuanto a la automatización y control de procesos, por lo que varias empresas se dedican a realización de proyectos e innovación tecnológica en empresas a nivel nacional, e invirtiendo en equipos de automatización para ofrecer cursos de asesoría y capacitación.

Considerando los avances en cuanto a la aplicación de la simulación en procesos industriales, la simulación de fábrica modelado en una PC, permite el entendimiento y mejoras de un sistema de producción real. La tecnología de simulación permite a las organizaciones de la industria analizar y probar procesos en un entorno virtual, lo que reduce el tiempo y los costos asociados con las pruebas físicas. Se pueden incluir materiales, equipos y personal en la simulación para tomar decisiones para mantener o mejorar el rendimiento al menor costo (Fullana et al., 2009, p.37).

La evolución de softwares en el mercado de modelado y simulación hace posible que se evalué el aporte de éstos en el aprendizaje de automatización. En el trabajo de grado desarrollado en Valladolid en España, acerca de diseño y programación de estaciones y uso de PLC, concluye que el software de Factory IO ofrece una facilidad del software para adquirir conceptos para programación de PLC, además de una rápida detección de errores mediante la simulación conforme se va programando el PLC y no al final donde resultaría difícil hallar dichos errores, refuerza el aprendizaje en campos de redes de comunicación, la simulación reduce costos y mantenimiento en cuanto a evitar tener un sistema físico para observar los efectos de estrategias de control que experimentemos y recomienda como complemento de enseñanza en instituciones educativas (Barrio, 2017).

En Ecuador, la tesis desarrollada en Ibarra de una implementación de herramienta virtual para la simulación de procesos industriales destaca múltiples ventajas del software Factory IO y su compatibilidad con el PLC-1200, y la importancia de un módulo físico portable implementado para un aprendizaje mucho más práctico y didáctico. En el mercado existen variedad tecnologías de PLC y entornos de programación, la implementación de un módulo para un solo tipo, limita el aprendizaje y no permitiría que el usuario identifique, integre y programe distintos lenguajes de programación y realice el enlace al PLC con diferentes redes de comunicación.

La empresa TECH Ingeniería cuenta con asesoría y capacitación técnica-profesional en diferentes áreas de ingeniería en Automatización y Control industrial. Cuenta con estaciones de trabajo y según análisis de la gerencia son obsoletos o incompletos para realizar una capacitación integral. Debido a que hoy en día es necesario que todas las personas profesionales, operarios y personas interesadas en el aprendizaje de esta innovación tecnológica puedan interpretar, analizar y realizar control de procesos flexibles, se requiere de nuevas herramientas de capacitación y entrenamiento capaces de reproducir en laboratorios el mismo comportamiento que el proceso industrial que se analiza.

Los sistemas de empaque a diferencia de otro tipo de maquinaria utilizada en la industria presentan grandes variaciones en su diseño según el proceso para el cual sea utilizado y las características de este, y a pesar de la gran oferta que existe en el mercado, es de gran dificultad para las empresas encontrar un producto que se ajuste en detalle a su proceso. Por esta razón, en los últimos años en diferentes universidades se han desarrollado avances en el tema, reforzando la línea de investigación y promoviendo el diseño abierto mencionado anteriormente. Por medio del modelado y simulación del proceso de empacado, sellado y etiquetado se buscará la línea de proceso óptimo que se ajuste a este tipo de proceso industrial, además de ser una automatización completa (Gómez y Sánchez, 2018, p.16).

De esta manera, cada vez toma mayor fuerza la necesidad de la utilización de entornos de aprendizaje virtuales que facilitan la formación en las distintas ramas del conocimiento, sobre todo, en aquellas donde el uso de herramientas industriales demanda costosas adecuaciones y grandes inversiones, dando lugar a que tanto del desarrollo del sistema de entrenamiento como el modelado y simulación de procesos industriales resulten totalmente eficaces para capacitaciones en la empresa TECH.

## <span id="page-21-0"></span>**1.2. Planteamiento del Problema**

¿Cómo implementar un sistema de entrenamiento para el modelado y simulación de procesos industriales aplicado a un proceso de empacado en la empresa TECH Ingeniería?

#### <span id="page-21-1"></span>**1.3. Justificación**

#### <span id="page-21-2"></span>*1.3.1. Justificación teórica*

La situación actual en lo que a aislamiento y pandemia mundial se refiere, ha sido el impulso que le hacía falta a los fabricantes de todo el mundo para incursionar en la ya tan conocida cuarta revolución industrial, donde la producción automatizada y la asistencia robótica, combinada con el trabajo remoto, son el principal frente de acción para mitigar el impacto de la crisis económica mundial en la industria productiva.

Cinco tendencias mundiales marcan actualmente el desempeño de las empresas en todo el mundo y en todos los sectores. Estas son: innovación tecnológica, integración económica mundial, cambios demográficos y generacionales, cambio climático y escasez de profesionales cualificados. Así lo indica un estudio sobre transformación empresarial de la Organización Internacional del Trabajo (OIT) y la Organización Internacional de Empleadores (OIE).

De 500 empresas encuestadas en los cinco continentes, el 56% señaló que la innovación tecnológica es la tendencia con mayor repercusión. Las razones son que la tecnología facilita el acceso a mercados, crea modelos empresariales digitales, acelera el desarrollo de productos y servicios y permite nuevas modalidades de empleo.

Los procesos de automatización entran en esta tendencia pues ayuda a reducir errores, aumentar la velocidad, la calidad de la producción y a recortar costos, explica el estudio publicado en octubre de 2019. Muchas empresas del Ecuador son testigos de estas ventajas. Así, las firmas y los trabajadores deben afrontar en conjunto los desafíos de la transformación digital con capacitación constante, creación de nuevos modelos de trabajo y predisposición al cambio (El Telégrafo, 2022).

La industria del empacado y el envasado viene atravesando grandes cambios en los últimos años: la exigencia de materiales biodegradables y/o sostenibles que sigan ofreciendo las mismas prestaciones que los que se han venido utilizando hasta el momento y el aprovechamiento de la tecnología como digitalizar para optimizar, invertir en digitalización es vital, pues el futuro que

se aproxima a mediano y largo plazo exige una gran capacidad de producción a tiempos mucho menores ( El Empaque, 2022).

Con base a los antecedentes mencionados se ve la necesidad de implementar un sistema de entrenamiento de modelado y simulación de procesos industriales aplicado en el proceso de empacado, debido a que en el calendario de capacitaciones realizado por TECH Ingeniería, se puede obtener un 70% de satisfacción del cliente con las estaciones de trabajo antiguos, lo que genera este proyecto totalmente integrativo con el fin de dar una capacitación lo más completa posible, incluyendo que el personal técnico realice trabajos normativos, como etiquetados, dimensionamiento y métodos de programación.

#### <span id="page-22-0"></span>*1.3.2. Justificación aplicativa*

Los procesos de fabricación que se implementan a nivel industrial tienen un alto costo por lo que es muy importante realizar primero el modelamiento del proceso. Para conseguir este objetivo se debe utilizar hardware y software que permita el desarrollo proyectos que integren control, comunicación, accionamiento y supervisión de procesos que permita intercomunicar distintos sistemas (dispositivos físicos o sistemas Software) en un entorno industrial, de forma que se pueda intercambiar la información necesaria para que cada sistema haga lo que tenga que hacer, de la forma más eficiente posible, lo que permite identificar tanto la mejor red de comunicación como el método de programación que genere un proceso eficiente.

En cuanto al modelado se pretende desarrollar el proceso industrial de empacado en el software Factory IO, que permite crear ambientes acordes a procesos industriales más comunes, contando con la posibilidad con escenarios acorde a nuestra necesidad, dispositivos como sensores, transportadores, ascensores, estaciones y muchos otros, la mayoría de ellos orientados al transporte de piezas y logística. Todos los componentes se pueden configurar con señales analógicas o digitales, y la utilización de drivers para interaccionar con estos dispositivos y muchas otras tecnologías.

La comunicación se lo realiza de software-hardware y de software a software, en el primero se comunica mediante protocolos de comunicación especificados en los drivers del software Factory IO como Modbus TCP/IP Cliente, Siemens S7-1200, Siemens LOGO, a sus respectivas marcas de PLCs, además que se realiza en distintos métodos de programación como grafcet, lenguaje ladder y funciones lógicas. Especificando la comunicación de software a software tenemos en enlace mediante OPC Cliente con Fluid SIM dando lugar a la simulación de un PLC de no tenerlo físicamente y aprovechar los elementos neumáticos que contiene en su librería. El contar con pasarelas para conectividad hacia la nube y realizar un mantenimiento remoto y visualizar variables del proceso en una WebSCADA, mientras que una pantalla HMI permitirá enviar señales de accionamiento, activación y desactivación de ciertos sensores y actuadores del proceso de manera local. El control del velocidad y cambio de giro tiene grandes aplicaciones en la industria por lo que cuenta con estos elementos para ser controlados desde el ambiente virtual 3D modelado en Factory IO.

## <span id="page-23-0"></span>**1.4. Objetivos**

### <span id="page-23-1"></span>*1.4.1. Objetivo general*

Implementar un sistema de entrenamiento de modelado y simulación de procesos industriales aplicado en el proceso de empacado en la empresa TECH Ingeniería.

# <span id="page-23-2"></span>*1.4.2. Objetivos específicos*

- Investigar los referentes bibliográficos de modelado y simulación de procesos industriales.
- Identificar los requerimientos normativos que debe cumplir para el diseño del sistema de entrenamiento.
- Implementar el sistema de modelado y simulación para el proceso de empacado.
- Validar el sistema modelado y simulado del proceso de fabricación de empacado realizados en Factory IO, FluidSim y PLC.

## **CAPITULO II**

# <span id="page-24-1"></span><span id="page-24-0"></span>**2. MARCO TEÓRICO**

En el presente apartado se analiza la revisión bibliográfica de los conceptos, parámetros y componentes tomados en cuenta para llevar a cabo el trabajo de investigación.

## <span id="page-24-2"></span>**2.1. Sistema de entrenamiento**

Los sistemas de entrenamiento también se conocen como tableros eléctricos, pero estos tienen un propósito diferente al de los paneles eléctricos, ya que estos sistemas capacitan a los usuarios de manera académica en probables escenarios que puedan encontrarse en la industria. El sistema de entrenamiento debe tener múltiples características de varios tableros eléctricos en uno solo, por lo que los sistemas de entrenamiento a menudo son un sistema multifuncional que proporciona múltiples escenarios de la industria en un solo módulo (Asimbaya y Viteri, 2020, p.9).

El sistema de entrenamiento consta de una estructura metálica que protege todos los dispositivos de control, motores eléctricos, equipos hidráulicos, neumáticos, etc. Estos están conformados por protecciones, señalización y alarmas con sus respectivos soportes(Asociación Electrotécnica Argentina, 2016, p.46). El sistema de entrenamiento debe instalarse en un lugar de fácil acceso, que cumpla con los estándares ambientales definidos, esté bien iluminado y permita un mantenimiento adecuado (Asimbaya y Viteri, 2020, p.10). Cada instalación del sistema de entrenamiento debe presentar instrucciones de conexión que pueden ser:

- Diagrama de interconexión.
- Diagrama unifilar.
- Diagrama de control.

#### <span id="page-24-3"></span>*2.1.1. Características*

Un sistema de entrenamiento debe contar con las siguientes características fundamentales:

- Seguridad de las personas quien opera el sistema de entrenamiento.
- Continuidad del servicio.
- Solidez estructural.
- Modularidad de sus componentes.
- Correcto funcionamiento eléctrico y mecánico.
- Grado de protección (normas).

Ergonómicos.

Para todos los tipos de sistemas de entrenamiento, se deben tomar en cuenta las características descritas anteriormente, las normas indican las pautas de diseño y especificaciones para garantizar seguridad y calidad (Farina, 2017).

#### <span id="page-25-0"></span>*2.1.2. Protecciones*

Son componentes de maniobra que localizan parámetros incorrectos en la línea eléctrica, estos componentes permiten interrumpir y conducir la corriente. Los porcentajes de falla que suceden en los sistemas de entrenamiento se evidencia en la Tabla 1-2.

| Elemento                              | Fallas % |
|---------------------------------------|----------|
| Líneas de transmisión a tierra        | 28       |
| Líneas de transmisión más de una fase | 5        |
| Cable                                 | q        |
| Equipo de maniobra                    | 10       |
| Equipo de generación                  |          |
| Equipo de transformación              | 12       |
| Redes de distribución                 | 29       |

<span id="page-25-2"></span> **Tabla 1-2:** Tipos de fallas en un sistema de entrenamiento

**Fuente:** Tamasco, 2007.

 **Realizado por:** Carlos, C. & Kevin, C., 2022.

#### <span id="page-25-1"></span>*2.1.3. Descripción de normas de diseño*

Para los módulos eléctricos existen normas industriales que permiten mejorar la seguridad, definir los niveles mínimos de rendimiento del producto y aumentar la eficiencia del diseño. Por estas razones, se hacen cumplir varias normas en las industrias de Norteamérica y Europa. En el mercado mundial, estos u otras normas pueden seguirse o no, lo que genera grandes diferencias en el rendimiento y el costo del producto. En muchos casos, el cliente final no conoce o no entiende claramente estas normas y, por lo tanto, no insiste en pedirle a su proveedor productos que las cumplan. Sin una comprensión adecuada y la aplicación de las normas industriales, un enfoque en el precio bajo por sí solo puede verse como un costo inicial bajo para un producto, pero en última instancia puede conducir a altos costos de mantenimiento, fallas y, lo peor de todo, problemas de seguridad de los trabajadores (Hoffman, 2009).

Para evitar riesgos y reducir la inseguridad frente a las consecuencias de un accidente eléctrico se debe hacer el cumplimiento de las normativas y reglamentaciones. Los tableros hechos bajo las normativas permiten garantizar la seguridad del operario ante contactos directos e indirectos, además la estandarización del diseño y la calidad de fabricación permite hacer modificaciones, ampliaciones de manera sencilla, rápida y fiable durante su utilización (Asimbaya y Viteri, 2020, p.11).

Sin embargo, el diseño técnico de cualquier especialidad sujeta a normativas internacionales, de acuerdo con la investigación técnica hecha por la división eléctrica de Schneider, el 80% de los módulos eléctricos de bajo voltaje no cumplen con las normativas. En esta sección se especificará las normativas planteadas por la IEC, que asigna los requisitos técnicos que se debe cumplir para el diseño de un módulo eléctrico de baja tensión (Díaz & Vizcaíno, 2016, p.36).

#### <span id="page-26-0"></span>*2.1.3.1. Norma Internacional IEC-61439*

Es el estándar establecido por la Comisión Electrotécnica Internacional para asegurar el diseño óptimo y el correcto funcionamiento de los tableros armados, se aplica a circuitos con tensiones nominales inferiores o iguales a 1000 V CA o 1500 V CC. Los objetivos del cumplimiento de esta normativa es garantizar la seguridad de la instalación y del personal, así como también disminuir la tasa de fallas asociadas a su concepción (Legrand, 2018).

La norma está conformada por dos partes que contienen varios segmentos que son:

➢ Parte 1

- IEC 61439-1 "Reglas generales"
- ➢ Parte 2
- IEC 61439-2 " Tableros de potencia"
- IEC 61439-3 "Tableros de distribución"
- IEC 61439-4 " Tablero para obras"
- IEC 61439-5 " Tablero para redes de distribución públicas"
- IEC 61439-6 "Sistemas de canalizaciones eléctricas prefabricadas"

Los segmentos de la Norma IEC-61439 mencionadas anteriormente no tienen igual ponderación ya que hay una jerarquía formal y cada segmento no puede ser utilizado individualmente.

#### <span id="page-27-0"></span>*2.1.3.2. Norma Internacional IEC-60529*

Esta norma describe un sistema para la clasificación de los grados de protección otorgados por las envolventes de equipos eléctricos con una tensión asignada que sea menor o igual a 72.5kV. Aunque el sistema es adecuado para su uso con la mayoría de los tipos de equipos eléctricos, no se debe suponer que todos los niveles de protección son aplicables a un tipo particular de equipo (IEC-60529, 2001), esto con respecto a:

- La protección del personal contra el acceso a partes peligrosas ubicadas en el interior de la envolvente.
- La protección de los materiales ubicados al interior de la envolvente contra los daños causados por la penetración de cuerpos sólidos extraños.
- La protección de los equipos ubicados al interior de la envolvente contra los daños perjudiciales causados por la penetración de agua.

El nivel de protección otorgado por una envoltura, se indica por medio del código IP como se observa en la Ilustración 1-2.

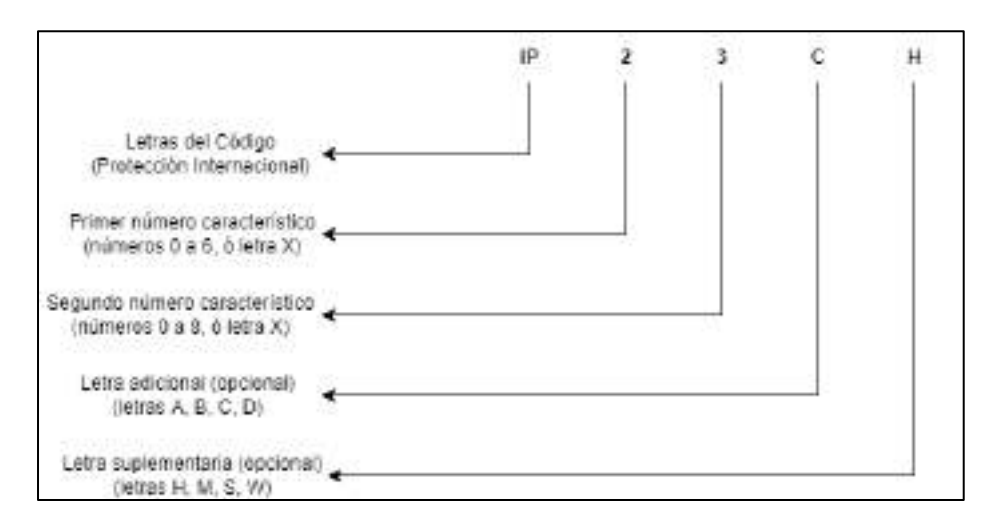

<span id="page-27-1"></span> **Ilustración 1-2:** Disposición del Código IP.

 **Realizado por:** Colcha, K. & Coronel, C., 2022.

Donde un número característico no es requerido para ser especificado, será sustituido por la letra "X" ("XX" si los dos números son omitidos), ver el Anexo A para mayor información detallada.

### <span id="page-28-0"></span>**2.2. Simulación y modelamiento**

La simulación y modelamiento se basa en el trabajo con el computador y, más específicamente, en el trabajo con el desarrollo de software precisamente para modelar y simular. Lo que es importante es reconocer que el modelamiento y la simulación demandan un trabajo conceptual y/o teórico previo que conduce precisamente a la necesidad de considerar problemas computacionales o algorítmicos, tratados computacionalmente (Maldonado & Gómez, 2010, p.7).

#### <span id="page-28-1"></span>*2.2.1. Modelos de simulación de sistemas*

Los modelos de simulación son herramientas, que pueden reproducir (imitar) el comportamiento de un sistema simulado con detalles representativos y esenciales, que deben construirse de acuerdo con la realidad del sistema u objeto, la correspondencia entre el modelo y el objeto real debe ser reversible, capaz de traducir el comportamiento del modelo a la realidad (Álvarez & García, 2005, p.13).

#### <span id="page-28-2"></span>*2.2.2. Construcción de un modelo de simulación*

Para realizar la construcción de del modelo se debe tener en cuenta lo siguiente (Álvarez & García, 2005, p.15) :

- Los modelos de simulación deben ser lo más simples posible, lo que permite una mejor comprensión del modelo y sus resultados, reduciendo el costo de desarrollo, depuración y mantenimiento del código de programación, así como el tiempo requerido para ejecutarlo.
- Al implementar modelos de simulación, es conveniente tener tanta información como sea posible acerca del sistema. Puede ser útil discutir con expertos que conocen el sistema, revisar las teorías existentes acerca del mismo para no tener que reinventar lo que ya se ha demostrado, hacer observaciones experimentales.
- Si el modelo de simulación se divide en submódulos, todos ellos deben modelarse con un nivel de complejidad similar.
- Durante la construcción del modelo puede invitarse especialistas en el sistema, para que examinen datos de salida procedentes unos del modelo y otros del sistema real, y que intenten sin conocer la respuesta, identificar cuáles provienen del modelo y cuáles del sistema.
- Al construir un modelo, se puede invitar a expertos en el sistema, para que estudien los datos de salida del modelo y otros datos del sistema real, y sin saber la respuesta traten de determinar cuál es del modelo y cuál es del sistema.

# <span id="page-29-0"></span>*2.2.3. Simulación en la industria*

De acuerdo con Álvarez & García (2005, p.26-28), las simulaciones pueden intervenir en cualquier etapa de ciclo de vida de un sistema, tanto en el diseño preliminar como en la concepción del mismo, construcción y mantenimiento, para evaluar escenarios alternativos y hallar respuestas a interrogantes como "qué pasaría si", logrando así formar parte del estudio en cualquier etapa de un proyecto industrial.

Los modelos imprescindibles para realizar experimentos de simulación no se usan solamente para predecir comportamientos de sistema reales, si no que se pueden usar en otras tareas, algunas de las cuales son:

- Diagnosis: el modelo se utiliza como una presentación profunda del sistema, en la que se pueden identificar las causas creadas por una desviación respecto a un comportamiento teórico.
- Control basado modelos: el modelo se utiliza para establecer las posibles acciones que se pueden hacer en un sistema, que conducirá al mismo a una situación determinada.
- Optimización: el modelo se utiliza para establecer situaciones del proceso, en donde se logra una mejoría del rendimiento.
- Enseñanza: el modelo se emplea para que los usuarios estudien el comportamiento del sistema al que modela.

La simulación juega un papel muy importante en la industria, porque permite probar con éxito diferentes alternativas y gracias a la ayuda de los sistemas industriales se pueden identificar los cuellos de botella, ajustar la producción a parámetros esenciales y tomar decisiones correctivas si es necesario.

# <span id="page-29-1"></span>*2.2.4. Simulando un entorno de procesos*

Uno de los objetivos de un modelo de simulación de procesos es identificar posibles mejoras en los procesos. El propósito del análisis de procesos es:

- Mejorar la comprensión de los procesos, especialmente su estructura y comportamiento dinámico.
- Identificar las opciones de mejora del proceso.

En cualquier caso, la simulación es un método apropiado porque permite experimentar con modelos de procesos en lugar de procesos del mundo real. Se centran en los requisitos y los parámetros de simulación necesarios para probar las condiciones de cumplimiento de la interfaz del proceso y analizar los aspectos de comunicación del software en un entorno de proceso determinado (Álvarez & García, 2005, p.28).

### <span id="page-30-0"></span>*2.2.5. Software de modelamiento y simulación*

Son softwares de simulación 3D, el cual nos ayuda a construir y controlar procesos industriales en tiempo real. Este tipo de simulación es totalmente interactiva e incluye gráficos de alta calidad y sonido, proporcionando un entorno realista industrial. A su vez utiliza tecnología innovadora, la cual permite la creación fácil y rápida de los sistemas automatizados en 3D, que pueden ser controlados en tiempo real mediante protocolos industriales (Modbus, OPC UA, OPC DA, etc.) al PLC que controla el proceso (Factory I/O, 2021).

Para el modelamiento y simulación de procesos industriales se encuentran otros ambientes virtuales muy reconocidos por las extensas aplicaciones que ofrecen como, Flexsim y Promodel. En la tabla 2-2 se detalla las características de los softwares mencionados.

| Aspecto por       | <b>FACTORY IO</b>        | <b>FLEXIM</b>               | <b>PROMODEL</b>        |
|-------------------|--------------------------|-----------------------------|------------------------|
| comparar          |                          |                             |                        |
| Variedad de       | Más de 80 componentes    | Cientos de componentes      | Cientos de componentes |
| librerías         | industriales             |                             |                        |
| Orientado a que   | Orientado a la educación | Fabricación, minería,       | Aeroespacial, defensa, |
| tipo de industria |                          | logística, petrolera, etc.  | salud, farmacéuticas,  |
|                   |                          |                             | servicios, etc.        |
| Método de         | Conexión con PLC real o  | Tags internos con funciones | Modelo gráfico interno |
| Simulación        | simulado                 |                             |                        |
| Complejidad de    | Baja                     | alta                        | Alta                   |
| uso               |                          |                             |                        |
| Comparativa       |                          |                             |                        |
| gráfica           |                          |                             |                        |
|                   |                          |                             |                        |

<span id="page-30-1"></span>**Tabla 2-2:** Comparación de los softwares de simulación

**Fuente:** Beutelspacher & Calderón, 2014.

**Realizado por:** Carlos, C. & Kevin, C., 2022.

## <span id="page-31-0"></span>**2.3. Controlador lógico programable**

El Autónoma Programable (AP) o PLC es un dispositivo de maniobra y control, que fue creado para sustituir los circuitos secuenciales de relés empleados en el control de máquinas, este dispositivo trabaja manipulando el estado de sus salidas ya sea prendiéndolas o apagándolas, dependiendo del estado de las entradas. El usuario debe introducir un programa con la ayuda de un software, el mismo que determinará los resultados de operación deseados (Ramírez, 2001, p.1).

De acuerdo con Prades (2020, p.22), entre los beneficios de usar estos dispositivos está la capacidad de ahorrar tiempo en la elaboración de proyectos al poder realizar cambios sin costos adicionales., además son de tamaño reducido, tienen un bajo costo de mantenimiento y permiten controlar más de una máquina con el mismo equipo.

## <span id="page-31-1"></span>*2.3.1. Estructura general*

El sistema del PLC tiene los elementos funcionales básicos de un procesador generalmente, la Ilustración 2-2, presenta la estructura básica. En la tabla 3-2, indica las principales características de la estructura básica del PLC.

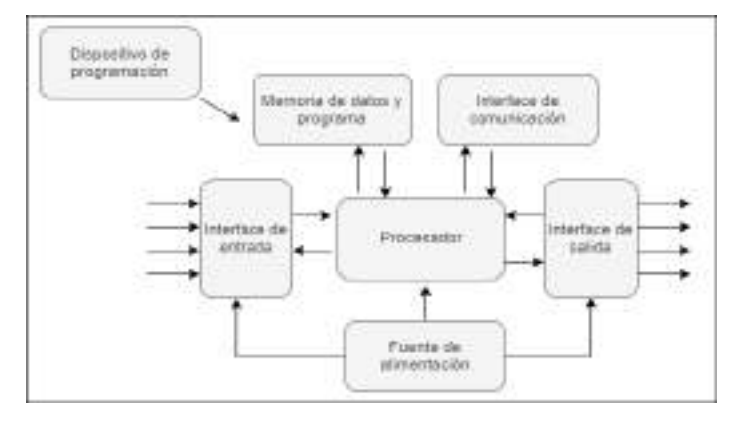

<span id="page-31-3"></span> **Ilustración 2-2:** Estructura básica de un PLC

 **Fuente** (Guzmán Luna et al., 2015)  **Realizado por:** Colcha, K. & Coronel, C., 2022

<span id="page-31-2"></span>**Tabla 3-2:** Características de la estructura del PLC.

| <b>ESTRUCTURA PLC</b>                 | <b>CARACTERÍSTICAS</b>                          |
|---------------------------------------|-------------------------------------------------|
| Fuente de Alimentación                | Proporciona energía a las tarjetas que tenga el |
|                                       | PLC y al CPU.                                   |
| CPU (Unidad de Procesamiento Central) | Está diseñado en base a memorias                |
|                                       | microcontroladores.                             |
|                                       | Contiene memoria RAM, Memoria tipo relé,        |
|                                       | una Unidad de control, Contadores y             |
|                                       | Temporizadores.                                 |

| Interfaces de E/S o Módulos | Enlazan a los dispositivos de<br>campo            |
|-----------------------------|---------------------------------------------------|
|                             | (actuadores y sensores) con el CPU.               |
|                             | Los diferentes tipos de módulos son: Módulos<br>٠ |
|                             | de entradas y salidas analógicas, Módulos de      |
|                             | entradas y salidas discretas                      |
| Módulo de Memorias          | Almacenan información ya sea de forma             |
|                             | provisional o permanente de acuerdo al tipo de    |
|                             | memoria que se vaya a usar.                       |
|                             | Existen dos tipos de memoria: Volátiles           |
|                             | (RAM) y no volátiles (EEPROM y EPROM)             |
| Dispositivo de Programación | Es el medio de comunicación entre el usuario      |
|                             | y el PLC.                                         |

**Fuente:** Asimbaya & Viteri , 2020

<span id="page-32-0"></span>**Realizado por:** Colcha, K. & Coronel, C., 2022.

# *2.3.2. Tipos de PLC*

De acuerdo a lo expuesto por Chiluisa ( 2020, p.11) hay una gran variedad y cantidad de tipos PLC en la actualidad, ya sean estos de acuerdo a su capacidad, memoria, números de E/S , por su función etc. Por lo mencionado anteriormente se darán a conocer las categorías de PLC más conocidos.

#### <span id="page-32-1"></span>*2.3.2.1. Compactos*

Se les conoce así porque este tipo de autónomas programables integra CPU, PS, módulos de E/S en el mismo segmento, este tipo de PLC se lo usa para sustituir a los relés. Por lo general es fijo el número de E/S digitales ya que no suelen superar los 30 puertos, además tienen uno o dos canales como conexión para la programación del PLC y se distingue por tener interfaz HMI (Domínguez & Marín , 2017, p.49).

#### <span id="page-32-2"></span>*2.3.2.2. Modulares*

Se caracterizan por tener una mayor capacidad de potencia con respecto al PLC compacto, además poseen un gabinete individual montado sobre un riel para cada elemento de su arquitectura, conectado por buses de datos, lo que lo hace capaz de tener mayor capacidad para albergar programas que necesiten alta robustez y versatilidad (Chiluisa, 2020, p.12).

#### <span id="page-32-3"></span>*2.3.2.3. Montaje en rack*

Se caracteriza por tener un rack en el cual se colocan los módulos del PLC y su capacidad de velocidad al rato de intercambiar información y datos entre sus módulos (Chiluisa, 2020, p.12).

# <span id="page-33-0"></span>*2.3.3. Tipos de lenguajes de programación según la norma IEC-61131-3*

Los lenguajes de programación que plantea la norma IEC-61131-3 según la semántica y sintaxis son diagrama de contactos, diagrama de bloques de funciones, texto estructurado, diagrama de funciones secuenciales y lista de instrucciones (Quezada et al., 2014).

#### <span id="page-33-1"></span>*2.3.3.1. Diagrama de Contactos (LD)*

Se lo conoce también con el nombre de diagrama Ladder (escalera), es un lenguaje de programación tipo gráfico, está representado por contactos que cumplen la función de entradas los cuales pueden estar normalmente abiertos o cerrados y bobinas que vienen a ser las memorias o salidas. Cuando los contactos están en serie estos representan la operación lógica AND y cuando se encuentran en paralelo representaran la operación lógica OR como se observa en la Ilustración 3-2 (Mancheno & Cuvi, 2016, p.33).

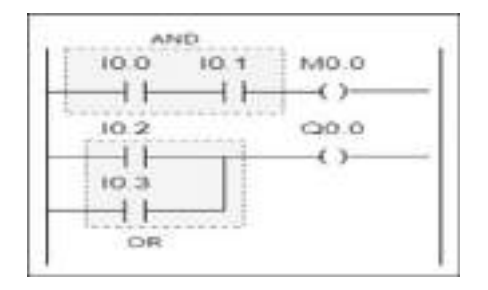

<span id="page-33-3"></span> **Ilustración 3-2:** Diagrama Ladder  **Realizado por:** Colcha, K. & Coronel, C., 2022.

#### <span id="page-33-2"></span>*2.3.3.2. Diagrama de Bloque Función (FBD)*

Es un lenguaje de programación tipo gráfico, está representado mediante bloques aritméticos y lógicos que simbolizan las características funcionales del programa. La lógica escalera es sustituida totalmente en los PLC por los diagramas de bloques y posibilita el procesamiento de datos en paralelo gracias a su lenguaje de programación específica (De Castro Rivera et al., 2017, p.9).

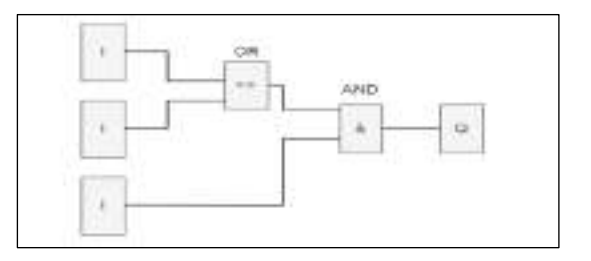

<span id="page-33-4"></span> **Ilustración 4-2:** Diagrama Bloque de Función

<sup>16</sup>  **Realizado por:** Colcha, K. & Coronel, C., 2022.

#### <span id="page-34-0"></span>*2.3.3.3. Lista de Instrucciones (IL)*

Este lenguaje de programación se encuentra basado considerablemente en el algebra de Boole, las variables declaradas por medio de las operaciones booleanas son vinculadas al lenguaje máquina que son líneas de programas que abarcan las instrucciones de control (Mancheno & Cuvi, 2016, p.34).

| 000: | 10 %10.1    | Bp. Inicio ciclo                  |
|------|-------------|-----------------------------------|
|      |             |                                   |
|      | AND 5410.0  | By. Presenzia vehicule            |
|      | AND 16 MB   | Bit autorización relaj calendario |
|      | AND %10.5   | Fr. Alta rodilla                  |
|      | AND 54 10.4 | Bu. detrás pórtico-               |
|      | 8 % MO.     | Meno usito aido                   |
|      | 1.0 % M2    |                                   |
|      | AND 5410.5  |                                   |
|      | OR % 10.2   | 8p. painda ciclo                  |
|      | 5,340       |                                   |
|      | 010 1D 8245 |                                   |
|      | \$1 %00.0   | Piloto ciclo                      |

**Ilustración 5-2:** Lista de Instrucciones

Realizado por: **Colcha, K. & Coronel, C., 2022.**

#### <span id="page-34-2"></span><span id="page-34-1"></span>*2.3.3.4. Gráfico Secuencial de Funciones (SFC)*

También se lo conoce comúnmente como Grafcet, este lenguaje de programación tipo gráfico permite a los usuarios representar programas y describir la automatización secuencial en forma de diagramas, está conformado por etapas, transiciones y acciones, además debido a su simplicidad son muy utilizados en los procesos industriales (Domínguez & Marín, 2017, p.52).

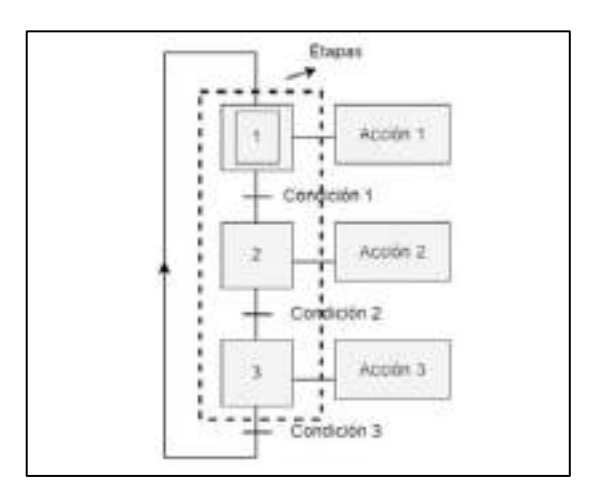

<span id="page-34-3"></span> **Ilustración 6-2:** Gráfico Secuencial Funciones

 **Realizado por:** Colcha, K. & Coronel, C., 2022.

<span id="page-35-0"></span>Actualmente, los fabricantes de PLC han preferido la norma IEC1131-3, reduciendo así la incompatibilidad por el cambio de plataforma, pero según el fabricante, se utilizan diferentes programas, aunque existen incompatibilidades por dispositivo todos funcionan de manera similar con los mismos principios de programación (Chiluisa, 2020, p.33).

Dependiendo de la marca de PLC es necesario conocer el software de programación, en la Tabla 4- 2, se observa el autómata programable con su respectivo software para la programación.

| <b>Marca</b>      | <b>Software</b>                                            |
|-------------------|------------------------------------------------------------|
| <b>Siemens</b>    | TIA Portal, LOGO, Soft Comfort                             |
| Omron             | CX-Programmer, Sysmac Studio                               |
| Mitsubishi        | Melsoft, IQ Works                                          |
| B&R               | <b>Automation Studio</b>                                   |
| Rockwell          | CCW Workbench                                              |
| <b>Beckhoff</b>   | TwinCat, CODESYS                                           |
| Scheider Electric | TwidoSuite, SoMachine, Zelio Soft, PL7, Unity Pro, Concept |
| Unitronics        | Visilogic                                                  |
| ABB               |                                                            |
| Eaton             | CODESYS                                                    |
| Wago              |                                                            |

<span id="page-35-2"></span> **Tabla 4-2:** Principales marcas de PLC y software de programación.

 **Fuente:** Asimbaya & Viteri , 2020

 **Realizado por:** Colcha, K. & Coronel, C., 2022.

#### <span id="page-35-1"></span>**2.4. Redes de Comunicación Industrial**

Antes del siglo XX, el progreso tecnológico ha ido al mismo tiempo que la revolución industrial, en donde los sistemas mecánicos son fundamentales para la industria y el desarrollo de procesos industriales, pero ya en el siglo XX resurgieron con mayor fuerza los sistemas de automatización, sustentados en la primera mitad por sistemas eléctricos basados en relés electromagnéticos, y en la segunda mitad por sistemas electrónicos de estado sólido. La introducción del controlador programable se ha convertido en un hito importante en los procesos de ensamblaje, almacenamiento, línea de producción, control de calidad, etc. Este equipo ha simplificado los procesos industriales, haciéndolos más eficientes, precisos y reprogramables, disminuyendo los altos costos que se daban al sustituir el sistema de control complejo basado en relés y contactores, tanto en términos de tamaño como de vida útil (Hurtado, 2012).
El avance tecnológico de la automatización está asociado, por tanto, al desarrollo de las redes de comunicación, las mismas que mejoran los procesos de fabricación en las empresas, por más complejas que estas sean, disminuyendo así costos e incrementando la calidad del proceso y del producto (Albán & Paguay, 2017, p.5).

#### *2.4.1. Protocolos de comunicación*

Los protocolos que se usan en la industria provienen, por un lado, de la evolución de los antiguos protocolos basados en comunicaciones serie, y, por otro, de la creación de nuevos estándares basados en nuevas tecnologías.

#### *2.4.1.1. Sistema Profibus:*

Este es el sistema más usado en la industria porque está estandarizado, en su mayoría a nivel europeo, con hasta 127 puntos de conexión, tasa de transferencia de 9,6 kbit/s-12 Mbit/s, tiempo de ciclo de 9 ms hasta 246 bytes a una distancia de 9,6 kilómetros a 150 kilómetros, comúnmente utilizado para conexiones de instrumentación o entre diferentes equipos (Chiluisa, 2020, p.24).

#### *2.4.1.2. Sistema ProfiNet:*

Sistema industrial, con tecnología Profibus mejorada, tiene número ilimitado de nodos, mayor compatibilidad y estabilidad entre protocolos TCP/IP, cuenta con Web en tiempo real, presenta comunicación inalámbrica con protocolos seguros y se encuentra estandarizado a través de ethernet (Pigan & Metter, 2015, p.18).

### *2.4.1.3. Sistema Modbus:*

Este sistema de comunicación es muy utilizado en las industrias y fue creado por Modicon para comunicar sus redes de PLC, este protocolo cuenta con distintas versiones: Modbus TCP/IP, Modbus RTU, Modbus ASCII, Modbus plus, Pemex Modbus y Enron Modbus, con una distancia de hasta 15m máximo a través de puertos serie RS485 y RS232 (Bollaín, 2019, p.477).

#### *2.4.1.4. OPC*

Provee una interfaz estándar para comunicarse con los PLC. Una de sus principales funciones es la traducción de datos/mapping, es decir, cambiar datos nativos en un formato OPC compatible con uno o más equipos (Semle, 2016, p.33).

#### *2.4.1.5. HTTP (REST/JSON)*

Protocolo cliente/servidor sin conexión ubicuo en las TIC y la web. Dado que existen incontables herramientas de código abierto que usan HTTP, y que todo lenguaje de codificación tiene bibliotecas HTTP, es muy accesible. Además, HTTP proporciona transporte, pero no define la presentación de la información. Así, un requerimiento HTTP puede contener HTML, JSON (Notación de Objeto JavaScript), JavaScript, XML, etc. En la mayor parte de los casos, IoT está estandarizando JSON para HTTP (Semle, 2016, p.33).

## *2.4.1.6. MQTT*

Protocolo de publicación/suscripción diseñada para sistemas SCADA y Redes Remotas, el énfasis está en los encabezados mínimos (2 bytes de cabeza) y comunicación confiable. Además, es muy simple. Al igual que HTTP, la carga MQTT es específica de la aplicación y la mayor parte de las implementaciones utilizan formato JSON binario o personalizado (Semle, 2016, p.34).

### **2.5. IIOT**

El Internet industrial de las cosas (IIoT) es un término que se refiere al uso de dispositivos conectados en las fábricas, empresas de energía y otras industrias. Es muy importante lograr un alto grado de automatización y autocontrol de la maquinaria industrial, ya que permite mejorar la eficiencia (Red Hat, 2022).

La automatización también ayuda a administrar una gran cantidad de dispositivos del IIoT, especialmente en áreas geográficas extensas. El software de automatización no solo administra servidores y dispositivos de red, sino que también mantiene al día las actualizaciones y validaciones de los dispositivos del IIoT.

### *2.5.1. La Industria 4.0 y la cuarta revolución industrial*

Los equipos o maquinarias adecuados con pasarelas abren camino a la industria 4.0, que permita la interconexión con otros sistemas a través de internet.

Las maquinarias Baker Perkins usan el enrutador modular y la pasarela de datos, para enlazarse a los sistemas de control del cliente en cualquier parte del mundo cuando los clientes se comunican para consultas remotas. La industria 4.0 es una tecnología de rápida evolución que los fabricantes pueden personalizar para adaptarse a sus exclusivas situaciones (Food New Latam, 2021).

## *2.5.2. Gateway (pasarelas)*

Las industrias de procesos se deben actualizarse periódicamente. Esto, frecuentemente, significa reemplazar los sistemas de control antiguos y usar nuevas tecnologías para diseñarlo con vistas al futuro. Es importante que los operadores de planta reduzcan los costos de modernización manteniendo el nivel de campo en su totalidad (Interempresas, 2022).

Dado que el potencial de peligros aumenta como resultado de la gran cantidad de datos y el aumento de la red de plantas industriales, el Gateway cumple con los requisitos de seguridad apropiados, por lo cual en el mercado existen diversas marcas que continúan aumentado el nivel de seguridad.

#### **2.6. Empaque y Embalaje**

El embalaje y empaque deben garantizar que no exista ningún riesgo para la salud de los consumidores. En la mayor parte de los países se han implementado normas para proteger a los consumidores que requieren empaques funcionales, que tengan información e instrucciones claras, objetivas y seguras que sean fáciles de manipular, almacenar, transportar, abrir, cerrar e incluso desechar (Cámara de Comercio, 2010).

#### *2.6.1. Embalaje*

Se entiende por embalaje todo medio de material destinado a proteger las mercancías para su envío (manipulación, carga, descarga, transporte nacional e internacional, etc.) y/o almacenamiento en bodegas o depósitos.

## *2.6.2. Empaque*

Es todo componente o elemento elaborado con material de cualquier tipo que sirve para contener, proteger, distribuir y presentar un producto (desde el producto crudo hasta el producto terminado), en cualquier etapa de la cadena logística. También se lo conoce como contenedor o envase, y es válido la utilización de cualquiera de estos conceptos. Los empaques se clasifican en empaque primario, secundario y terciario (Cámara de Comercio, 2010).

## *2.6.2.1. Empaque primario*

Es el envase o recipiente el cual contiene el producto. Ejemplo: La botella que tiene en su interior una bebida.

#### *2.6.2.2. Empaque secundario*

Es el contiene al empaque primario, está destinado a brindar protección y facilitar el manejo del producto para su debida distribución en los puntos de venta. Una de las características de este empaque es que puede separarse del producto sin afectar sus características. Ejemplo: La caja que contiene una botella de champagne.

## *2.6.2.3. Empaque terciario*

Este empaque es aquel que agrupa tanto a los empaques primarios como secundarios y está destinado a facilitar el transporte y manipulación del producto. Ejemplo: La caja de cartón que contiene varias unidades de empaques secundarias, las mismas que contienen en su interior al empaque primario.

### **CAPITULO III**

## **3. MARCO METOLÓGICO**

En este capítulo se expone los temas relacionados a los requerimientos que debe cumplir, diseño del Hardware y Software del sistema, detallando cada parte que lo conforma, sus componentes, sus características técnicas, el esquema de conexiones, herramientas software, diagrama de flujo y diseño e implementación de la estructura.

#### **3.1. Requerimientos del sistema**

Las principales necesidades encontradas son relacionadas en el aspecto técnico, debido al desarrollo e innovación de nuevas tecnologías conforme avanza el tiempo, lo que hacía que los módulos dispuestos para capacitación resulten obsoletos debido a dispositivos con versiones antiguas y menor capacidad de comunicación. Al analizar las condiciones del área de capacitación de la empresa TECH Ingeniería se pretende dar solución a varias necesidades técnicas.

- Contar con una protección eléctrica para dispositivos y para el usuario.
- Contar con PLCs que ofrezcan una compatibilidad con los controladores de E/S que cuenta el software de simulación Factory IO.
- Contar con un variador y motor para realización de control de velocidad y sentido de giro.
- Dispositivo que permitan descarga remota de programas a PLC desde cualquier lugar para facilitar el aprendizaje semipresencial.
- Control local mediante HMI que permita al usuario verificar visualmente el estado de variables.
- Dispositivo que permita enlazarse a una web SCADA para supervisión y monitorización de señales de manera remota desde dispositivos inteligentes.
- Capacidad de garantizar que un paquete sea enviado y recibido en un determinado período de tiempo, y evitar pérdida de datos.
- Permitir integrar nuevos dispositivos sin perder capacidad de rendimiento.
- Generación de guías prácticas que permitan identificar, configurar, programar e integrar distintos dispositivos de control y comunicación por parte de las personas a capacitarse.

## **3.2. Concepción de la arquitectura general del sistema**

El sistema de entrenamiento como se observa en la Ilustración 1-3, consta de varios PLCs de diferentes tecnologías de uso industrial, que controlarán el ambiente de proceso referente al

empacado que será modelado en el programa Factory IO. El usuario podrá controlar cada uno de los objetos del ambiente 3D como sensores, actuadores, cilindros neumáticos, entre otros, con cada PLC y sus diferentes softwares de lenguajes de programación lo que dará una eficiente capacitación y un aprendizaje integro en el módulo de capacitación a implementarse. Se cuenta con un variador de frecuencia y motor para control de movimiento que son imprescindibles en cualquier maquinaria de la industria. La integración de elementos como pasarelas y HMI permite al usuario realizar tareas de monitorización y mantenimiento de manera local y remota, por su facilidad de enlace a plataformas en la nube.

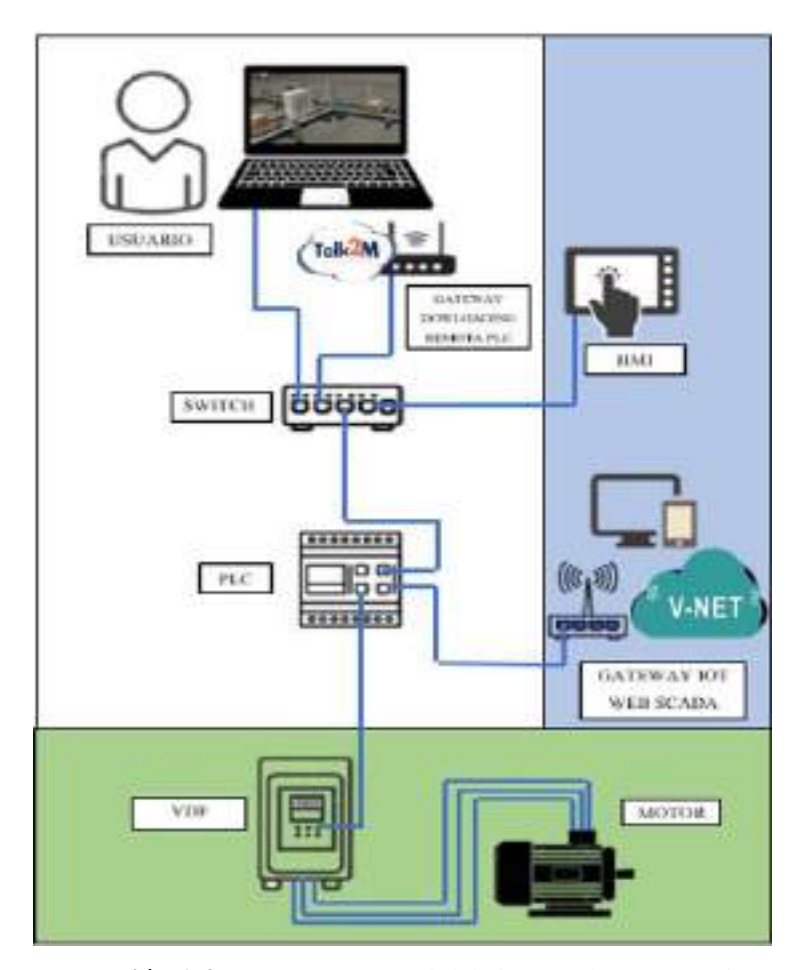

 **Ilustración 1-3:** Esquema general del sistema de entrenamiento  **Realizado por:** Colcha, K. & Coronel, C., 2022.

## **3.3. Diseño de la arquitectura del sistema**

En este apartado se detalla la arquitectura del prototipo mediante un esquema de conexión entre los distintos bloques que comprende el sistema de entrenamiento, como se observa en la Ilustración 2-3, el *bloque de alimentación* que suministra la energía eléctrica que se necesita para que funcione los elementos que componen el sistema. El *bloque de mando y señalización* para controlar que elementos se van a utilizar y su respectiva señalización del funcionamiento de estos, en el *bloque de procesamiento* se encuentran los PLCs de diferentes tecnologías y distintos lenguajes de programación de los fabricantes, adquieren señales de E/S del *bloque de modelamiento* conformado por la PC con la planta virtual modelada y realizar el respectivo procesamiento de señales y ejecutar un control lógico. Además, se cuenta con *un bloque de control de movimiento* para la activación y control de un motor trifásico. El *bloque de comunicación e IIoT* permite integrar los elementos necesarios para el usuario por medio de un switch, y mediante las pasarelas una monitorización y supervisión de datos. Finalmente, el *bloque de control y visualización local/remoto* conformado por una pantalla HMI y los distintos dispositivos tecnológicos inteligentes (PCs, tablets, celulares, entre otros).

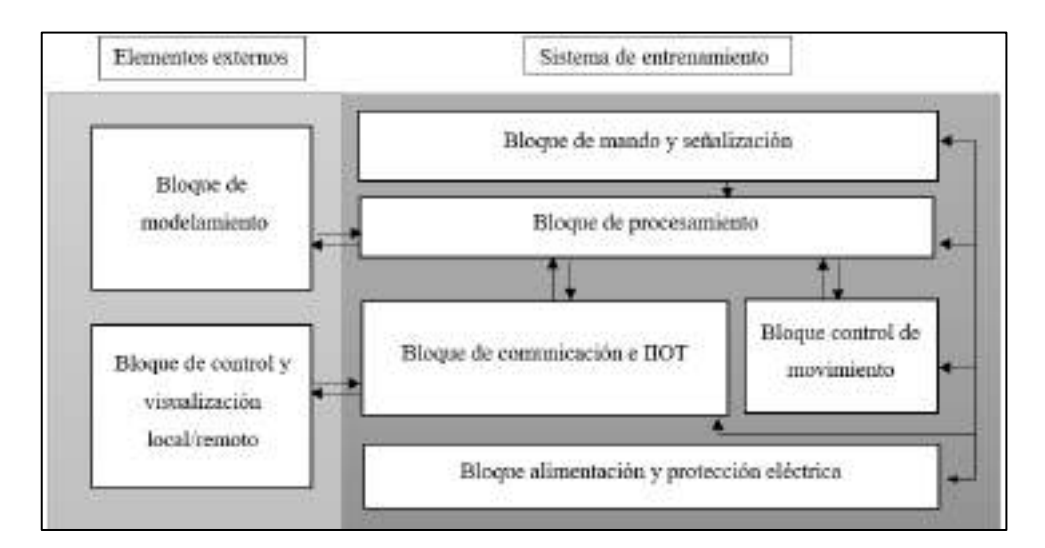

 **Ilustración 2-3:** Esquema del sistema de entrenamiento

 **Realizado por:** Colcha, K. & coronel, C., 2022.

#### *3.3.1. Bloque de alimentación y protección eléctrica*

En la Ilustración 3-3, se observa el bloque de alimentación compuesto por elementos como el medidor de energía eléctrica que provee 110 VAC hacia los dispositivos de protección eléctrica, los cuales se distribuyen tanto para la fuente de 24VDC y para el transformador 110/220 VAC para el bloque de control de movimiento.

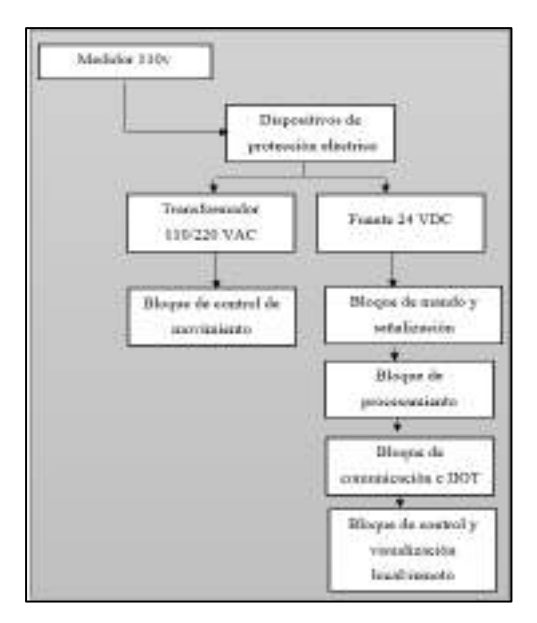

 **Ilustración 3-3:** Diagrama de bloques de alimentación y protección eléctrica **Realizado por:** Colcha, K. & coronel, C., 2022.

## *3.3.2. Bloque de mando y señalización*

Este bloque comprende selectores que permitirán al usuario elegir los PLCs y demás elementos que se usarán para las distintas prácticas manteniendo un equilibrio de cargas, además de luces piloto que indiquen el estado de encendido o apagado de estos elementos.

### *3.3.3. Bloques de Modelamiento y Procesamiento*

El *bloque de modelamiento* comprende la PC con el ambiente 3D del proceso industrial de empacado que mediante sus E/S se realizará un control mediante el *bloque de procesamiento* donde los PLCs con sus distintos lenguajes de programación que nos ofrece cada fabricante. En la Ilustración 4-3, se puede visualizar el diagrama de bloques de estas etapas.

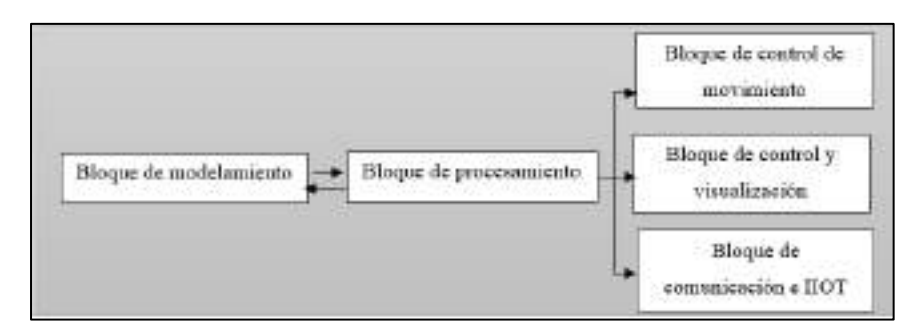

 **Ilustración 4-3:** Diagrama de Bloques de Modelamiento y Procesamiento

**Realizado por:** Colcha, K. & Coronel, C., 2022.

#### *3.3.4. Bloques de comunicación e IOT*

El *bloque de comunicación* tiene como elemento principal el switch que hace una fácil integración de los elementos para las distintas prácticas y las pasarelas *IIoT* comprende las pasarelas usadas para descarga y monitorización remota, creando una VPN y un enlace a una web SCADA.

### *3.3.5. Bloque de control y visualización*

Tiene elementos como pantalla HMI para mandos de control local y visualización de variables, y los dispositivos tecnológicos para de la misma forma realizar una monitorización y supervisión de datos remotamente que se envían desde el *bloque de comunicación e IIoT.*

#### *3.3.6. Bloque de Control de movimiento*

Como se visualiza en la Ilustración 5-3, comprende un variador de frecuencia y motor para prácticas de variación de velocidad y cambios de giro.

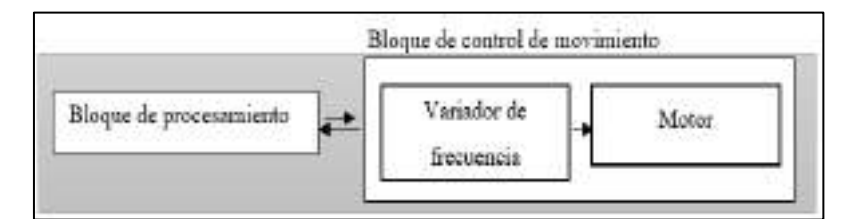

 **Ilustración 5-3:** Diagrama de Bloque de control de movimiento

**Realizado por:** Colcha, K. & Coronel, C., 2022.

#### **3.4. Diseño de la distribución de elementos del sistema de entrenamiento**

Tomando en cuenta la división de bloques que se especificaron en el anterior punto, se realiza una ubicación estratégica de todos los elementos como se observa en la Ilustración 6-3. El bloque de alimentación y protección eléctrica conformada por dos termomagnéticos (unipolar y bipolar) y borneras para distribución de cargas, el bloque de mando y visualización conformado por selectores y luces piloto para verificación del funcionamiento, el bloque de procesamiento conformado por todos los PLCs, el bloque de comunicación e IOT que comprende un switch y dos pasarelas IIOT, el bloque de control de movimiento integra un transformador, variador de frecuencia y motor trifásico. Por otra parte, para los elementos externos en el bloque de modelamiento implica el uso específico de una PC con el escenario virtual a controlar, en el bloque de control y visualización local-remoto constituido por una pantalla HMI y los distintos dispositivos tecnológicos que se puedan utilizar para el control y monitorización remoto desde cualquier lugar.

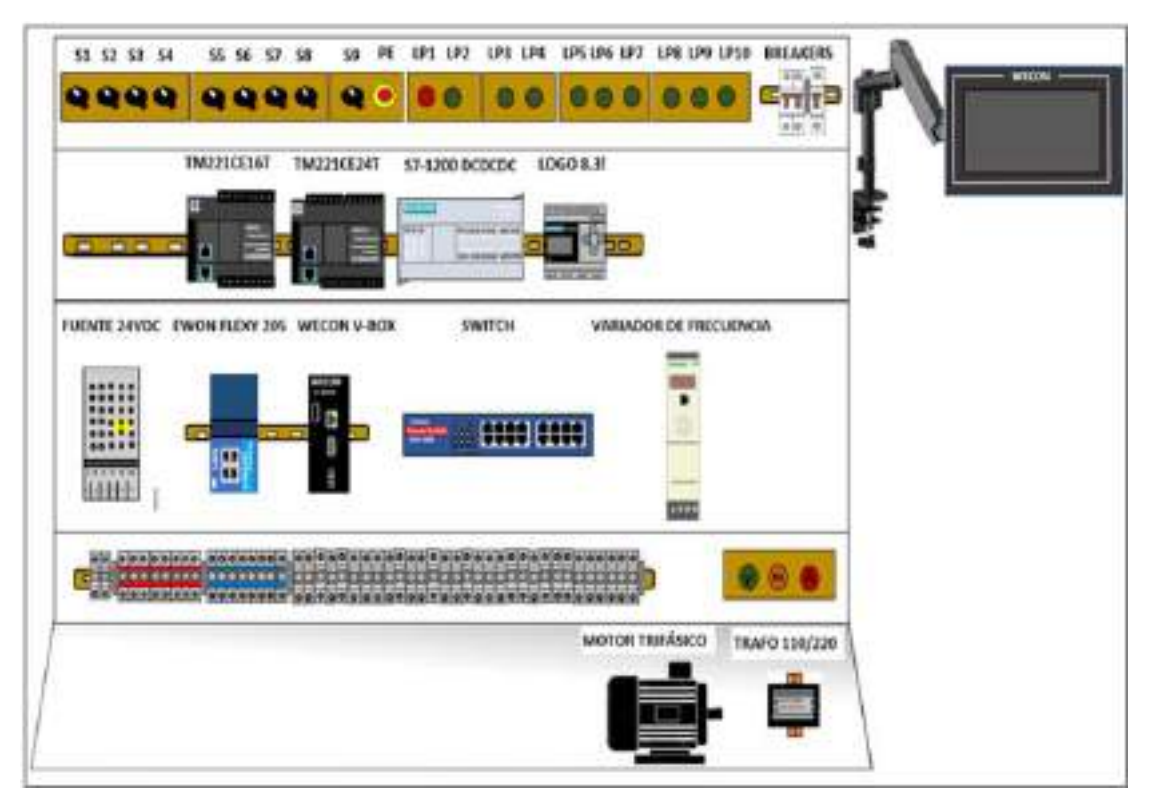

**Ilustración 6-3:** Distribución de los elementos del sistema de entrenamiento

**Realizado por:** Colcha, K. & Coronel, C., 2022.

### **3.5. Descripción de los elementos de** *hardware* **del sistema**

Los elementos de hardware utilizados en el sistema se detallan a continuación, junto con sus características más importantes.

## *3.5.1. Elementos de protección y alimentación*

Para evitar riesgos al trabajar con energía eléctrica se ha considerado un sistema de protección que contiene los siguientes elementos.

### *3.5.1.1. Interruptor termomagnético unipolar*

El breaker termomagnético que se observa en la Ilustración 7-3, de montaje en riel DIN actúa en caso de una sobre corriente, el sistema de entrenamiento consume una corriente de 1A con todos los dispositivos de control y comunicación en funcionamiento por lo cual se ha optado por un interruptor que soporte hasta 2A, debido a que se considerará la integración de cargas más adelante. En la tabla 1-3 se detallan las principales características.

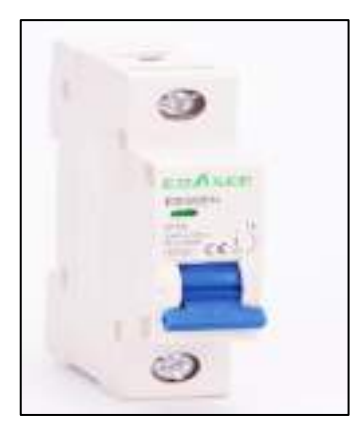

 **Ilustración 7-3:** Interruptor

Termomagnético Unipolar

 **Realizado por:** Colcha, K. & Coronel, C., 2022.

 **Tabla 1-3:** Características: Interruptor termomagnético unipolar.

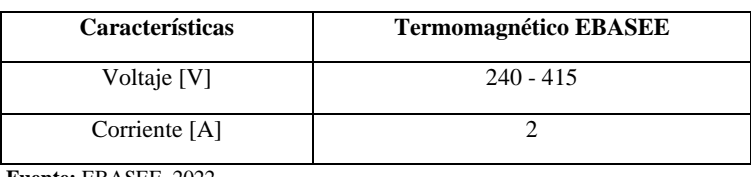

 **Fuente:** EBASEE, 2022

 **Realizado por:** Colcha, K. & Coronel, C., 2022.

# *3.5.1.2. Interruptor termomagnético bipolar*

En la Ilustración 8-3, se observa el breaker termomagnético que servirá de protección para un variador de frecuencia y su respectivo motor.

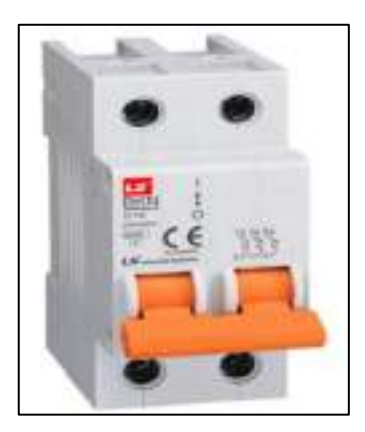

 **Ilustración 8-3:** Interruptor Termomagnético Bipolar  **Realizado por:** Colcha, K. & Coronel, C., 2022.

| <b>Características</b> | <b>Termomagnético EBASEE</b> |
|------------------------|------------------------------|
| Voltaje [V]            | 240-415                      |
| Corriente [A]          |                              |
| Fuente: (EBASEE, 2022) |                              |

 **Tabla 2-3:** Características interruptor termomagnético bipolar.

 **Realizado por:** Colcha, K. & Coronel, C., 2022.

#### *3.5.1.3. Fuente de alimentación*

La fuente de malla de panal Ac a 24VDc mostrada en la Ilustración 9-3, es de alta eficiencia y larga vida útil, además tiene bajas temperaturas de funcionamiento, excelente propiedad de aislamiento y alta resistencia dieléctrica (Aliexpress, 2022.) . Cuyas características se describen en la tabla 3-3.

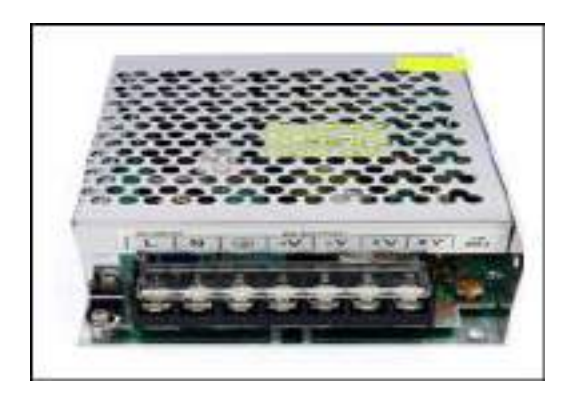

 **Ilustración 9-3:** Fuente de alimentación EVL

 **Realizado por:** Colcha, K. & Coronel, C., 2022.

 **Tabla 3-3:** Características fuente de alimentación EVL

| Descripción               | <b>Características</b> |
|---------------------------|------------------------|
| Voltaje de entrada [V AC] | 100-240                |
| Corriente de entrada [A]  | 1.8                    |
| Voltaje de salida [V DC]  | 24                     |
| Corriente de salida [A]   | 2.5                    |

 **Fuente:** Aliexpress, 2022.

 **Realizado por:** Colcha, K. & Coronel, C., 2022.

### *3.5.1.4. Transformador 110/220 VAC*

En la Ilustración 10-3, se observa el transformador de corriente universal el cual convierte de 110 a 220 VAC y viceversa, este modelo es ligero de tan solo 1200 gramos ideal para ser transportado. En la tabla 4-3 se detallan sus características más relevantes.

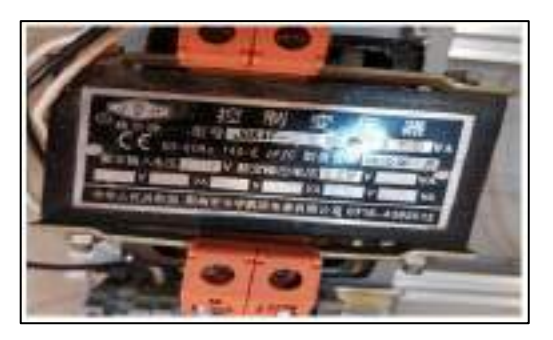

**Ilustración 10-3:** Transformador de voltaje

 **Realizado por:** Colcha, K. & Coronel, C., 2022.

 **Tabla 4-3:** Características transformador de voltaje 110/220 VAC

| Descripción                  | <b>Características</b> |
|------------------------------|------------------------|
| Operación de frecuencia [Hz] | 50-60                  |
| Capacidad [VA]               | 150                    |
| Máxima temperatura ambiente  | 40 <sup>0</sup>        |

 **Fuente:** Maz, 2022

 **Realizado por:** Colcha, K. & Coronel, C., 2022.

## *3.5.2. Elementos de control*

## *3.5.2.1. PLC TM221CE24T*

El Logic Controller mostrado en la Ilustración 11-3, es un dispositivo que sirve para una extensa gama de aplicaciones ya que cuenta con una amplia variedad de potentes funciones. La programación, configuración y puesta en funcionamiento del software se lo realiza con el software EcoStruxure Machine Expert - Basic, el mismo que es compatible con los siguientes IEC 61131- 3 lenguajes de programación: Diagrama de contactos, Grafcet (lista), Grafcet (SFC) y Lista de instrucciones (Schneider Electric, 2020). Sus características más importantes se observan en la Tabla 5-3.

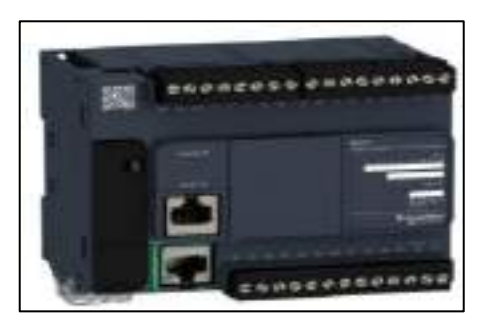

 **Ilustración 11-3:** PLC TM221CE24T  **Realizado por:** Colcha, K. & Coronel, C., 2022.

| Descripción               | <b>Características</b>                                              |
|---------------------------|---------------------------------------------------------------------|
| <b>Entradas Digitales</b> | 10 entradas normales $(1)$<br>$\bullet$                             |
|                           | 4 entradas rápidas (HSC) <sup>(2)</sup><br>$\bullet$                |
|                           | Salidas de común positivo<br>٠                                      |
| Salidas Digitales         | 8 salidas de transitor normales<br>٠                                |
|                           | 2 salidas rápidas (PLS/PWM/PTO/FREQGEN) <sup>(3)</sup><br>$\bullet$ |
| Entradas Analógicas       | $\mathcal{D}$                                                       |
|                           | 1 puerto de línea serie<br>$\bullet$                                |
| Puertos de Comunicación   | 1 puerto de programación USB<br>٠                                   |
|                           | 1 puerto Ethernet<br>٠                                              |
| Fuente de Alimentación    | 24 V CC                                                             |

**Tabla 5-3:** Características: PLC TM221CE24T.

**Fuente:** Schneider Electric, 2020

**Realizado por:** Colcha, K. & Coronel, C., 2022.

## *3.5.2.2. PLC TM221CE16T*

El Logic Controller mostrado en la Ilustración 12-3, es un dispositivo que cuenta con una amplia variedad de potentes funciones. La programación, configuración y puesta en funcionamiento del software se lo realiza con el software EcoStruxure Machine Expert - Basic, el mismo que es compatible con los siguientes IEC 61131-3 lenguajes de programación: Diagrama de contactos, Grafcet (lista), Grafcet (SFC) y Lista de instrucciones (Schneider Electric, 2020). Sus características más importantes se observan en la Tabla 6-3.

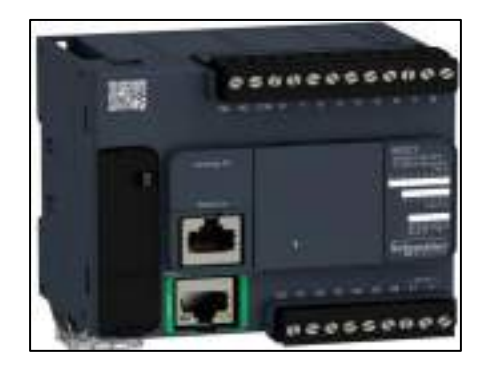

 **Ilustración 12-3:** PLC TM221CE16T

 **Realizado por:** Colcha, K. & Coronel, C., 2022.

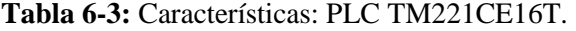

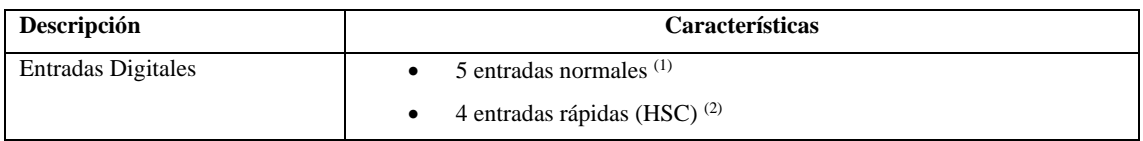

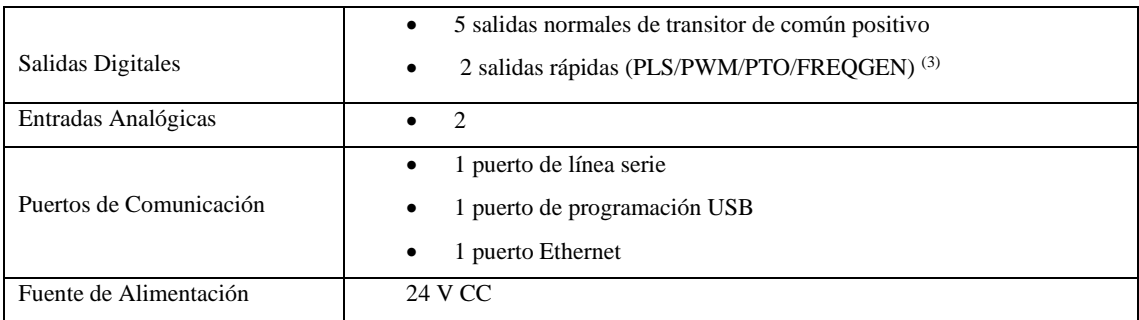

**Fuente:** Schneider Electric, 2020

**Realizado por:** Colcha, K. & Coronel, C., 2022.

#### *3.5.2.3. PLC SIMATIC S7-1200 CPU 1215C compacta DC/DC/DC*

Este PLC s7-1200 mostrada en la Ilustración 13-3, mediante su flexibilidad y potencia permite el control de diferentes tipos de dispositivos para automatización de procesos. Mediante el programa STEP 7 (TIA PORTAL) ofrece un manejo fácil de programación, configuraciones de visualización HMI y escoger una red de comunicación adecuada (Siemens, 2018). Sus características más importantes se observan en la Tabla 7-3.

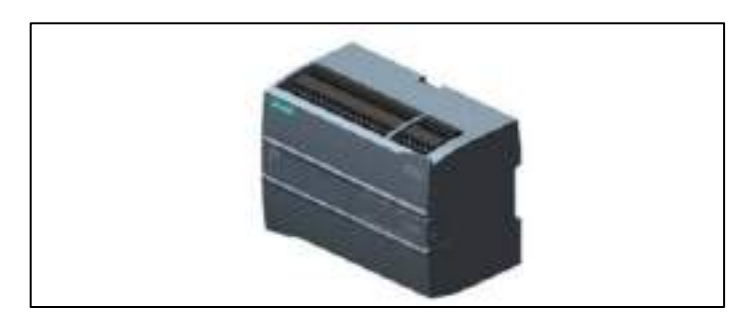

 **Ilustración 13-3:** PLC SIMATIC S7-1200 CPU 1215C

**Realizado por:** Colcha, K. & Coronel, C., 2022.

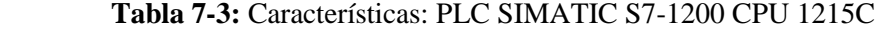

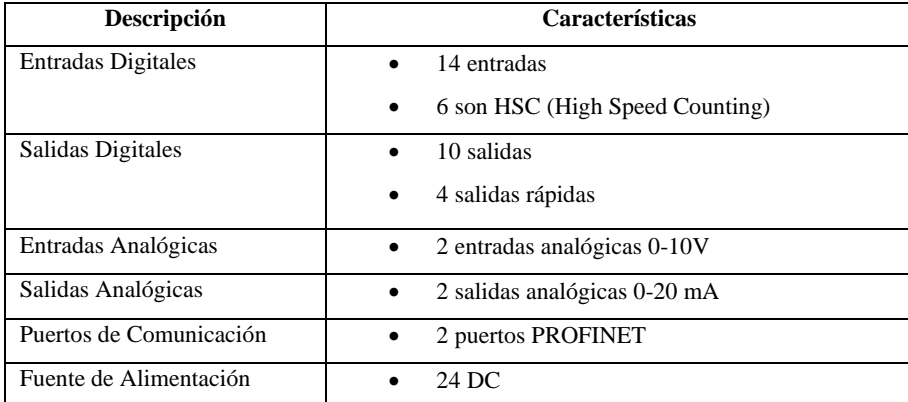

 **Fuente:** Siemens, 2018

 **Realizado por:** Colcha, K. & Coronel, C., 202.

#### *3.5.2.4. Controlador logo V8.3 siemens*

El Micro PLC de la marca Siemens expuesto en la Ilustración 14-3, es un dispositivo al que se le puede aumentar sus E/S analógicas o digítales con la ayuda de módulos DM/AM respectivamente, además tiene una interfaz Ethernet integrada la misma que le permite realizar la comunicación con otros módulos Logo o sistemas de Simatic S7, su programación puede ser en Lenguaje de contactos y BDF (Siemens, 2020). Sus características más relevantes se ilustran en la Tabla 8-3.

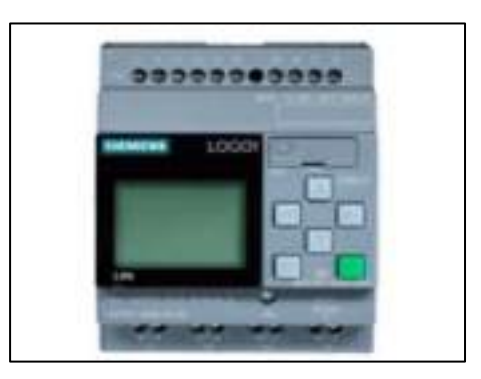

**Ilustración 14-3:** Logo! 8.3 12/24RCE

 **Realizado por:** Colcha, K. & Coronel, C., 2022.

 **Tabla 8-3:** Características: Logo 12/24RC.

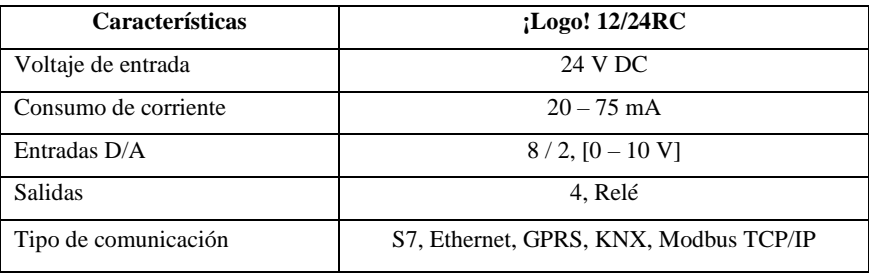

 **Fuente:** Siemens, 2020

 **Realizado por:** Colcha, K. & Coronel, C., 2022.

#### *3.5.3. Elemento de control y monitorización*

#### *3.5.3.1. Pantalla HMI*

La pantalla Wecon PI3070N mostrada en la Ilustración 15-3, este dispositivo tiene un diseño de marco estrecho, acepta diversas comunicaciones de red y funciones multimedia. Se configura y programa con el software PIStudio (WECON, 2021). Sus características más importantes se observan en la Tabla 9-3.

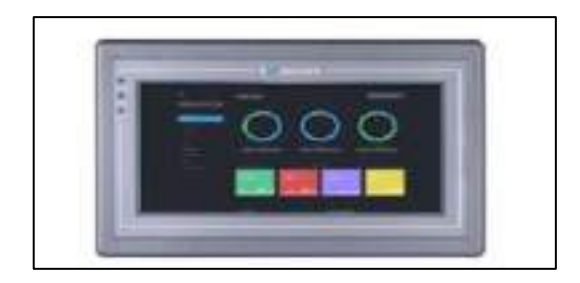

**Ilustración 15-3:** Pantalla Wecon PI3070N

 **Realizado por:** Colcha, K. & Coronel, C., 2022.

### **Tabla 9-3:** Características: pantalla HMI Wecon PI3070N.

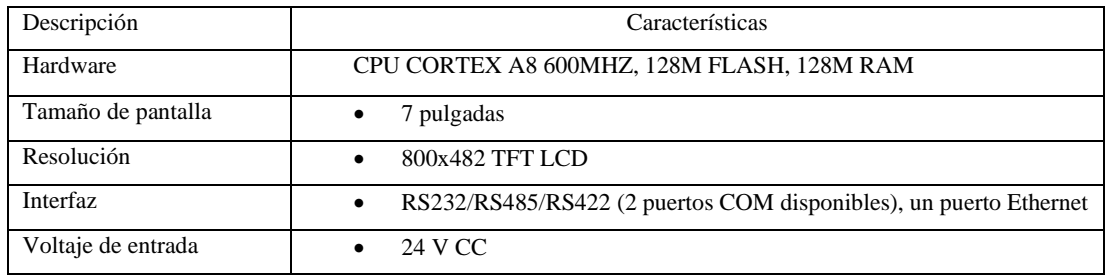

**Fuente:** WECON, 2021

 **Realizado por:** Colcha, K. & Coronel, C., 2022.

# *3.5.4. Elementos de comunicación e IOT*

## *3.5.4.1. Switch CNET CSH-1600*

En la Ilustración 16-3 se muestra el Switch de la marca CNET, este es un dispositivo conmutador Ethernet rápido con 16 puertos, que gracias a los mismos se logra realizar la expansión del ancho de la banda ya que crean una red independiente de 10 o 100 Mbps (*CNet*, 2018). En la tabla 10-3 se muestran las características técnicas más relevantes de este switch.

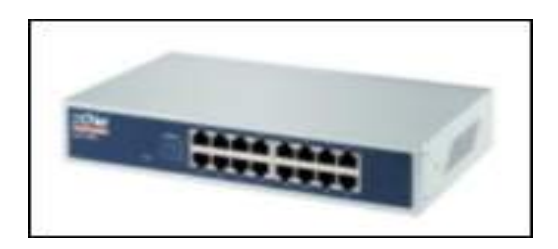

**Ilustración 16-3:** Switch CNET CSH-1600

 **Realizado por:** Colcha, K. & Coronel, C., 2022.

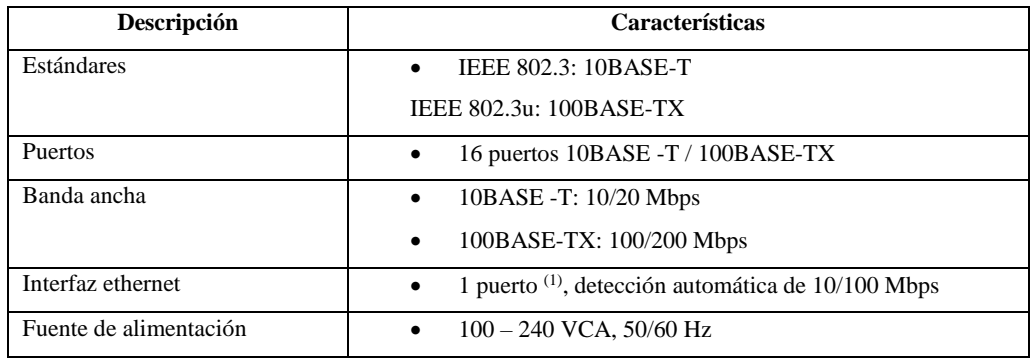

 **Tabla 10-3:** Características: Switch CNET CSH-1600.

**Fuente:** *CNet*, 2018.

 **Realizado por:** Colcha, K. & Coronel, C., 2022.

#### *3.5.4.2. V-BOX E-00*

Como se muestra en la Ilustración 17-3, es una pasarela que nos ayuda a obtener datos por medio de comunicación Serial-Ethernet desde controladores de dispositivos, la misma que es compatible con los protocolos de comunicación de los controladores y PLC de las principales marcas. Se conecta a la plataforma en la nube a través de Ethernet y tiene: acceso OPC, interfaz de desarrollador HTTP, supervisión remota del PLC y descarga remota del programa, acceso a la aplicación de Android/ios, navegación en el escritorio. En la tabla 11-3 se detalla las características más relevantes (Wecon, 2019).

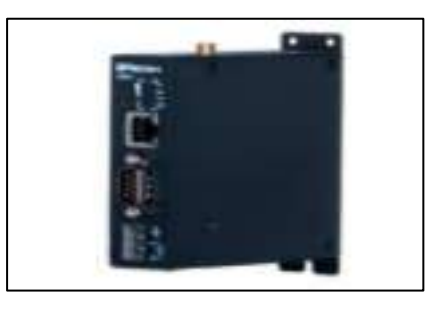

 **Ilustración 17-3:** V-Box E-00  **Realizado por:** Colcha, K. & Coronel, C., 2022.

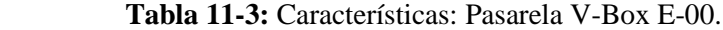

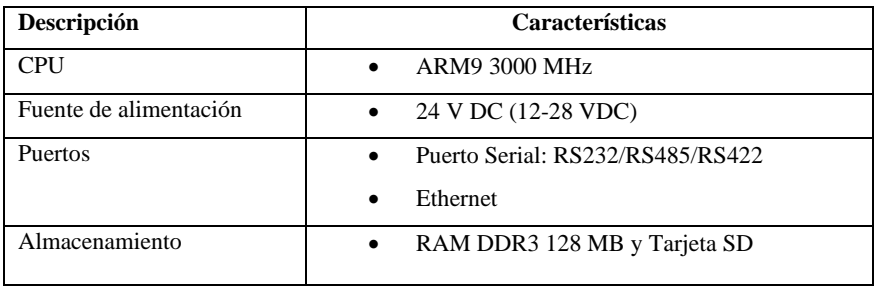

**Fuente:** Wecon, 2019.

 **Realizado por:** Colcha, K. & Coronel, C., 2022.

#### *3.5.4.3. Ewon Flexy 205*

Es una pasarela modular compacta de IIoT como se muestra en la Ilustración 18-3, para recopilar datos remotos y proporcionar acceso remoto a sus equipos industriales. Cuenta con una configuración basada en la web y herramientas de scripting integrados para su personalización, además tiene 2 ranuras disponibles para insertar tarjetas de extensión y así beneficiarse de una amplia conectividad flexible (Ewon, 2022). En la tabla 12-3 se muestran las características técnicas más relevantes de esta pasarela.

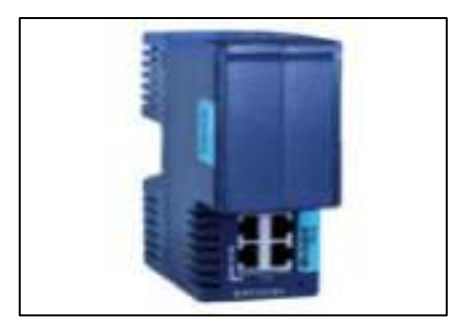

 **Ilustración 18-3:** Ewon Flexy 205 **Realizado por:** Colcha, K. & Coronel, C.,2022.

| Descripción                              | Características                                                                                           |
|------------------------------------------|----------------------------------------------------------------------------------------------------|
| Switch                                   | WAN/LAN configurable<br>$\bullet$                                                                         |
| Fuente de alimentación                   | 12-24 V CC $+/- 24\%$ , LPS<br>٠                                                                          |
| Sincronización                           | Reloj en tiempo real integrado, configuración manual vía http o<br>٠<br>automática vía NTP                |
| Protocolos de adquisición de datos       | OPC UA, MODBUS/RTU, MODBUS/TCP, Unitelway, DF1, PPI,<br>MPI (S7), PROFIBUS (S7), FINS Hostlink, FINS TCP. |
| <b>Alarmas</b><br>$E$ wantar Erran, 2022 | Notificación de alarmas por correo electrónico, SMS, FTP.<br>$\bullet$                                    |

**Tabla 12-3:** Características: Ewon Flexy 205.

**Fuente:** Ewon, 2022.

 **Realizado por:** Colcha, K. & Coronel, C., 2022.

## *3.5.5. Elementos de control de movimiento*

### *3.5.5.1. VDF ATV32H055M2*

Es un variador de velocidad para motor asíncrono y síncrono 1 fase EMC 0.55kW - 200V como se muestra en la Ilustración 19-3, facilidad de conexión con PLCs de la misma marca (Schneider Electrical, 2022). Sus características más importantes se observan en la Tabla 13-3.

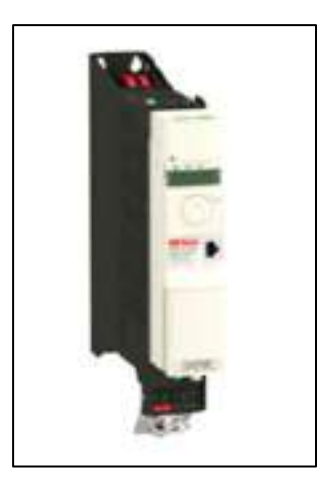

#### **Ilustración 19-3:** VDF

#### ATV32H055M2

**Realizado por:** Colcha, K. & Coronel, C., 2022.

### **Tabla 13-3:** Características: VDF ATV32H055M2

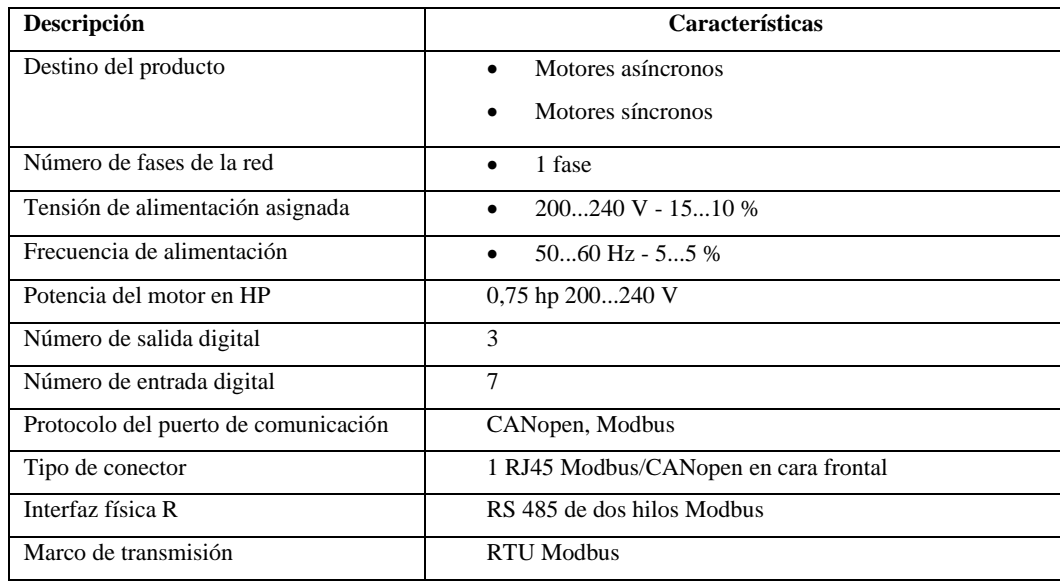

 **Fuente:** Schneider Electrical, 2022.

 **Realizado por:** Colcha, K. & Coronel, C., 2022.

## *3.5.5.2. Motor*

El motor marca WEG, que se visualiza en la Ilustración 20-3, este motor ofrece una gran flexibilidad y facilidad en el cambio de configuración, sin necesidad de mecanizado o modificaciones adicionales. Su caja de conexión puede girar de 90 en 90 grados, lo que permite la conexión de los cables del motor en cualquier lado (*WEG*, 2020). En la Tabla 14-3 se observan las características más importantes de este motor.

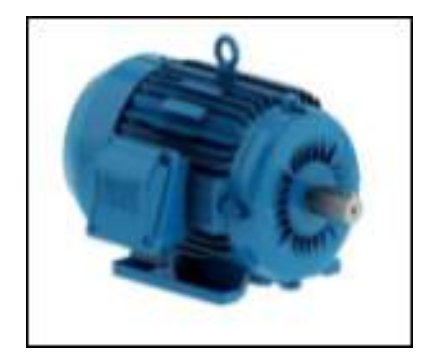

**Ilustración 20-3:** Motor WEG

 **Realizado por:** Colcha, K. & Coronel, C., 2022.

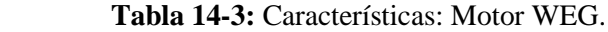

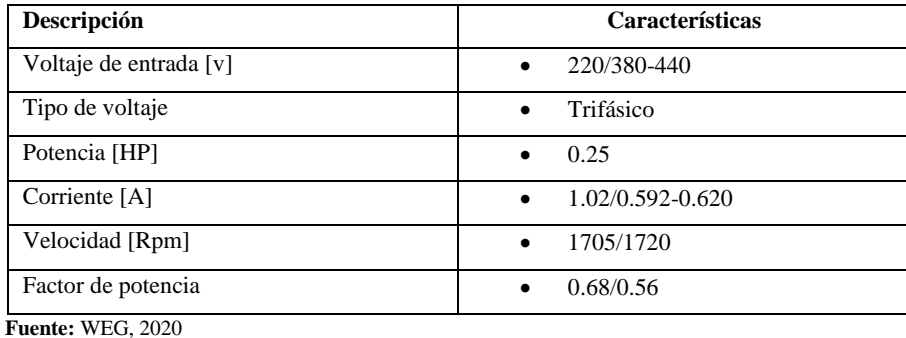

 **Realizado por:** Colcha, K. & coronel, C., 2022.

## *3.5.6. Dimensionamiento de conductores*

Tiene como objetivo lograr una transferencia de energía eficiente considerando la sección transversal mínima que soporta el conductor en términos de voltaje, corrientes y potencias (Chiluisa, 2020, p.34).

Para dimensionar los circuitos de fuerza y control se debe tomar en consideración la corriente del motor de acuerdo a los parámetros de la Ecuación 1-2, y la corriente de los elementos de control de acuerdo a los parámetros de la Ecuación 2-2. La norma NEC-SB-IE nos dice que estos conductores deben ser sobredimensionados al 125% de su capacidad.

**Ecuación 1-2:** Dimensionamiento de conductores: circuito de fuerza.

$$
P=\sqrt{3*V*I*Cos\varphi}
$$

**Ecuación 2-2:** Dimensionamiento de los conductores de circuito de control y señalización.

$$
I_{control} = \sum elementos
$$

Donde:

- $I_{control} =$ Corriente a considerar para la elección del conductor.
- Elementos =Corriente de todos los elementos de control y señalización.

Con la Ecuación 1-2, se determinó que la corriente máxima es de 1.02 Amperios, de acuerdo a la tabla de conductores del Anexo B, el conductor a elegir es de tipo flexible #21 AWG, pero según la norma NEC-SB-IE.

Para realizar el dimensionamiento del conductor que corresponde a la etapa de control y señalización, en base a la Ecuación 2-2 Se determinó que el consumo de corriente es de 0.96 Amperio, por lo que el conductor elegido es de tipo THW flexible #22 AWG.

### **3.6. Herramientas del software del sistema**

En este punto se especifican los softwares utilizados para realizar la simulación del proceso industrial de empacado, para la configuración y programación de los diferentes tipos de controladores y equipos de comunicación con el que este sistema de entrenamiento cuenta.

#### *3.6.1. Factory IO*

Software para crear ambientes acordes a procesos industriales más comunes, contando con escenarios acorde a nuestra necesidad, dispositivos como sensores, transportadores, ascensores, estaciones y muchos otros, la mayoría de ellos orientados al transporte de piezas y logística, además tiene una variedad de escenarios inspirados en aplicaciones industriales típicas, que van desde niveles de dificultad principiantes hasta avanzados. Todos los componentes se pueden configurar con señales analógicas o digitales, y la utilización de drivers para interaccionar con PLC, SoftPLC, Modbus y muchas otras tecnologías (Factory I/O, 2021).

## *3.6.1.1. Entorno de trabajo*

La Ilustración 21-3, muestra cuatro bloques principales dentro de la ventana de trabajo: el primer bloque hace referencia a las propiedades del programa donde se configura principalmente los drives, el segundo corresponde al área de configuración donde se elige si se quiere que se muestre o no las etiquetas de todos los elementos, que se encuentran en el área de trabajo, el bloque tres presenta a todos los elementos que tiene el software, y por último el cuarto bloque es el espacio de trabajo para realizar los procesos industriales.

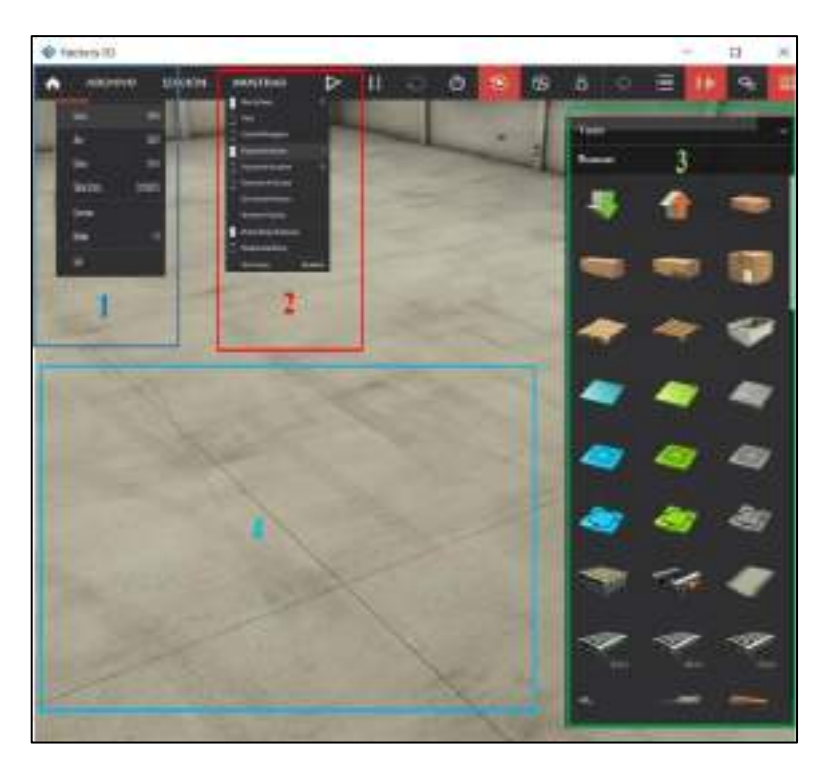

 **Ilustracion 21-3:** Ventana de trabajo del software Factory IO  **Realizado por:** Colcha, K. & Coronel, C., 2022.

### *3.6.2. Cade Simu*

Programa para desarrollar diagramas eléctricos de control (simulador de control eléctrico), ofrece un sistema de simulación muy completo y fácil de usar. Este software en modo simulación muestra el estado de cada uno de los componentes eléctrico cuando se activan y también destaca a los conductores eléctricos expuestos al paso de una corriente eléctrica (CadeSimu, 2022).

#### *3.6.2.1. Entorno de trabajo*

La Ilustración 22-3, presenta los bloques principales dentro de la ventana de trabajo donde: el bloque 1 presenta el árbol del proyecto principalmente, el bloque 2 muestra todos los elementos eléctricos, el bloque 3 presenta el cuadro de texto o figuras geométricas básicas a introducir y por último el bloque 4 es el espacio de trabajo para realizar los esquemas eléctricos.

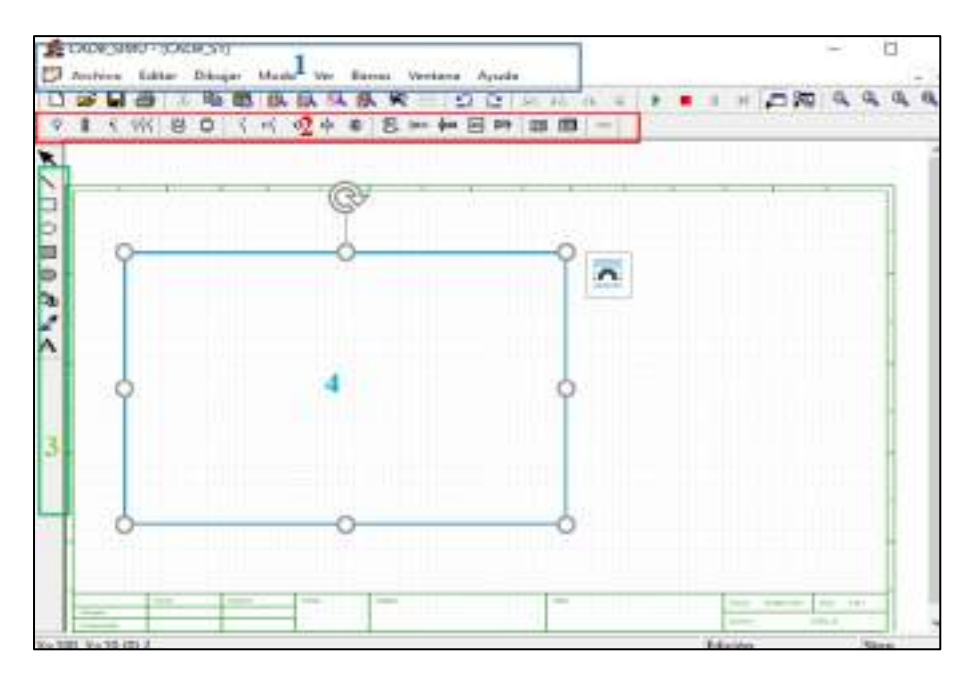

 **Ilustración 22-3:** Ventana de trabajo del software CadeSimu  **Realizado por:** Colcha, K. & Coronel, C., 2022.

## *3.6.3. Festo FluidSim*

Aplicación diseñada para la simulación, creación, instrucción y estudio electrohidráulico, electroneumático y de circuitos digitales. Este programa nos permitirá crear circuitos de forma muy sencilla mediante el clásico proceso de arrastrar y soltar. Basta con mover los elementos del circuito de un lugar a otro y conectarlos manualmente. Fluid SIM alberga una importante sección didáctica donde se puede familiarizar con algunos de los principios de la neumática. Este software ofrece una amplia variedad de posibilidades de comunicación con otros softwares por medio de OPC y por medio del soporte de Festo EasyPorts, también es posible un enlace con hardware real (Festo, 2022).

## *3.6.3.1. Entorno de trabajo*

La Ilustración 23-3, muestra los bloques principales dentro de la ventana de trabajo donde: el primer bloque presenta el árbol del proyecto principalmente donde se encuentran los comandos de guardar, abrir, insertar, etc. El segundo bloque muestra todos los componentes para los diseños a simular y el tercer bloque presenta el área de trabajo para realizar los diseños.

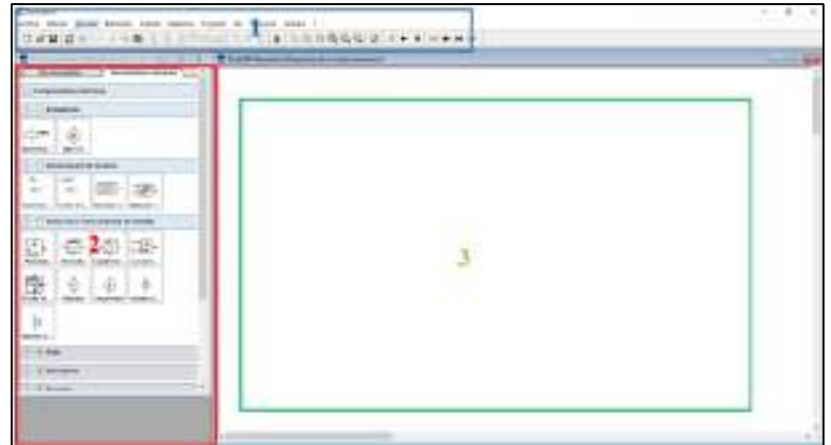

 **Ilustración 23-3:** Ventana de trabajo del software FluidSim  **Realizado por:** Colcha, K. & Coronel, C., 2022.

### *3.6.4. V-Net*

WECON V-NET constituye la API HTTP y herramienta OPC, para facilitar el acceso a datos para sistemas de terceros como MES, SCADA y ERP, muestra los datos en el sitio de forma objetiva y real, de tal manera que el personal no necesita estar en el sitio, además brinda la facilidad de descarga remota de programas y control remoto del PLC esto le hace un servicio a distancia. El sistema V-Net puede ser administrado y accedido por múltiples usuarios y dispositivos fijos y móviles previamente autorizados (Wecon, 2021).

### *3.6.5. eCatcher*

Software de acceso remoto de Talk2M (primer servicio de conectividad industrial segura en la nube) permite administrar su cuenta Talk2M y conectarse en un entorno altamente seguro con todos sus dispositivos que se encuentran en la LAN de Ewon. La gestión de la cuenta talk2M incluye las siguientes opciones (Ewon, 2022):

- Crear un nuevo usuario y/o dispositivo Ewon.
- Modificar la configuración existente del dispositivo y/o usuario de Ewon (como información personal, permisos del dispositivo o niveles de seguridad).
- Controlar la seguridad y privacidad de su cuenta.
- Informes de conectividad.

Dentro del entorno de este software la conexión es muy segura ya que cuenta con el túnel VPN, en donde por un extremo está el servidor Talk2M y el dispositivo Ewon, y por el otro extremo el usuario y el servidor Talk2M. Esta conexión se utiliza para acceder de forma remota a dispositivos (cámara IP, PLC, HMI) y realizar operaciones como monitoreo remoto en estos dispositivos.

### *3.6.6. EcoStruxure Machine Expert*

Es un software para desarrollar, programar, configurar y poner en funcionamiento una amplia gama de elementos de Flexible Machine Control de Schneider Electric en un único entorno de software, incluye lógica, control de movimiento, diagnóstico, simulación, gestión inteligente de motores y mandos de cargas, variadores, HMI, IIoT y redes de comunicación. Es compatible con los siguientes IEC 61131-3 lenguajes de programación: IL, LD, ST, SFC. Gracias a las plantillas predefinidas de EcoStruxure Machine Expert ahorra tiempo de ingeniería usando librerías completas o incluso módulos de máquina (Schneider Electrical, 2019). EcoStruxure Machine Expert integra:

- HMI Controllers: Megeils SCU HMI Controller.
- Logic Controllers: Modicom M421, Modicom M251y Modicom M262.
- Motion Controllers: Modicom M262, PacDrive LMC Eco.

### *3.6.6.1. Entorno de programación*

La Ilustración 24-3, muestra cuatro bloques principales en el espacio de trabajo: el primer bloque hace referencia a las propiedades del programa si queremos poner una contraseña o no a la programación, el segundo corresponde al área de configuración donde podemos elegir el tipo de controlador a programar, el tercer bloque es el espacio de trabajo para realizar la programación en los diferentes lenguajes de programación y el último bloque puesta en funcionamiento en donde vamos a cargar y simular la programación.

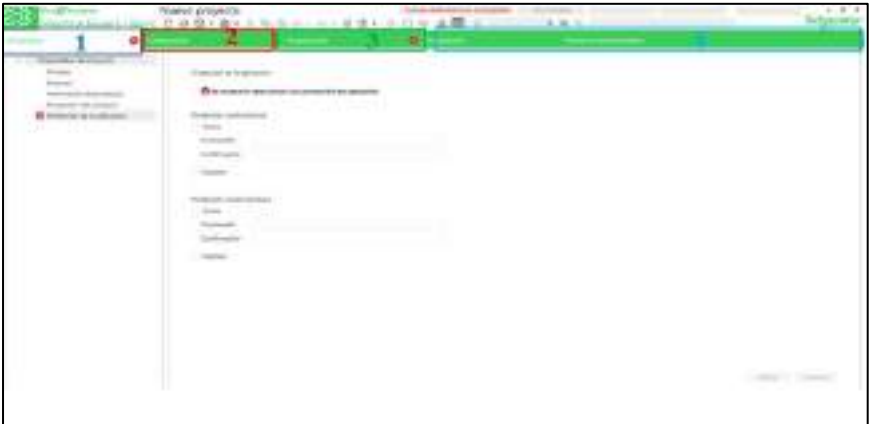

 **Ilustración 24-3:** Entorno de programación EcoStruxure Machine Expert

```
 Realizado por: Colcha, K. & Coronel, C., 2022.
```
### *3.6.7. TIA Portal V16*

Portal de automatización integrado para acceso ilimitado a la gama completa de servicios SIEMENS, desde planificación digital e ingeniería de aplicaciones hasta operaciones transparentes. Este software permite la integración de lenguajes de alto nivel como son: FUP, KOP, AWL, SCL y S7-GRAP. Combina muchas herramientas en el entorno de trabajo, lo que se traduce en un ahorro significativo en los costos de desarrollo y capacitación, así como en una mayor transparencia y sencillez en aplicaciones (Centeno, 2017, p.70).

#### *3.6.7.1. Entorno de programación*

La Ilustración 25-3, muestra cuatro bloques principales en el espacio de trabajo: el primero es el árbol del proyecto, que contiene una serie de menús y submenús que le permiten trabajar en el desarrollo de la interfaz. El segundo corresponde al espacio de trabajo para realizar la programación en los diferentes lenguajes de programación, el tercer bloque corresponde al espacio de trabajo y es una representación virtual de la pantalla HMI. El último bloque se llama " task cards" dentro del mismo hay varias pestañas de herramientas y objetos a utilizar en el bloque dos.

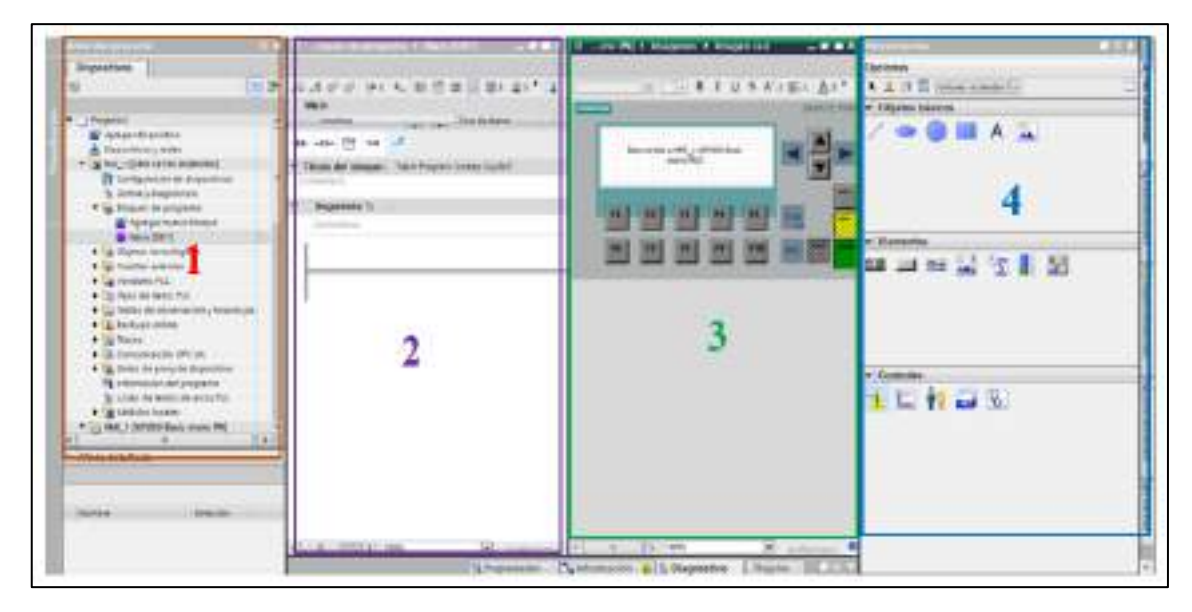

**Ilustración 25-3:** Entorno de programación Tia Portal

**Realizado por:** Colcha, K. & Coronel, C., 2022.

#### *3.6.8. LogoSoft Confort*

Es un software multilingüe que nos facilita la creación de programas en la PC ya sea en modo único o en red. Incluye funciones de simulación y pruebas en línea, y le permite controlar y monitorear tareas creando páginas web personalizadas con Logo Web Editor, además admite dos lenguajes de programación, Diagrama de función (FBD) o Diagrama de contacto (LC). Este software proporciona documentación profesional a través de una variedad de funciones de comentarios e impresión, los mismos que hacen que el software sea versátil (Siemens, 2022).

#### *3.6.8.1. Entorno de programación*

La Ilustración 26-3, se observan los bloques principales en el espacio de trabajo: el primer bloque se le conoce como árbol del proyecto, que contiene una serie de menús y submenús. El segundo corresponde a la vista de red en la interfaz del proyecto en la que aparecen los dispositivos y las conexiones de red. El tercer bloque conocido también como árbol de operaciones aquí se encuentran todas las instrucciones que se usa en el área de trabajo y por último el cuarto bloque viene hacer el espacio de trabajo para realizar la programación en los diferentes lenguajes de programación.

| <b>B</b> -Impalance<br>take their tests in ferrome who part, it was to<br><b>MILA ILLUSTRATION AT ALL AND</b><br><b>Michael Daniel Ave.</b>                                                                                                    |                                                                |                        | $\frac{1}{2}$<br>$\frac{1}{2}$ |
|----------------------------------------------------------------------------------------------------|----------------------------------------------------------------|------------------------|--------------------------------|
| $\sim$<br><b>Constitution</b><br><b>The Manager</b><br><b>SECTION</b>                                                                                                    | -----<br>٠<br><b>H. ANNA IT</b><br>and and the property of the | (Room Real Plannerson) |                                |
| يججع<br>1 hours<br>Witness com-<br>4 Incentive cont<br>4 Mill car chairs<br><b>Windows</b><br>1 cannot<br>List.<br><b>Links</b><br>$\frac{1}{2}$<br><b><i>STATEWOODS</i></b><br>Windo abbala<br><b>William Anderson</b><br>-<br><b>Williams</b><br>a company company's fac-<br>A model in the<br><b>A rest established</b><br><b>Home day</b> | <b>CONTRACTOR</b> CONTRACTOR<br><b>WEIGHTEN</b><br>.<br>       | <b>START OF</b>        | ,,,,<br><br>.                  |

 **Ilustración 26-3:** Entorno de programación LogoSoft Confort.

 **Realizado por:** Colcha, K. & Coronel, C., 2022.

### *3.6.9. PIStudio*

Software para la HMI (interfaz hombre-máquina) de la serie PI de WECON, permite el funcionamiento y observancia de los procesos que se está realizando en una máquina, para realizar la comunicación entre el Software y el HMI es por medio de un cable USB o ethernet (WECON, 2021). PIStudio incluye las siguientes funciones.

- Acceso remoto
- Correo electrónico
- Cámara
- Reproductor de video
- Reproductor de audio
- Monitoreo de redes

## *3.6.9.1. Entorno de programación*

La Ilustración 27-3, se observan los bloques principales en el espacio de trabajo: el primer bloque se le conoce como árbol del proyecto. El segundo bloque es el área de trabajo, el mismo que es una representación virtual de la pantalla HMI que se está configurando. El tercer bloque conocido también como objeto común, aquí se encuentran todas las instrucciones y operaciones que se usa en el área de trabajo y por último el cuarto bloque el área de compilación donde nos da información si existen errores o no a la hora de compilar los programas.

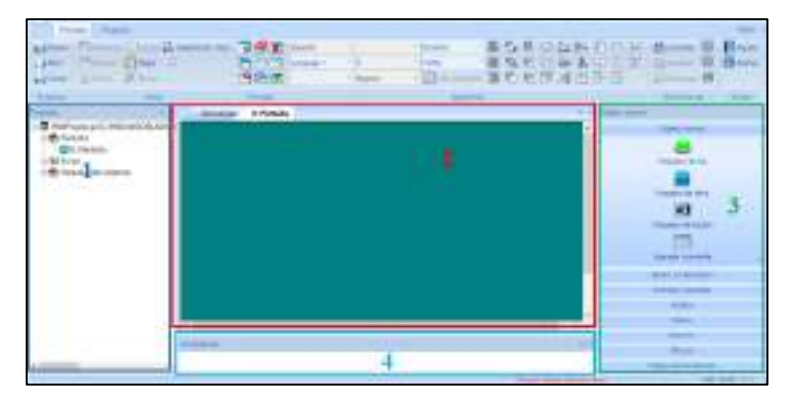

 **Ilustración 27-3:** Entorno de programación PIStudio.

 **Realizado por:** Colcha, K. & Coronel, C., 2022.

## **3.7. Construcción e implementación del sistema de entrenamiento**

## *3.7.1. Soporte metálico del módulo*

En la Ilustración 28-3, se puede observar las medidas del soporte metálico del módulo, el mismo que está adaptado para un fácil transporte.

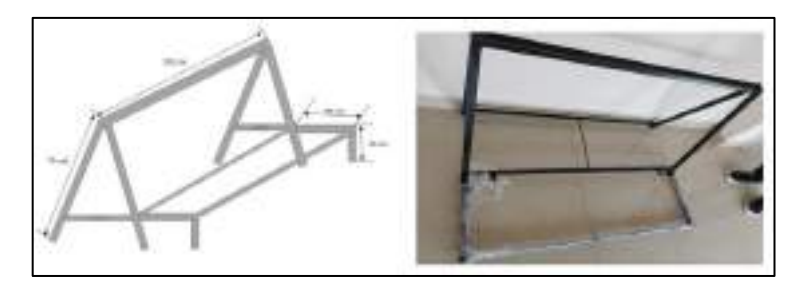

 **Ilustración 28-3:** Soporte metálico del módulo

47  **Realizado por:** Colcha, K. & Coronel, C., 2022.

## *3.7.2. Montaje e instalación del sistema de entrenamiento*

Se procede al montaje e implementación del módulo del sistema de entrenamiento, como se observa en la Ilustración 29-3, se colocan y aseguran las canaletas con tornillos para madera #8 de 1-1/4" y para facilitar las tareas de nivelación y medición se utilizó el nivel láser de líneas.

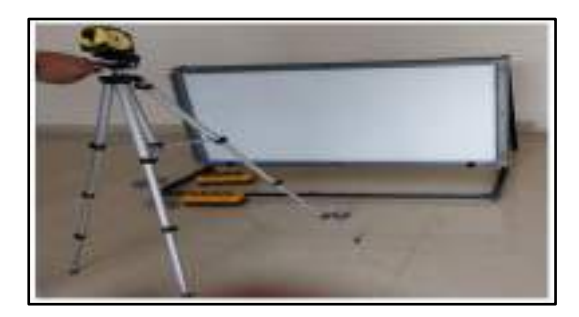

 **Ilustración 29-3:** Montaje de canaletas  **Realizado por:** Colcha, K. & Coronel, C., 2022.

Posterior a la colocación de canaletas se procede a la implementación de nueve selectores de dos posiciones, un paro de emergencia y diez indicadores de luz 22mm luz piloto que corresponde al bloque de mando y señalización como se observa en la Ilustración 30-3.

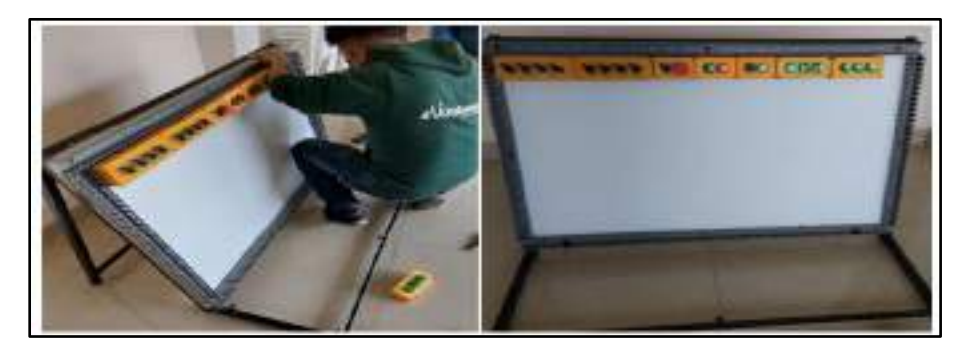

 **Ilustración 30-3:** Montaje selectores y luces piloto  **Realizado por:** Colcha, K. & Coronel, C., 2021.

En la Ilustración 31-3 y 32-3, se observa la colocación de rieles DIN mediante tornillos rosca para madera y borneras para distribución de la alimentación para las cargas, la colocación de interruptores termomagnéticos, variador de frecuencia, fuente de poder y los PLCs respectivamente que conforman el bloque de procesamiento.

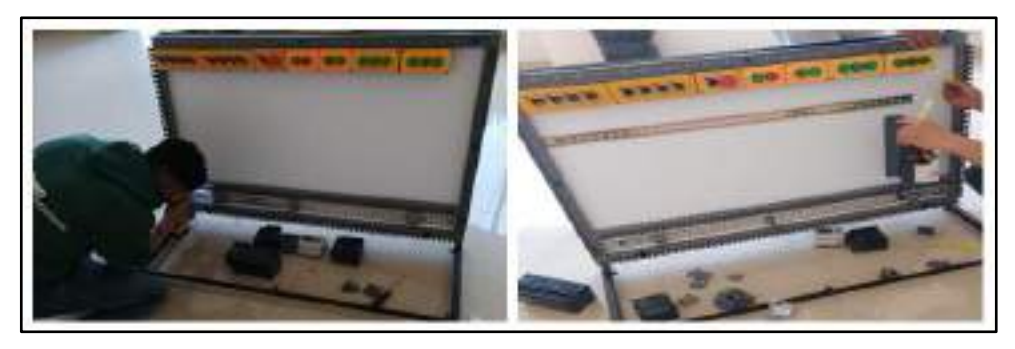

 **Ilustración 31-3:** Montaje de riel DIN

 **Realizado por:** Colcha, K. & Coronel, C., 2022.

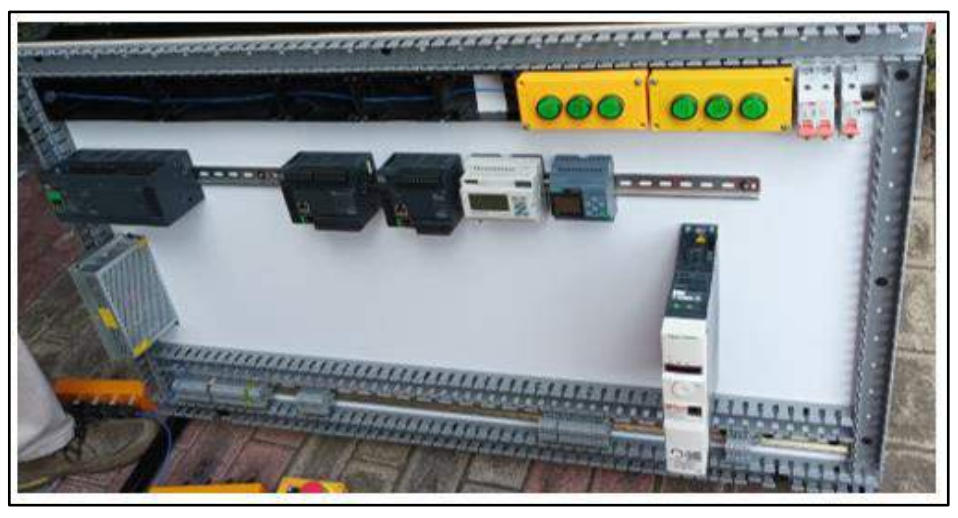

**Ilustración 32-3:** Montaje de Termomagneticos PLCs, ATV y Fuente de Poder  **Realizado por:** Colcha, K. & Coronel, C., 2022.

En la Ilustración 33-3 se visualiza la colocación del switch, pasarela Ewon Flexy 205 y V-BOX Wecon correspondiente al bloque de comunicación e IIoT, cableado respectivo para la alimentación tomando en consideración los calibres de conductores y su resistencia al amperaje de acuerdo a su respectivo dispositivo electrónico.

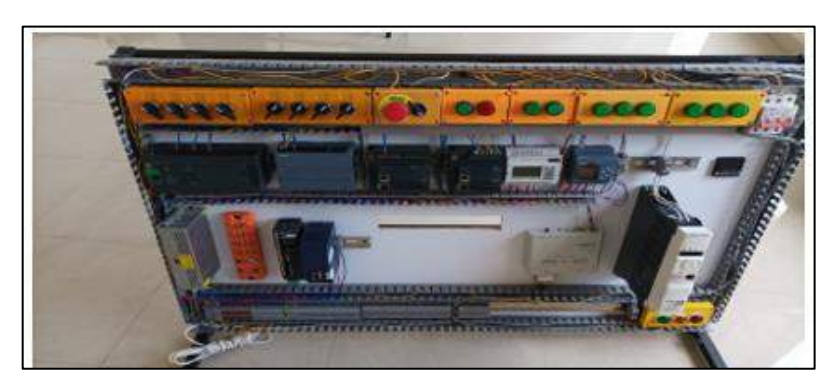

 **Ilustración 33-3:** Montaje Switch y Pasarelas

 **Realizado por:** Colcha, K. & Coronel, C., 2022.

En la Ilustración 34-3, se puede observar la colocación del transformador y el motor en una base de madera de 120x30 cm correspondiente al bloque de control de movimiento, y para la facilidad en el desplazamiento se colocó dos estructuras de aluminio.

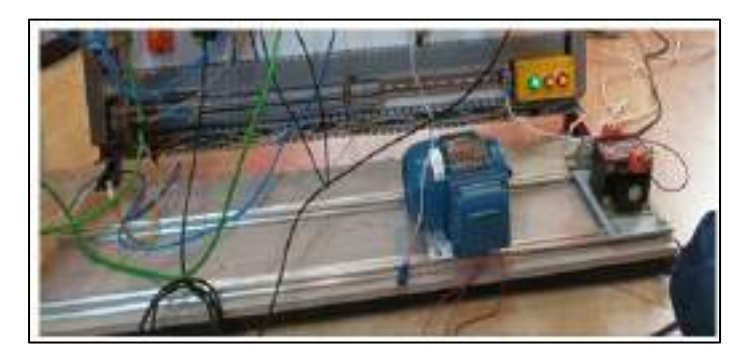

 **Ilustración 34-3:** Montaje Transformador y Motor.  **Realizado por:** Colcha, K. & Coronel, C., 2022.

Finalmente, en la Ilustración 35-3, se puede observar el sistema de entrenamiento terminado con todos los bloques que lo conforman, para empezar a verificar su funcionamiento mediante el desarrollo de prácticas posteriores.

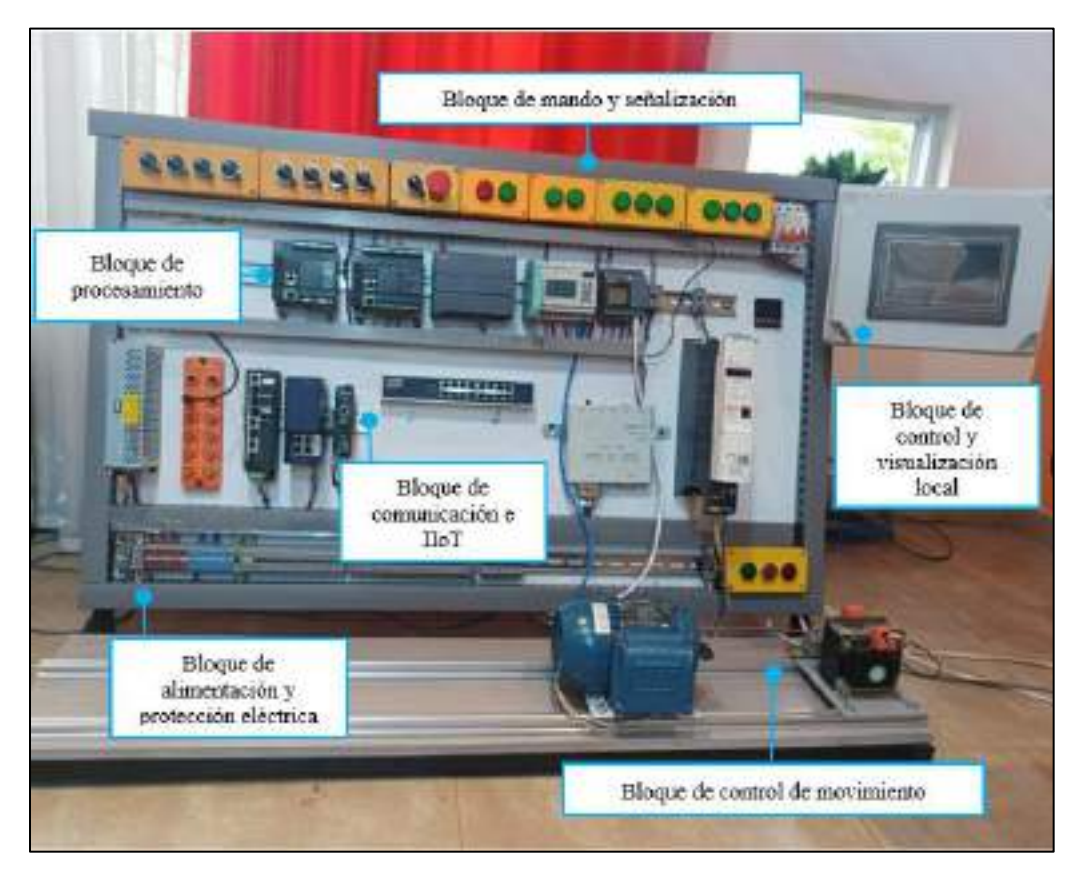

 **Ilustración 35-3:** Sistema de entrenamiento.

 **Realizado por:** Colcha, K. & Coronel, C., 2022

## **3.8. Desarrollo del Modelado del proceso industrial de empacado**

Se ha utilizado las herramientas que el software nos ofrece para el modelado de este proceso de fabricación, sus elementos tanto sensores como actuadores que serán identificadas como las entradas y salidas para controlar con los distintos PLCs. El proceso general se lo ha dividido por estaciones como se observa en la Ilustración 36-3, una vista superior general de todo el proceso de empacado.

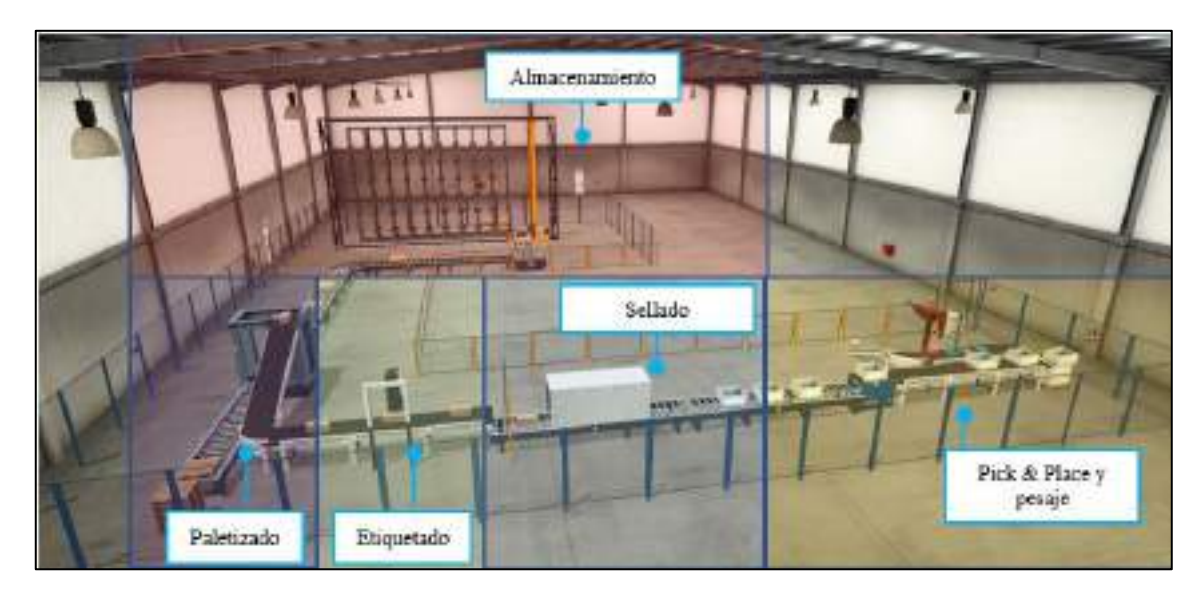

**Ilustración 36-3:** Escena general del proceso de empacado. **Realizado por:** Colcha, K. & Coronel, C., 2022.

Para un mejor entendimiento del proceso mostrado, se ha realizado un diagrama de bloques con las distintas estaciones como se muestra en la Ilustración 37-3, el cual nos servirá para utilizarlas en las distintas prácticas que se detalla en el siguiente capítulo.

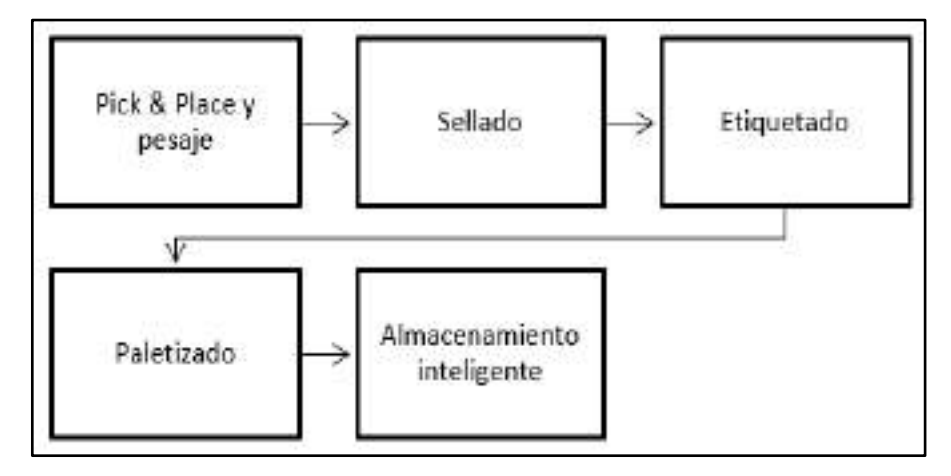

 **Ilustración 37-3:** Diagrama de bloques Proceso de empacado

 **Realizado por:** Colcha, K. & Coronel, C., 2021

Las estaciones correspondientes se modelaron con la mayoría de elementos predispuestos en el software, cada estación de manera general cuenta con un tablero de control, sensores, actuadores y otros elementos auxiliares o de seguridad.

# *3.8.1. Modelado 3D de la Estación de Pick & Place*

En empresas que manejan grandes cantidades de producto, es conveniente contar con toda una línea automatizada de su proceso de manera específica en la línea final que comprende el packing. La primera etapa del proceso de packing, que de manera general consiste en cubrir el pedido de un cliente en este caso con el número de cajas con cierto número de productos que se solicite, se procede con el envase de un producto específico para colocar dentro la caja respectiva, para su posterior pesaje, dando por terminado esta estación una vez cumplida la orden de pedido, y pasar a una siguiente estación. En la tabla 15-3, se muestra todos los elementos y características que se emplearon en el software Factory IO:

| <b>Elementos utilizados</b>                                                                                                    | <b>Gráficos</b> | <b>Elementos utilizados</b>                                                                                                    | <b>Gráficos</b> |
|----------------------------------------------------------------------------------------------------|-----------------|----------------------------------------------------------------------------------------------------|-----------------|
| Materia Prima<br>Verde:<br>producto<br>en<br>buen estado<br>Metálica:<br>producto<br>defectuoso                                                                                   |                 | Caja apilable (15Kg)<br>Utilizable para la transportación<br>de artículos como la materia<br>prima.                                                                        |                 |
| Transportador de banda<br>Utilizados para<br>transportar<br>cargas.<br>-2 transportadores de 6m.<br>-1 transportador de 4m.<br>-Velocidad máx. transporte:<br>$0.6$ m/s (digital) |                 | <b>Transportador de rodillos</b><br>Utilizados para carga pesada.<br>1 transportador de 6m<br>Radio de giro: 0,046 m<br>Velocidad máx. transporte:<br>$0.45$ m/s (digital) |                 |
| <b>Emisor</b><br>Para emitir la materia prima y<br>las cajas apilables.<br>Elección de elementos a emitir<br>y tiempos de emisión.                                                |                 | Receptor<br>Para eliminar algunos elementos<br>de la escena.                                                                                                    |                 |
| Transportador de canal bajo<br>Utilizado<br>despachar<br>para<br>objetos hacia abajo.                                                                                             |                 | Luz de alerta<br>Para emitir una señal audiovisual.<br>En esta escena se utilizó para dar<br>por terminada una estación.                                                   |                 |

**Tabla 15-3:** Elementos utilizados para el modelado 3D de la estación de Pick &Place.

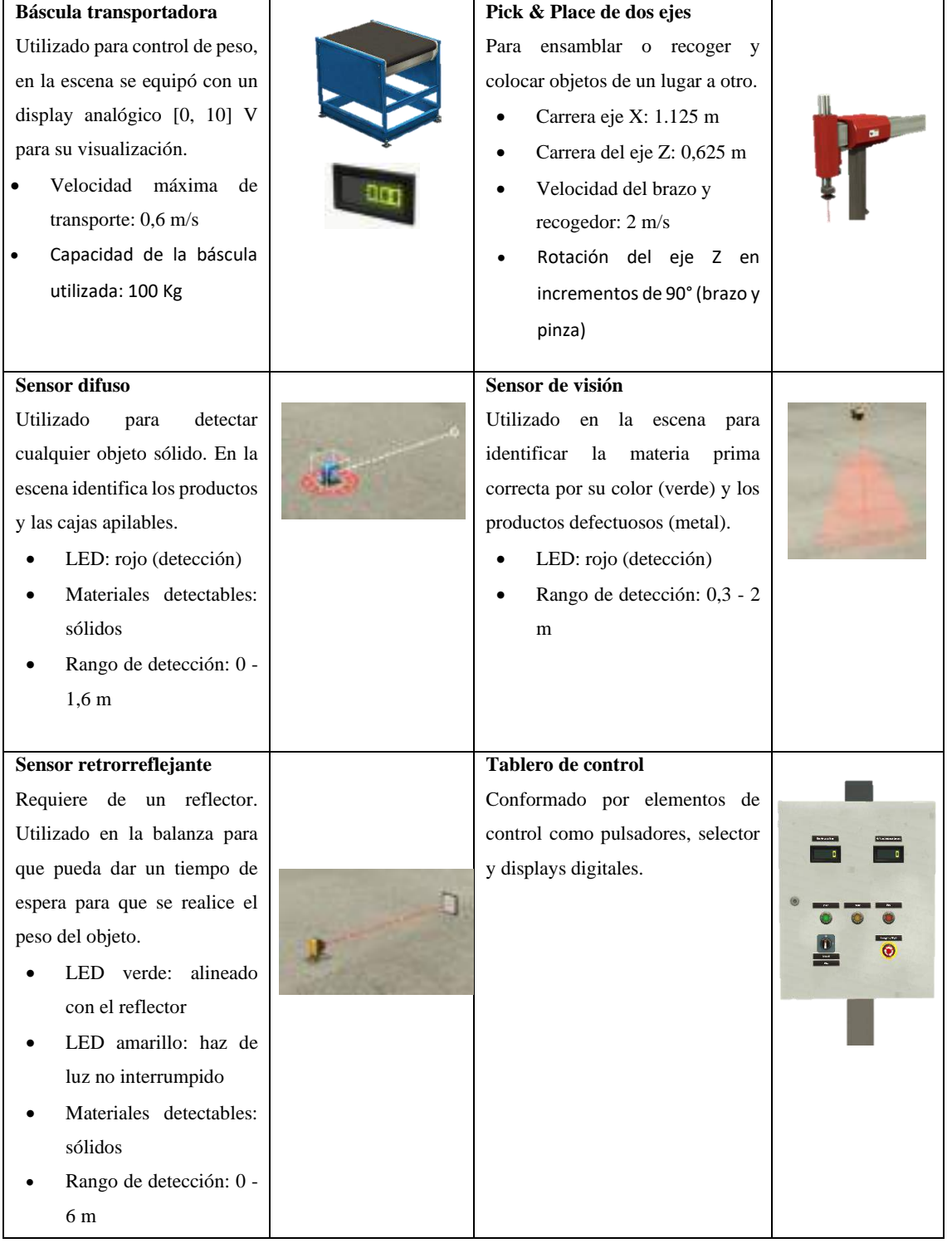

**Realizado por:** Colcha, K. & coronel, C., 2022.

Para la colocación de los elementos necesarios en la escena, se arrastra cada objeto para su posterior identificación mediante etiquetas de sensores y actuadores como se muestra en la Ilustración 38-3.

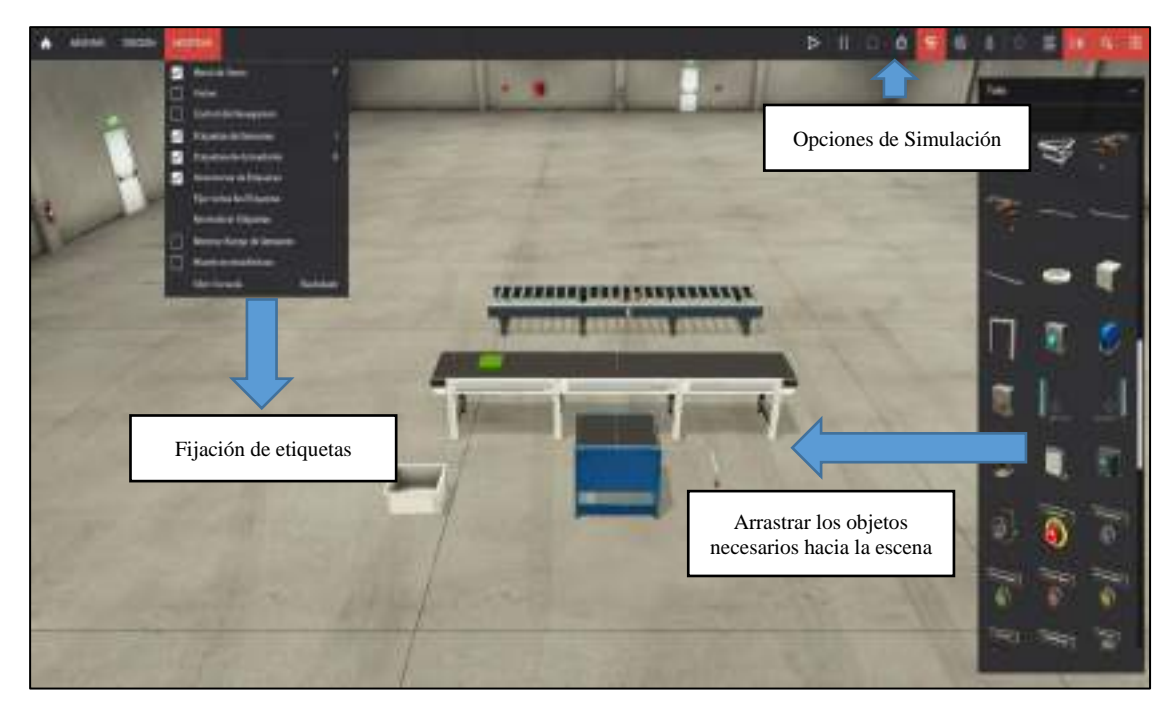

**Ilustración 38-3:** Entorno de Trabajo Factory IO.

 **Realizado por:** Colcha, K. & Coronel, C., 2022.

En la Ilustración 39-3, se muestra la distribución a detalle de los elementos en la estación 1 correspondiente a Pick & Place.

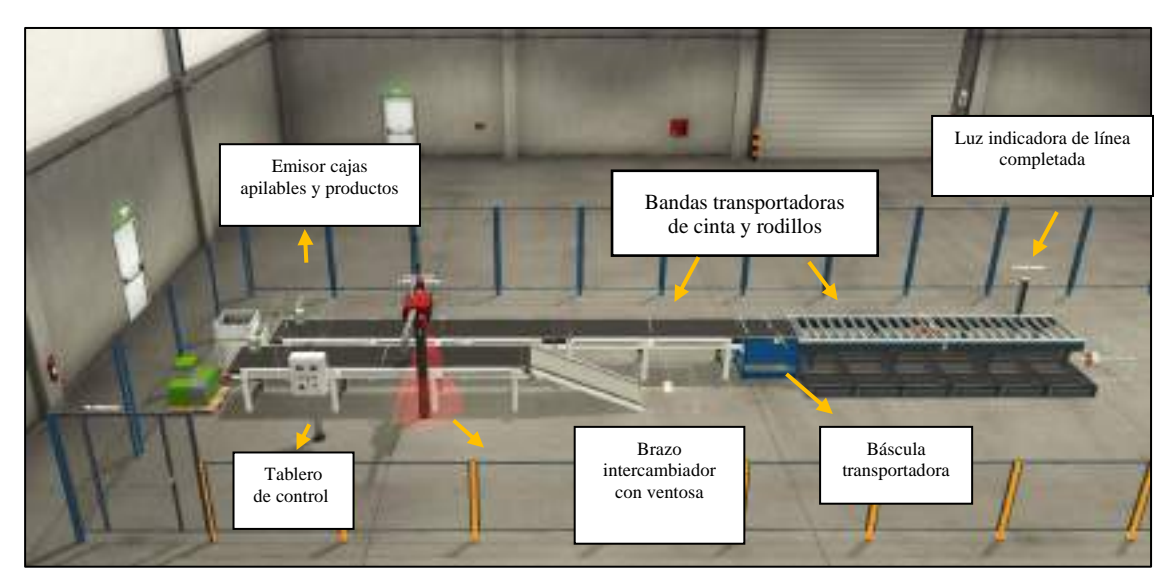

**Ilustración 39-3:** Modelado 3D de la Estación de Pick & Place en el Software Factory I/O. **Realizado por:** Colcha, K. & Coronel, C., 2022.
## *3.8.2. Modelado 3D de la Estación de Sellado*

Mantener la integridad del producto y el envoltorio que lo protege resulta importante para ofrecer un servicio de alta calidad, el utilizar máquinas automatizadas facilitan el trabajo. La estación en términos generales consiste en la continuación del proceso anterior, que trata en el sellado de la caja que contiene los productos y un control en cuanto a las bandas de transporte por el cual circula las cajas. Para ello se ha utilizado los siguientes elementos del software Factory IO que se muestran en la Tabla 16-3.

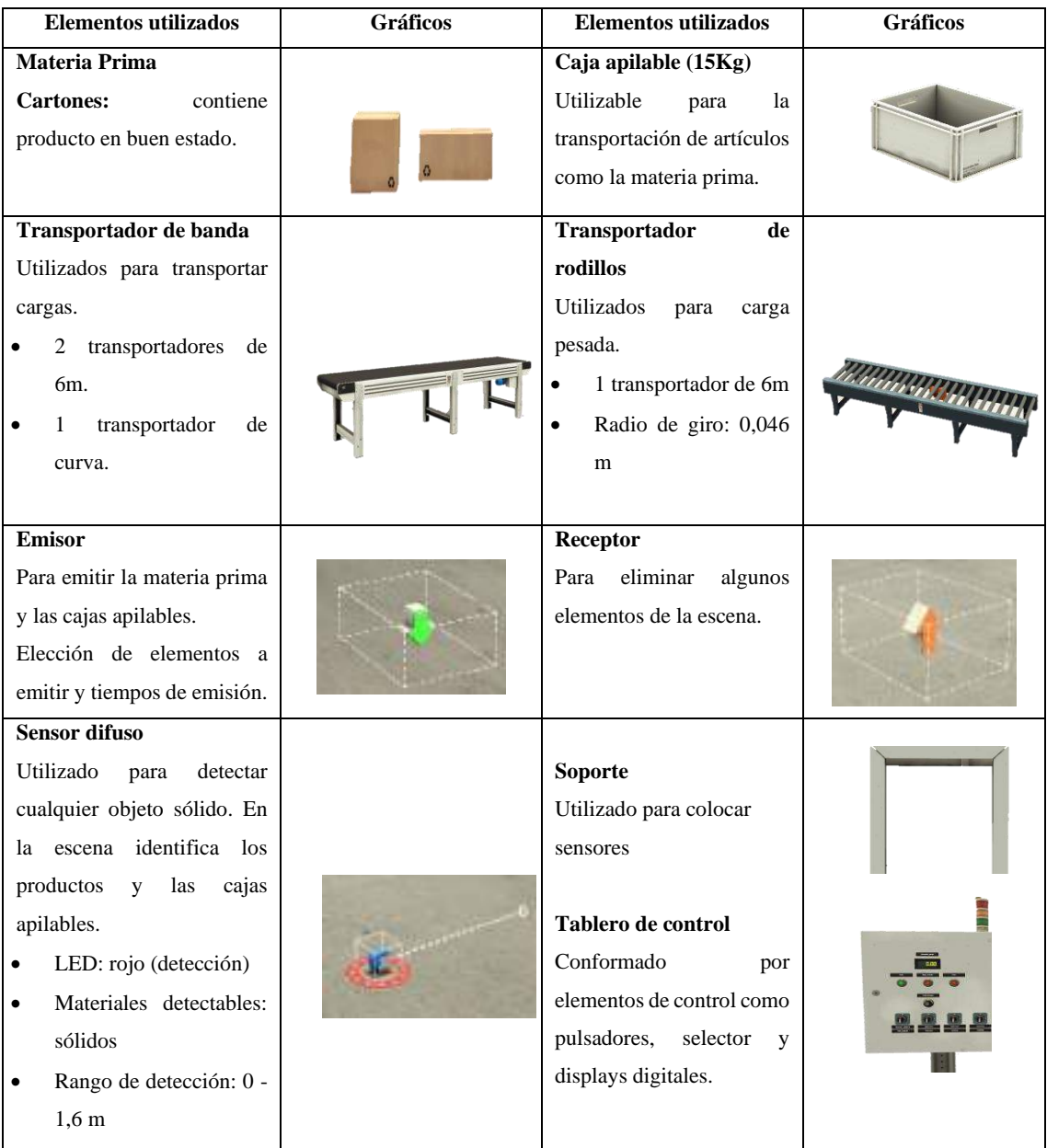

#### **Tabla 16-3:** Elementos utilizados para el modelado 3D de la estación de Sellado.

A continuación, se muestra la distribución a detalle de los elementos en la estación 2 correspondiente al Sellado, como se observa en la Ilustración 40-3.

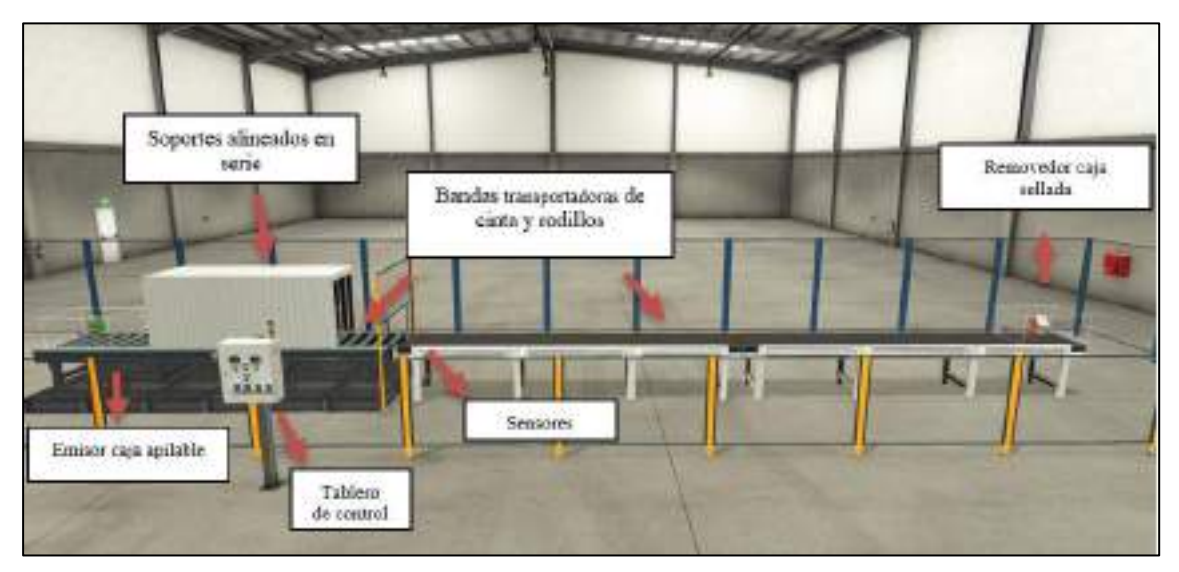

**Ilustración 40-3:** Modelado 3D de la Estación de Sellado en el Software Factory I/O.

**Realizado por:** Colcha, K. & Coronel, C., 2022.

# *3.8.3. Modelado 3D de la Estación de Etiquetado*

Los sistemas de etiquetado se utilizan para aplicar etiquetas preimpresas a productos, envases individuales, cartones, cajas y cargas de palés para identificar los elementos únicos. Mediante el cilindro neumático permite la aplicación en la parte superior de la caja. Para ello se ha utilizado los siguientes elementos del software Factory I/O que se observan en la Tabla 17-3:

| <b>Elementos utilizados</b>                                                               | <b>Gráficos</b> | <b>Elementos utilizados</b>                                                                   | <b>Gráficos</b> |
|-------------------------------------------------------------------------------------------|-----------------|-----------------------------------------------------------------------------------------------|-----------------|
| <b>Materia Prima</b><br><b>Cartones:</b><br>contiene<br>producto<br>buen<br>en<br>estado. |                 | <b>Cilindro Neumático</b><br>Utilizado para realizar el<br>etiquetado en la materia<br>prima. |                 |
| Transportador de                                                                          |                 | <b>Sensor difuso</b>                                                                          |                 |
| banda                                                                                     |                 | Utilizado<br>detectar<br>para                                                                 |                 |
| Utilizados para                                                                           |                 | cualquier objeto sólido. En                                                                   |                 |
| transportar cargas.                                                                       |                 | la escena identifica los                                                                      |                 |
| 1 transportador<br>٠                                                                      |                 | productos y las<br>cajas                                                                      |                 |
| de 6m.                                                                                    |                 | apilables.                                                                                    |                 |
|                                                                                           |                 | LED: rojo (detección)<br>$\bullet$                                                            |                 |
|                                                                                           |                 | Materiales detectables:<br>$\bullet$                                                          |                 |
|                                                                                           |                 | sólidos                                                                                       |                 |

**Tabla 17-3:** Elementos utilizados para el modelado 3D de la estación de Etiquetado.

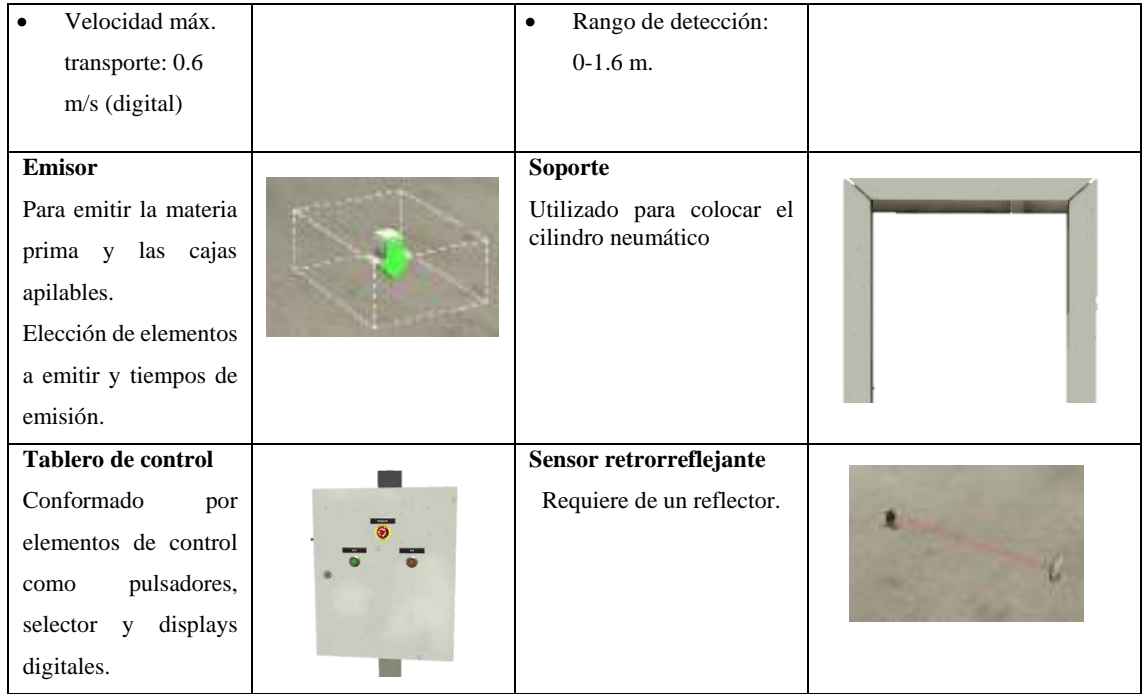

**Realizado por:** Colcha, K. & Coronel, C., 2022.

A continuación, se muestra la distribución a detalle de los elementos en la estación 3 correspondiente al Etiquetado, como se observa en la Ilustración 41-3.

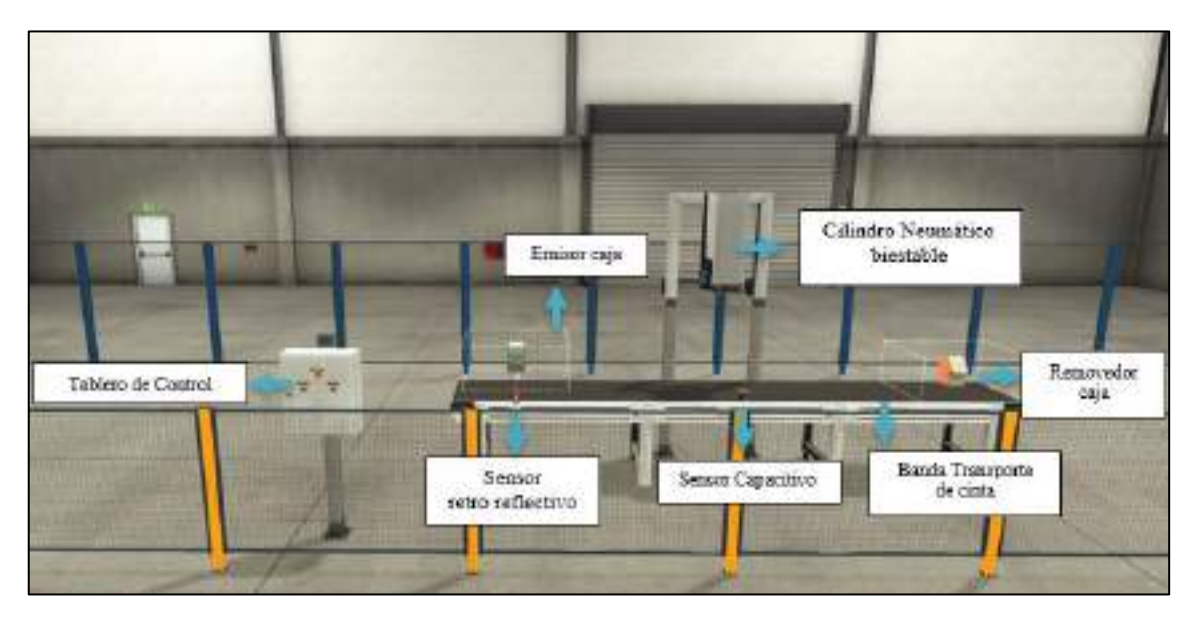

**Ilustración 41-3:** Modelado 3D de la Estación de Etiquetado en el Software Factory I/O. **Realizado por:** Colcha, K. & Coronel, C., 2022.

# *3.8.4. Modelado 3D de la Estación Paletizadora*

Un paletizador de capas de entrada de alto valor de propiedad con una gama de capacidad adecuada para aplicaciones de final de línea y de carga múltiple centralizada. Gracias al uso de transportadores en espiral, el espacio total ocupado se reduce al mínimo. Los productos se transportan directamente hasta un nivel alto para que las personas y las carretillas elevadoras puedan moverse libremente. Para ello se ha utilizado los siguientes elementos del software Factory IO como se observan en la Tabla 18-3:

| <b>Elementos utilizados</b>    | <b>Gráficos</b> | <b>Elementos utilizados</b>                        | <b>Gráficos</b> |
|--------------------------------|-----------------|----------------------------------------------------|-----------------|
| Materia Prima                  |                 | <b>Sensor</b>                                      |                 |
| Cartones: producto en          |                 | retrorreflejante                                   |                 |
| buen estado.                   |                 | Requiere de un<br>reflector.                       |                 |
| Transportador de banda         |                 | Transportador de                                   |                 |
| Utilizados para transportar    |                 | rodillos                                           |                 |
| cargas.                        |                 | Utilizados para carga                              |                 |
| transportador de<br>1          |                 | pesada.                                            |                 |
| 6m.                            |                 | 2 transportador de 6m                              |                 |
| transportador de<br>1          |                 | Radio de giro: 0,046                               |                 |
| curva.                         |                 | m                                                  |                 |
| Velocidad máx.                 |                 | Velocidad máx.                                     |                 |
| transporte: 0.6 m/s            |                 | transporte: 0.45 m/s<br>(digital)                  |                 |
| (digital)                      |                 |                                                    |                 |
|                                |                 |                                                    |                 |
| <b>Emisor</b>                  |                 | Transportador de                                   |                 |
| Para emitir la materia prima   |                 | banda inclinada                                    |                 |
| y las cajas apilables.         |                 |                                                    |                 |
| Elección de elementos a        |                 |                                                    |                 |
| emitir y tiempos de emisión.   |                 |                                                    |                 |
| <b>Sensor difuso</b>           |                 | Paletizador                                        |                 |
| Utilizado<br>detectar<br>para  |                 | Utilizado para colocar                             |                 |
| cualquier objeto sólido. En    |                 | las cajas en los pallets                           |                 |
| la escena identifica los       |                 | Para ser transportados<br>a la siguiente estación. |                 |
| productos<br>las<br>cajas<br>V |                 |                                                    |                 |
| apilables.                     |                 |                                                    |                 |
| LED: rojo (detección)          |                 |                                                    |                 |
| Materiales                     |                 |                                                    |                 |
| detectables: sólidos           |                 |                                                    |                 |
| Rango de detección: 0          |                 |                                                    |                 |
| $-1,6$ m                       |                 |                                                    |                 |

**Tabla 18-3:** Elementos utilizados para el modelado 3D de la estación Paletizadora.

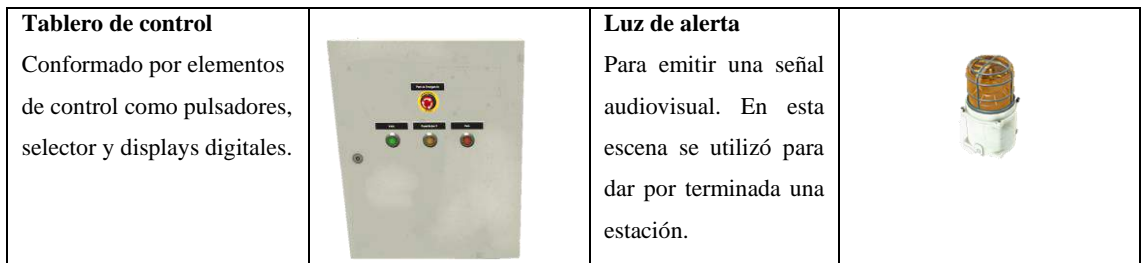

**Realizado por:** Colcha, K. & Coronel, C., 2022.

A continuación, se muestra la distribución a detalle de los elementos en la estación 4 correspondiente al Paletizado, como se observa en la Ilustración 42-3.

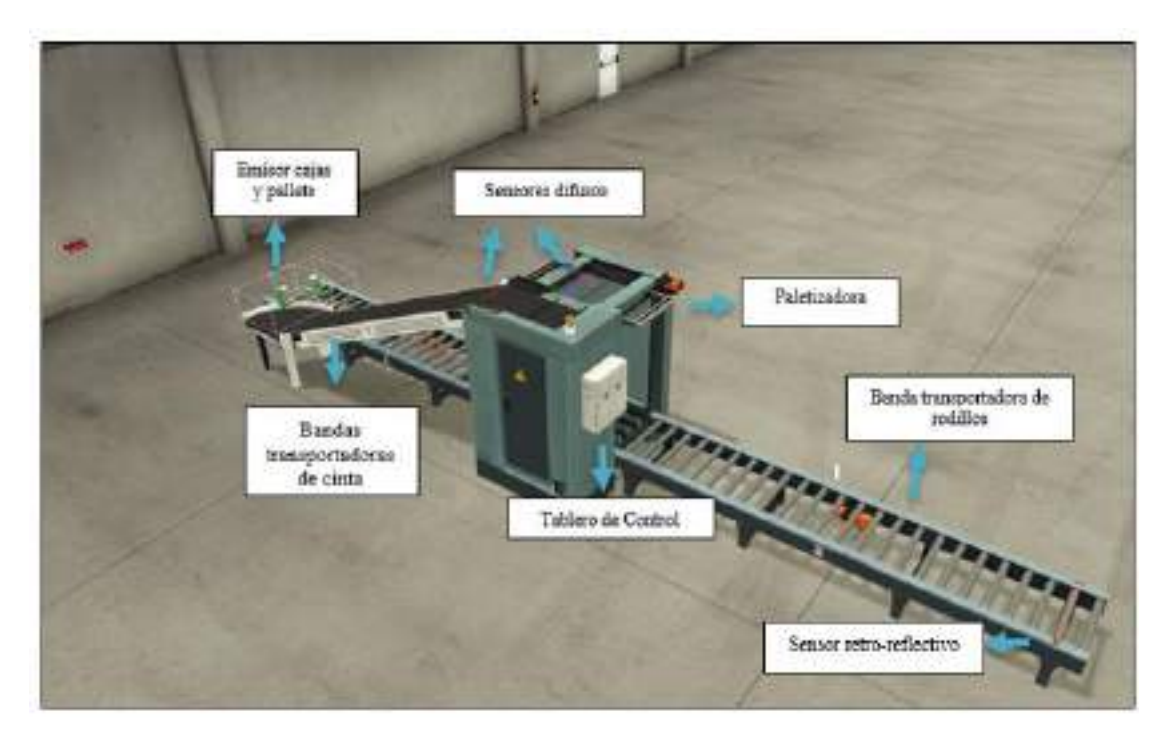

 **Ilustración 42-3:** Modelado 3D de la Estación Paletizadora en Factory I/O.

 **Realizado por:** Colcha, K. & Coronel, C., 2022.

#### *3.8.5. Modelado 3D de la estación de almacenamiento inteligente*

Realizado por transelevadores para pallets y su colocación en estantes de manera ordenada y automática, mejorando la capacidad y espacio de almacenamiento. Luego de haber finalizado las estaciones anteriores, procedemos a la etapa del proceso de almacenamiento, que de manera general consiste en que los productos por medio de un transelevador se vayan almacenando en estanterías y a su vez se muestre los números de productos almacenados. Para ello se ha utilizado los siguientes elementos del software Factory IO que se visualizan en la Tabla 19-3:

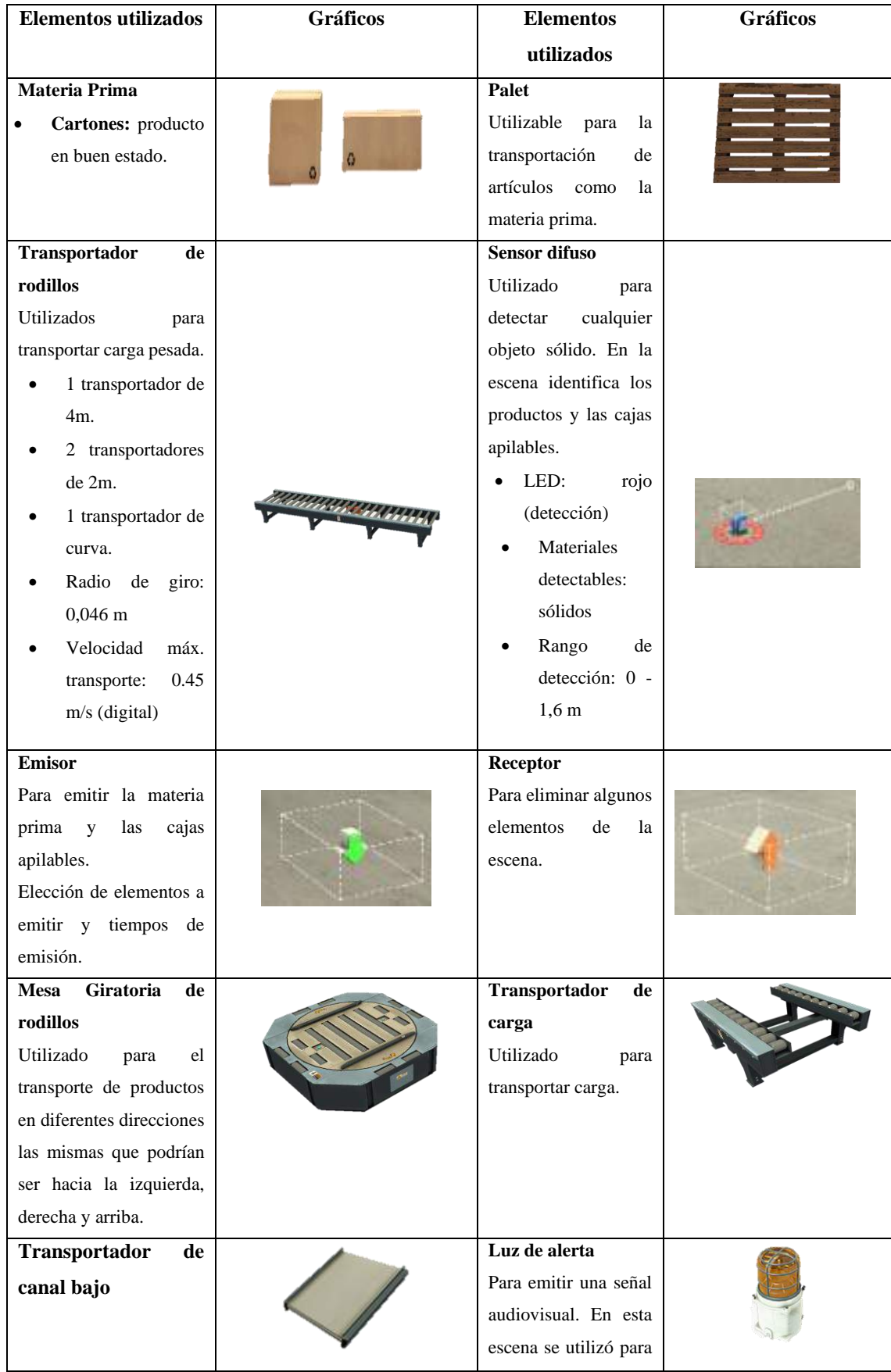

**Tabla 19-3:** Elementos utilizados para el modelado 3D de la estación de Almacenamiento.

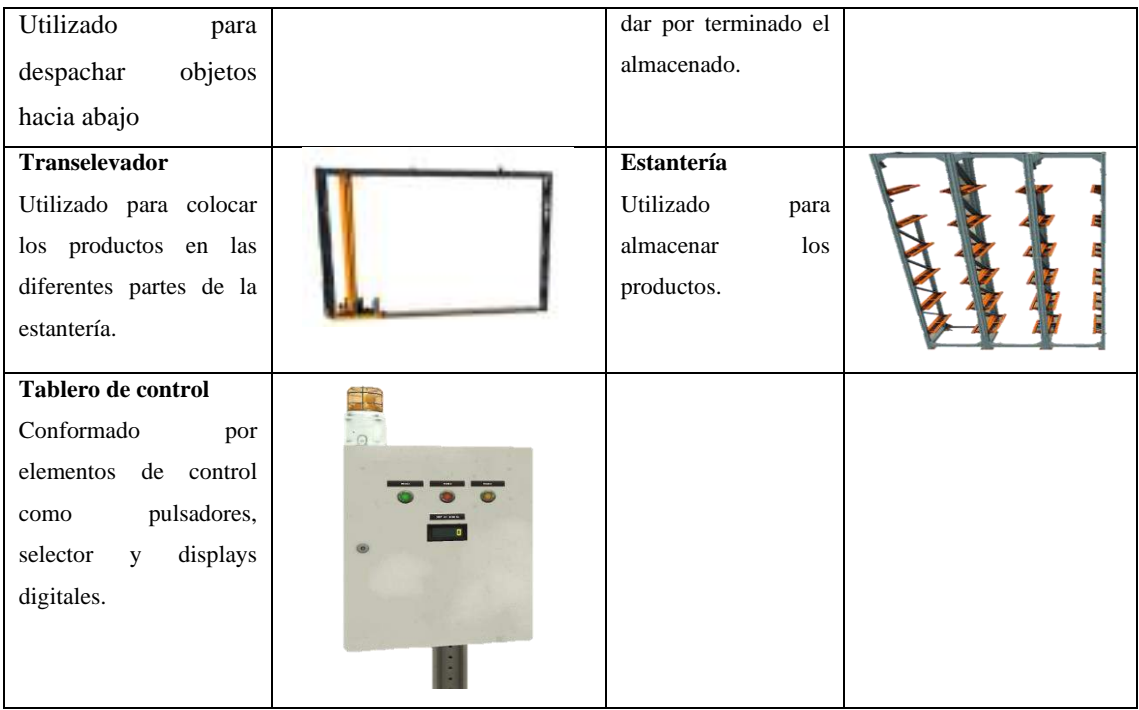

**Realizado por:** Colcha, K. & Coronel, C., 2022.

A continuación, se muestra la distribución a detalle de los elementos en la estación correspondiente al almacenamiento, como se observa en la Ilustración 43-3.

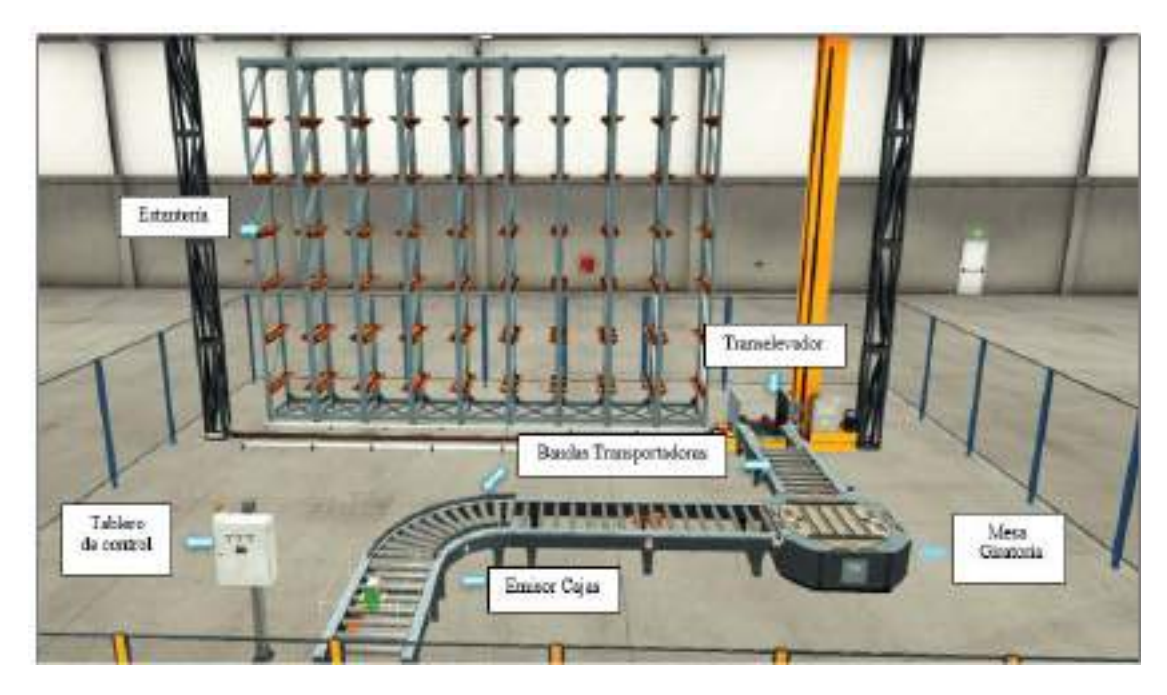

 **Ilustración 43-3:** Modelado 3D de la estación de almacenamiento en el Software Factory I/O.  **Realizado por:** Colcha, K. & Coronel, C., 2022.

# **CAPÍTULO IV**

# **4. MARCO DE ANÁLISIS E INTERPRETACIÓN DE RESULTADOS**

En el presente capítulo se exponen los resultados obtenidos de pruebas realizadas al sistema de entrenamiento, con la finalidad de garantizar el cumplimiento de los requerimientos planteados. Las pruebas consistieron en medir: comunicación de PC y dispositivos, consumo de corriente, usabilidad del sistema de entrenamiento mediante la realización de prácticas, finalmente el análisis de costos del sistema implementado.

### **4.1. Pruebas de comunicación entre dispositivos localmente y remotamente**

El objetivo de esta prueba fue determinar el estado de la comunicación entre los dispositivos ubicados en el sistema de entrenamiento y el PC, de tal manera que no se generen pérdidas de información. Para lo cual se utilizó el comando ping como herramienta de diagnóstico que permite verificar el estado de los equipos en una red TCP/IP como se observa en la Taba 1-4. (Revisar Anexo L).

| Verificación de conectividad de Dispositivos |                  |                   |                 |                  |                     |
|----------------------------------------------|------------------|-------------------|-----------------|------------------|---------------------|
| Nombre dispositivo                           | <b>IP</b> Origen | <b>IP</b> Destino | <b>Paquetes</b> | <b>Paquetes</b>  | <b>Tiempo Medio</b> |
|                                              |                  |                   | <b>Enviados</b> | <b>Recibidos</b> | de Comunicación     |
|                                              |                  |                   |                 |                  | (ms)                |
| Schneider                                    | 192.168.100.30   | 192.168.100.24    | $\overline{4}$  | $\overline{4}$   | $2 \text{ ms}$      |
| M221CE24T                                    |                  |                   |                 |                  |                     |
| Schneider                                    | 192.168.100.30   | 192.168.100.16    | 4               | $\overline{4}$   | $2 \text{ ms}$      |
| M221CE16T                                    |                  |                   |                 |                  |                     |
| 1200<br><b>Siemens</b>                       | 192.168.100.30   | 192.168.100.10    | 4               | 4                | $5 \text{ ms}$      |
| DC/DC/DC                                     |                  |                   |                 |                  |                     |
| Siemens LOGO v8.3                            | 192.168.100.30   | 192.168.100.33    | $\overline{4}$  | 4                | $1 \text{ ms}$      |
| HMI Wecon PI3070N                            | 192.168.100.30   | 192.168.100.20    | $\overline{4}$  | $\overline{4}$   | 0 <sub>ms</sub>     |
| $V-BOX E-00$                                 | 192.168.100.30   | 192.168.0.113     | $\overline{4}$  | 4                | 336 ms              |
| Ewon Flexy 205                               | 192.168.100.30   | 192.168.100.100   | $\overline{4}$  | $\overline{4}$   | $393 \text{ ms}$    |

**Tabla 1-4:** Conectividad de dispositivos mediante comando ping.

### **4.2. Consumo de corriente del proyecto de sistema**

Para determinar el consumo de energía del sistema se realizó mediciones de voltaje, corriente y frecuencia con instrumentos de medición de tablero, como muestra la Ilustración 1-4, esta figura es referencial como se realizó las medidas de los elementos. Estos datos nos ayudan para determinar y comprobar que el sistema no tenga problemas de energización que lleve a errores posteriores en el funcionamiento de todo el módulo. La corriente del sistema solo con los dispositivos de control en funcionamiento consume una corriente total de 0.9 A como se observa en la Ilustración 1-4.

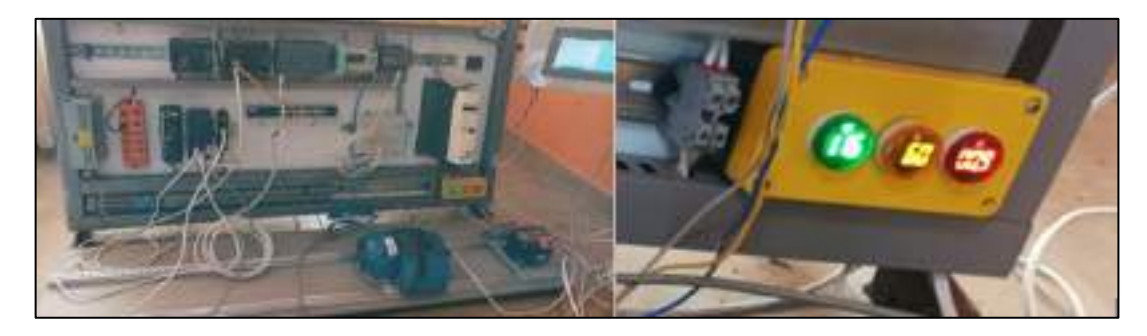

**Ilustración 1-4:** Medición realizada al sistema de funcionamiento.

**Realizado por:** Colcha, K. & Coronel, C., 2022.

Se evidencia en la Ilustración 2-4, un funcionamiento correcto del variador de frecuencia, mediante el transformador, breakers de protección termomagnéticos que dan seguridad al usuario del sistema. Con la integración del motor en funcionamiento se observa un consumo de corriente de 1 A.

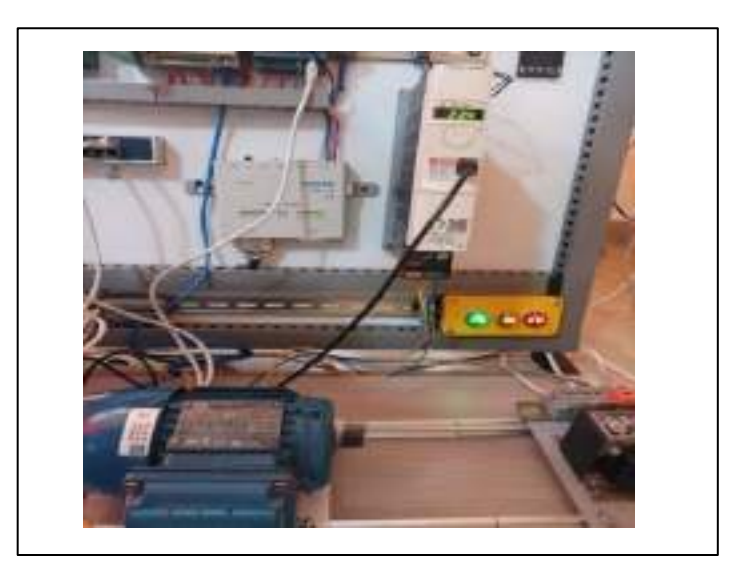

 **Ilustración 2-4:** Funcionamiento del variador de frecuencia.

#### **4.3. Elaboración guías de laboratorio**

De acuerdo a uno de los requerimientos planteados que pretende solventar el presente proyecto de investigación es el poder brindar ayuda al proceso de aprendizaje de las personas a capacitarse logrando captar su interés y mejor entendimiento de automatización industrial pues se podrá realizar simulaciones de eventos usuales en procesos de la industria en este caso como los es el proceso de empacado, para lo cual se exponen ocho guías prácticas de laboratorio con su respectiva solución. Las guías de prácticas consisten en la identificación, configuración, programación e integración en red de los diferentes equipos que posee el sistema de entrenamiento; para esto se tiene de manera general una secuencia de pasos para la resolución de los mismos como se observa en la Ilustración 3-4.

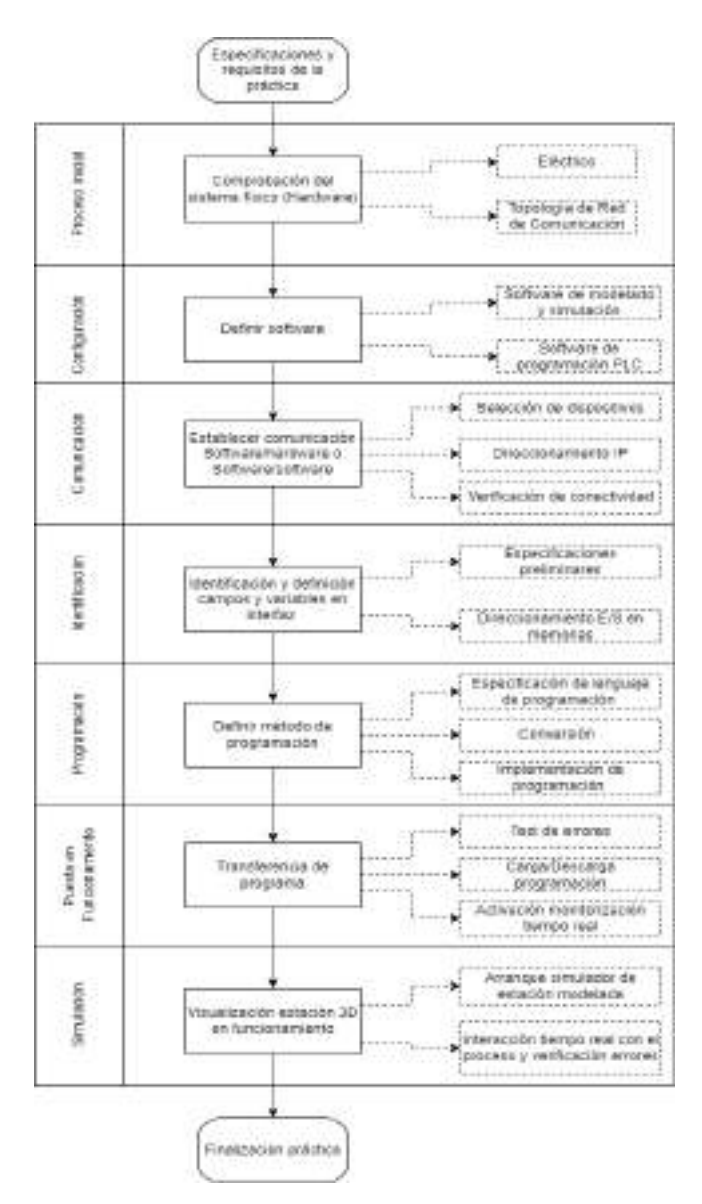

 **Ilustración 3-4:** Secuencia para resolución de prácticas

A continuación, se lista las guías prácticas a desarrollarse, en el objetivo de validación se propone validar con Factory IO, fluidsim y PLC para lo cual se divide en:

#### *4.3.1. Validación de Software a Hardware*

El objetivo de esta prueba fue determinar el estado de la comunicación entre los dispositivos PLCs ubicados en el sistema de entrenamiento y el software de modelado, simulación Factory IO, para lo cual se desarrolla tres guías prácticas que permitan esta conexión local entre dispositivos, como se observa en la Ilustración 4-4.

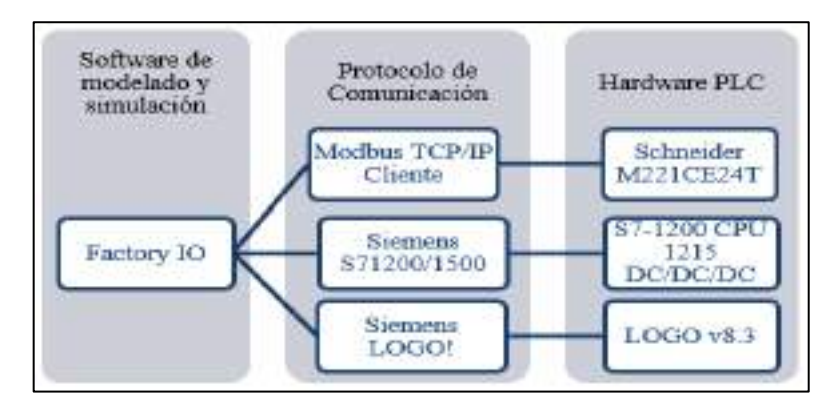

 **Ilustración 4-4:** Enlace de Software a Hardware.

**Realizado por:** Colcha, K. & Coronel, C., 2022.

- **Guía Nro. 1.** Enlace mediante el controlador modbus TCP/IP al PLC Schneider TM221CE24T y realizar el control de la estación de pick and place y pesaje.
- **Guía Nro. 2.** Enlace mediante el controlador s7-1200/1500 al PLC Siemens S7-1200 y realizar el control de la estación de paletizado.
- **Guía Nro. 3.** Enlace mediante el controlador LOGO al micro PLC Logo v8.3 y realizar el control de la estación de almacenamiento inteligente.

#### *4.3.2. Validación de Software a Software*

En la Ilustración 5-4, se observa que para la validación de la compatibilidad de software a software se desarrolla una comunicación con FluidSim, que de igual manera es un software de modelado y simulación virtual de diagramas de circuitos neumáticos, hidráulicos y electrónica que se complementan entre sí.

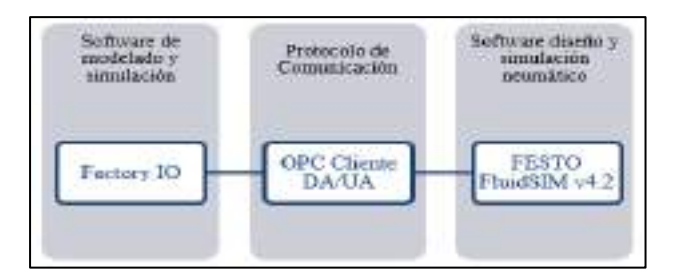

 **Ilustración 5-4:** Enlace de Software a Software.

**Realizado por:** Colcha, K. & Coronel, C., 2022.

• **Guía Nro. 4.** Enlace mediante controlador OPC DA/UA para realizar un análisis de anomalías en el cilindro neumático correspondiente a la estación de etiquetado.

### *4.3.3. Validación respecto a la integración de elementos*

En cuanto a la validación respecto a la integración de elementos a las prácticas realizadas anteriormente donde se utilizan elementos de los bloques mencionados en el capítulo 2, para ello realizamos una práctica para cada bloque como se evidencia en la Ilustración 6-4.

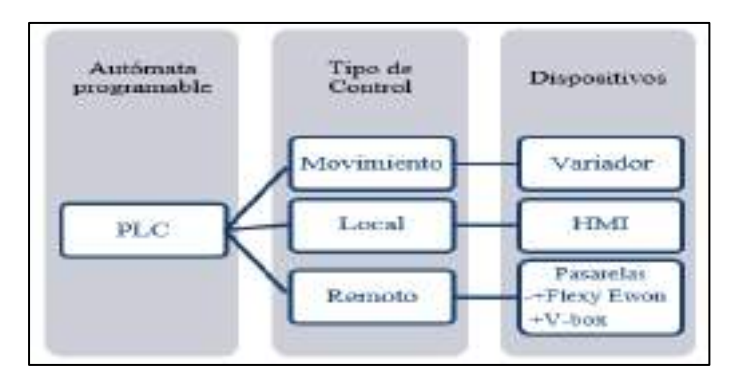

 **Ilustración 6-4:** Enlace de la integración de elementos.

**Realizado por:** Colcha, K. & Coronel, C., 2022.

#### **Control de Movimiento**

• **Guía Nro. 5.** Mediante comunicación Modbus RTU se integra variador de frecuencia y motor trifásico para control de velocidad y cambio de giro en una banda de la estación de sellado.

### **Control Local**

• **Guía Nro. 6.** Mediante comunicación Ethernet integramos una pantalla HMI Wecon a la estación de paletizado para un control de manera local que permita observar variables en tiempo real y tener un control aparte del tablero de control.

# **Control Remoto**

- **Práctica Nro. 7.** Mediante comunicación RS-485 se integra la pasarela V-box a la estación de pick and place para enviar los datos hacia una web SCADA V-net para monitoreo y supervisión del proceso remotamente desde cualquier dispositivo tecnológico.
- **Práctica Nro. 8**. Mediante comunicación Ethernet/IP se integra la pasarela Ewon Flexy 205 para descarga de programa hacia la estación de paletizado para un mantenimiento remoto.

### **4.4. Estructura de las Guías Prácticas**

## *4.4.1. Guía Práctica 1*

**Tema:** Simulación y control de proceso Pick & Place

### **OBJETIVOS:**

#### **General**

• Desarrollar el control y simulación de la estación virtual Pick & Place modelado en Factory IO.

#### **Específicos**

- Interactuar con el PLC Schneider M221CE24T mediante el controlador Modbus TCP/IP cliente.
- Identificar entradas y salidas de la estación indicada.
- Programar mediante el método grafcet-ladder y cargar en el software de fabricante EcoStruxure Machine de Schneider.
- Verificar el funcionamiento en la simulación del proceso y posibles fallas de simulación.

#### **MATERIALES Y EQUIPOS**

- Laptop con sistema operativo Windows 8/10/11
- Switch CNET CSH-1600
- PLC Schneider M221CE24T
- Cable Ethernet RJ45
- Software Factory IO v2.4.3
- Software EcoStruxure Machine expert-basic version 1.2

## **DESCRIPCIÓN DEL PROCESO A CONTROLAR**

Pick & Place en procesos de empacado de piezas, productos o materias y su posterior pesaje.

# **SECUENCIA DE OPERACIÓN**

Se tiene un proceso de pick & Place que requiere que se ubique un número específico de productos en una caja apilable, para ello se utiliza un robot recoge y coloca de dos ejes que realice este trabajo, y a continuación se realice el pesaje correspondiente en una báscula transportadora y visualizando el valor en un display analógico, dando así por terminado la estación 1 de Packing.

El operador mediante el tablero de control tendrá a su disposición los pulsadores por los cuales dará puesta en marcha, paro y reset. Se tendrá dos displays digitales para visualizar los valores de cajas listas y número de productos empacados en tiempo real, como se observa en la Ilustración 7-4.

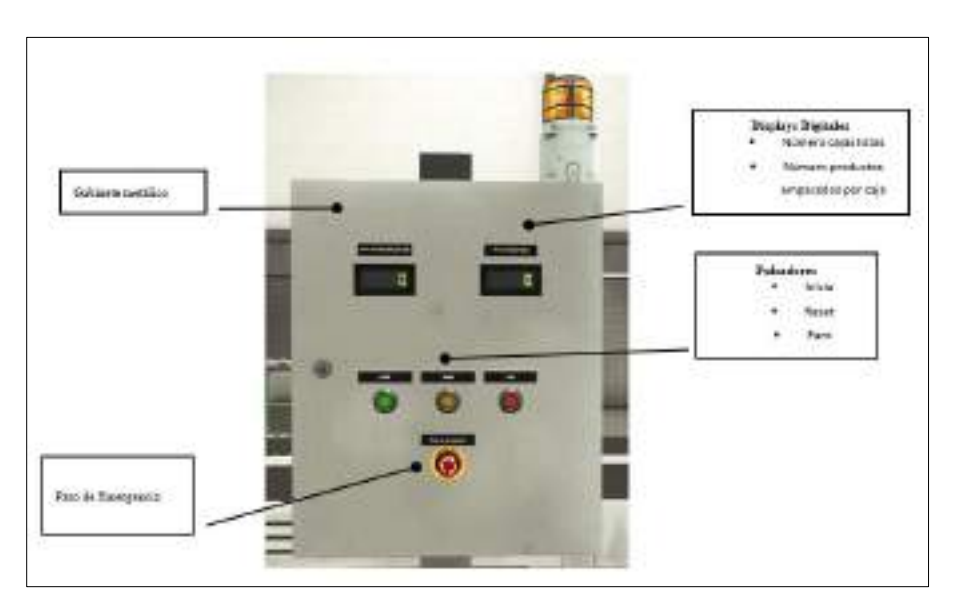

 **Ilustración 7-4:** Tablero de control del proceso pick and place.

- El funcionamiento del sistema seguirá conforme los siguientes puntos:
- 1. Una banda se activará al momento de pulsar el botón de inicio hasta que un sensor de visión detecte el producto y dé paso al accionar del robot cartesiano.
- 2. El robot cartesiano tendrá una trayectoria en dos ejes (x, z) para realizar movimientos de subir y bajar mediante el eje z, y para llegar hasta la siguiente banda con el eje x, para mayor seguridad se colocará temporizadores que aseguren la llegada a cada posición.
- 3. La banda de cajas se activará una vez se detecté que exista producto listo para empacar, y se detenga justo en una posición adecuada para que el robot coloque el producto correctamente.
- 4. La ventosa tomará acción cuando se recoja y coloque los productos.
- 5. Mediante un contador permitirá al operador elegir el número de productos a empacar y con otro contador conocer cuántos productos resultaron defectuosos y fueron quitados del proceso de producción.
- 6. Una vez colocado los productos en las cajas apilables, pasará al área de pesaje dando un valor analógico importante en el packing.
- 7. El proceso será repetitivo según se requiera y tendrá una luz de alerta una vez finalizado esta línea de producción.

# **PROCEDIMIENTO**

1. En base a la Ilustración 8-4, conecte los dispositivos dispuestos en su sistema de entrenamiento.

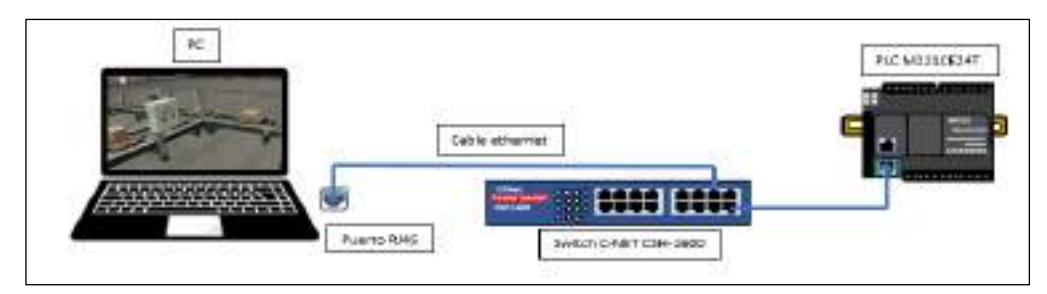

 **Ilustración 8-4:** Conexiones de los dispositivos de la práctica 1.

 **Realizado por:** Colcha, K. & Coronel, C., 2022.

2. Asignar las direcciones IP y máscaras de subred a los dispositivos.

**Tabla 2-4:** Direcciones IP de los dispositivos de la práctica 1.

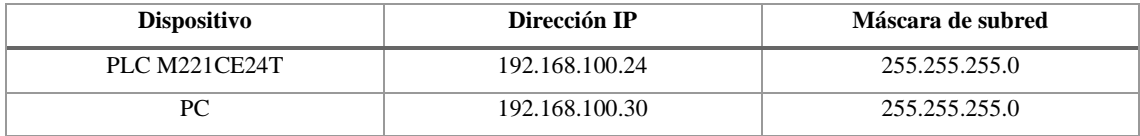

**Realizado por:** Colcha, K. & Coronel, C., 2022.

3. Identificar las entradas, salidas y memorias que tenemos de acuerdo a los sensores y actuadores del ambiente 3D, las mismas que serán utilizadas en los softwares correspondientes.

**Tabla 3-4:** Entradas y Salidas digitales asignadas a memorias del M221CE24T

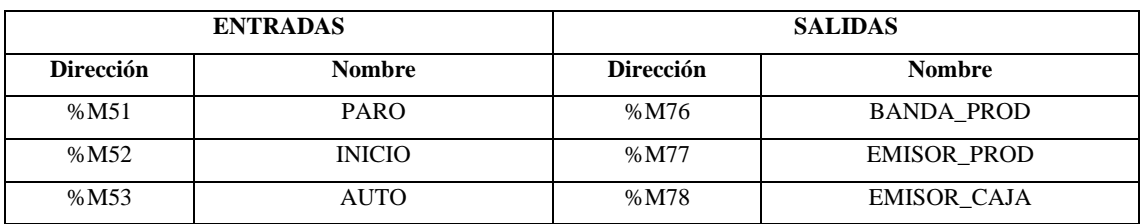

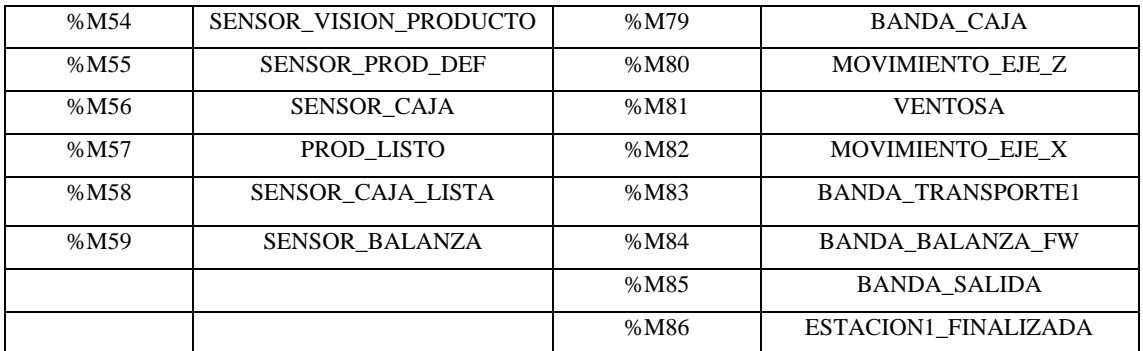

**Realizado por:** Colcha, K. & Coronel, C., 2022.

### **Tabla 4-4:** Entradas y Salidas Analógicas asignadas a memorias MWORD del M221CE24T

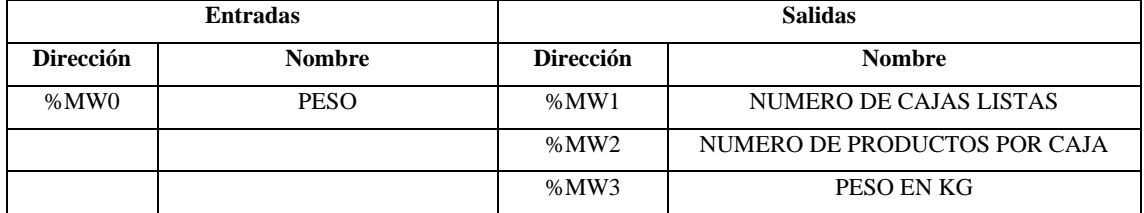

**Realizado por:** Colcha, K. & Coronel, C., 2022.

### **Tabla 5-4:** Contadores asignados a memorias del M221CE24T

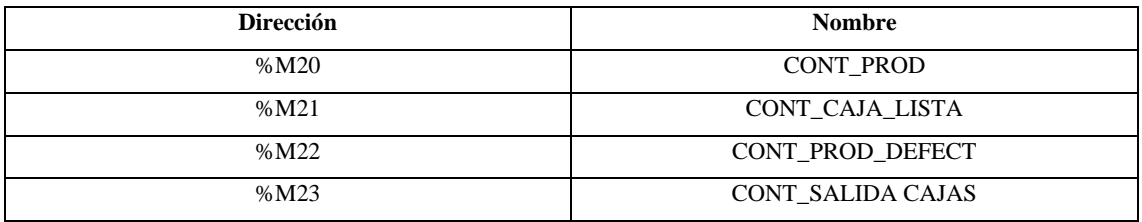

**Realizado por:** Colcha, K. & Coronel, C., 2022.

- 4. Desarrollar la programación en lenguaje grafcet, obtener las ecuaciones para ladder y descargarlo en el PLC M221CE24T que cumpla con las especificaciones de funcionamiento.
- 5. Realizar el enlace de comunicación de hardware a software (PLC-Factory IO) por medio del driver Modbus TCP cliente.
- 6. Simular el funcionamiento del proceso y observar posibles fallas. Para esto verificaremos el funcionamiento del proceso simulado mediante el cumplimiento de ciertos puntos.
	- Verificar el máximo número de productos a ubicar por caja y hasta que número de cajas se puede realizar esta línea automatizada.
	- Variables a considerar: peso, tiempo, alertas.

# *4.4.2. Guía Práctica 2*

**Tema:** Simulación y control de la estación de paletizado. **OBJETIVOS:** 

## **General**

• Desarrollar el control y simulación de la estación virtual de paletizado modelado en Factory IO.

## **Específicos**

- Interactuar con el PLC Siemens S7-1200 mediante el controlador Siemens s7-1200/1500
- Identificar entradas y salidas de la estación indicada.
- Programar mediante el método grafcet-ladder y cargar en el software de fabricante Tia Portal v16 de Siemens
- Verificar el funcionamiento en la simulación del proceso y posibles fallas.

## **MATERIALES Y EQUIPOS**

- Laptop con sistema operativo Windows 8/10/11
- Switch CNET CSH-1600
- PLC Siemens S7-1200
- Cable Ethernet RJ45
- Software Factory IO
- Software Tia Portal v16

## **DESCRIPCIÓN DEL PROCESO A CONTROLAR**

Paletizado de cajas mediante maquina elevadora de alta velocidad

# **SECUENCIA DE OPERACIÓN**

Se tiene un proceso de paletizado que ubique las cajas etiquetadas que han salido de un proceso anterior y dar una solución de apilamiento mediante este tipo de maquinarias de alta velocidad. El operador mediante el tablero de control como se observa en la Ilustración 9-4, tendrá a su disposición los pulsadores de inicio para puesta en marcha y el de paro.

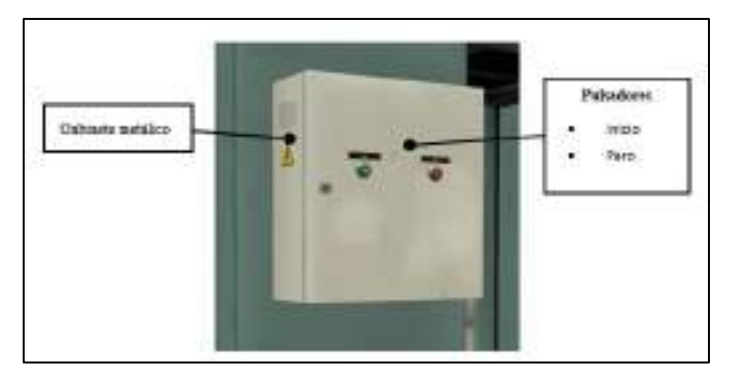

 **Ilustración 9-4:** Tablero de control proceso de Paletizado.

```
 Realizado por: Colcha, K. & Coronel, C., 2022
```
El funcionamiento de este tipo de maquinaria sigue los siguientes puntos:

- 1. Las cajas selladas ingresan hacia la maquinaria por una banda de cinta inclinada.
- 2. Al borde se encuentra un sensor difuso que ayudará a contabilizar el número de cajas necesarias y active la siguiente etapa.
- 3. Se activa el empujador cada que ingrese 3 cajas hacia la máquina y se repite el proceso hasta que se llene.
- 4. Por una banda de rodillos ingresa el pallet y mediante el elevador de la maquinaria sube hasta una distancia predeterminada para recoger las cajas y bajar nuevamente.
- 5. Mediante otra banda de rodillos sale el pallet con las cajas apiladas para una siguiente capa de cajas.

### **PROCEDIMIENTO**

1. En base a la Ilustración 10-4, conecte los dispositivos dispuestos en su sistema de entrenamiento.

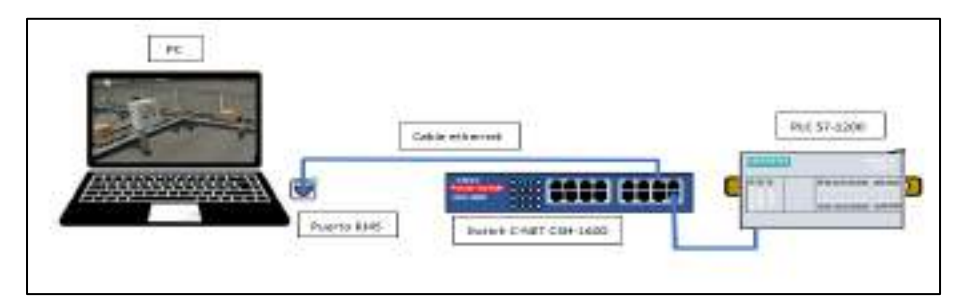

 **Ilustración 10-4:** Conexiones de los dispositivos de la práctica 2.

 **Realizado por:** Colcha, K. & Coronel, C., 2022.

2. Asignar las direcciones IP y máscara de subred a los dispositivos

**Tabla 6-4:** Direcciones IP de los dispositivos de la práctica 2.

| <b>Dispositivo</b> | Dirección IP   | Máscara de subred |
|--------------------|----------------|-------------------|
| PLC S7-1200        | 192.168.100.10 | 255.255.255.0     |
| РC                 | 192.168.100.30 | 255.255.255.0     |

**Realizado por:** Colcha, K. & Coronel, C., 2022.

3. Identificar las entradas y salidas, que tenemos de acuerdo a los sensores y actuadores del ambiente 3D, las mismas que serán utilizadas en los softwares de programación correspondientes.

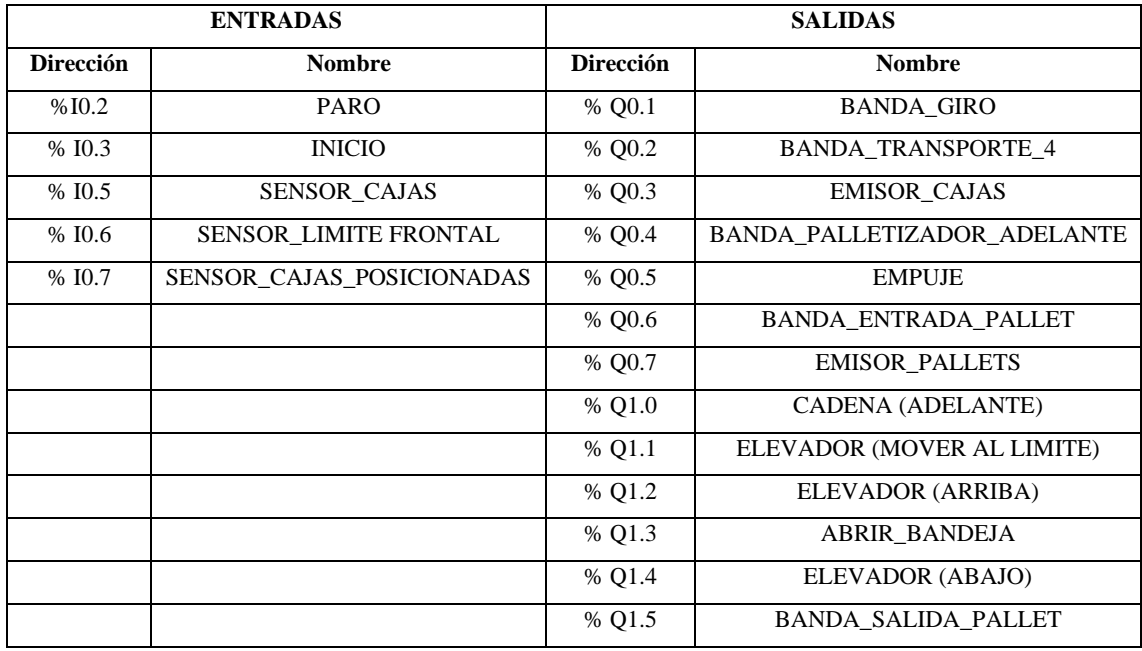

**Tabla 7-4:** Entradas y Salidas digitales asignadas al PLC S7-1200.

**Realizado por:** Colcha, K. & Coronel, C., 2022.

- 4. Desarrollar la programación en lenguaje grafcet y obtener las ecuaciones para ladder y descargarlo en el PLC S7-1200 que cumpla con las especificaciones de funcionamiento.
- 5. Realizar el enlace de comunicación de hardware a software (PLC-Factory) por medio del driver Siemens 1200/1500.
- 6. Simular el funcionamiento del proceso y observar posibles fallas.

#### *4.4.3. Guía Práctica 3*

**Tema:** Simulación y control de proceso de Almacenamiento.

#### **OBJETIVOS:**

#### **General**

• Desarrollar el control y simulación de la estación virtual de almacenamiento modelado en Factory IO.

#### **Específicos**

- Interactuar con el controlador Logo V8.3 mediante el micro controlador Siemens LOGO.
- Identificar entradas y salidas de la estación indicada.
- Programar mediante el método Grafcet-FBD y cargar en el software de fabricante LOGO Soft Comfort V8.3.
- Verificar el funcionamiento en la simulación del proceso y posibles fallas de simulación.

## **MATERIALES Y EQUIPOS**

- Laptop con sistema operativo Windows 8/10/11
- Switch CNET CSH-1600
- Micro-controlador Logo 8.3
- Cable Ethernet RJ45
- Software Factory IO v2.4.3
- Software LOGO! Soft Comfort v8.3

# **DESCRIPCIÓN DEL PROCESO A CONTROLAR**

Almacenamiento en procesos de empacado de piezas, productos o materias.

# **SECUENCIA DE OPERACIÓN**

Se tiene un proceso de almacenamiento automatizado de cajas que requiere que se ubiquen en estanterías, para ello se utiliza las diferentes bandas transportadoras de rodillo y una mesa giratoria que dirija las cajas hacia un robot transelevador el mismo que recoge y ubica en cada posición de la estantería de manera ordena, una vez se haya llenado la estantería prendera una sirena de aviso, además el número de cajas almacenado se debe visualizar en un display analógico, y dando así por terminado la estación almacenado.

El operador mediante el tablero de control tendrá a su disposición los pulsadores por los cuales dará puesta en marcha, paro y reset. Se tendrá un display digital para visualizar el número de cajas almacenados en tiempo real y una sirena, como se observa en la Ilustración 11-4.

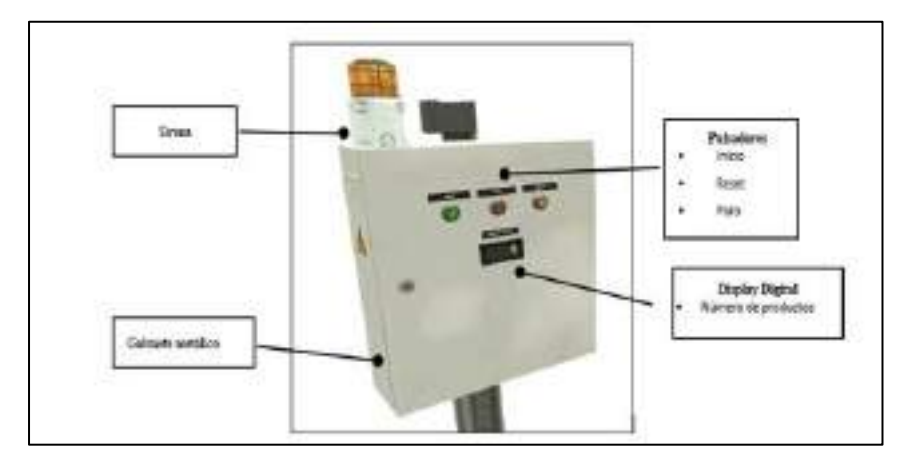

 **Ilustración 11-4:** Tablero de control del Proceso de Almacenamiento.

 **Realizado por:** Colcha, K. & Coronel, C., 2022.

El funcionamiento del sistema seguirá conforme los siguientes puntos:

- 1. Las bandas de rodillos (2m, 4m y curva) y el emisor de cajas se activará al momento de pulsar el botón de inicio.
- 2. Al momento que el sensor retro-reflectivo detecte el producto, pone en funcionamiento la mesa giratoria.
- 3. La mesa giratoria actuará según la detección de los sensores de la misma, girando así hacia la izquierda por un instante.
- 4. Mediante otro sensor retro-reflectivo, se activarán la banda de rodillos (2m) y el transportador de carga.
- 5. Otro sensor retro-reflectivo al detectar el producto desactivara las bandas de rodillos (2m) y el transportador de carga.
- 6. Mediante un contador 1, se mostrará el número de productos en un display digital y también activará un transelevador el mismo que tomará el producto y las colocará en la estantería.
- 7. Mediante un contador 2, se ordenará al transelevador que regrese a su lugar de origen.
- 8. El proceso será repetitivo hasta que la estantería este llena.
- 9. Por último, se encenderá una alarma y la pantalla del controlador para indicar que ha finalizado la línea de producción.

### **PROCEDIMIENTO**

1. En base a la Ilustración 12-4, conecte los dispositivos dispuestos en su sistema de entrenamiento.

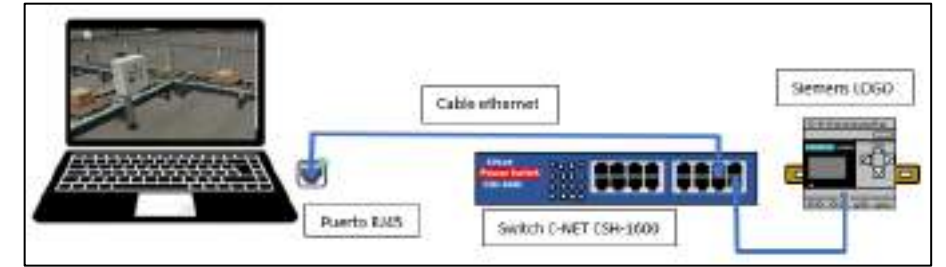

 **Ilustración 12-4:** Conexiones de los dispositivos de la práctica 3.

 **Realizado por:** Colcha, K. & Coronel, C., 2022.

2. Asignar las direcciones IP y máscara de subred a los dispositivos.

**Tabla 8-4:** Direcciones IP de los dispositivos de la práctica 3.

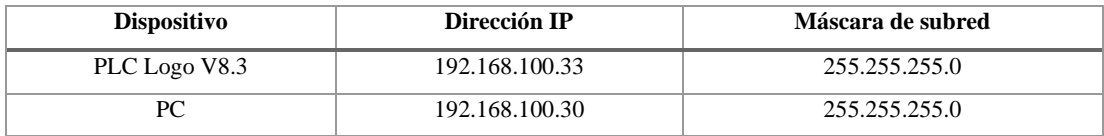

3. Identificar las entradas, salidas y memorias que tenemos de acuerdo a los sensores y actuadores del ambiente 3D, las mismas que serán utilizadas en los softwares correspondientes

| <b>ENTRADAS</b>  |                         | <b>SALIDAS</b>   |                            |  |
|------------------|-------------------------|------------------|----------------------------|--|
| <b>Dirección</b> | <b>Nombre</b>           | <b>Dirección</b> | <b>Nombre</b>              |  |
| V <sub>0.0</sub> | <b>INICIO</b>           | Q1               | <b>BANDA CURVA</b>         |  |
| V <sub>0.1</sub> | <b>PARO</b>             | Q2               | BANDA 4m                   |  |
| V <sub>0.2</sub> | <b>RESET</b>            | Q <sub>3</sub>   | BANDA_2m                   |  |
| V <sub>0.3</sub> | SENSOR_EMISOR           | Q4               | EMISOR_PRODUCTO            |  |
| V <sub>0.4</sub> | SENSOR SUPERIOR MESA    | Q <sub>5</sub>   | MESA_GIRA_RODILLOS_ARRIBA  |  |
| V <sub>0.5</sub> | <b>SENSOR 90 GRADOS</b> | Q6               | <b>GIRA MESA</b>           |  |
| V <sub>0.6</sub> | <b>SENSOR SALE MESA</b> | Q7               | <b>BANDA SALE MESA</b>     |  |
| V <sub>0.7</sub> | SENSOR PARA PALLET      | Q8               | BANDA_CARGA                |  |
| V1.0             | SENSOR RECOGE PALLET    | Q <sub>9</sub>   | SALE PALLET RECOGER        |  |
| V1.1             | <b>SENSOR MOVING X</b>  | Q10              | <b>SUBE PALLET RECOGER</b> |  |
|                  |                         | Q11              | <b>COLOCA PALLET</b>       |  |
|                  |                         | Q12              | <b>ALARMA</b>              |  |
|                  |                         | AQ1              | <b>DISPLAY</b>             |  |
|                  |                         | AQ <sub>2</sub>  | <b>STAKER CRANE</b>        |  |

**Tabla 9-4:** Entradas y Salidas digitales asignadas al controlador LOGO v8.3.

**Realizado por:** Colcha, K. & Coronel, C., 2022.

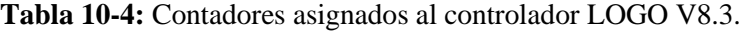

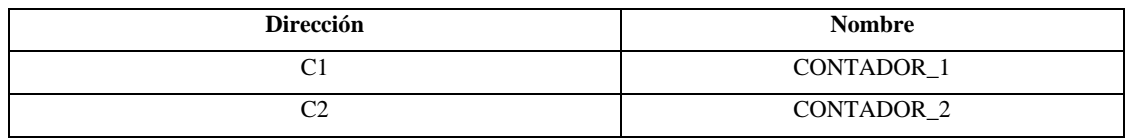

- 4. Desarrollar la programación en lenguaje grafcet, obtener las ecuaciones para FDB (diagrama de bloques funciones) y descargarlo en el micro controlador LOGO V8.3 que cumpla con las especificaciones de funcionamiento.
- 5. Realizar el enlace de comunicación de hardware a software (Controlador-Factory IO) por medio del driver Siemens LOGO.
- 6. Simular el funcionamiento del proceso y observar posibles fallas.

## *4.4.4. Guía Práctica 4*

**Tema:** Simulación y control del proceso de Etiquetado

## **OBJETIVOS:**

### **General**

• Desarrollar el control y simulación de la estación virtual de etiquetado modelado en Factory IO.

## **Específicos**

- Interactuar con el software FluidSIM mediante el controlador OPC DA/UA
- Identificar entradas y salidas de la estación indicada.
- Programar mediante el método grafcet.
- Verificar el funcionamiento en la simulación del proceso y posibles fallas de simulación.
- Observar el comportamiento de los elementos neumáticos mediante un diagrama de espaciotiempo.

## **MATERIALES Y EQUIPOS**

- Laptop con sistema operativo 8/10/11
- Software Factory IO
- Software FluidSIM Neumática
- Software EzOPC

# **DESCRIPCIÓN DEL PROCESO A CONTROLAR**

Análisis del cilindro neumático para analizar eficiencia del actuador en la escena de Factory IO de etiquetado.

## **SECUENCIA DE OPERACIÓN**

La tercera etapa de la fábrica virtual comprende la estación de etiquetado una vez concluida la estación 2, por lo cual el operador tendrá a su disposición el tablero de control especificado en la Ilustración 13-4, para la realización de los siguientes pasos.

- 1. El pulsador de inicio activa el Emisor de cajas.
- 2. El sensor detector de presencia de caja activara la banda transportadora.
- 3. La banda transportadora permitirá llevar la caja hasta el cilindro neumático.
- 4. El cilindro neumático de doble efecto etiquetará la caja mediante una secuencia A+ A-

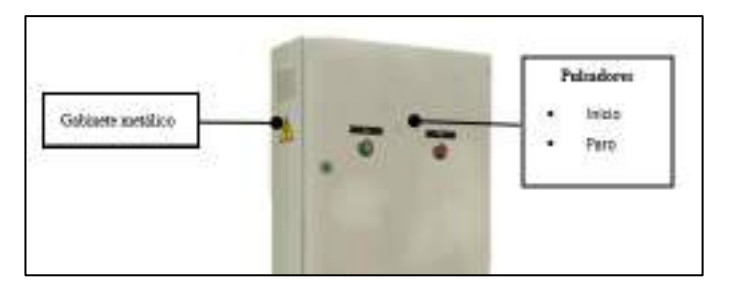

 **Ilustración 13-4:** Tablero de proceso de Etiquetado.

## **PROCEDIMIENTO**

1. En base a la Ilustración 14-4, con la ayuda del servidor EzOPC realizar la comunicación entre Factory IO y FluidSIM.

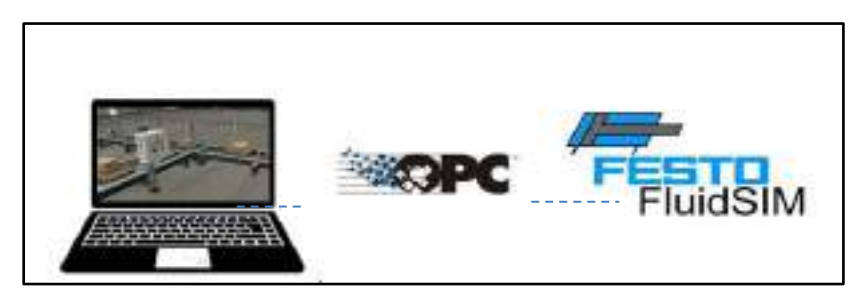

 **Ilustración 14-4:** Comunicación de los softwares de la práctica 4.  **Realizado por:** Colcha, K. & Coronel, C., 2022.

2. Identificar las entradas y salidas, que tenemos de acuerdo a los sensores y actuadores del ambiente 3D, las mismas que serán utilizadas en los softwares de programación correspondientes.

| <b>ENTRADAS</b>  |                              | <b>SALIDAS</b>   |                            |  |
|------------------|------------------------------|------------------|----------------------------|--|
| <b>Dirección</b> | <b>Nombre</b>                | <b>Dirección</b> | <b>Nombre</b>              |  |
| AB1Bit00         | <b>PARO</b>                  | EB1Bit00         | <b>EMISOR CAJA SELLADA</b> |  |
| AB1Bit01         | <b>INICIO</b>                | EB1Bit01         | <b>BANDA TRANSPORTE</b>    |  |
| AB1Bit02         | SENSOR_CAJA_SELLADA          | EB1Bit02         | CILINDRO NEUMATICO SALE    |  |
| AB1Bit03         | <b>SENSOR ETIQUETADO</b>     | EB1Bit03         | CILINDRO NEUMATICO ENTRA   |  |
| AB1Bit04         | <b>SENSOR CILINDRO FUERA</b> |                  |                            |  |
| AB1Bit05         | SENSOR CILINDRO DENTRO       |                  |                            |  |

**Tabla 11-4:** Entradas y Salidas asignadas para los softwares

**Realizado por:** Colcha, K. & Coronel, C., 2022.

- 3. Realizar la programación en lenguaje Grafcet en el software FluidSIM.
- 4. Modelar el esquema de mando y el diagrama de movimientos del cilindro neumático en el software FluidSim neumática.
- 5. Simular el funcionamiento del proceso.
- 6. Realizar un análisis del comportamiento del cilindro neumático con la ayuda del diagrama de estados del software FluidSim.

## *4.4.5. Guía Práctica 5*

**Tema:** Control de velocidad y cambio de giro del motor de la banda transportadora de la estación de sellado de cajas.

## **OBJETIVOS:**

### **General**

• Simular y desarrollar el control con un PLC y un variador de frecuencia, una banda transportadora del escenario virtual de sellado de cajas modelado en Factory IO.

## **Específicos**

- Controlar la velocidad y el sentido de giro de un motor trifásico, mediante el PLC Schneider M221CE16T y el variador de frecuencia ATV32H055M2
- Identificar las entradas y salidas de la estación indicada.
- Utilizar Modbus RTU para la comunicación PLC-Variador
- Verificar el funcionamiento en la simulación del proceso al igual que el funcionamiento en el sistema de entrenamiento físicamente.

# **MATERIALES Y EQUIPOS**

- Laptop con sistema operativo Windows 8/10/11
- Switch CNET CSH-1600
- PLC Schneider M221CE24T
- Cable Ethernet RJ45
- Software Factory IO
- Software EcoStruxure Machine expert-basic
- Variador ATV32H055M2
- Motor trifásico

# **DESCRIPCIÓN DEL PROCESO A CONTROLAR**

Control de velocidad y cambio de giro de la banda transportadora.}

## **SECUENCIA DE OPERACIÓN**

Se tiene a disposición el tablero de control como se observa en la Ilustración 15-4, para la realización de los siguientes pasos.

- 1. Las cajas apilables con los productos ingresan a la máquina selladora para un cierre mediante una cinta adhesiva por la parte superior de la caja.
- 2. Mediante un potenciómetro ubicado en el panel de control variar la velocidad de una cinta transportadora de la salida de la caja.
- 3. Mediante selectores realizar el encendido, activación de velocidad y cambio de giro.
- 4. Visualizar el funcionamiento en el ambiente modelado 3D y en los elementos físicos ubicados en el sistema de entrenamiento.
- 5. Visualizar mediante displays la velocidad en rpm y frecuencia a la que está trabajando el motor.

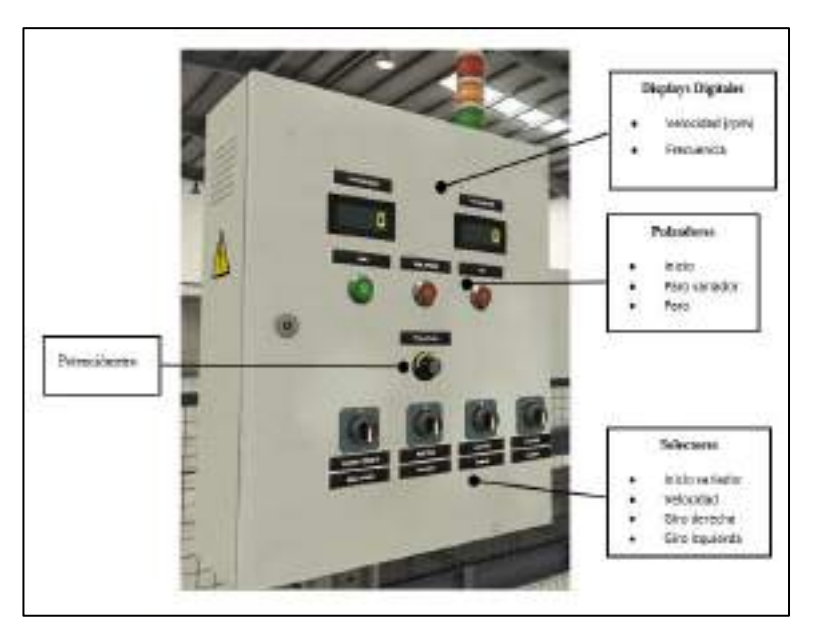

 **Ilustración 15-4:** Tablero de la estación de sellado de cajas.

 **Realizado por:** Colcha, K. & Coronel, C., 2022.

#### **PROCEDIMIENTO**

1. En base a la Ilustración 16-4, conecte los dispositivos dispuestos en su sistema de entrenamiento.

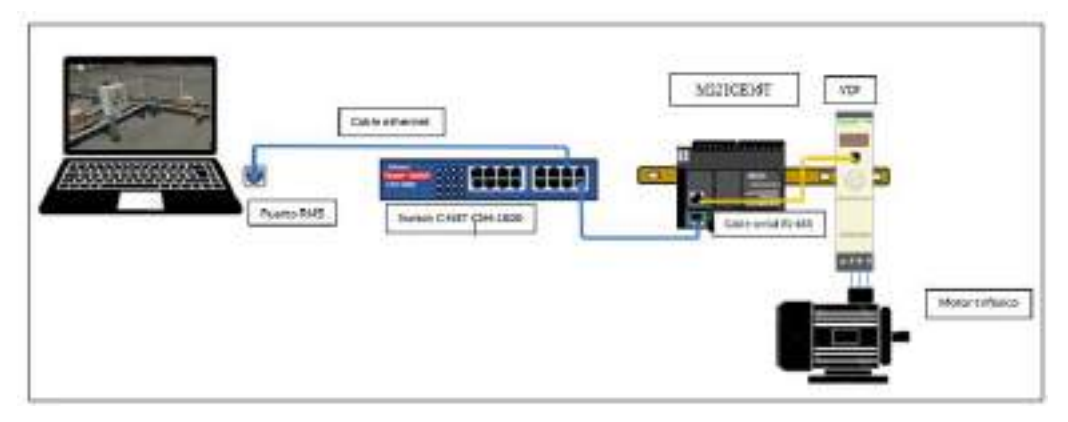

 **Ilustración 16-4:** Conexiones de los dispositivos de la práctica 5.

 **Realizado por:** Colcha, K. & Coronel, C., 2022.

2. Asignar las direcciones IP y máscara de subred a los dispositivos.

**Tabla 12-4:** Direcciones IP de los dispositivos de la práctica 5.

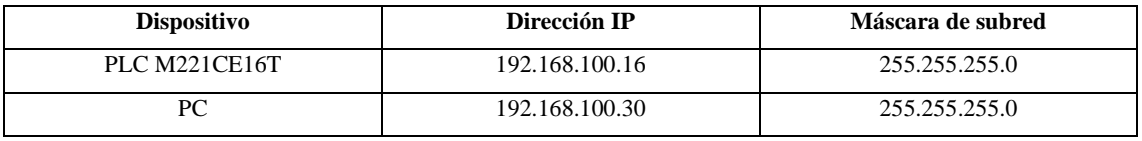

**Realizado por:** Colcha, K. & Coronel, C., 2022.

3. Identificar las entradas, salidas y memorias que tenemos de acuerdo a los sensores y actuadores del ambiente 3D, las mismas que serán utilizadas en los softwares correspondientes.

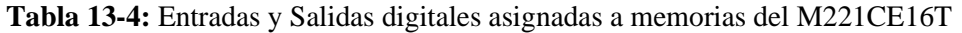

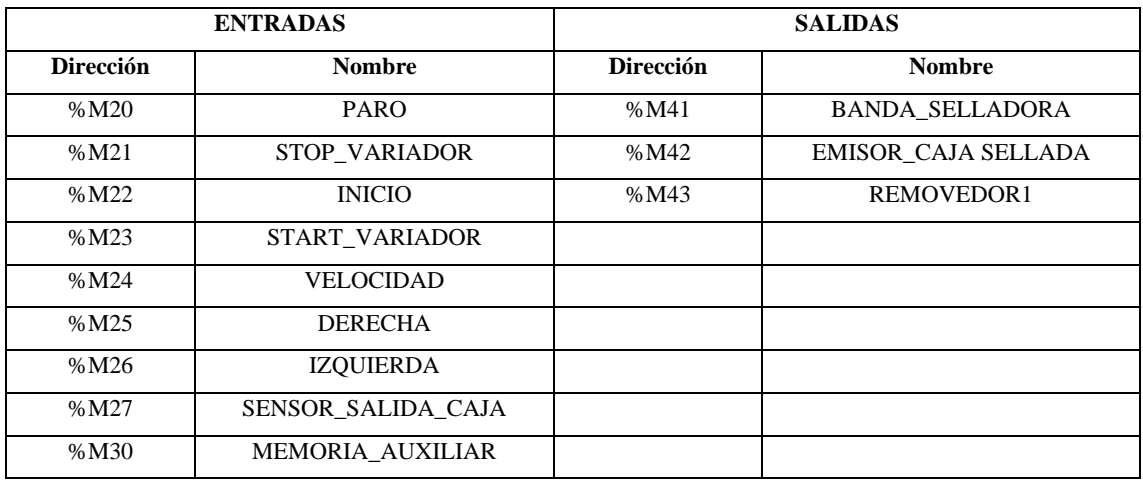

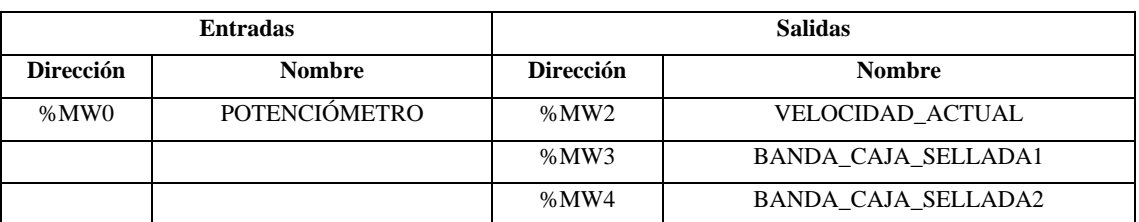

#### **Tabla 14-4:** Entradas y Salidas Analógicas asignadas a memorias MWORD del M221CE16T

**Realizado por:** Colcha, K. & Coronel, C., 2022.

- 4. Realizar el enlace de comunicación de hardware a software (PLC-Factory IO) por medio del driver Modbus TCP/IP y de hardware a hardware (PLC-variador) mediante Modbus RTU.
- 5. Desarrollar la programación en lenguaje ladder y descargarlo en el PLC M221CE16T que cumpla con las especificaciones de funcionamiento.
- 6. Simular el funcionamiento del proceso.

# *4.4.6. Guía Práctica 6*

**Tema:** Control y Monitoreo local de la estación de paletizado

### **OBJETIVOS:**

### **General**

• Simular y desarrollar el control con un PLC de la estación de paletizado del escenario virtual modelado en Factory IO y monitorizado localmente con pantalla HMI.

### **Específicos**

- Interactuar con el PLC Siemens S7-1200 mediante el controlador Siemens s7-1200/1500.
- Desarrollar un control y monitoreo local mediante la utilización de un HMI Wecon.
- Verificar el funcionamiento en la simulación del proceso y posibles fallas.

### **MATERIALES Y EQUIPOS**

- Laptop con sistema operativo Windows 8/10/11
- Switch CNET CSH-1600
- PLC Siemens S7-1200
- Cable Ethernet RJ45
- Software Factory IO
- Software Tia Portal v16
- Software PIStudio

# **DESCRIPCIÓN DEL PROCESO A CONTROLAR**

Paletizado de cajas.

## **SECUENCIA DE OPERACIÓN**

En esta estación el operador tendrá acceso a una interfaz para el control local del proceso de paletizado desarrollado en una práctica anterior, para dicho control:

- 1. Se puede poner en marcha y paro desde HMI.
- 2. Se visualiza el estado de sensores y actuadores.

### **PROCEDIMIENTO**

1. En base a la Ilustración 17-4, conecte los dispositivos dispuestos en su sistema de entrenamiento.

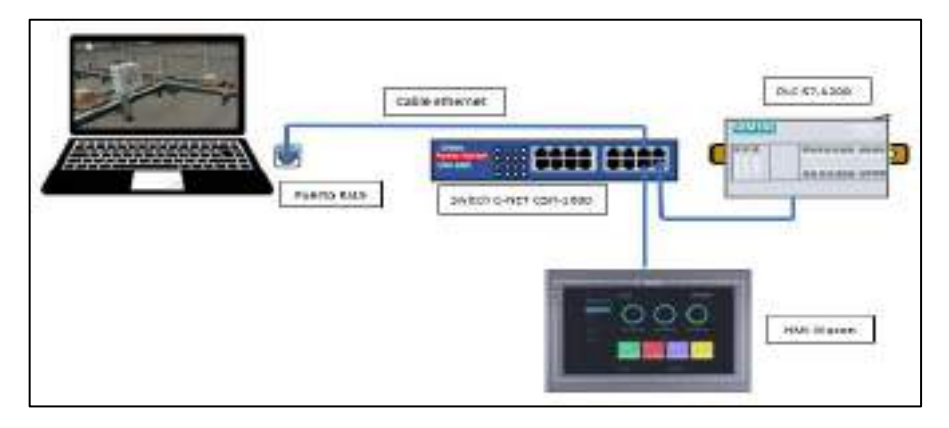

 **Ilustración 17-4:** Conexiones de los dispositivos de la práctica 6.

 **Realizado por:** Colcha, K. & Coronel, C., 2022.

2. Asignar la dirección IP y máscara de subred a HMI y mantener las direcciones IP de los dispositivos de la práctica 2 realizada anteriormente.

**Tabla 15-4:** Direcciones IP de HMI

| $D$ ispositivo | Dirección IP   | Máscara de subred |
|----------------|----------------|-------------------|
| HMI            | 192.168.100.20 | 255.255.255.0     |

- 3. Realizar el enlace de comunicación entre PLC y HMI creando una comunicación Ethernet.
- 4. Crear los botones/interruptores que permitan visualizar las memorias establecidas en nuestro programa realizado en la práctica 2, para ser monitorizadas, se debe tomar en cuenta la siguiente tabla.

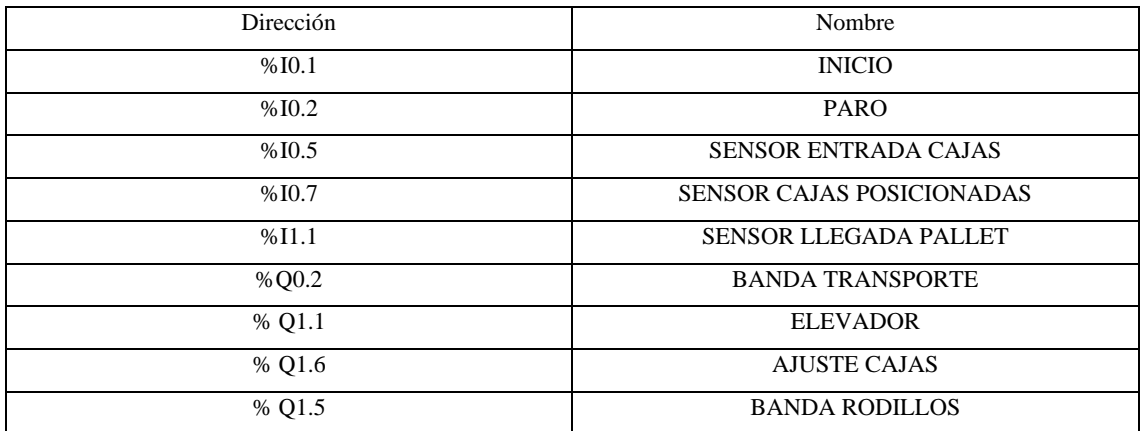

**Tabla 16-4:** Direcciones de entradas y salidas para creación de botones/ interruptores.

**Realizado por:** Colcha, K. & Coronel, C., 2022.

- 5. Desarrollar la interfaz para los I/O creados en el punto 4 de esta práctica.
- 6. Simular el funcionamiento y monitoreo de datos mediante HMI de la estación de paletizado del software Factory IO.

# *4.4.7. Guía Práctica 7*

**Tema:** Supervisión y Monitorización Remota Pick & Place

### **OBJETIVOS:**

#### **General**

• Supervisar y monitorear el ambiente 3D de la etapa Pick & Place modelado en Factory IO con el PLC Schneider M221CE24T.

#### **Específicos**

- Desarrollar un control y monitoreo remoto mediante la utilización de una webSCADA en la nube V-net
- Interactuar con la pasarela V-box mediante comunicación Modbus.

### **MATERIALES Y EQUIPOS**

- Laptop con sistema operativo Windows 8/10/11
- Software EcoStruxure Machine expert-basic
- Cable ethernet RJ45
- Cable serial RS-485
- Pasarela V-box Wecon
- Switch CNET CSH-1600

## **DESCRIPCIÓN DEL PROCESO A CONTROLAR**

Monitorización remota de Pick & Place en procesos de empacado de piezas, productos o materias y su posterior pesaje.

## **SECUENCIA DE OPERACIÓN**

En la industria 4.0, una de las nuevas tecnologías que ha ido en aumento es el IIoT (Internet Industrial de las cosas) y es que mientras se logre funciones como monitoreo de datos y administración de dispositivos desde una PC, aplicación móvil, o página web desde cualquier sitio a través del internet permitirá tener el control de una industria o fábrica inteligente. Una de las aplicaciones y que va en aumento son los pedidos en línea y la fabricación de productos personalizados fuera de línea que sigue en tendencia a futuro, por lo cual para la siguiente práctica se tendrá un control remoto desde cualquier parte del mundo a través de la página webScada Vnet.

#### **PROCEDIMIENTO**

1. En base a la Ilustración 18-4, conecte los dispositivos dispuestos en su sistema de entrenamiento.

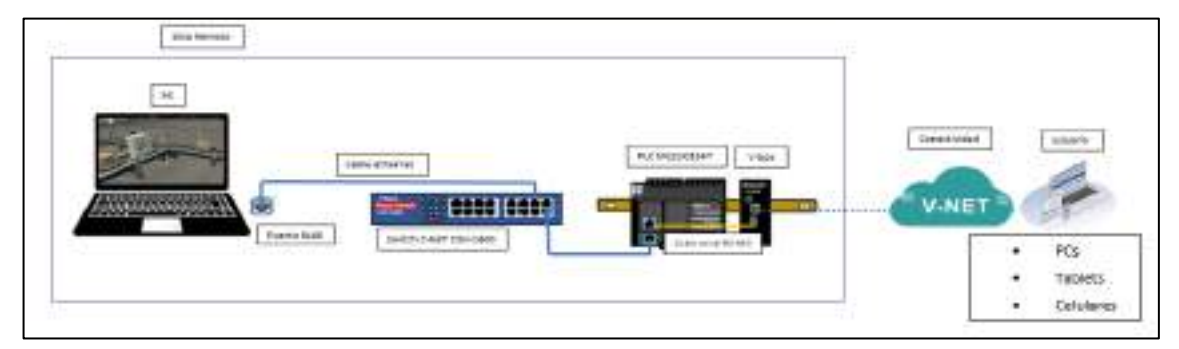

 **Ilustración 18-4:** Conexiones de los dispositivos de la práctica 7.

 **Realizado por:** Colcha, K. & Coronel, C., 2022.

- 2. Configurar el dispositivo en la página web [http://asean.v-box.net/index.html.](http://asean.v-box.net/index.html)
- 3. Realizar el enlace de comunicación entre la pasarela y PLC creando una comunicación Modbus RS-485.
- 4. Crear los TAGS que permitirán enviar a la nube las memorias establecidas en nuestro programa realizado en la práctica 1 para ser monitorizadas.

**Tabla 17-4:** Memorias asignadas para la creación de los tags.

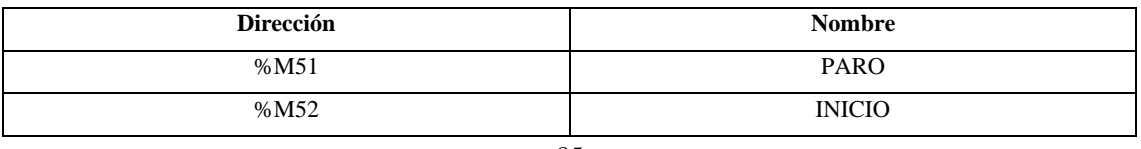

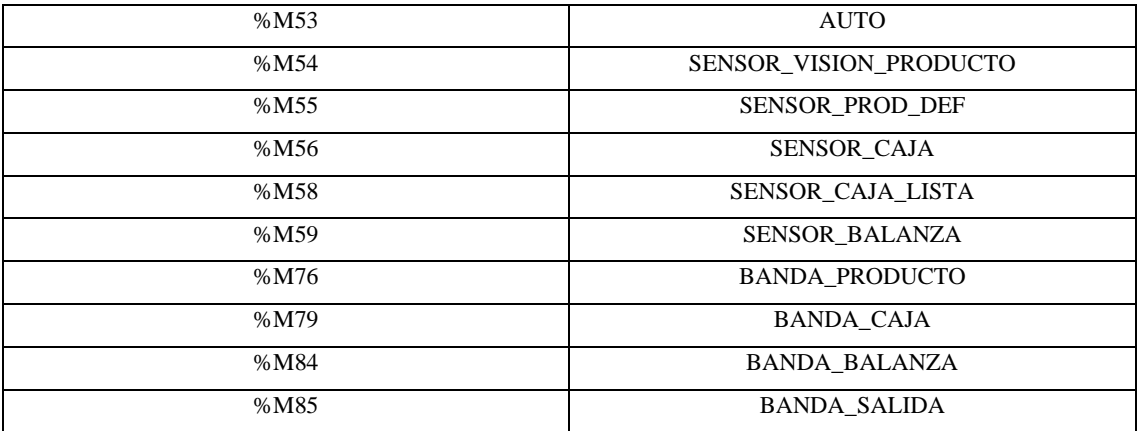

**Realizado por:** Colcha, K. & Coronel, C., 2022.

**Tabla 18-4:** Memorias MWORD asignadas para la creación de los tags.

| <b>Dirección</b> | <b>Nombre</b>         |
|------------------|-----------------------|
| %MW5             | NUMERO PRODUCTOS PICK |
| % $MWA$          | NUMERO CAJAS PICK     |

**Realizado por:** Colcha, K. & Coronel, C., 2022.

- 5. Configuración de la WebSCADA.
- 6. Desarrollo de la interfaz para los tags creados en el punto 4 de esta práctica.
- 7. Verificar el funcionamiento mediante el acceso desde un celular con la aplicación propia del fabricante que se puede descargar en la página https://www.we-con.com.cn/en/service.html llamada V-NET APP V 2.2.1.
- 8. Simular el funcionamiento y monitoreo de datos mediante el teléfono inteligente de la escena Pick and place del software Factory IO.

#### *4.4.8. Guía Práctica 8*

**Tema:** Mantenimiento remoto de estación de Palletizado.

#### **OBJETIVOS:**

#### **General**

• Realizar una conexión y descarga remota de programa hacia el PLC Siemens S7-1200 DC/DC/DC mediante pasarela EWON Flexy 205.

### **Específicos**

- Configurar pasarela Ewon para una conectividad remota.
- Realizar una descarga de programa de manera remota.

### **MATERIALES Y EQUIPOS**

- Laptop con sistema operativo Windows 8/10/11
- Switch CNET CSH-1600
- PLC Siemens S7-1200
- Cable Ethernet RJ45
- Software Factory IO
- Software Tia Portal v16
- Pasarela Ewon flexy 205
- Software eCatcher

### **DESCRIPCIÓN DEL PROCESO A CONTROLAR**

Paletizado de cajas-mantenimiento remoto.

# **SECUENCIA DE OPERACIÓN**

Del proceso realizado en la práctica anterior, se ha provocado un fallo en esta línea para lo cual se requiere la intervención inmediata del Ingeniero a cargo, pero se localiza fuera de la ciudad, es necesario realizar un teleservicio que permita:

- 1. Descargar el programa o ponerse online para dar solución a la falla simulada.
- 2. La fábrica virtual del proceso industrial se encuentra en la ciudad de Ambato y el teleservicio se lo realiza desde la ciudad de Riobamba.

### **PROCEDIMIENTO**

1. En base a la Ilustración 19-4, conecte los dispositivos dispuestos en su sistema de entrenamiento.

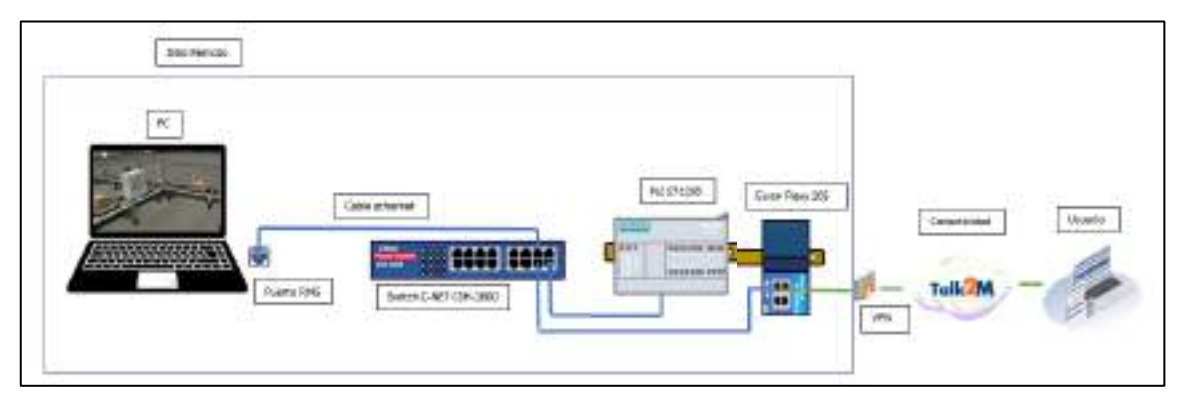

**Ilustración 19-4:** Conexiones de los dispositivos de la práctica 8.

**Realizado por:** Colcha, K. & Coronel, C., 2022.

2. Crear una cuenta y entrar mediante eCatcher de Talk2M para realizar una conexión VPN.

- 3. Registrar tres direcciones IP de diferentes PLC, para la realización de esta práctica y para futuras nuevas prácticas.
- 4. Establecer conexión desde la ciudad de Riobamba hacia el proceso ubicado en la ciudad de Ambato
- 5. Configuración de Tia Portal para la comunicación remota.
- 6. Verificar funcionamiento

### **4.5. Análisis de Funcionalidad del sistema**

Para verificar la funcionalidad del sistema de entrenamiento y valorar cuantitativamente los aspectos académicos que sobresalen y benefician al aprendizaje en temas de automatización industrial se realizó una encuesta (Ver anexo M) a Ingenieros, tecnólogos y estudiantes de distintos instituciones educativas de tercer nivel acerca de su criterio en cuanto a la comunicación, programación, modelado, simulación y la importancia del internet en la industria, dando un total de 18 personas encuestadas con respuestas distribuidas en la Ilustración 20-4.

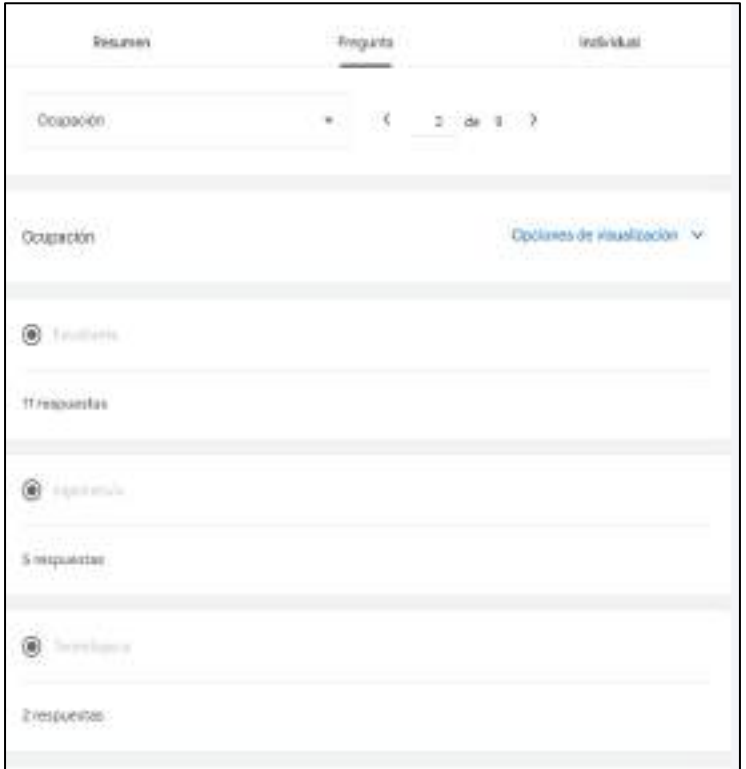

 **Ilustración 20-4:** Total de Ingenieros, Tecnólogos y

estudiantes encuestados.

La pregunta número uno de la encuesta hace referencia al nivel de impacto en la formación del estudiante, como se puede observar en el Gráfico 1-4, el 88.9% de los encuestados considera que el sistema de entrenamiento será de gran impacto en la formación académica tanto para profesionales y estudiantes, esto debido a que tener ambientes de procesos industriales modelados y simulados permite reforzar conocimientos en automatización y control, mientras que el 11.1 % restante tienen un criterio de un impacto medio

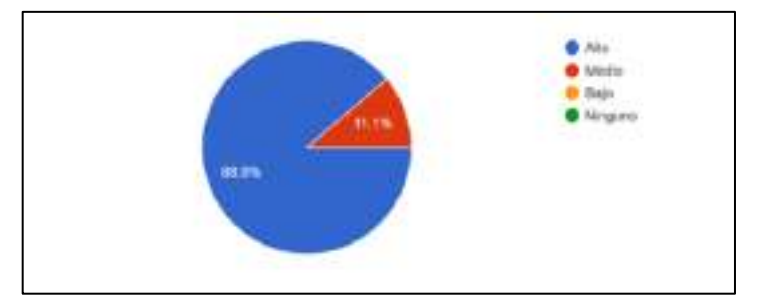

 **Gráfico 1-4:** Análisis porcentual pregunta 1 de la encuesta  **Realizado por:** Colcha, K. & Coronel, C., 2022.

El uso de simuladores 3D permite representar un escenario que resultarían difíciles de conocer o algún riesgo ante la manipulación, de acuerdo a la segunda pregunta de la encuesta realizada se evidencia en el Gráfico 2-4, que el 94.4 % de las personas afirma que el software Factory IO es una herramienta virtual que ayuda en el aprendizaje en automatización por su experiencia en usarlo y un 5.6% tiene un criterio negativo, por lo que hace que el sistema de entrenamiento resulte eficaz y brinde conformidad en cuanto al software de simulación.

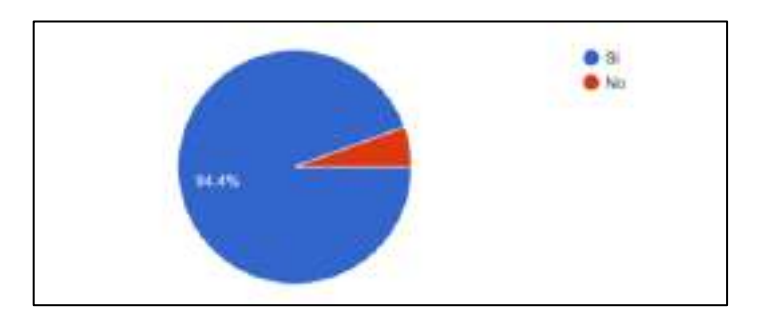

 **Gráfico 2-4:** Análisis porcentual pregunta 2 de la encuesta  **Realizado por:** Colcha, K. & Coronel, C., 2022.

La tercera pregunta de la encuesta realizada tiene que ver en cuanto a la programación de los PLC del sistema de entrenamiento, cada uno tiene el software de fabricante de las marcas especificadas en el diseño, en el Gráfico 3-4, se muestra que la mitad de encuestados les resulta más didáctico Schneider-EcoStruxure, siguiendo de un 33.3 % la facilidad de uso Siemens Tia Portal y con 16.7% les resulta más didáctico Siemens-Logo soft.

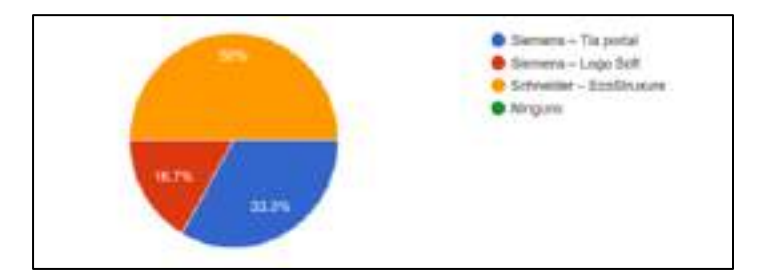

 **Gráfico 3-4:** Análisis porcentual pregunta 3 de la encuesta  **Realizado por:** Colcha, K. & Coronel, C., 2022.

La industria 4.0 avanza cada día más, y los dispositivos tienen más acceso a internet para aplicaciones de monitoreo y supervisión, por lo cual, el sistema de entrenamiento cuenta con pasarela IIOT que permiten este acceso a la nube desde cualquier lugar y de manera segura. En el Gráfico 4-4, se muestra que un 100% de encuestados consideran que estas pasarelas integradas en el sistema de entrenamiento facilitan este tipo de servicios.

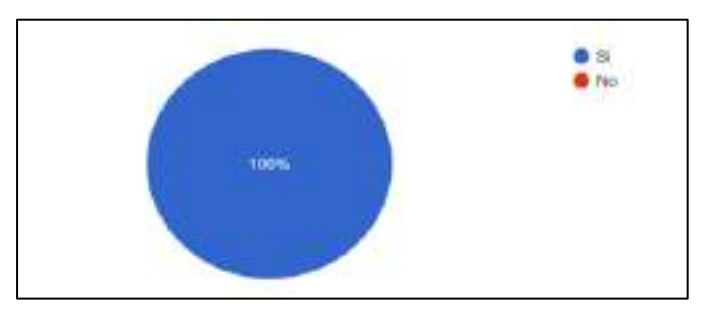

 **Gráfico 4-4:** Análisis porcentual pregunta 4 de la encuesta  **Realizado por:** Colcha, K. & Coronel, C., 2022.

El proceso de empacado que fue modelado y simulado en el software 3D permite tener a disposición los elementos como sensores y actuadores en cualquier PC y conectarlo al controlador lógico de preferencia. Por lo cual en la encuesta se cuestionó acerca del ahorro y dinero que beneficia al no implementar un módulo físico, de acuerdo al Gráfico 5-4, el 94.4 % da una respuesta afirmativa, dando como resultado positivo y como otra opción de aprendizaje.

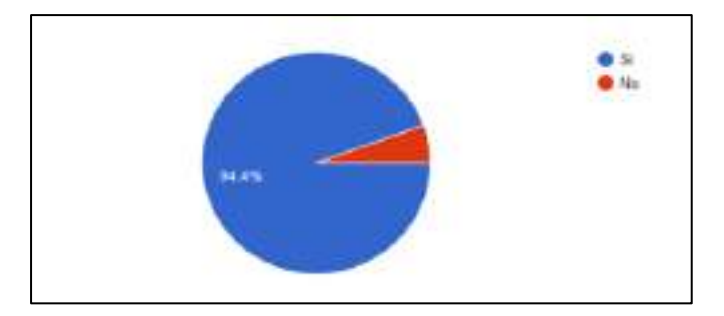

 **Gráfico 5-4:** Análisis porcentual pregunta 5 de la encuesta  **Realizado por:** Colcha, K. & Coronel, C., 2022.
La comunicación entre dispositivos que conforman el sistema de entrenamiento como PLCs, variador de frecuencia, pasarelas tienen como parte fundamental la comunicación RS-485 y Ethernet, por lo cual en el Gráfico 6-4, se evidencia que al 87.5 % les resultó importante este tipo de comunicación que es muy usada en la industria.

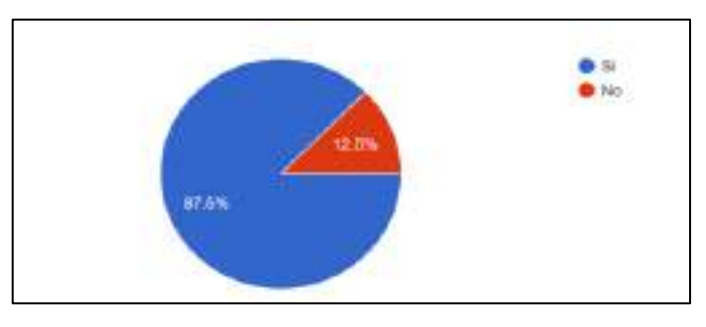

 **Gráfico 6-4:** Análisis porcentual pregunta 6 de la encuesta  **Realizado por:** Colcha, K. & Coronel, C., 2022.

La comunicación de software Factory IO al hardware de los PLCs utiliza varios drivers basados en diferentes protocolos de comunicación, debido a esto en la pregunta de la encuesta realizada en el Gráfico 7-4, se observa que al 37.5% de encuestados les pareció más eficaz utilizar Modbus TCP, seguido de un 25% de Ethernet/IP, el 12.5 % con el servidor OPC y a un 25% les resultó eficaz todos, teniendo como resultado una comunicación rápida y entendible entre dispositivos y software.

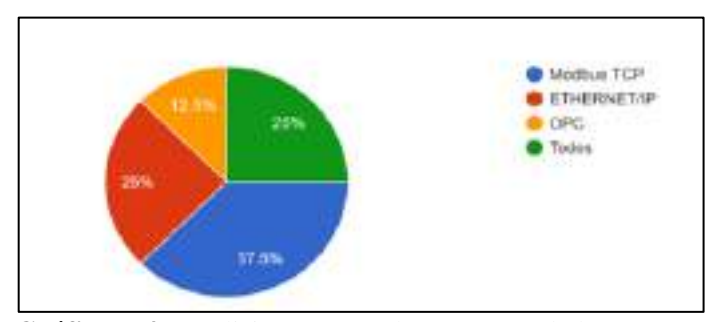

 **Gráfico 7-4:** Análisis porcentual pregunta 7 de la encuesta  **Realizado por:** Colcha, K. & Coronel, C., 2022.

#### **4.6. Evaluación Financiera**

El análisis económico para el desarrollo del sistema de entrenamiento con todos sus elementos necesarios en cuanto a los materiales utilizados para la estructura y los elementos que conforman cada bloque.

En la tabla 19-4 se detalla el costo total para la implementación del sistema de entrenamiento.

### **Tabla 19-4:** Costo del sistema de entrenamiento

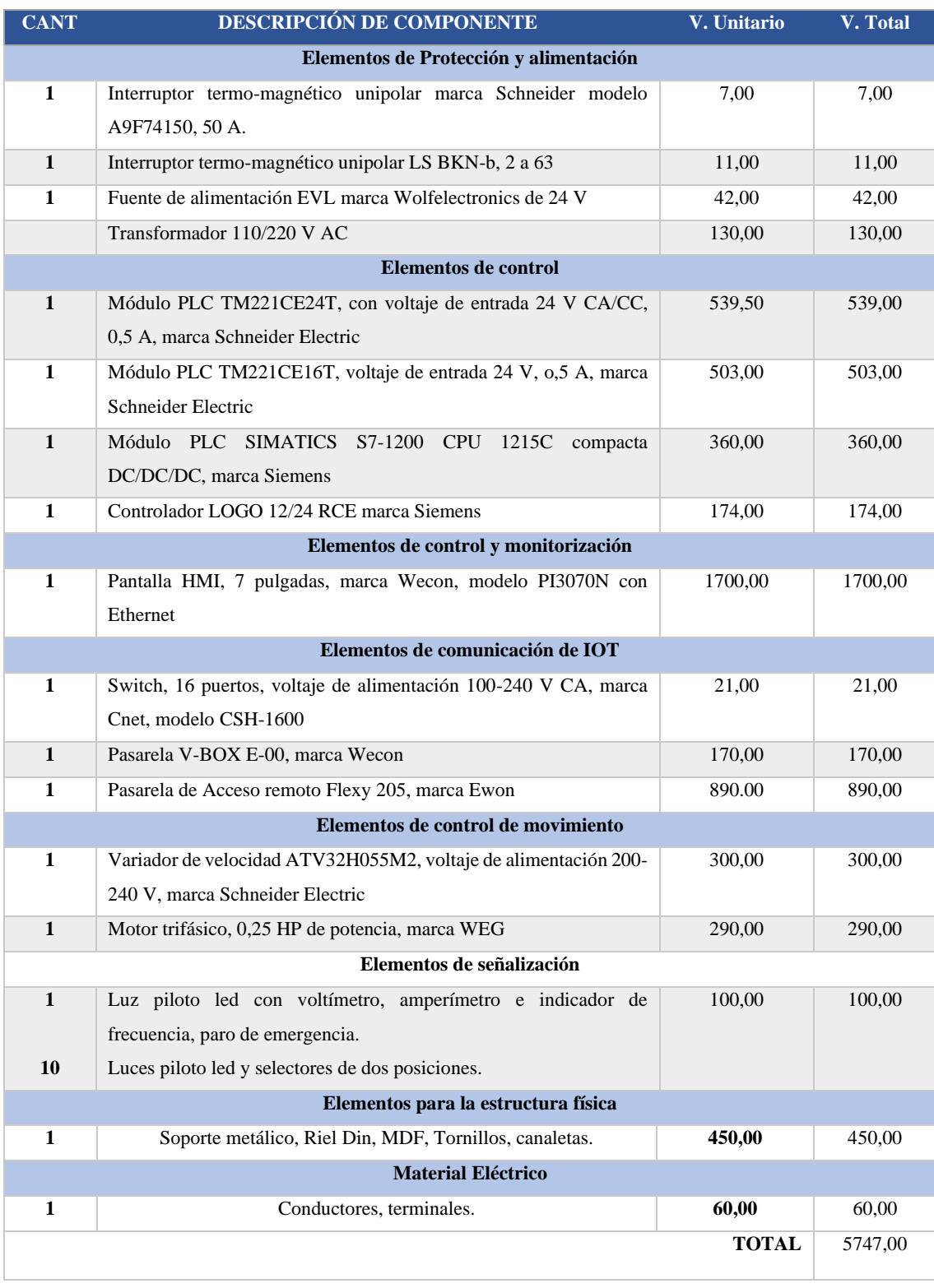

 **Realizado por:** Colcha, K. & Coronel, C., 2022.

#### **CONCLUSIONES**

- Se implementó un sistema de entrenamiento para el modelado y simulación 3D de un proceso de empacado en el software Factory IO, el cual consta de 6 bloques en su arquitectura: bloque de alimentación y protección eléctrica, bloque de mando y señalización, bloque de procesamiento mediante PLCs Schneider y Siemens, bloque de control de movimiento mediante variador de frecuencia y motor trifásico, bloque de control local mediante la pantalla HMI y bloque de control remoto por medio de las pasarelas IIoT Wecon y Ewon Flexy 205.
- El sistema de entrenamiento consta con todas las normas de protección eléctrica, con la finalidad de brindar seguridad tanto a los usuarios como a los equipos que se utilizaron.
- Tras las pruebas de conectividad entre PLCs y ordenador los tiempos de latencia de estos dispositivos (M221CE24T, M221CE16T, S7-1200, Logo v8.3, HMI) son de mínimo 1ms y máximo 5 ms de manera local, y los dispositivos (V-Box, Ewon Flexy 205) tienen un tiempo medio de comunicación de 336 ms y 396 ms respectivamente, por lo que se concluye que se encuentra dentro de un rango aceptable de comunicación, lo que garantiza que no exista pérdida de paquetes en el envío y recepción de datos de manera local y remota.
- El proceso de empacado modelado y simulado en el software Factory IO no presenta falla en cuanto a su adecuación virtual, concluyendo que resulta eficaz de ser una opción alternativo a un modelo físico para aplicaciones de aprendizaje en automatización industrial.
- De las practicas realizadas se concluye que contribuyen de manera significativa al aprendizaje del modelado y simulación de procesos industriales ya sea de manera presencial y de ciertas prácticas desde cualquier lugar de manera remota, debido a las propiedades que ofrece los dispositivos ubicados el sistema de entrenamiento
- FluidSIM junto con Factory IO complementan el diseño 3D de procesos debido a que son softwares de características similares, por tanto, se concluye que la correcta comunicación permite ampliar elementos neumáticos (cilindros, válvulas etc.) en el software de simulación permitiendo observar una dinámica completa de los sistemas.
- Las redes de comunicación como lo son Ethernet TCP/IP, modbus y OPC utilizadas en el sistema de entrenamiento son usuales encontrar en la industria permitiendo esa interacción entre la virtualidad del proceso y la parte real de los dispositivos físicos dando un realismo necesario para un aprendizaje óptimo.

#### **RECOMENDACIONES**

- Se recomienda tener Internet 5G para realizar el monitoreo y control Remoto de los procesos Industriales, debido a que se tiene una mayor velocidad de conexión y por ende el tiempo de latencia se reducirá considerablemente.
- Añadir una cámara IP al sistema de entrenamiento, brindará una gran ventaja al usuario ya que se podrá observar en tiempo real que dispositivos están en funcionamiento y por lo tanto la mayor parte de las prácticas de procesos industriales ya se podrían realizar remotamente.
- Realizar periódicamente un mantenimiento al sistema de entrenamiento para no tener fallos que provoquen daños a los dispositivos del sistema.
- Contar con PC de recursos suficientes para la realización de las prácticas del sistema de entrenamiento.

### **BIBLIOGRAFÍA**

**ALBÁN GUERRERO, José Eduardo; & PAGUAY LLAMUCA, Néstor Jhovany.** Diseño implementación de un sistema SCADA con comunicación PROFIBUS para el control y monitoreo de procesos industriales en el laboratorio de automatización de la Facultad de Mecánica (Trabajo de Titulación). (Grado). [En línea] Escuela Superior Politécnica de Chimborazo, Facultad de Mecánica, Escuela de Ingeniería de Mantenimiento, Riobamba, Ecuador. 2017. pp.4- 6. [Consulta: 2022-05-06]. Disponible en: <http://dspace.espoch.edu.ec/bitstream/123456789/6496/3/25T00292.pdf>

**ALIEXPRESS**. *Fuente de alimentación de Malla* [en línea]. 2022. [Consulta: 29 mayo 2022]. Disponible en: https://es.aliexpress.com/item/32824814767.html

**ÁLVAREZ SALGADO, Miriam Elena; & GARCÍA PADILLA, Ricardo Mauricio**. Simulación De Procesos; Producción En Ingenios Azucareros [En línea] (Trabajo de Titulación). (Grado) Universidad Técnica del Norte, Facultad de Ingeniería en Ciencias Aplicadas, Escuela de Sistemas Computacionales, Ibarra, Ecuador. 2013. pp. 13-30. [Consulta: 2022-05-01]. Disponible en: http://repositorio.utn.edu.ec/handle/123456789/1092

**ASOCIACIÓN ELECTROTÉCNICA ARGENTINA**. *Reglamentación para la Ejecución De Instalaciones Eléctricas en Inmuebles* [En línea]. 2016. [Consulta: 29 de mayo de 2022]. Disponible en: https://frrq.cvg.utn.edu.ar/pluginfile.php/13150/mod\_resource/content/0/770\_2016\_Viviendas 4.0\_para\_Discusi%C3%B3n\_P%C3%BAblica.pdf

**ASIMBAYA PALACIOS, Santiago Paúl; & VITERI ZAMBRANO, Dennis Adrián**. Diseño e implementación de sistemas de entrenamiento para el laboratorio de PLC's y Redes Industriales del departamento de Eléctrica, Electrónica y Telecomunicaciones de la Universidad de las Fuerzas Armadas ESPE [En línea] (Trabajo de Titulación). (Grado) Universidad de las Fuerzas Armadas ESPE, Departamento de Eléctrica, Electrónica y Telecomunicaciones, Carrera de Ingeniería en Electrónica, Automatización y Control, Sangolquí, Ecuador. 2020. pp. 8-11. [Consulta: 2022-04- 29]. Disponible en: http://repositorio.espe.edu.ec/jspui/bitstream/21000/21906/1/T-ESPE-043500.pdf

**BARRIO LAGÁNDARA, Víctor**. Diseño y Programación de varias estaciones de Trabajo mediante el uso de PLC y Softwares específicos. [En línea] (Trabajo de Titulación). (Grado) Universidad de Valladolid, Escuela de Ingenierías Industriales, Carrera en Ingeniería en

Electrónica Industrial y Automática, Valladolid, España. 2017. pp. 8-11. [Consulta: 2022-04-10]. Disponible en: https://uvadoc.uva.es/handle/10324/23020

**BOLLAÍN SÁNCHEZ, Manuel.** *Ingeniería de instrumentación de plantas de proceso* [En línea]. España: Ediciones Díaz de Santos, 2019. [Consulta: 2022-04-29]. Disponible en: https://books.google.es/books?hl=es&lr=&id=eGGNDwAAQBAJ&oi=fnd&pg=PA4&dq=Inge nier%C3%ADa+de+instrumentaci%C3%B3n+de+plantas+de+proceso&ots=ExaLnx0DjX&sig =s1dx1lmTcYVnTK\_YGDozXf8zA0#v=onepage&q=Ingenier%C3%ADa%20de%20instrumen taci%C3%B3n%20de%20plantas%20de%20proceso&f=false

**CABERO, Julio; & Costas, Jesús.** *"La utilización de simuladores para la formación de los alumnos"*. Prisma social [En línea], 2016, (España) (17), pp. 343-372. [Consulta: 10 abril 2022]. ISSN 1989-3469. Disponible en:<https://www.redalyc.org/pdf/3537/353749552015.pdf>

**CADESIMU**. *Software CadeSimu* [en línea]. 2022. [Consulta: 02 mayo de 2022]. Disponible en: https://cade-simu.com/

**CÁMARA DE COMERCIO.** Etiqueta, envase y embalaje de exportación [En línea]. 2010. [Consulta: 20 abril 2022]. Disponible en: https://bibliotecadigital.ccb.org.co/bitstream/handle/11520/11279/100000805.pdf?s

**CENTENO POMARETA, Pedro**. Introducción a Tía Portal con S7-1500 [En línea] (Trabajo de titulación). (Grado). Universidad Politécnica de Madrid. Departamento Ingeniería Telemática y Electrónica. Carrera Ingeniería de Telecomunicación – Sistemas de Telecomunicación. Madrid, España. 2017. pp. 70-90. [Consulta: 2022-06-01]. Disponible en: https://oa.upm.es/49911/1/PFC\_PEDRO\_CENTENO\_POMARETA.pdf

**CHILUISA CHILUISA, Cristian**. Implementación de un sistema automatizado con control HMI-SCADA para el proceso de embotellado de líquidos [En línea] (Trabajo de titulación). (Grado). Escuela Superior Politécnica de Chimborazo. Facultad de Informática y Electrónica. Escuela de ingeniería Electrónica Control y Redes Industriales. Riobamba, Ecuador. 2021. pp. 10-84. [Consulta: 2022-05-05]. Disponible en: http://dspace.espoch.edu.ec/bitstream/123456789/13936/1/108T0325.pdf

**CNET.** *CSH-1600 - Sixteen (16) port 10/100Mbps Fast Ethernet Switch* [blog]. 2020. [Consulta: 29 mayo 2022]. Disponible en: https://data2.manualslib.com/pdf2/22/2200/219935 cnet/csh1600.pdf?39f083a755cdaf3f00fe7d5d86b47b0f

**CORTÉS, Christian Ramírez.** Controladores Lógicos Programables. 2001.

**DE CASTRO RIVERA, Arturo; et al.** Diseño e Implementación de un Módulo de Entrenamiento de Automatización y Control Utilizando PLC Controllino, Programado en Lenguaje C, para actividades prácticas en los laboratorios de Electrónica de la Universidad Cooperativa De Colombia Sede Santa Marta [En línea] (Trabajo de Titulación). (Pregrado) Universidad Cooperativa de Colombia, Facultad de Ingenierías, Escuela de Ingenierías en Electrónica, Santa Marta, Colombia. 2017. pp. 7-10. [Consulta: 2022-05-05]. Disponible en: https://repository.ucc.edu.co/bitstream/20.500.12494/1839/1/DISE%c3%91O%20E%20IMPLE MENTACION%20DE%20UN%20MODULO%20DE%20ENTRENAMIENTO%20DE%20A UTOMATIZACION%20Y%20CONTROL%20UTILIZANDO%20PLC%20CONTROLLINO.. pdf

**DÍAZ MOROCHO, Jorge Wladimir; & VIZCAÍNO ASIMBAYA, Francisco.** Diseño e implementación de un sistema de entrenamiento en redes industriales utilizando tecnología siemens [En línea] (Trabajo de Titulación). (Grado) Universidad de las Fuerzas Armadas ESPE, Departamento de Eléctrica y Electrónica, Carrera de Ingeniería en Electrónica, Automatización y Control, Sangolquí, Ecuador. 2016. pp. 34-37. [Consulta: 2022-04-29]. Disponible en: http://repositorio.espe.edu.ec/xmlui/bitstream/handle/21000/11628/TESPE%20053400.pdf?sequ ence=1&isAllowed=y

**DOMINGUEZ CRUZ, Vanessa Maritza; & MARÍN GAVILÁNEZ, Jordy Rafael.** Modelado de un sistema de producción y envasado de gaseosas con redes de Petri, para la implementación en autómatas programables, utilizando una maqueta simplificada del proceso [En línea] (Trabajo de Titulación). (Grado) Universidad Católica de Santiago de Guayaquil, Facultad de Educación Técnica para el Desarrollo, Carrera de Ingeniería Electrónica en Control y Automatismo, Guayaquil, Ecuador. 2017. pp. 48-52. [Consulta: 2022-05-05]. Disponible en: http://repositorio.ucsg.edu.ec/bitstream/3317/9241/1/T-UCSG-PRE-TEC-IECA-69.pdf

**EBASSE.** *Circuit Breakers* [En línea]. 2022. [Consulta: 29 junio 2022]. Disponible en: https://www.ebasee.com/products\_25/BX9B-Circuit-Breakers.html

**EL EMPAQUE**. *Factores a tener en cuenta en la producción de empaques y envases* [En línea]. 2022. [Consulta: 10 abril 2022]. Disponible en: https://www.elempaque.com/es/noticias/sietefactores-tener-en-cuenta-en-la-produccion-de-empaques-y-envases

**EL TELÉGRAFO.** *La automatización incrementa la calidad y productividad* [En línea]. 2022. [Consulta: 10 abril 2022]. Disponible en: https://www.eltelegrafo.com.ec/noticias/economia/1/automatizacion-incrementa-productividadempresas

**ESCOBAR AGREDA, John Steven; & SACANAMBOY RIVERA, Cristian Camilo.** Desarrollo de una Guía Técnica para Realizar el Proceso Tecnológico de Recepción y el Mantenimiento De Transformadores Secos de Distribución Según las Normas Técnicas Nacionales e Internacionales [En línea] (Trabajo de Titulación). (Grado) Universidad Autónoma de Occidente, Facultad de Ingeniería, Departamento de energética y mecánica, Carrera Ingeniería Eléctrica, Santiago de Cali, Colombia. 2021. pp. 34-36. [Consulta: 2022-04-30]. Disponible en: https://red.uao.edu.co/bitstream/handle/10614/13343/T09985\_Desarrollo%20de%20una%20gu %C3%ADa%20t%C3%A9cnica%20para%20realizar%20el%20proceso%20tecnol%C3%B3gic o%20de%20recepci%C3%B3n%20y%20el%20mantenimiento%20de%20transformadores%20s ecos%20de%20distribuci%C3%B3n%20seg%C3%BAn%20las%20normas%20t%C3%A9cnica s%20nacionales%20e%20internacionales.pdf?sequence=4&isAllowed=y

**EWON.** *Flexy 205 Datasheet* [blog]. 2022. [Consulta: 30 mayo 2022]. Disponible en: https://www.ewon.biz/docs/librariesprovider10/ewon-english/datasheets/datasheet-flexy-205.pdf

**EWON**. *eCatcher* [en línea]. 2022. [Consulta: 1 junio de 2022]. Disponible en: https://www.ewon.biz/technical-support/pages/talk2m/talk2m-tools/talk2m-ecatcher

**FACTORY I/O**. *Software FACTORY I/O* [En línea]. 2021. [Consulta: 02 mayo de 2022]. Disponible en: https://docs.factoryio.com/

**FARINA, Alberto**. ACADEMIA. *Ubicación de los tableros de baja tensión* [En línea]. 2017. [Consulta: 29 abril 2022]. Disponible en: https://www.academia.edu/35670793/Notas\_t%C3%A9cnicas

**FESTO**. *Simulación virtual y modelado* [En línea]. 2022. [Consulta: 30 mayo de 2022]. Disponible en: https://www.festo.com/co/es/e/educacion/aprendizaje-digital/simulacion-virtualy-modelacion-id\_31275/

**FOOD NEW LATAM**. *Los Equipos de Baker Perkins para la Industria 4.0* [En línea]. 2021. [Consulta: 29 abril 2022]. Disponible en: https://www.foodnewslatam.com/paises/4966latinoam%C3%A9rica/10818-los-equipos-de-baker-perkins-estan-listos-para-la-industria-4- 0.html

**FULLANA BELDA, Carmen, et al.** "Los modelos de simulación: una herramienta multidisciplinar de investigación". Encuentros multidisciplinares [En línea], 2009, (España) 11(32), pp. 37-48. [Consulta: 10 abril 2022]. ISSN 1139-9325. Disponible en: https://dialnet.unirioja.es/servlet/articulo?codigo=3023238

**GÓMEZ ALVAREZ, Yesenia; & SÁNCHEZ MARMOLEJO, Daniela María.** Diseño de un sistema Automático para el empaquetado de Tibulares en la empresa Propilflex Disgomez Ltda. [En línea] (Trabajo de Titulación). (Grado) Universidad Autónoma de Occidente, Facultad de Ingeniería, Departamento de Automática y Electrónica, Carrera en Ingeniería Mecatrónica, Santiago de Cali, Colombia. 2018. pp. 16-18. [Consulta: 2022-04-10]. Disponible en: https://red.uao.edu.co/bitstream/handle/10614/10299/T07952.pdf?sequence=5&isAllowed=y

**HOFFMAN**. *Normas Globales para Gabinetes en la Industria* [En línea]. 2009. [Consulta: 29 abril 2022]. Disponible en: [http://www.abcontrol.gt/sites/default/files/Hoffman%20Normas%2](http://www.abcontrol.gt/sites/default/files/Hoffman%20Normas%25)0Globales%20Gabinetes\_0.p df

**HURTADO, José.** *Introducción a las Redes de comunicación Industrial* [blog]. [Consulta: 6 mayo 2022]. Disponible en: http://www.infoplc.net/files/documentacion/comunicaciones/infoPLC\_net\_introduccic3b3n-alas-redes-de-comunicacic3b3n-industrial.pdf

**IEC-60529.** *Grados de protección proporcionados por las envolventes (Código IP)* [En línea]. 2004. [Consulta: 30 abril 2022]. Disponible en: https://www.scribd.com/document/365198135/iec-60529-pdf

**INTEREMPRESAS.** *Gateway (pasarelas)* [En línea]. 2022. [Consulta: 29 abril 2022]. Disponible en: https://www.interempresas.net/Alimentaria/FeriaVirtual/Producto-Gateway- (pasarelas)-Profinet-serie-LB-176294.html

**LEGRAND.** *Tableros a Norma IEC-61439* [En línea]. 2018. [Consulta: 29 abril 2022]. Disponible en: https://sistemamid.com/panel/uploads/biblioteca/2018-05-12\_10-56- 49144248.pdf

**MACHENO FALCONÍ, Maria Gabriela; & CUVI PAGUAY, Mayra Alicia**. Diseño e implementación del TMPG, STDI y un sistema automatizado para el control y monitoreo remoto de cargas de la red eléctrica del laboratorio de producción industrial [En línea] (Trabajo de titulación). (Grado). Escuela Superior Politécnica de Chimborazo. Facultad de Informática y Electrónica. Escuela de ingeniería Electrónica Control y Redes Industriales. Riobamba, Ecuador. 2016. pp. 33-35. [Consulta: 2022-05-05]. Disponible en: http://dspace.espoch.edu.ec/bitstream/123456789/6040/1/108T0173.pdf

**MALDONADO, Carlos Eduardo; & GÓMEZ CRUZ, Nelson Alfonso.** *Modelamiento y simulación de sistemas complejos*. Editorial Universidad del Rosario, 2010.

**MAZ.** *Transformador* [En línea]. 2022. [Consulta: 29 junio 2022]. Disponible en: https://mazcr.com/transformadores/420011-789-transformador-230v-a-110v-40va.html

**PIGAN, Raimond; & METTER, Mark.** *Automating with PROFINET: Industrial communication based on Industrial Ethernet* [En línea]. Alemania: John Wiley & Sons, 2008. [Consulta: 07 mayo 2022]. Disponible en: https://books.google.com.ec/books?id=BqXYCgAAQBAJ&printsec=frontcover&dq=profinet& #v=onepage&q=profinet&f=false

**PRADES BATALLA, Ramon**. Desarrollo de la automatización de un proceso de clasificación de cajas de una empresa logística con implementación mediante la herramienta de programación IEC 61131-3 CODESYS y con simulación de la planta a través del software Factory I/O [En línea] (Trabajo de Titulación). (Grado) Universidad Politécnica de Valencia, Departamento de Ingeniería de Sistemas y Automática, Escuela Técnica Superior De Ingenieros Industriales, Valencia, España. 2020. pp. 22-24. [Consulta: 2022-04-29]. Disponible en: https://riunet.upv.es/handle/10251/157238

**QUEZADA, J., et al.** "IEC-61131 Controladores Programables". *Revistas y Boletines Científicos*, vol. 3, no 5 (2014).

**RED HAT.** *El concepto del Internet de las cosas* [En línea]. 2022. [Consulta: 29 abril 2022]. Disponible en: https://www.redhat.com/es/topics/internet-of-things

**SCHNEIDER ELECTRIC.** *Modicon M221 Logic Controller Guía del usuario* [blog]. 2020 [Consulta: 29 mayo 2022]. Disponible en: https://download.schneiderelectric.com/files?p\_enDocType=User+guide&p\_File\_Name=EIO0000000979.02.pdf&p\_Doc\_ Ref=EIO0000000979

**SCHNEIDER ELECTRIC.** *Variador de velocidad para motor asíncrono y síncrono 1 fase EMC 0.55kW - 200V* [en línea]. 2022. [Consulta: 30 mayo 2022]. Disponible en: https://www.se.com/cl/es/product/ATV32H055M2/variador-de-velocidad-para-motorasincrono-y-sincrono-1-fase-emc-0-55kw-200v/

**SCHNEIDER ELECTRIC.** *Qué es EcoStruxure Machine Expert* [en línea]. 2019. [Consulta: 1 junio 2022]. Disponible en: https://product-help.schneiderelectric.com/Machine%20Expert/V1.1/es/SoGloRef/SoGloRef/Generals\_2/Generals\_2-2.htm

**SEMLE, Aron.** "Protocolos IIoT para considerar". *Aadeca Revista*, vol. 34, (2016). pp. 32-35.

**SIEMENS.** *Simatic S7 Controlador programable S7-1200* [blog]. 2018. [Consulta: 29 mayo 2022]. Disponible en: https://media.automation24.com/manual/es/91696622\_s71200\_system\_manual\_es-ES\_es-ES.pdf

**SIEMENS.** *Catálogo de productos* [En línea]. 2020. [Consulta: 29 mayo 2022]. Disponible en: https://assets.new.siemens.com/siemens/assets/api/uuid:3ffd30ba-6667-42b3-b5d3 e0a076dd74cb/version:1581539877/lista-de-precios-siemens-ecuador-2020-4-.pdf

**SIEMENS.** *Liberación para el suministro del TIA Portal V16* [En línea]. 2022. [Consulta: 1 junio 2022]. Disponible en: https://support.industry.siemens.com/cs/document/109771626/liberaci%C3%B3n-para-elsuministro-del-tia-portal-v16?dti=0&lc=es-WW

**SIEMENS.** *¡LOGO! Soft* [En línea]. 2022. [Consulta: 1 junio 2022]. Disponible en: https://new.siemens.com/global/en/products/automation/systems/industrial/plc/logo/logosoftware.html

**WECON.** *Wecon PI3070N* [En línea]. 2020. [Consulta: 29 mayo 2022]. Disponible en: https://irp-cdn.multiscreensite.com/25ac0d36/files/uploaded/PI3070N%20Introduction.pdf

**WECON.** *V-BOOX E-00* [En línea]. 2019. [Consulta: 30 mayo 2022]. Disponible en: https://wecon.vn/v-box/v-box-e-00.html

**WECON.** *Wecon V-NET* [En línea]. 2021. [Consulta: 30 mayo 2022]. Disponible en: https://www.we-con.com.cn/en/terminal\_s/42.html

**WECON.** *Manual de PIStudio* [En línea]. 2021. [Consulta: 1 junio 2022]. Disponible en: https://wecon.gitbook.io/pistudio-manual/

**WEG.** *Catálogo* [En línea]. 2020. [Consulta: 30 mayo 2022]. Disponible en: https://electricoindustrial.com.ec/catalogos/CatalogoWEG2020.pdf

# **ANEXOS**

# **Anexo A:** IEC- 60529: Elementos del Código IP, sus significados y ejemplos.

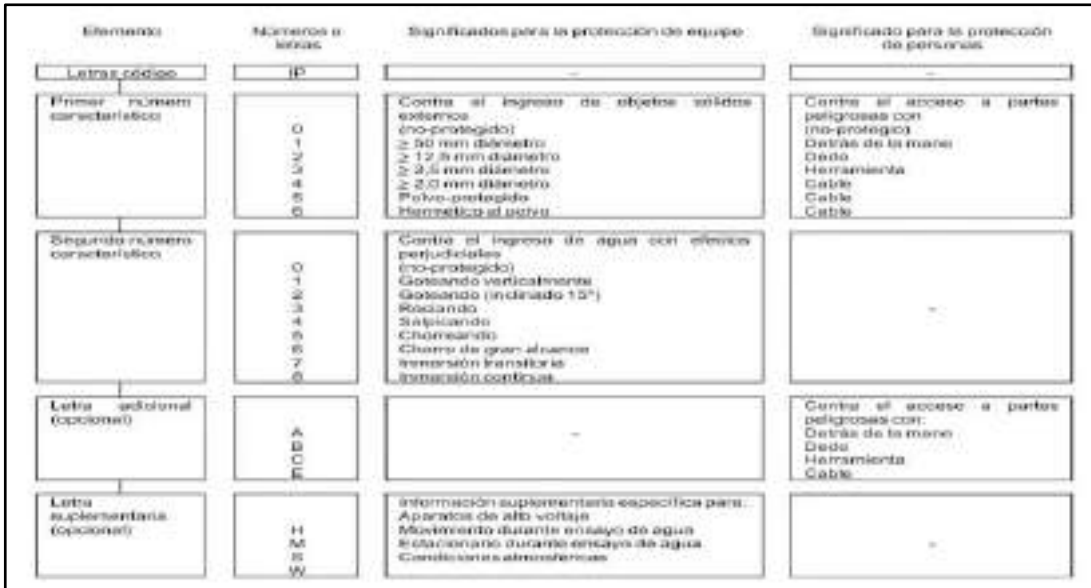

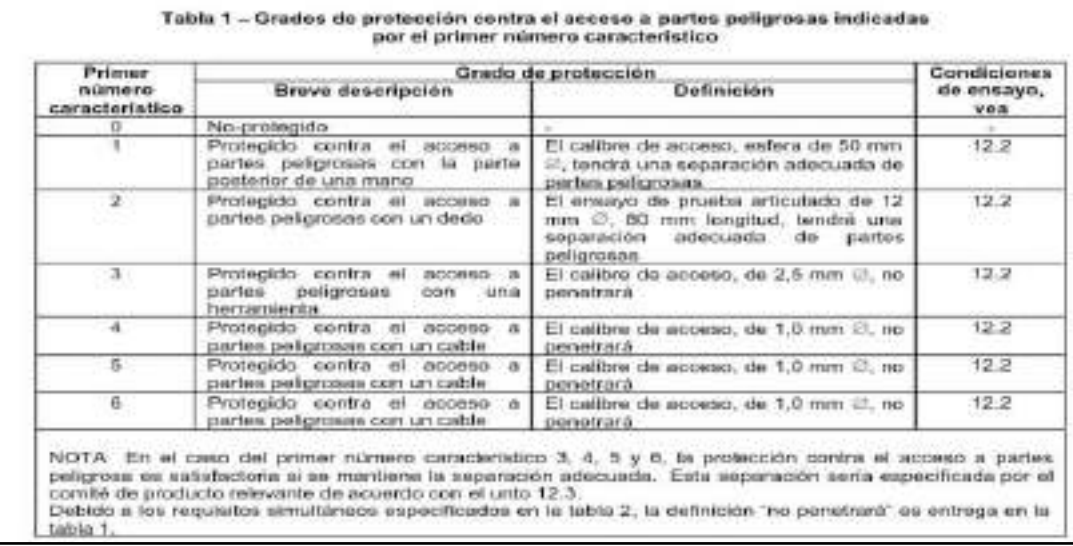

# ${\sf Table 2}-{\sf Grados\;de\;pretección\;contra\;objetos\;s\'olidos\;enternos\;indicados\;poe\;el\;primer\;n\'umero\;caracteristico\;$

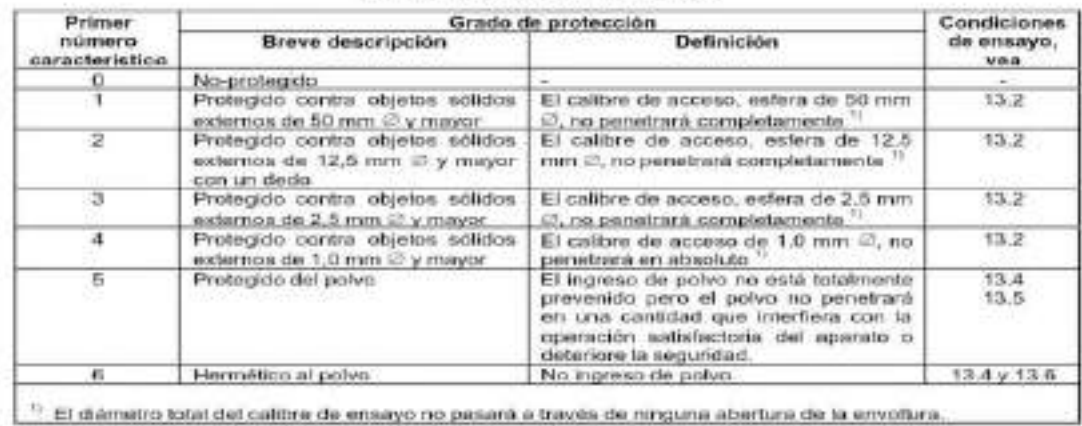

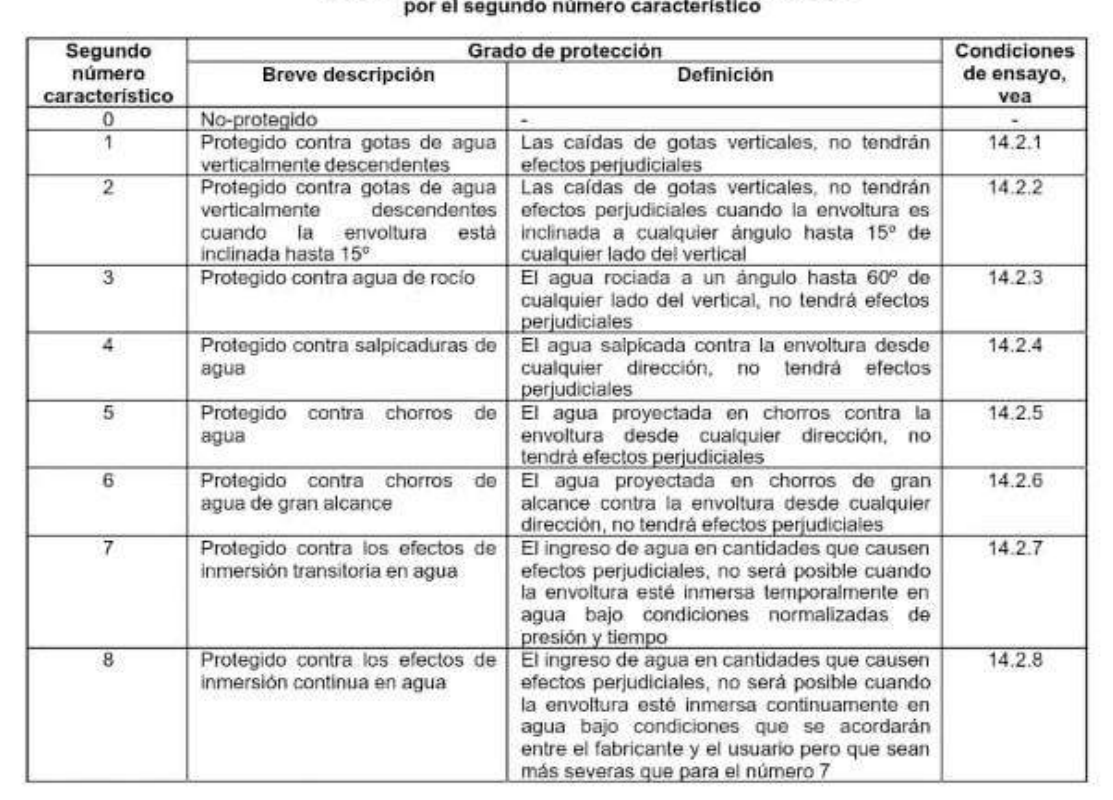

# Tabla 3 - Grados de protección contra el agua indicados

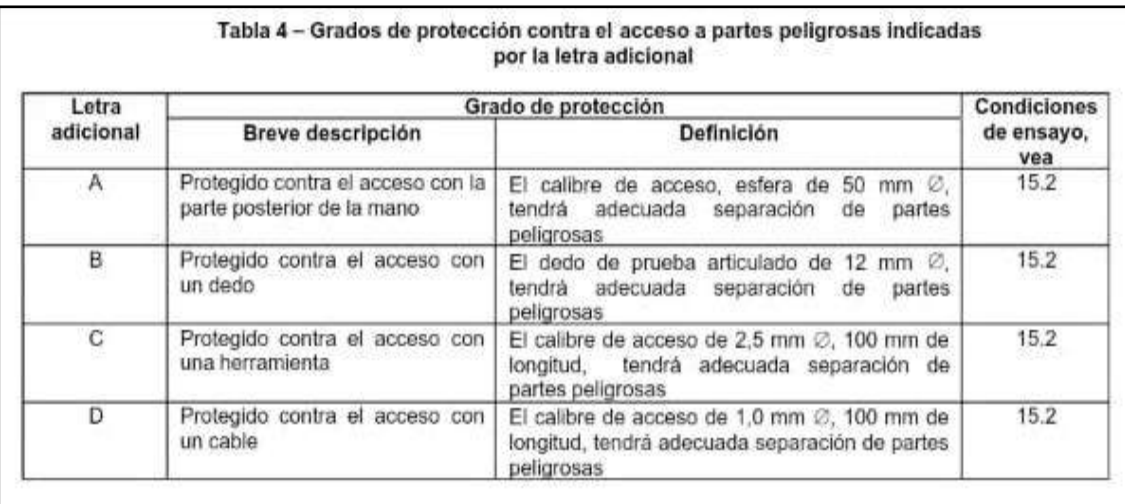

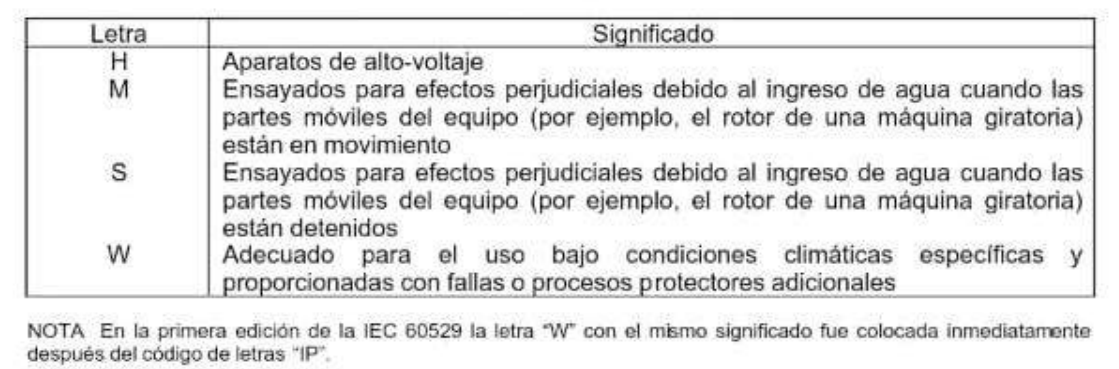

# **Anexo B:** Tabla de conductores eléctricos

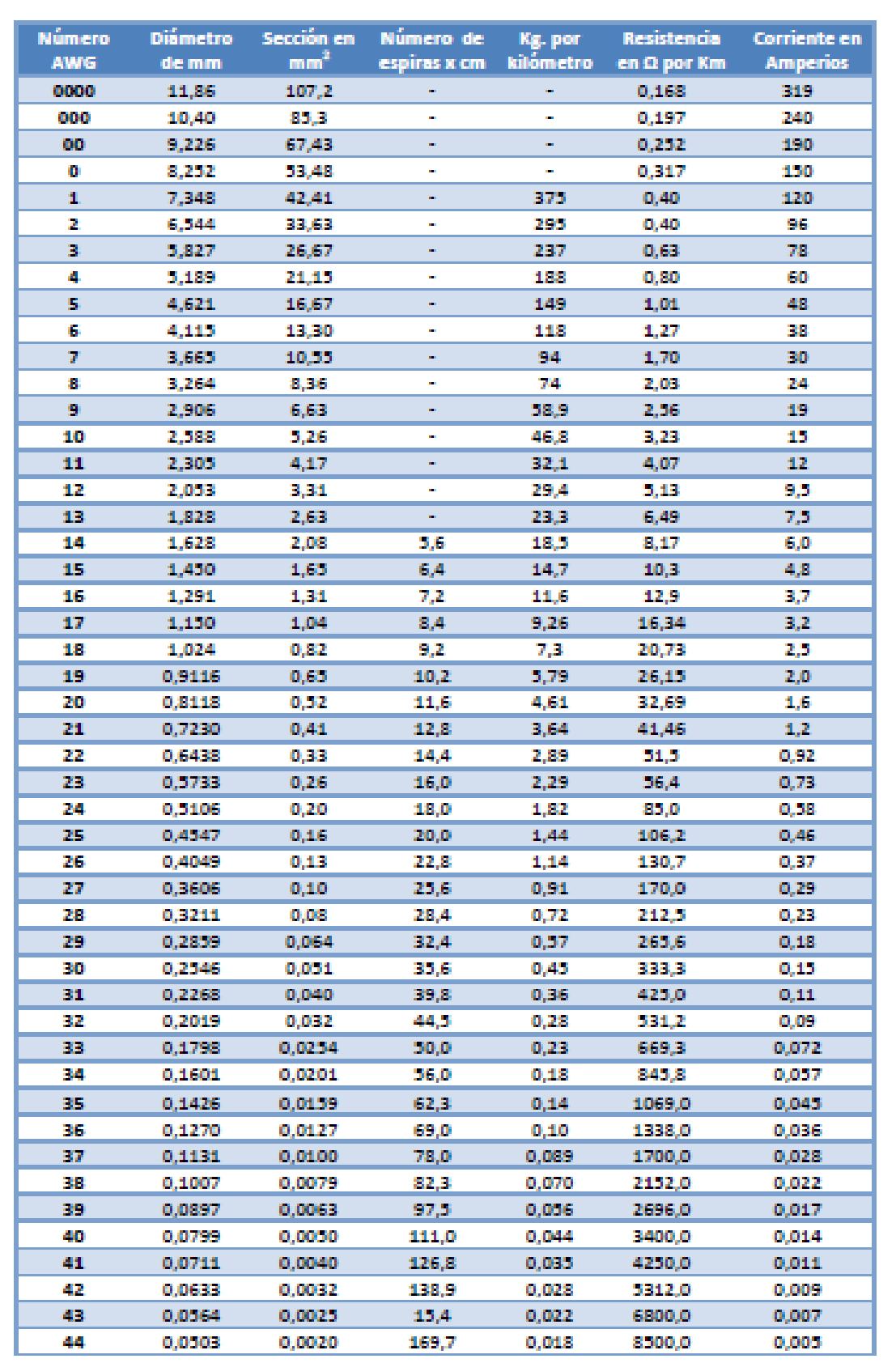

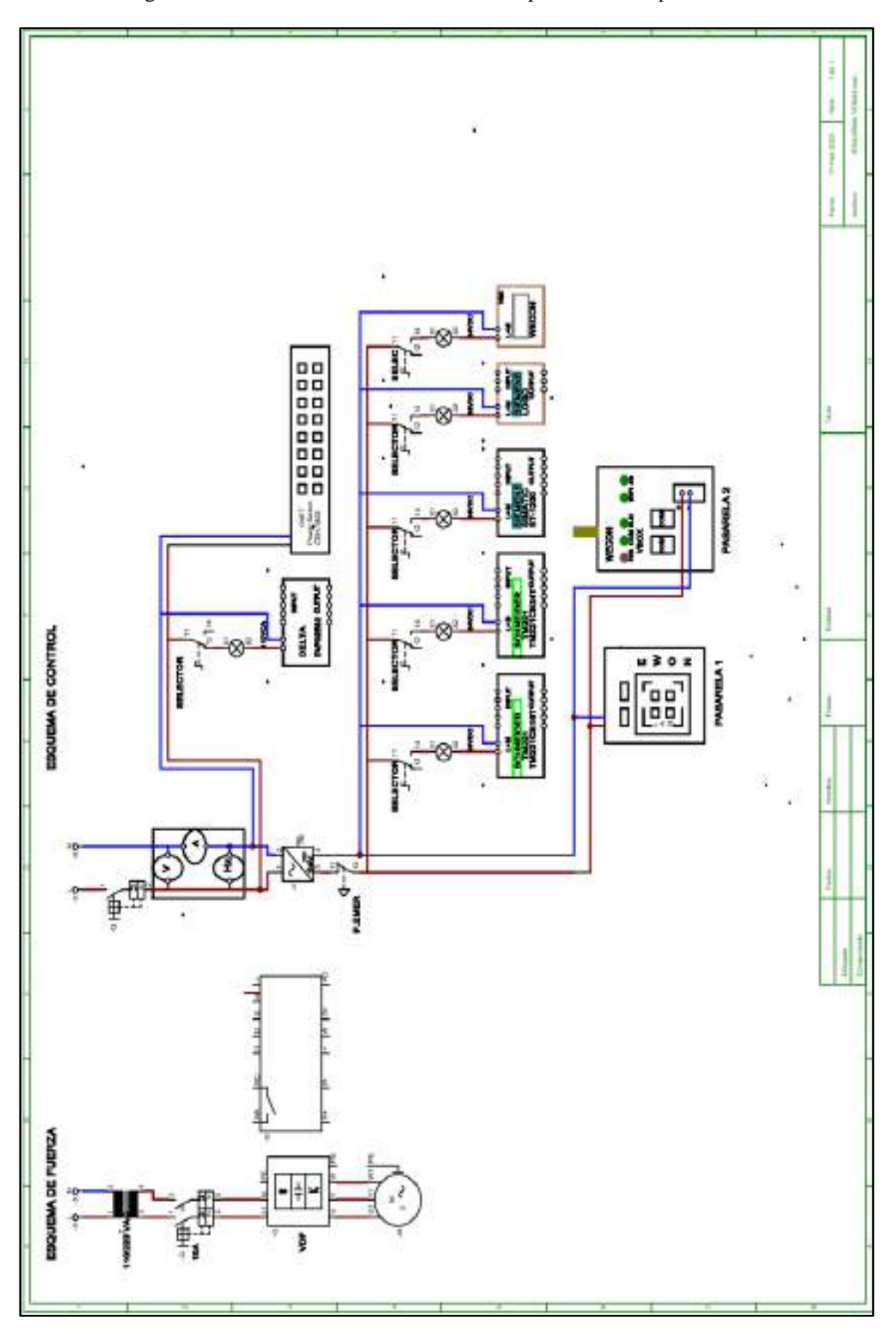

**Anexo C:** Diagrama Eléctrico: Sistema de entrenamiento proceso de Empacado.

#### **Anexo D:** Desarrollo de la práctica 1

#### **1. Conexión física de los elementos a utilizar**

Se debe tener en cuenta que una vez conectado el módulo a la energía eléctrica 110v, procedemos al accionamiento del interruptor termomagnético unipolar, y mediante el selector (S3) permite alimentar el PLC especificado según la configuración eléctrica (Ver anexo E) con el que fue diseñado el sistema de entrenamiento, además de indicarnos con una luz piloto el uso de este PLC.

#### **2. Asignación direcciones IP**

Para la asignación de la dirección IP, elegimos el PLC especificado, se coloca en la pestaña de configuración e ingresamos la dirección 192.168.100.24 al igual que su respectiva máscara de subred, y activando todos los parámetros de seguridad como se observa a continuación.

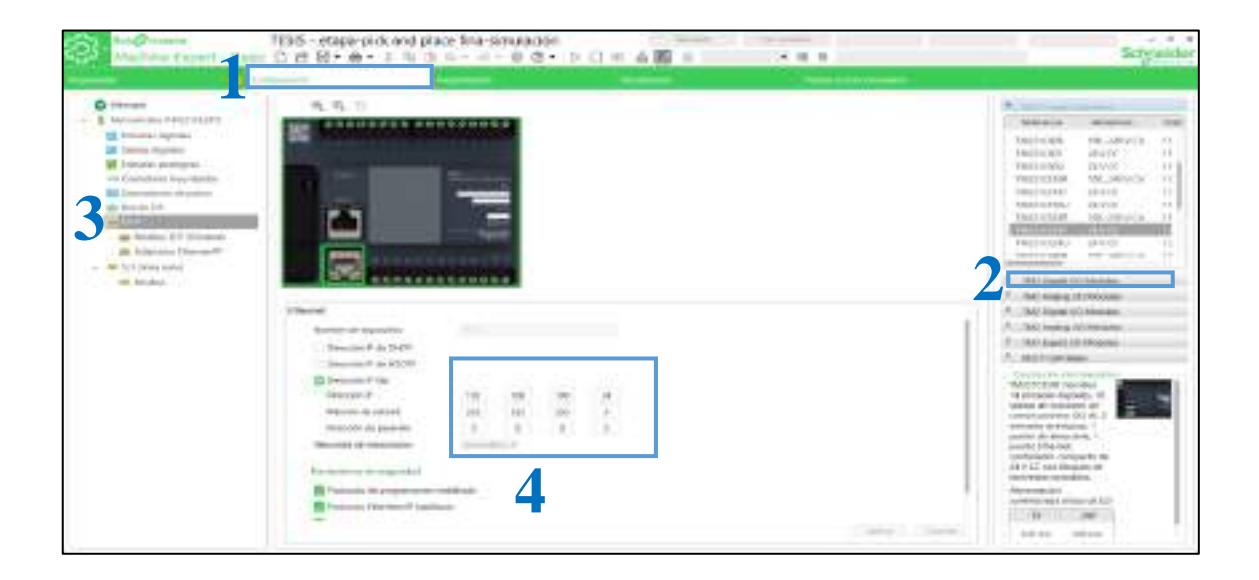

De igual forma se coloca una dirección dentro de la misma red en la PC en el siguiente enlace **Configuración de red > Cambiar opciones del adaptador > Ethernet > Propiedades de protocolo de internet versión 4 (TCP/ IPv4).**

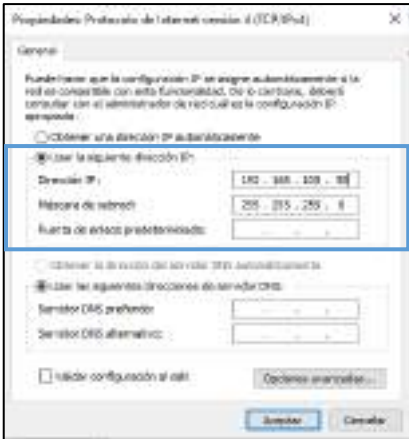

Para establecer la comunicación hardware-software se realiza la configuración de dirección IP del PLC que se va a utilizar, el número de puerto y el esclavo ID en el driver de Modbus TCP/IP Cliente en el software Factory IO.

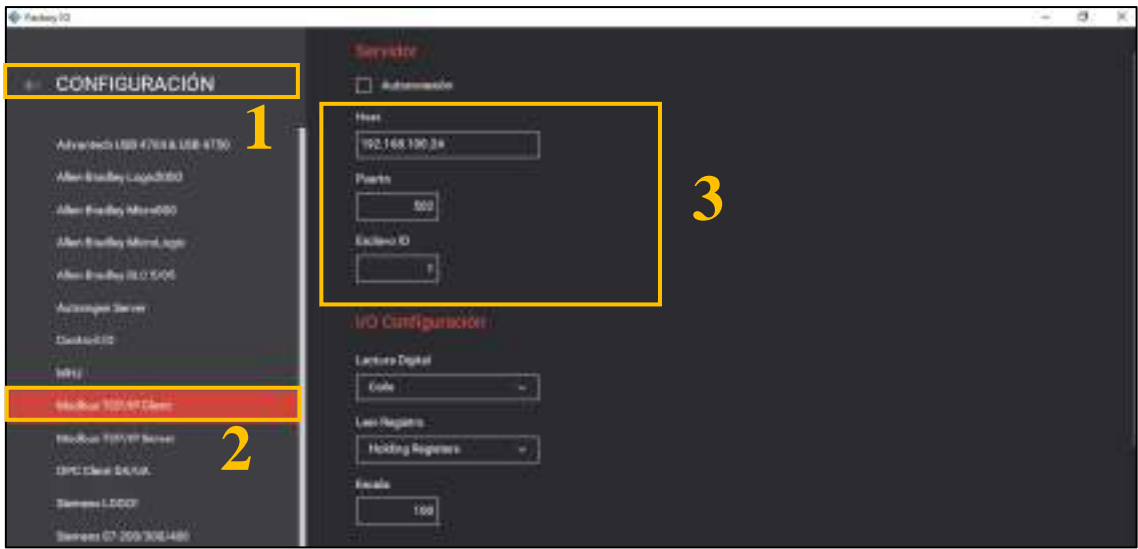

#### **3. Direccionamiento de E/S**

Colocamos las entradas y salidas de la estación planteada como se muestra en las Tablas 2-4, 3-4 y 4-4. Para colocar las memorias en el software EcoStruxure nos ubicamos en la pestaña **Herramientas** >> **Objetos de memoria** >> **bits de memoria**.

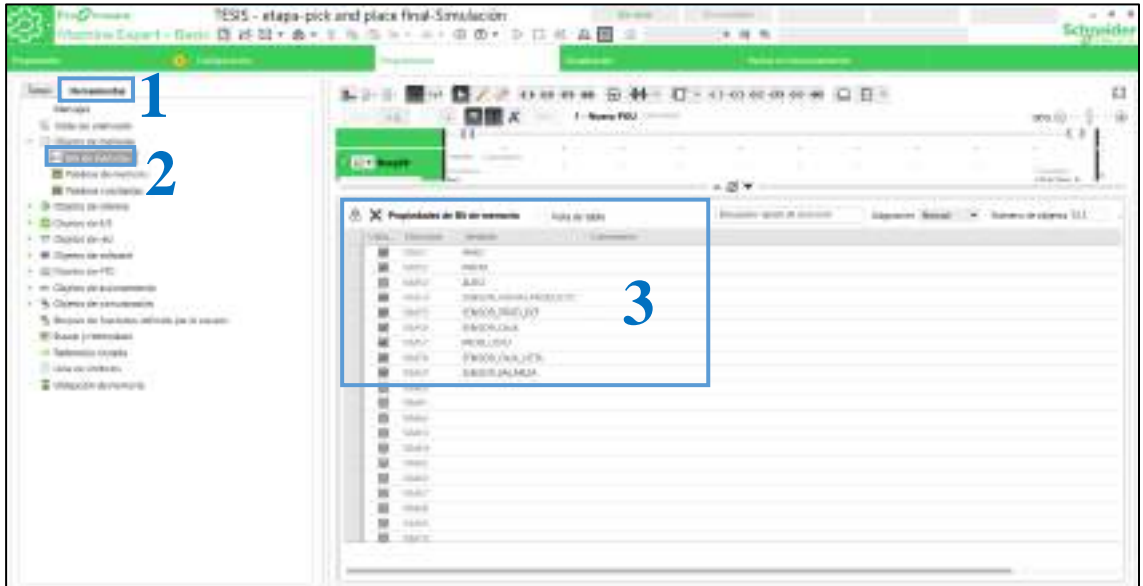

De la misma forma en el software Factory IO, ubicándonos en la parte de **DRIVER**, y arrastrando hacia el bloque de E/S los sensores y actuadores en las memorias correspondientes con las mismas identificaciones realizadas en el punto anterior, para evitar errores en la simulación.

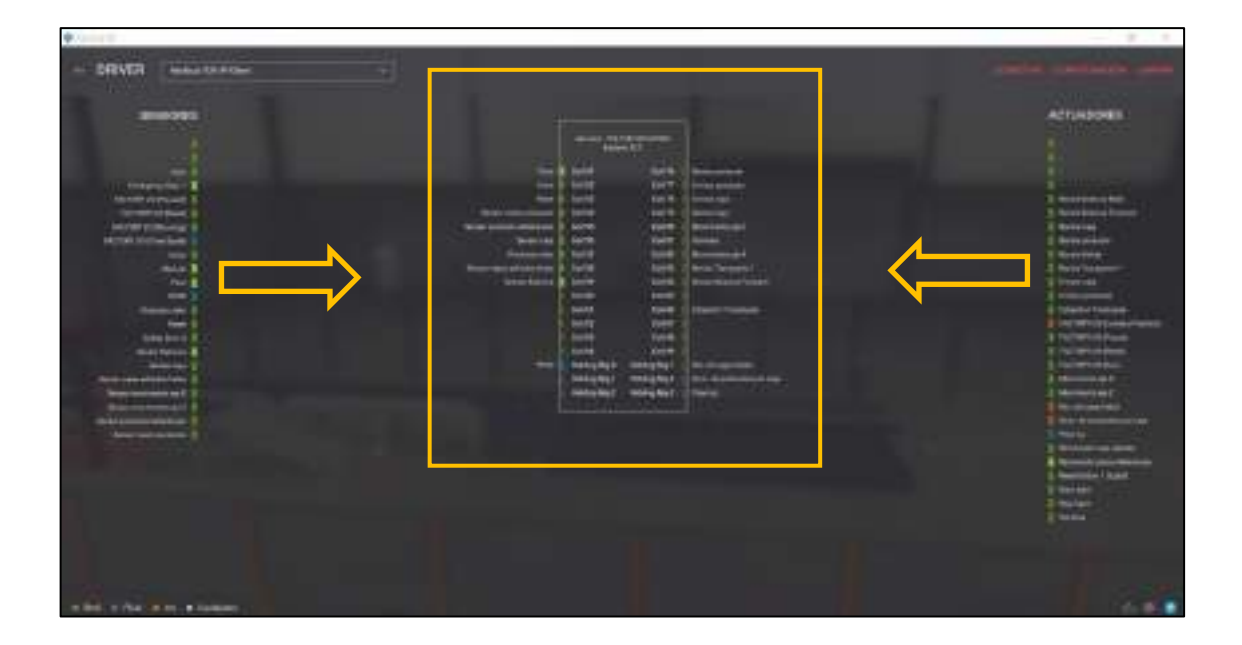

# **4. Aplicando método de programación grafcet-ladder**

Para la programación se utilizará un lenguaje de programación grafcet que consta de 18 etapas, sus respectivas transiciones y acciones al activarse.

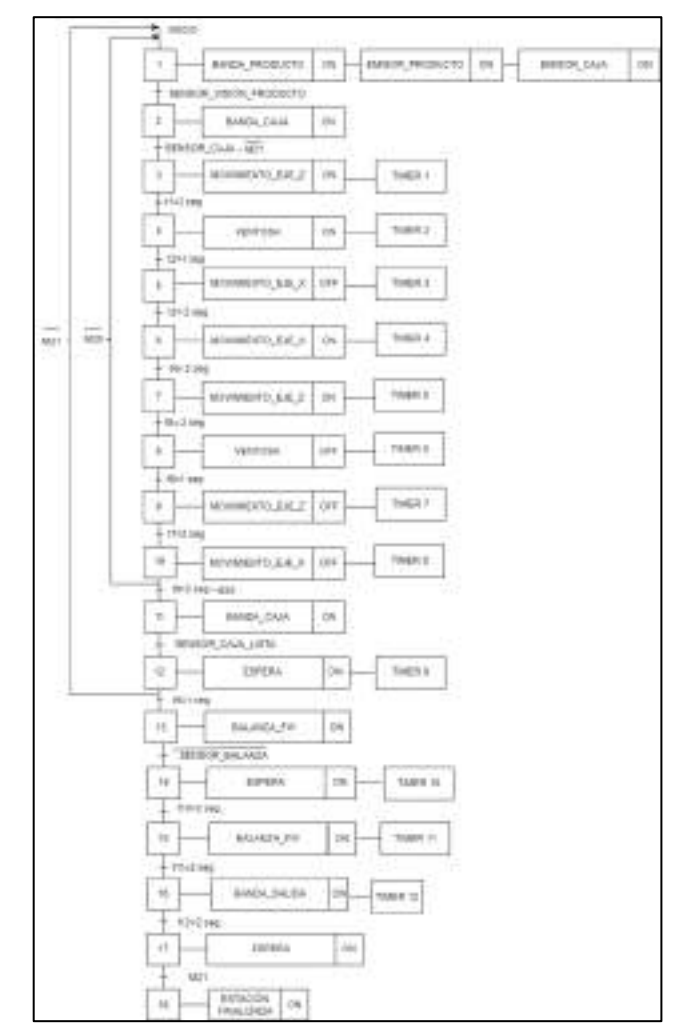

La conversión de grafcet a ladder para su respectiva programación en el software EcoStruxure, para lo cual se obtiene las ecuaciones lógicas que forman el programa, las mismas que están descritas en la tabla que se muestra a continuación, donde se definen los valores que tendrán las salidas en función de las etapas y entradas.

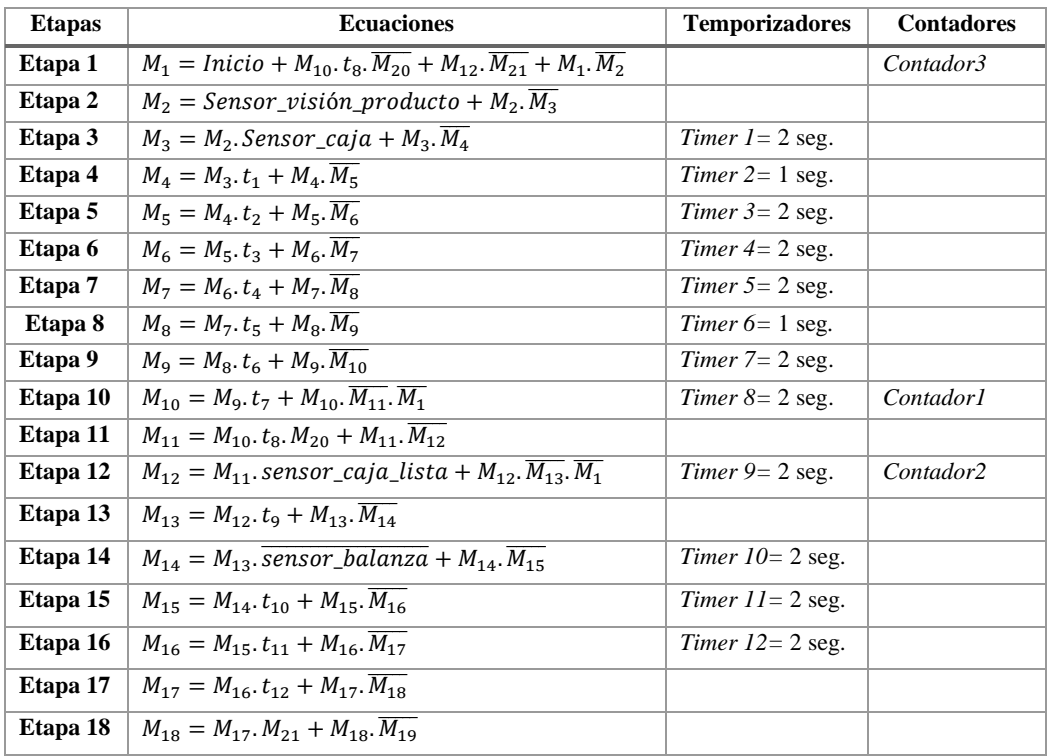

Hacemos uso de las herramientas del programa para colocar cada elemento necesario conforme las ecuaciones obtenidas en el anterior paso. Para este proceso contamos con la aplicación de contactos abiertos, cerrados, temporizadores, contadores, bloques de operación, entre otros elementos.

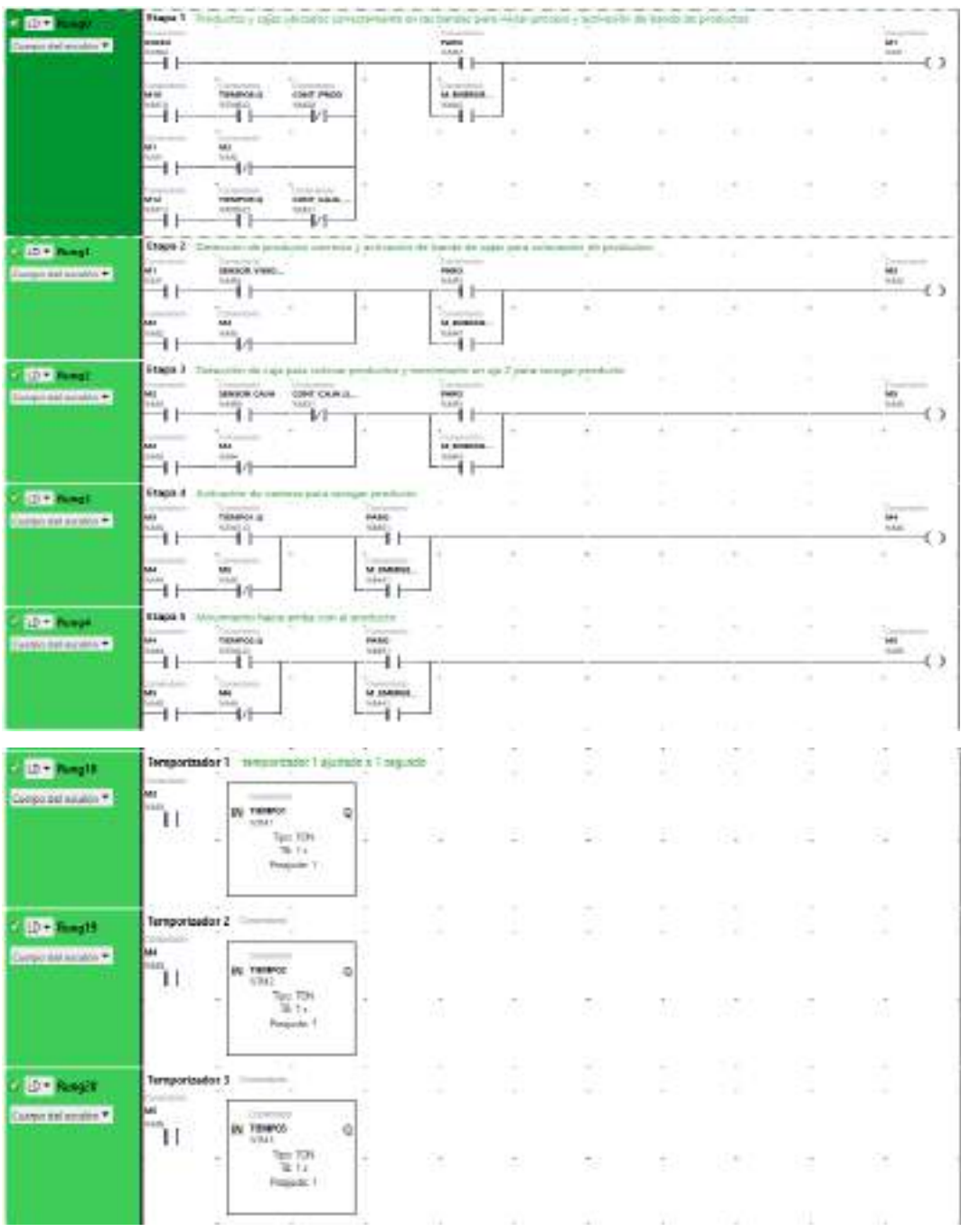

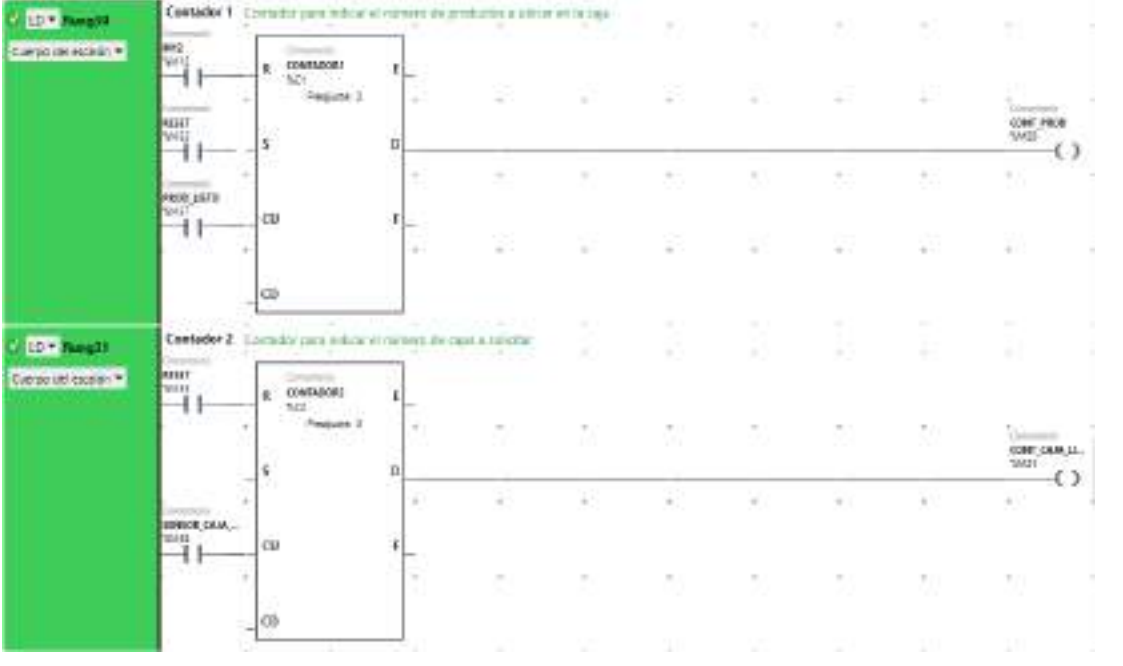

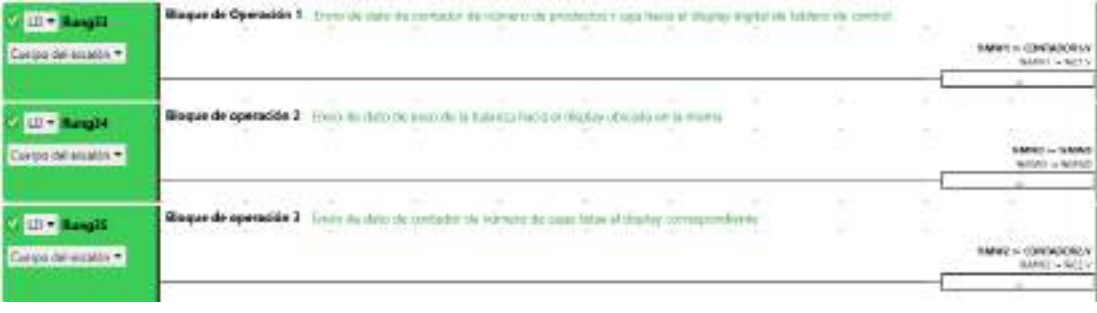

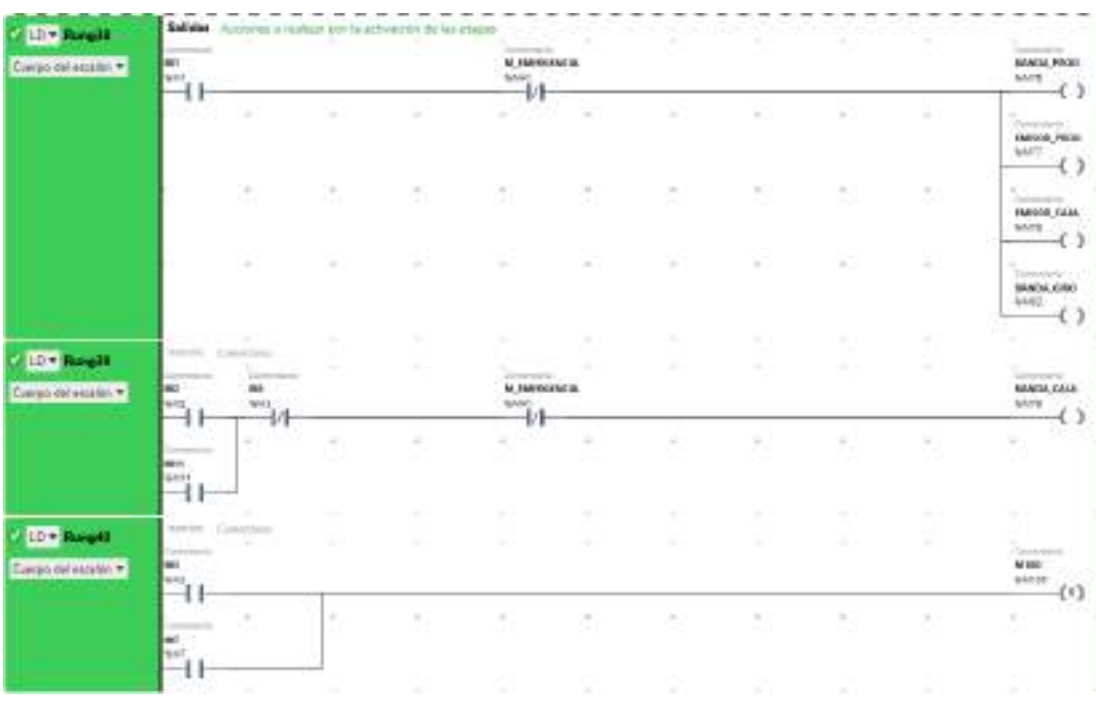

# **5. Comunicación**

Para realizar la comunicación, primero se inicia sesión en el software EcoStruxure en la pestaña de **Puesta en funcionamiento, inicio de sesión,** posteriormente la descarga del programa desde la PC al PLC y finalmente iniciamos el controlador para observar a tiempo real el funcionamiento del programa.

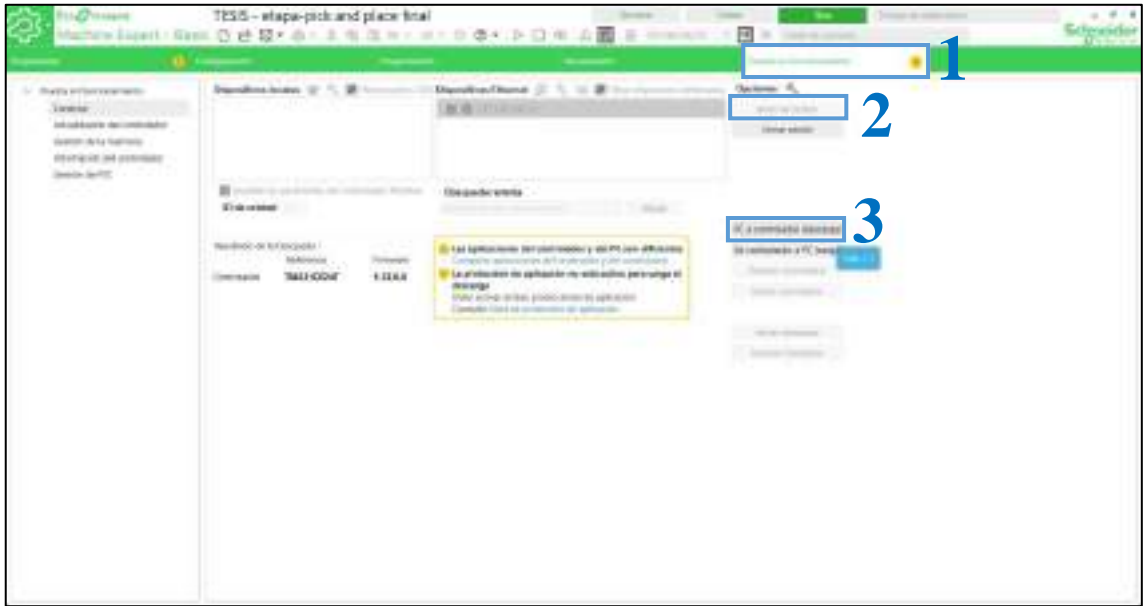

En el software Factory IO en la pestaña **Driver,** pulsamos en **Conectar** y observamos un visto bueno indicando que está correcta la conexión entre el PLC y Factory IO, como se observa en la figura siguiente.

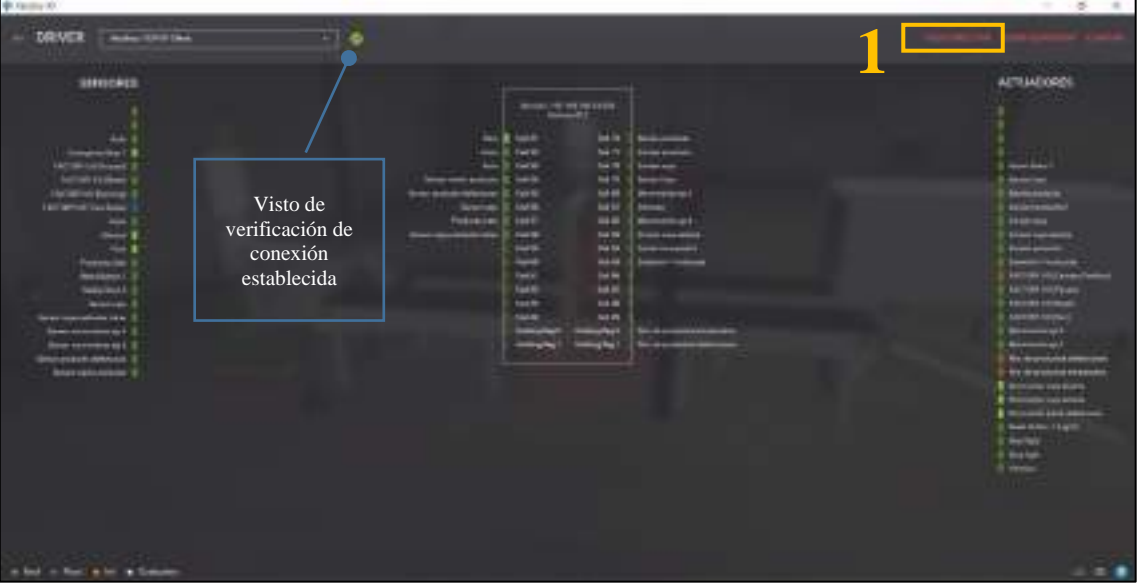

#### **6. Simular el funcionamiento**

Ejecutamos el programa como se indica en la siguiente figura y se encuentra listo para controlar mediante el tablero de control por parte del operario.

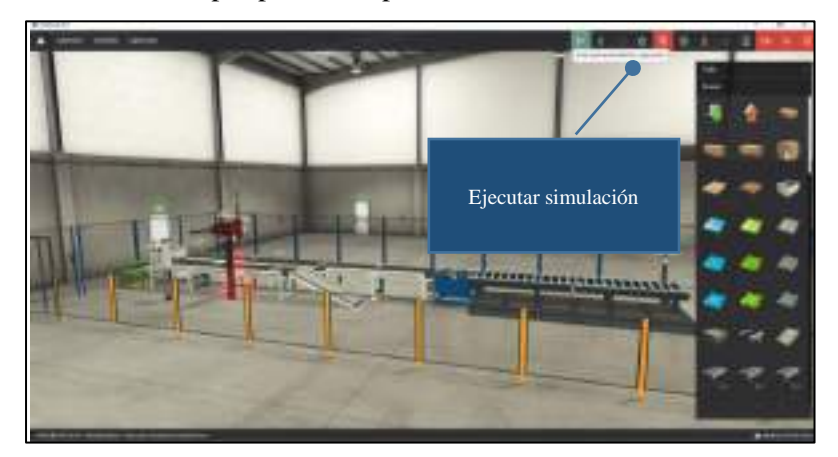

A continuación, se observa el funcionamiento en tiempo real del proceso, desde el conexionado hasta la simulación con el software Factory IO.

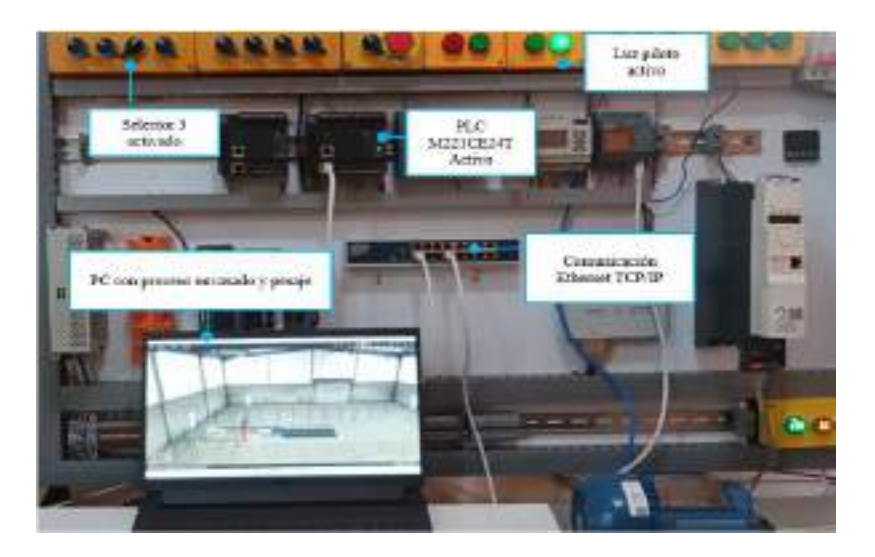

#### **7. Conclusiones**

- Debido a la buena distribución de elementos en el sistema de entrenamiento, el tiempo de conexión física de los dispositivos se logra en un tiempo mínimo y con todas las seguridades.
- El control y simulación de la estación planteada mediante el PLC establecido se realiza de forma correcta, dando una detección rápida del dispositivo por su compatibilidad directa.
- El método de programación resulta rápido de implementar en el software Ecostruxure, y se realiza un análisis en tiempo real de proceso.
- La simulación no presenta fallas, pero se puede observar una falta de precisión en la detección de los sensores debido a tiempos de comunicación en ciertas ocasiones.

#### **Anexo E:** Desarrollo de la práctica 2

#### **1. Conexión física de los elementos a utilizar**

Se debe tener en cuenta que una vez conectado el módulo a la energía eléctrica 110v, procedemos al accionamiento del interruptor termomagnético unipolar, y mediante el tercer selector (S4) alimentamos PLC especificado según la configuración eléctrica con el que fue diseñado el sistema de entrenamiento, además de indicarnos con una luz piloto el uso de este PLC.

#### **2. Asignación direcciones IP**

Para la asignación de la dirección IP del PLC especificado se coloca en la pestaña de **configuración de dispositivos** e ingresamos la dirección 192.168.100.10 al igual que su respectiva máscara de subred como se muestra a continuación.

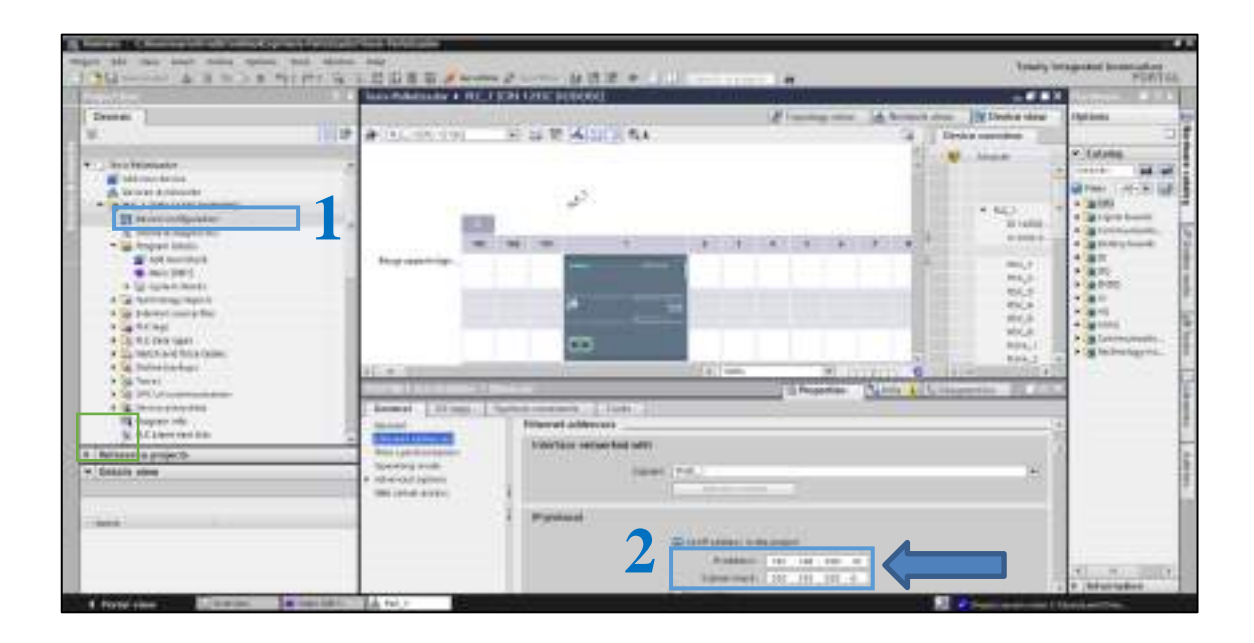

De igual forma se coloca una dirección dentro de la misma red en la PC en **Configuración de red** > **Cambiar opciones del adaptador** > **Ethernet** > **Propiedades de protocolo de internet versión 4 (TCP/ IPv4), como se observa en la figura de la práctica 1.**

Para establecer la comunicación hardware-software se realiza la configuración de dirección IP del PLC que se va a utilizar, el número de puerto y el esclavo ID en el driver Siemens en Factory IO.

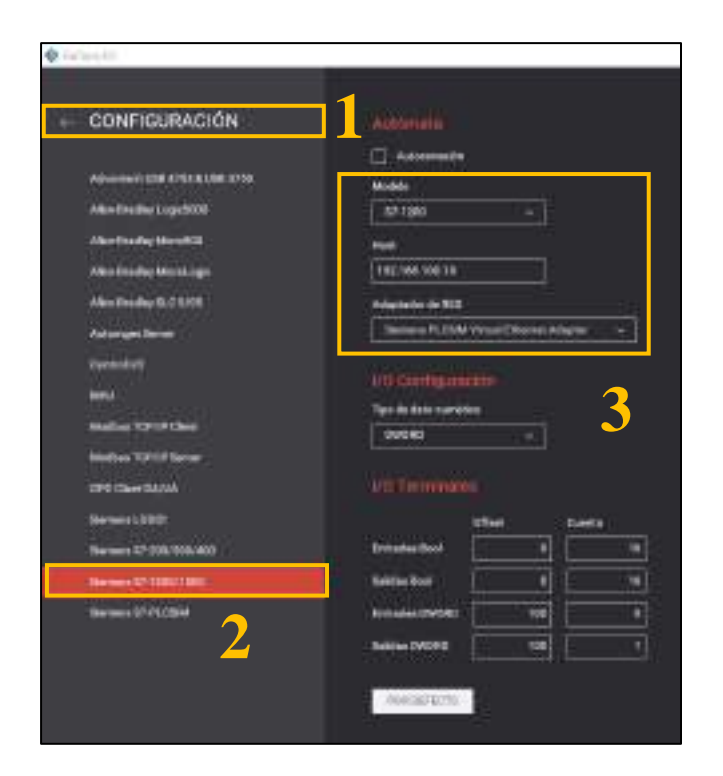

## **3. Direccionamiento de E/S**

Colocamos las entradas y salidas de la estación planteada como se muestra en la Tabla 6-4. Para colocar las memorias en el software Tia Portal V16 nos ubicamos en la pestaña **PLC\_1** >> **Show all tags** >> **PLC tags**.

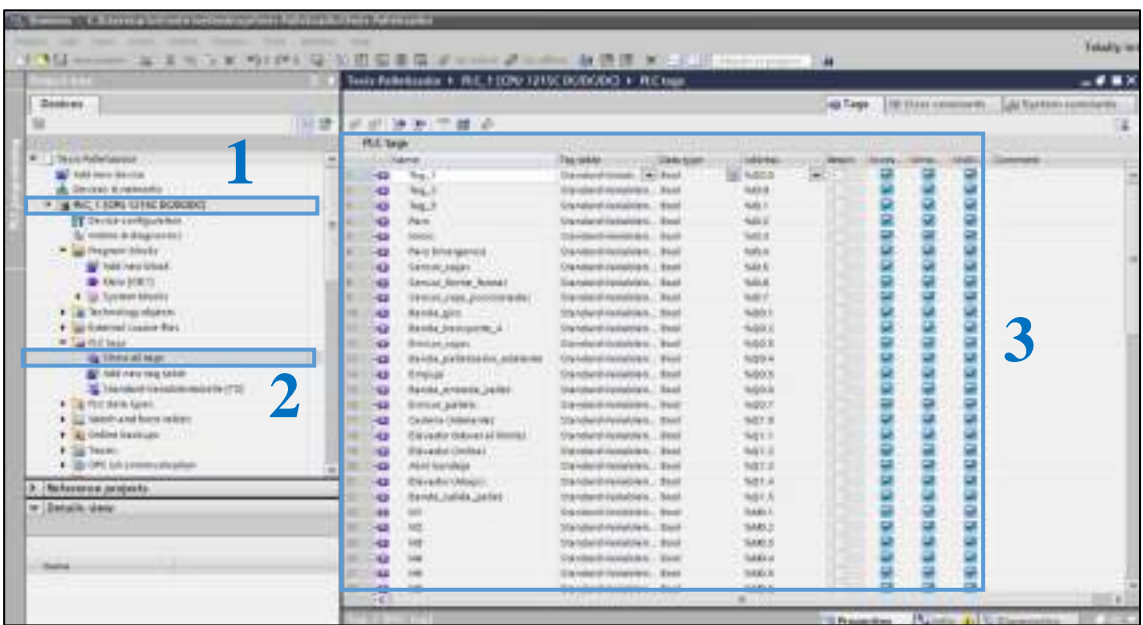

De la misma forma en el software Factory IO, ubicándonos en la parte de **DRIVER**, y arrastrando hacia el bloque de E/S los sensores y actuadores en las memorias correspondientes con las mismas identificaciones realizadas en el punto anterior, para evitar errores en la simulación.

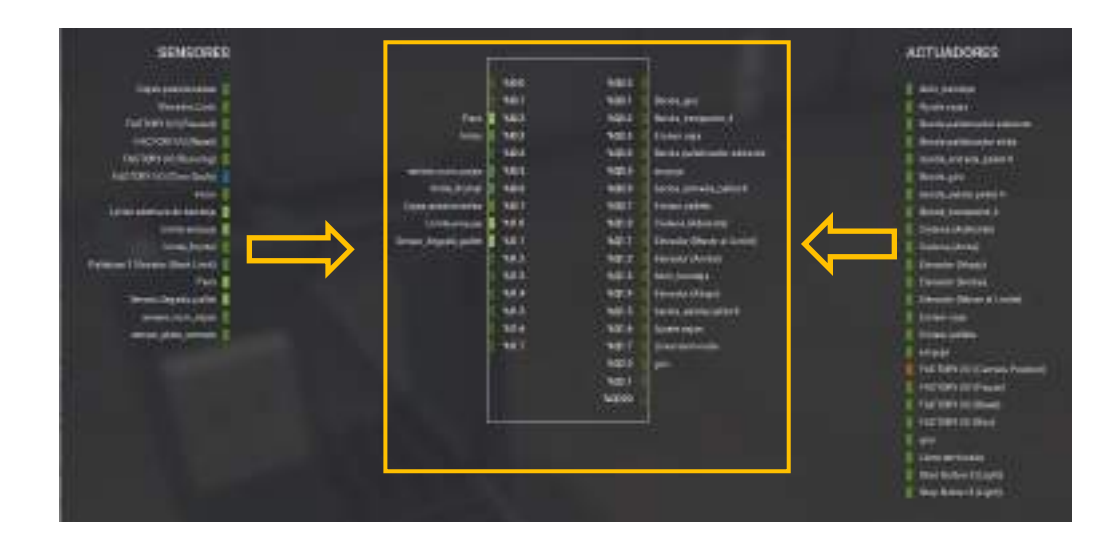

# **4. Aplicando método de programación grafcet-ladder**

Para la programación se utilizará un lenguaje de programación grafcet que consta de 22 etapas, sus respectivas transiciones y acciones al activarse.

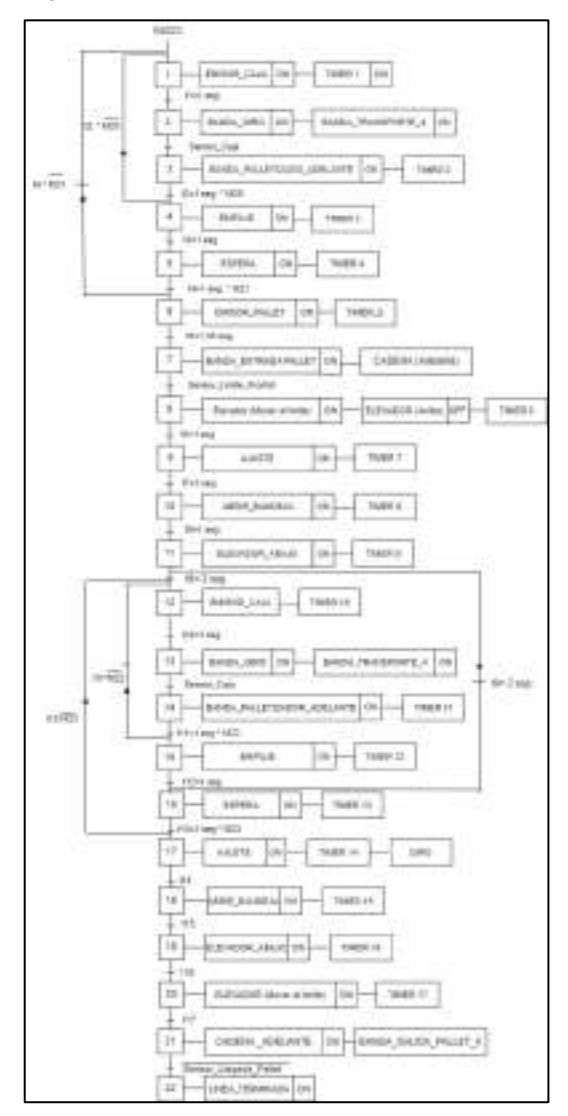

La conversión de grafcet a ladder para su respectiva programación en el software TiaPortal v16 se muestra en la tabla a continuación, para lo cual se obtiene las ecuaciones lógicas como en la práctica anterior realizada.

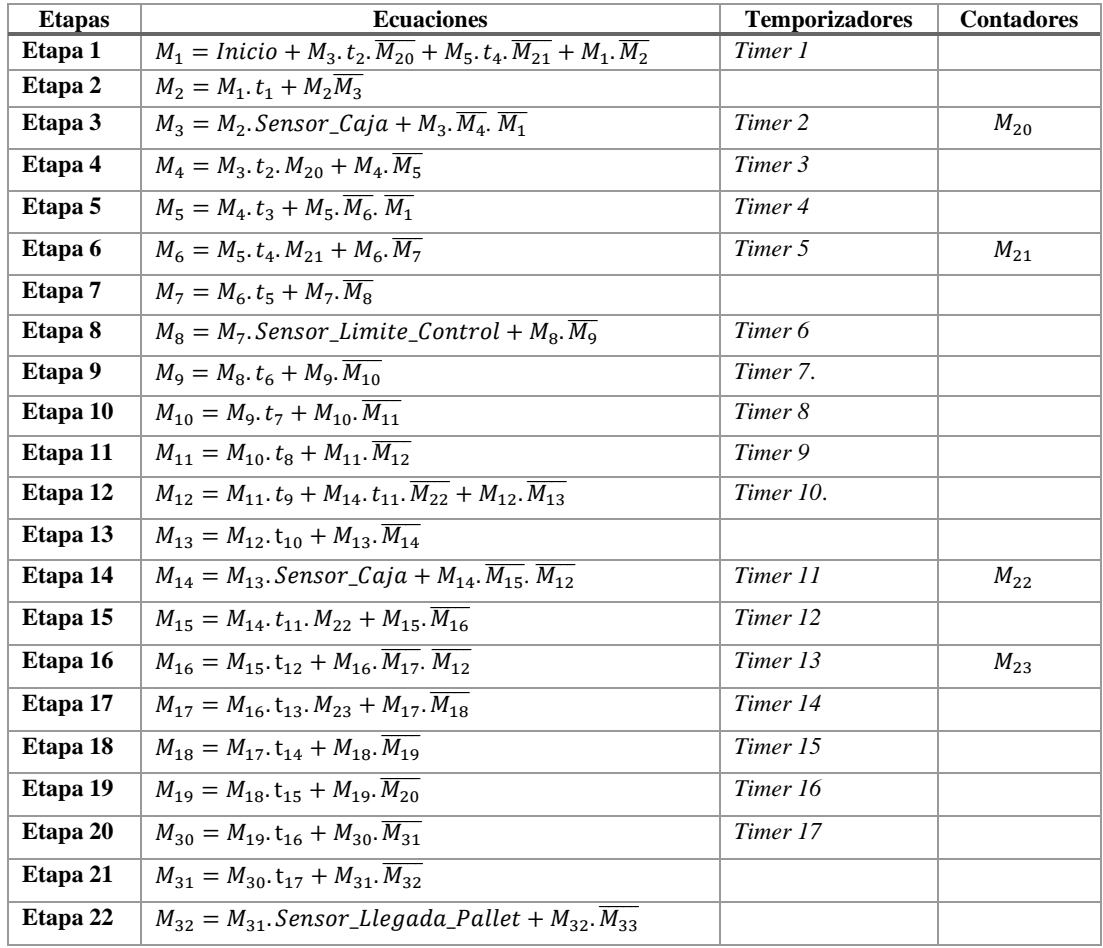

Hacemos uso de las herramientas del programa para colocar cada elemento necesario conforme las ecuaciones obtenidas en el anterior paso. Para este proceso contamos con la aplicación de contactos abiertos, cerrados, temporizadores, contadores.

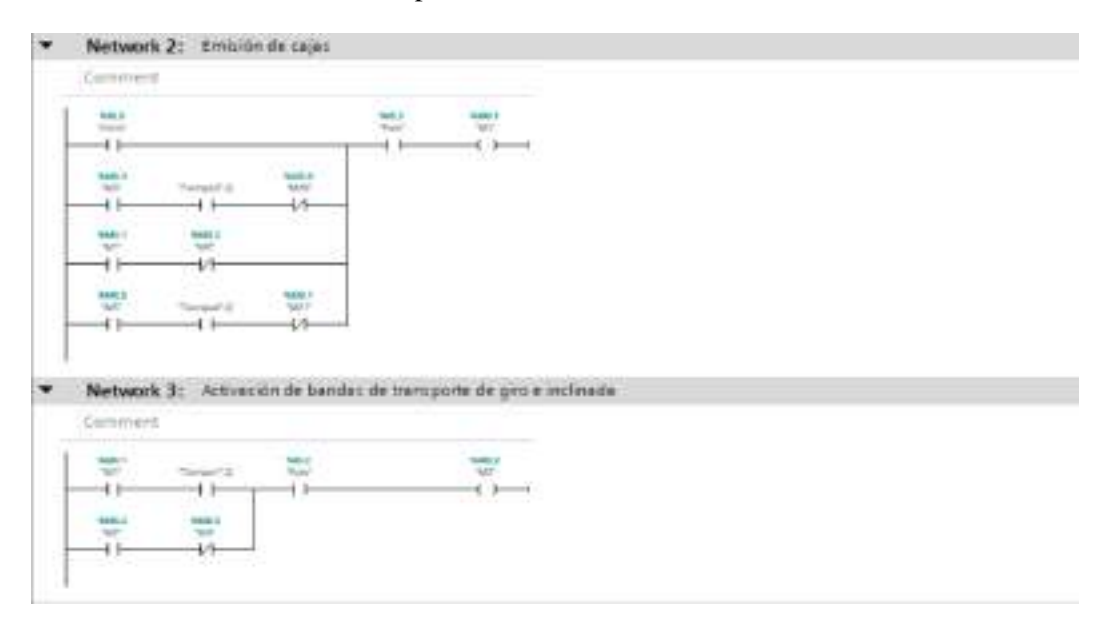

#### - Network 4: Activación banda de palletizador de ingreso de cajas

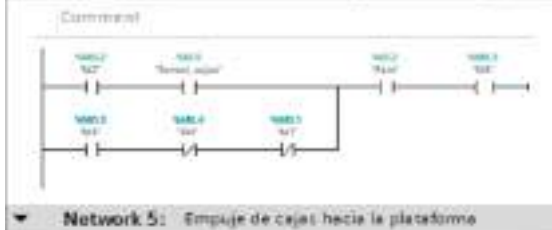

Network 5: Empaje de cajat hacia la platatorma

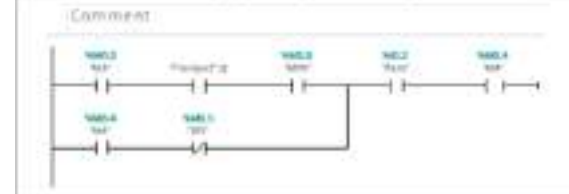

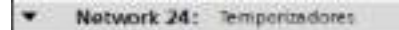

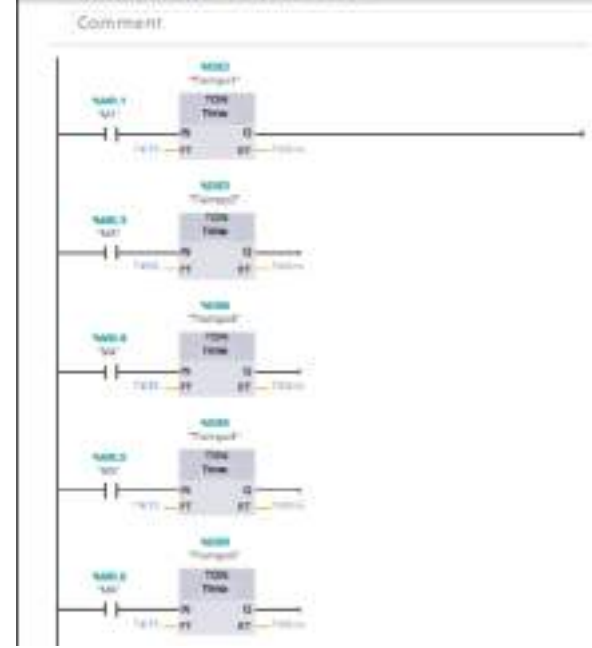

V Network 25: Contadores

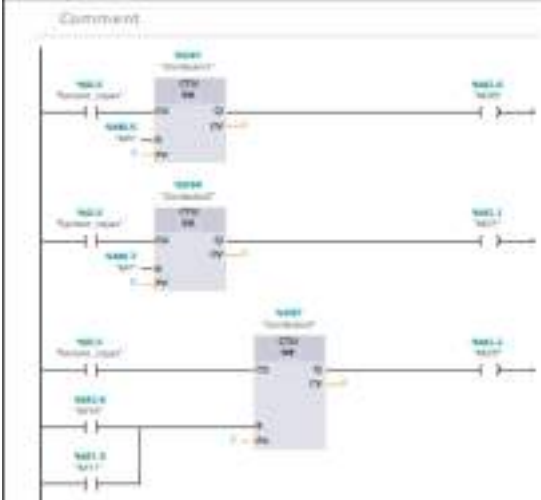

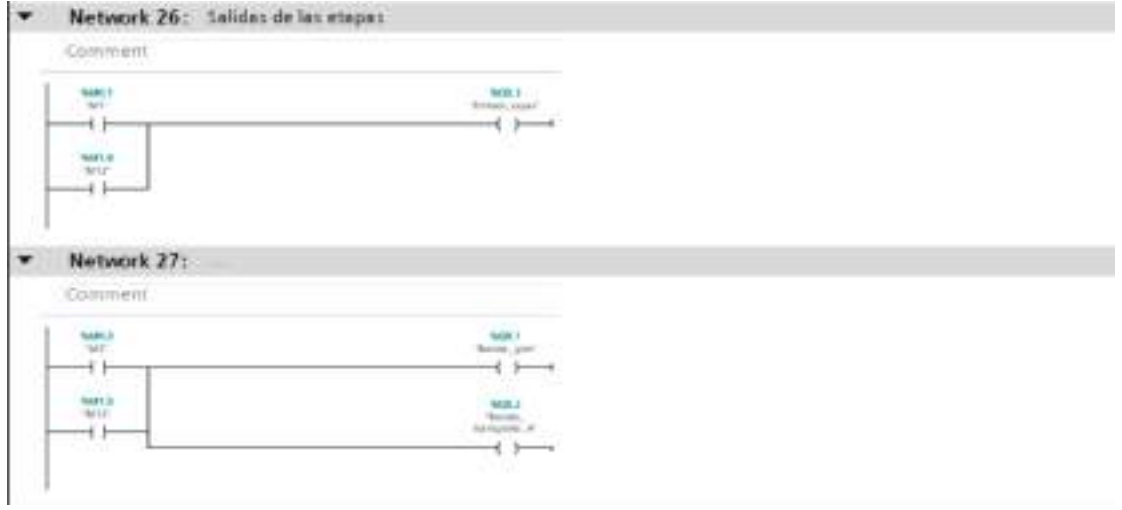

#### **5. Comunicación**

Para realizar la comunicación, primero vamos hacia extended **download to device** en el software Tia Portal, se nos muestra una pantalla como se observa en la figura siguiente, donde procedemos a elegir el PLC especificado anteriormente, interfaz, controlador y realizamos un click en **Start search** para que ubique el dispositivo automáticamente.

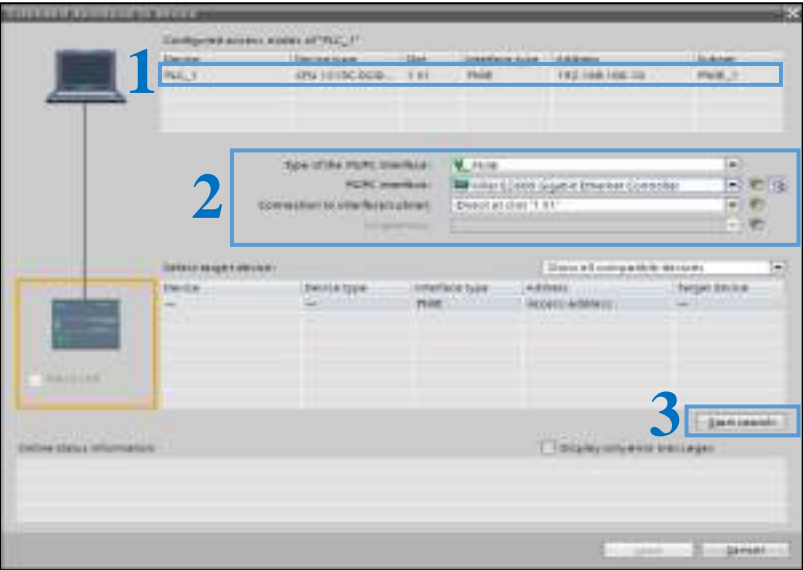

De la misma forma realizamos la conexión con el software factory IO, como se realiza en una práctica anterior.

#### **6. Simular el funcionamiento**

En la siguiente figura se observa un funcionamiento en tiempo real del proceso, desde el conexionado hasta la simulación con el software Factory IO.

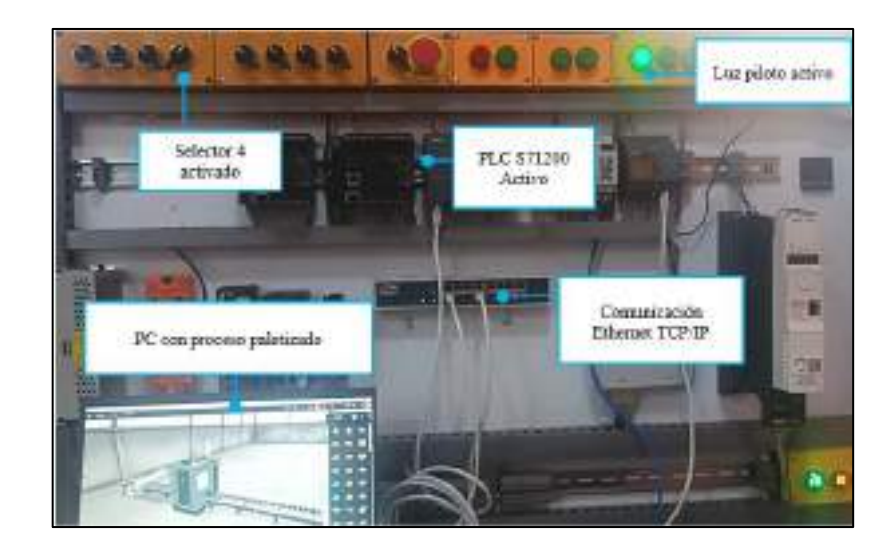

# **7. Conclusiones**

- Debido a la buena distribución de elementos en el sistema de entrenamiento, el tiempo de conexión física de los dispositivos se logra en un tiempo mínimo y con todas las seguridades.
- El control y simulación de la estación planteada mediante el PLC establecido se realiza de forma correcta, dando una detección rápida del dispositivo por su compatibilidad directa.
- El método de programación resulta rápido de implementar en el software TiaPortal, y se realiza un análisis en tiempo real de proceso.
- La simulación no presenta fallas, pero se puede observar una falta de precisión en la detección de los sensores debido a tiempos de comunicación en ciertas ocasiones.

#### **Anexo F:** Desarrollo de la práctica 3

#### **1. Conexión física de los elementos a utilizar**

Se debe tener en cuenta que una vez conectado el módulo a la energía eléctrica 110v, procedemos al accionamiento del interruptor termomagnético unipolar, y mediante el tercer selector (S6) permite el paso de corriente hacia el PLC especificado según la configuración eléctrica (Ver anexo E) con el que fue diseñado el sistema de entrenamiento, además de indicarnos con una luz piloto el uso de este PLC.

#### **2. Asignación direcciones IP**

Para la asignación de la dirección IP del microPLC, se coloca en la pestaña de **configuración offline** e ingresamos la dirección 192.168.100.33 al igual que su respectiva máscara de subred, y activando todos los parámetros de seguridad como se observa a continuación.

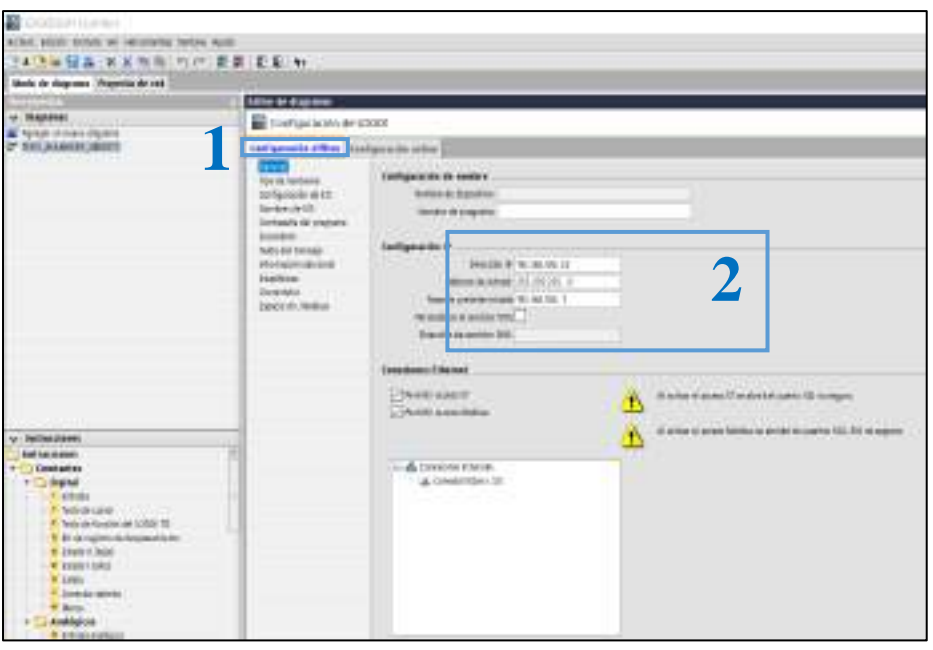

De igual forma se coloca una dirección dentro de la misma red en la PC en el siguiente enlace **configuración de red > cambiar opciones del adaptador > Ethernet > Propiedades de protocolo de internet versión 4 (TCP/ IPv4),** como se observa en la figura de la práctica 1.

Para establecer la comunicación hardware-software se realiza la configuración de dirección IP del PLC que se va a utilizar, módulo y adaptador de red en el driver Siemens LOGO.

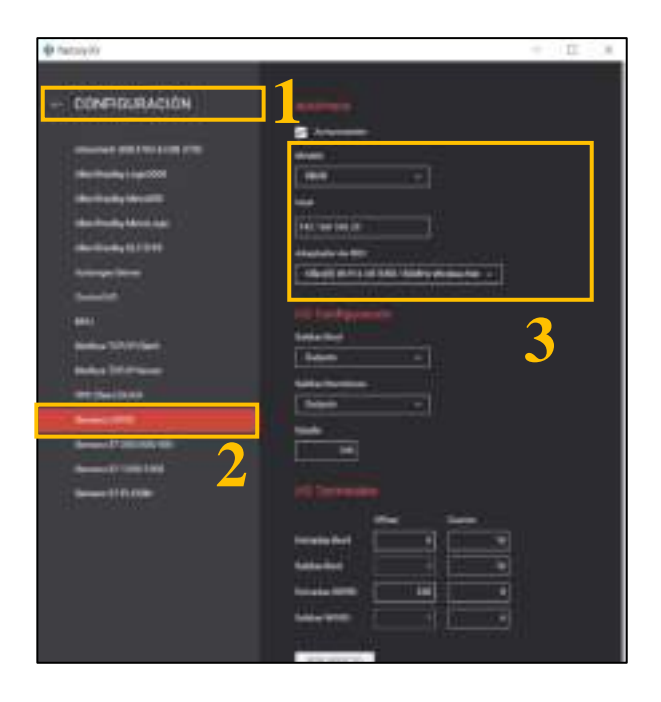

## **3. Direccionamiento de E/S.**

Para colocar las direcciones de entradas de red, marcas, contadores, temporizadores, salidas digitales y analógicas en el software LOGOSoft Comfort nos ubicamos en la pestaña Instrucciones, arrastramos a la ventana de trabajo y configuramos las direcciones como se observa en la figura.

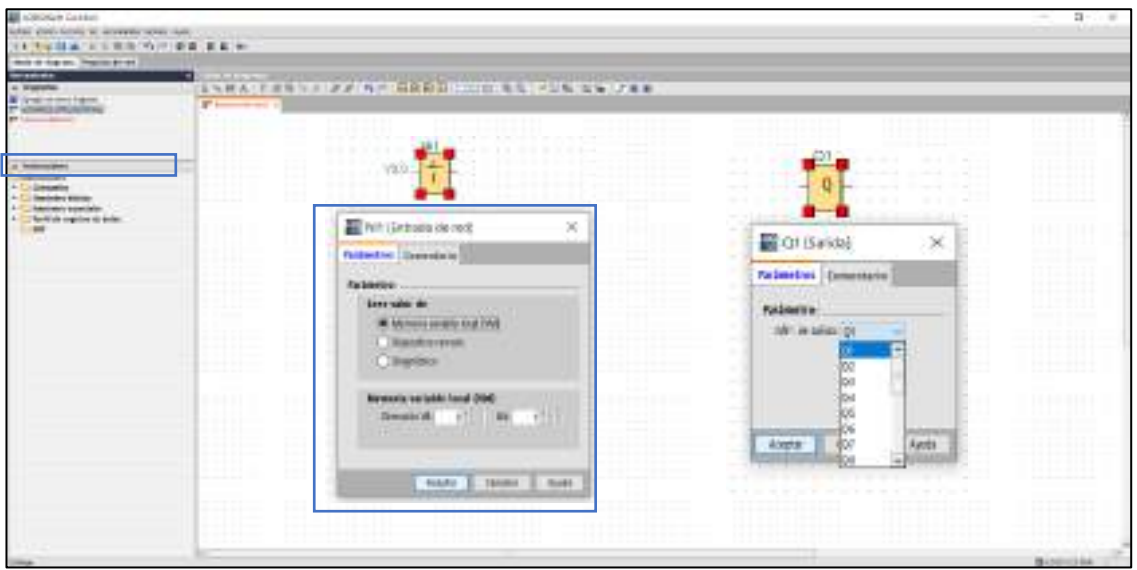

De la misma forma en el software Factory IO, ubicándonos en la parte de **DRIVER**, y arrastrando hacia el bloque de E/S los sensores y actuadores en las memorias correspondientes con las mismas identificaciones realizadas en el punto anterior, para evitar errores en la simulación.

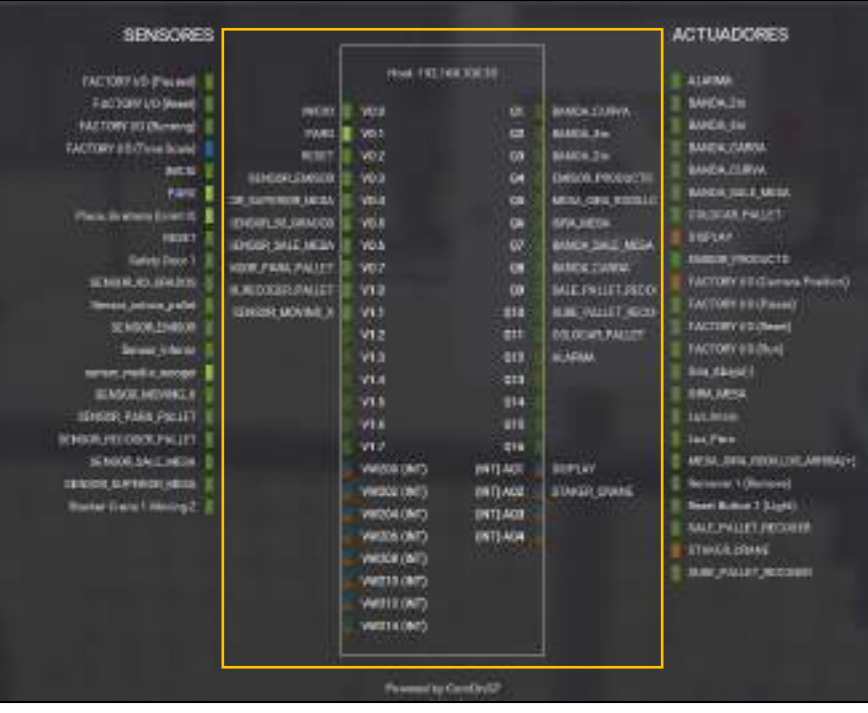

# **4. Aplicando método de programación grafcet-Ladder**

Para la programación se utilizará un lenguaje de programación grafcet que consta de 20 etapas, sus respectivas transiciones y acciones al activarse.

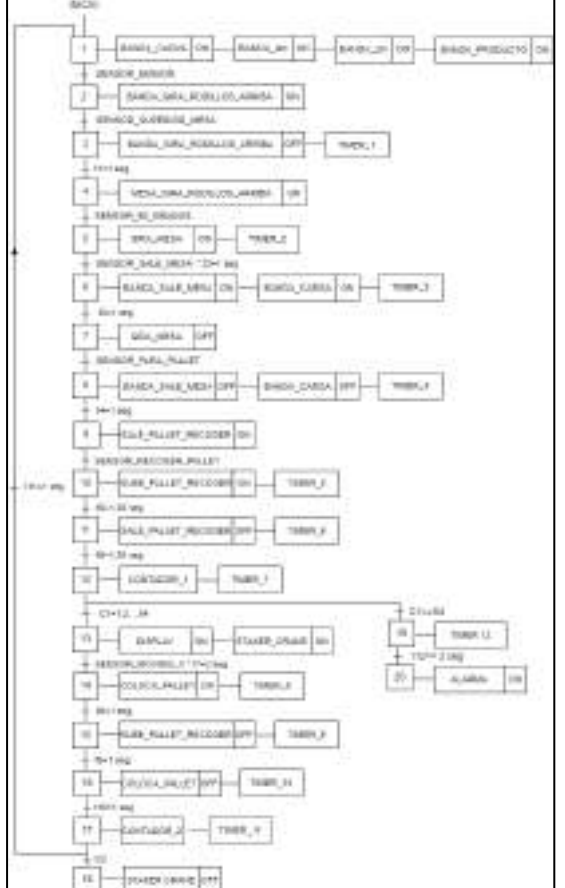

La conversión de grafcet a ladder para su respectiva programación en el software LOGOsoft Comfort primeramente se obtiene las ecuaciones lógicas que forman el programa, las mismas que están descritas en la tabla que se muestra a continuación, donde se definen los valores que tendrán las salidas en función de las etapas y entradas.

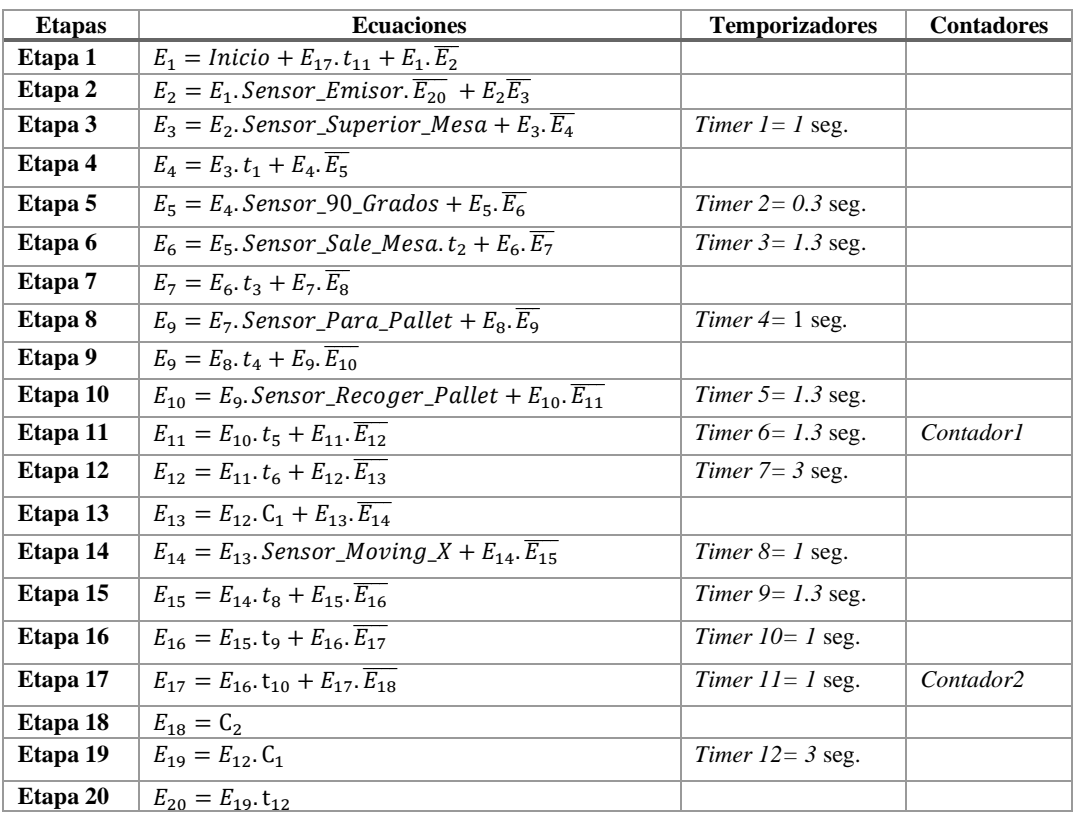

Hacemos uso de las herramientas del programa para colocar cada elemento necesario conforme las ecuaciones obtenidas en el anterior paso. Para este proceso contamos con la aplicación de bloques de funciones, temporizadores, contadores, temporizadores y contadores.

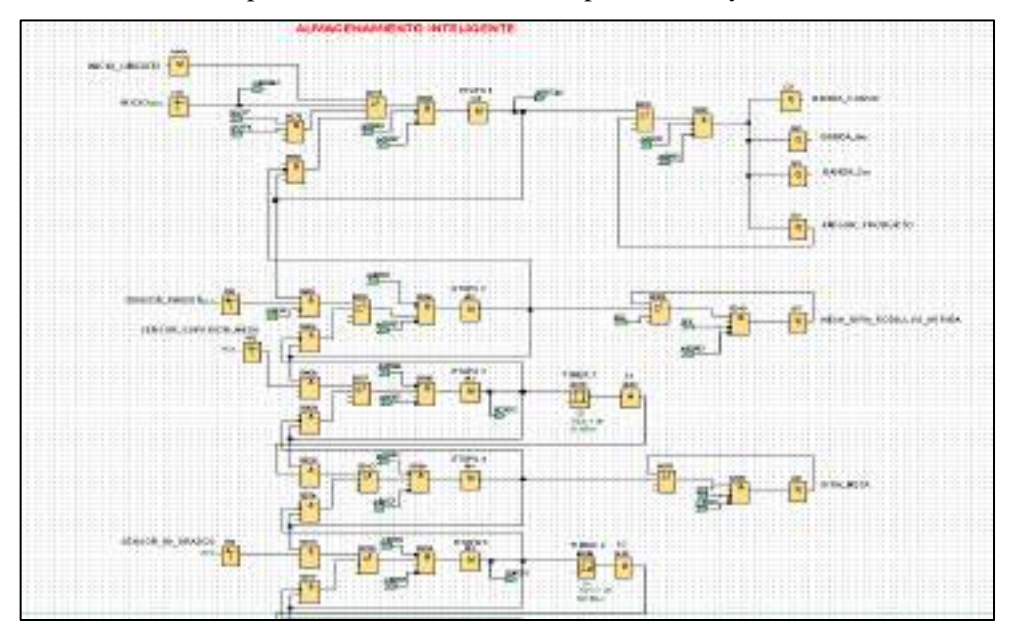

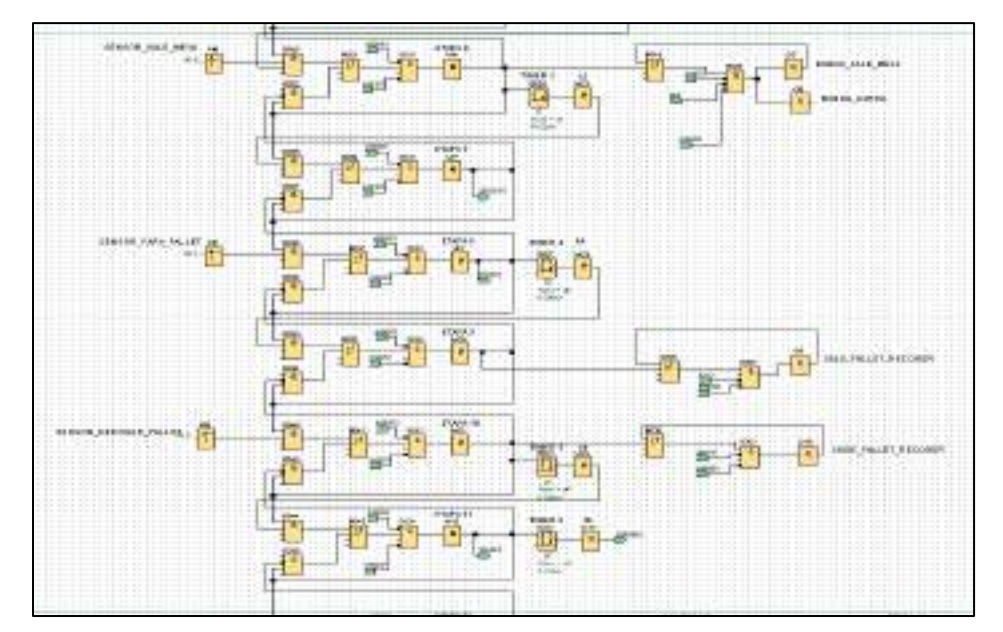

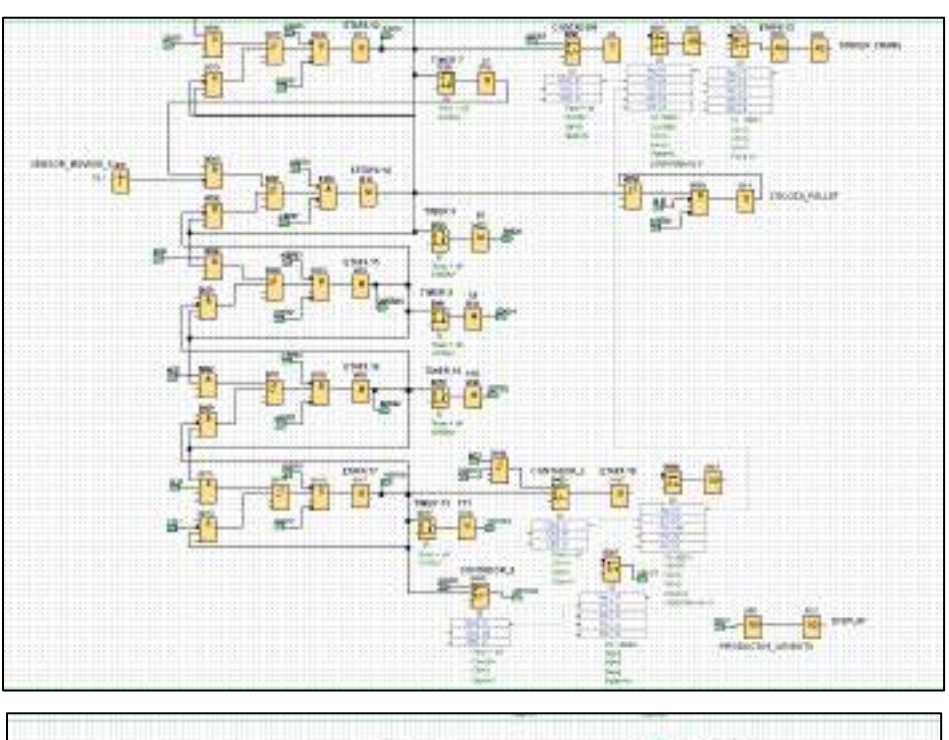

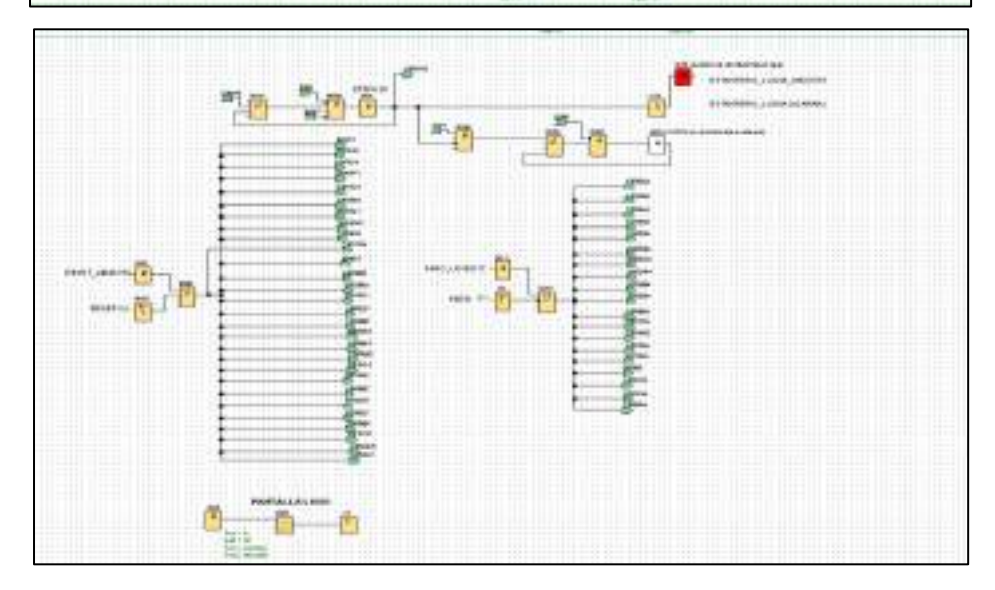
# **5. Comunicación**

Para realizar la comunicación, en el software LOGO Soft Confort daremos click en la pestaña de **Herramientas >> Transferir >> PC-**>**LOGO,** posteriormente se mostrará una ventana del interfaz pondremos aceptar para cargar el programa desde la PC al PLC y finalmente se puede observar a tiempo real el funcionamiento del programa.

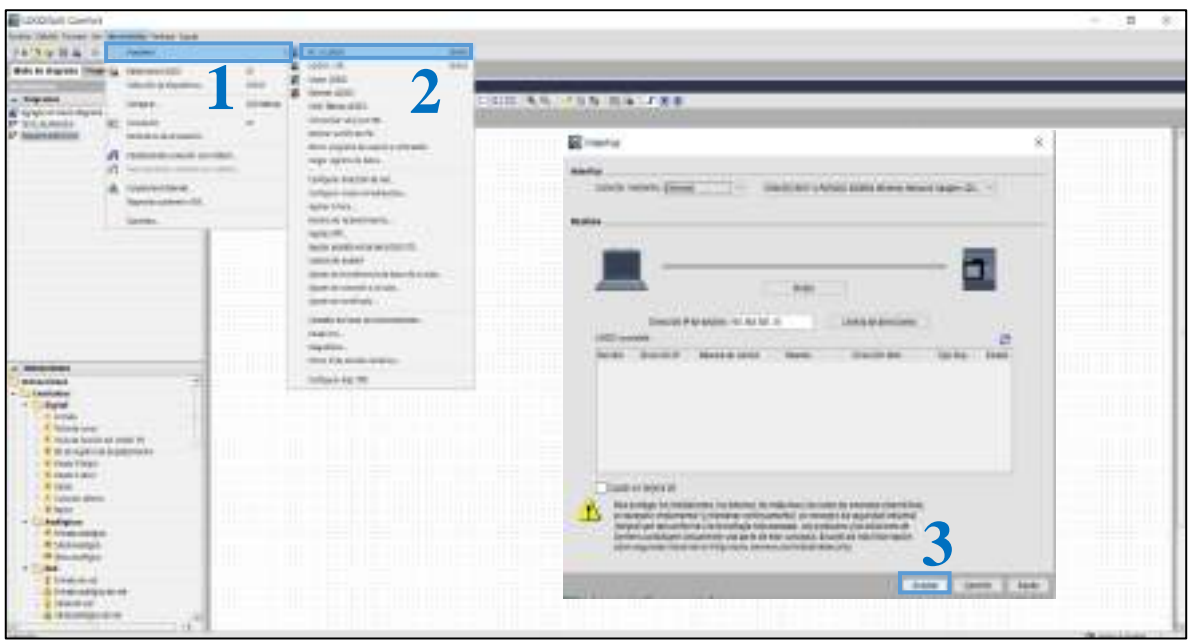

En el software Factory IO en la pestaña **Drivers,** realizamos el mismo procedimiento de prácticas anteriores.

# **6. Simular el funcionamiento**

Posteriormente ejecutamos el programa como se indica en la siguiente figura y se encuentra listo para controlar mediante el tablero de control por parte del operario.

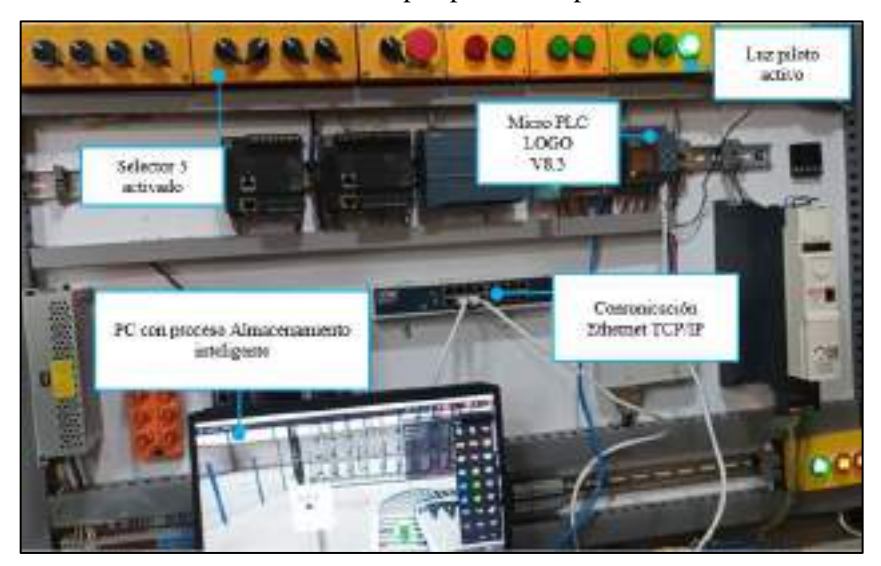

# **7. Conclusiones**

- Debido a la buena distribución de elementos en el sistema de entrenamiento, el tiempo de conexión física de los dispositivos se logra en un tiempo mínimo y con todas las seguridades.
- El control y simulación de la estación planteada mediante el PLC establecido se realiza de forma correcta, dando una detección rápida del dispositivo por su compatibilidad directa.
- El método de programación resulta rápido de implementar en el software Logo Soft, y se realiza un análisis en tiempo real de proceso, también el uso de las compuertas lógicas dificulta la implementación por el espacio y cantidad de bloques.
- La simulación no presenta fallas, pero se puede observar una falta de precisión en la detección de los sensores debido a tiempos de comunicación en ciertas ocasiones.

**Anexo G:** Desarrollo de la práctica 4

# **1. Comunicación**

Para realizar la comunicación de los softwares Factory IO y FESTO FluidSIM mediante el controlador OPC DA/UA, se debe realizar las siguientes configuraciones:

• Realizar la ejecución del servidor EzOPC, en donde se establece el flujo de comunicación entre ambos programas como se observa a continuación.

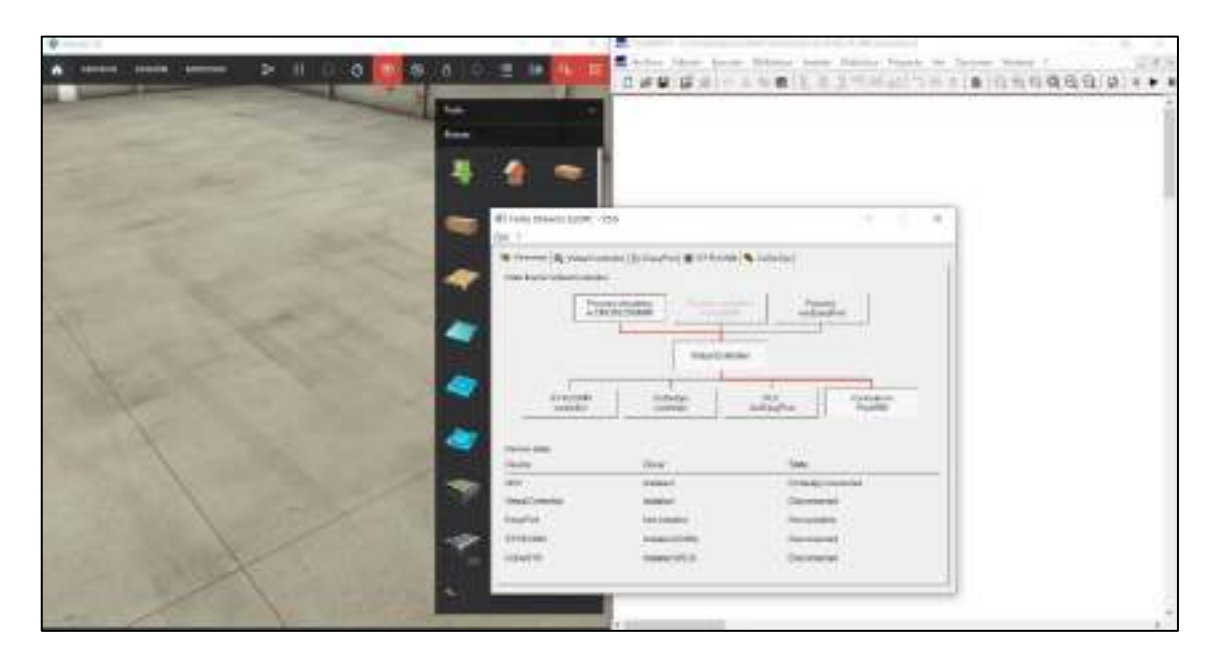

• Posterior realizamos la configuración en FluidSim donde nos dirigimos a **Opciones>>Conexión de OPC/DDE,** se mostrará una ventana donde establecemos la comunicación mediante OPC.

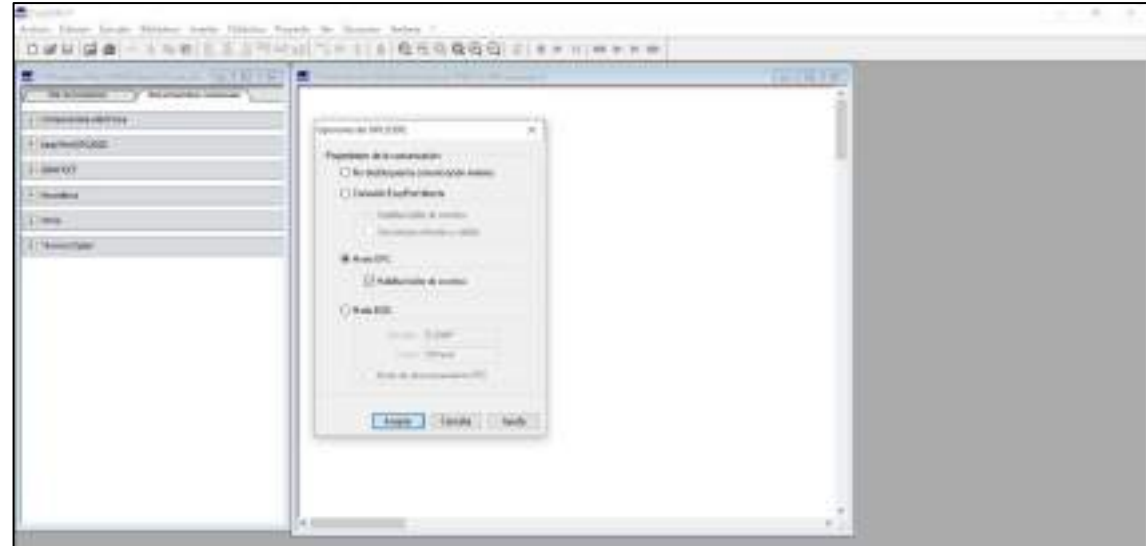

• En el software Factory IO en **Archivos>>Drivers** donde especificamos la comunicación OPC client DA/UA a continuación elegir el mismo servidor que elegimos en FluidSim.

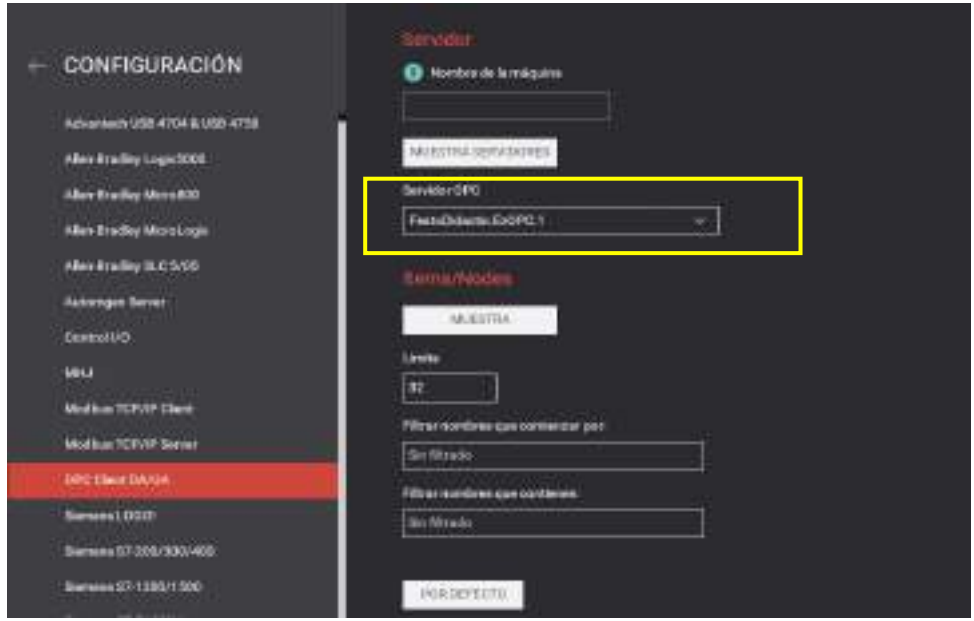

# **2. Direccionamiento de E/S**

Colocamos las entradas y salidas en el software Factory IO de acuerdo a la Tabla 10-4. Para lo cual nos ubicamos en la parte de **DRIVER**, y arrastramos hacia el bloque de E/S como se observa a continuación.

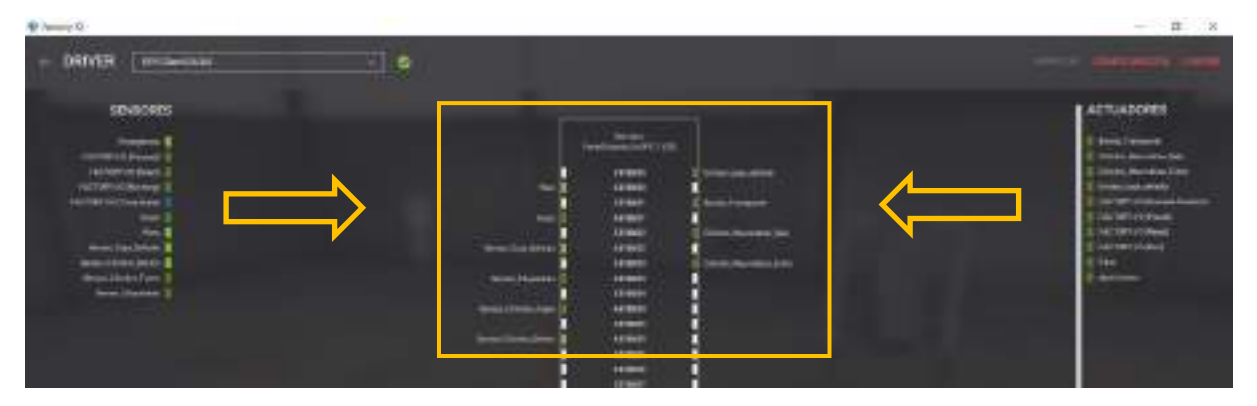

Antes de empezar la configuración de los bloques de E/S en FluidSIM, debemos tener en cuenta que el bloque de Entradas va a escribir en las Salidas del Factory IO, de igual manera el bloque de salidas va a leer las entradas del Factory IO. Una vez aclarado este punto procedemos a colocar las entradas y salidas en el software FluidSim para ello debemos realizar lo siguiente:

• Nos ubicamos en **EasyPort/OPC/DDE** y arrastramos los bloques de entradas y salidas.

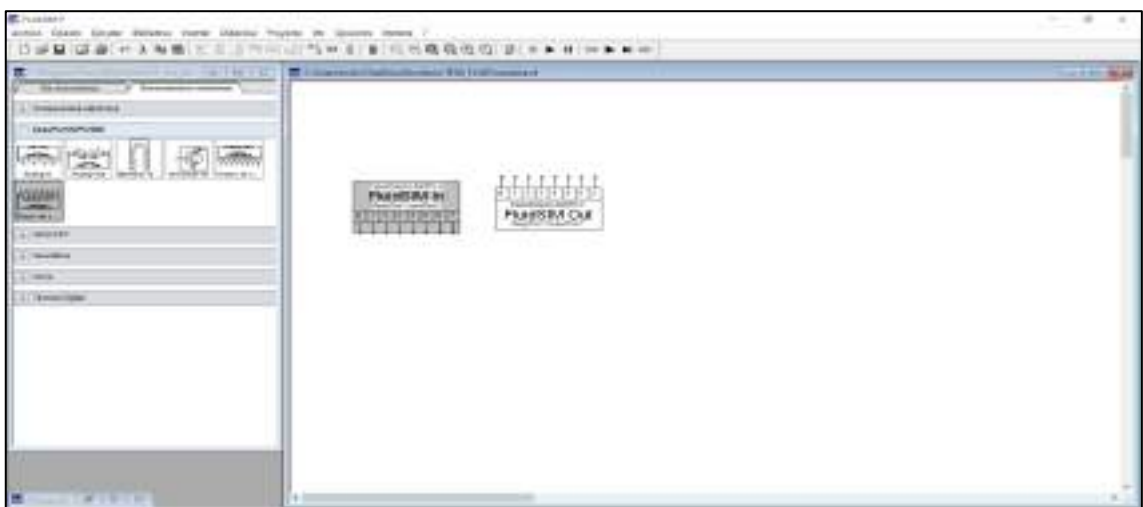

• Para el bloque de Entradas damos clik derecho sobre el bloque de entradas y en el Servidor OPC elegimos **FestoDidac tic .EzOPC.1** ya que es el que nos permite realizar la comunicación, en la opción de Elemento seleccionamos **VirtaulPLC** >> **AB1.**

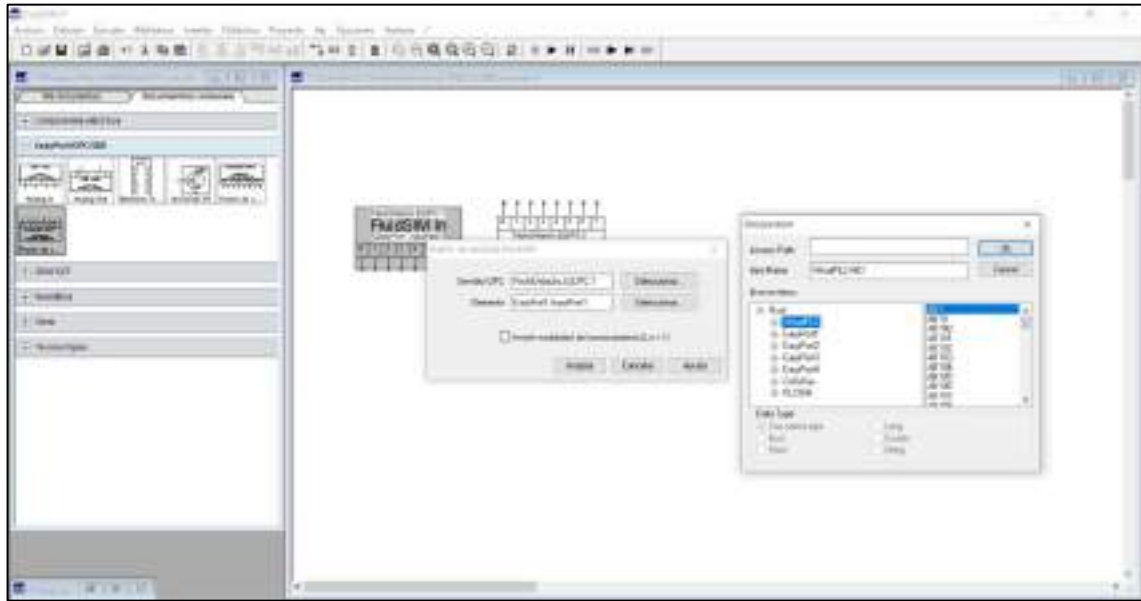

• De igual manera para el bloque de salidas damos clik derecho y en el Servidor OPC elegimos **FestoDidactic .EzOPC.1**, en la opción de Elemento seleccionamos **VirtualPLC** >> **EB1.**

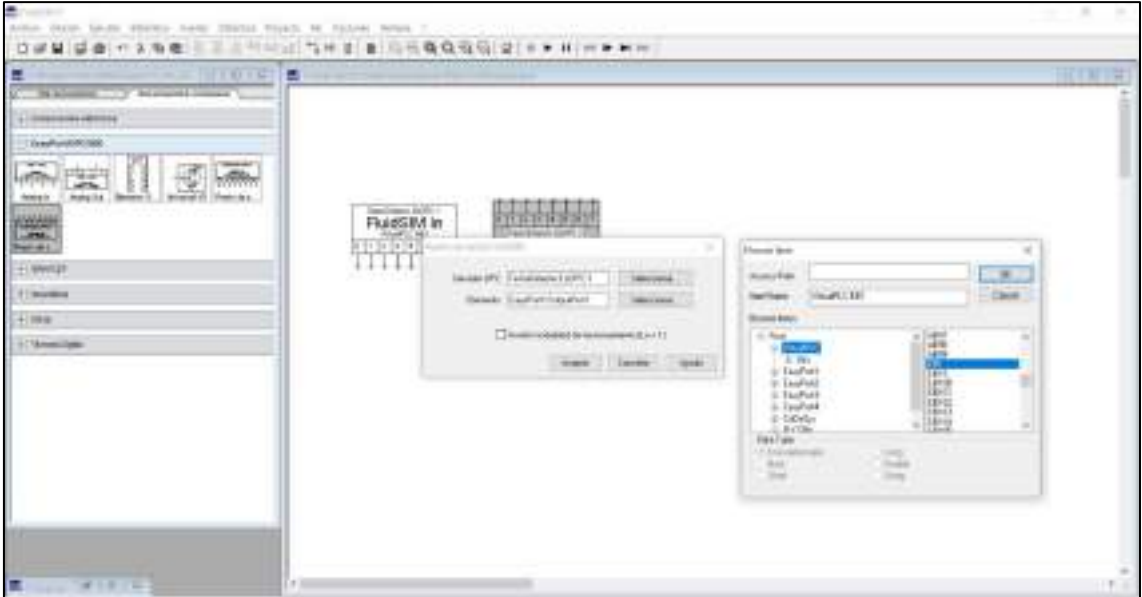

• Nos ubicamos en GRAFCET y arrastramos el bloque **GRAFCET I/O** y empezamos a colocar las direcciones de la tabla 10-4.

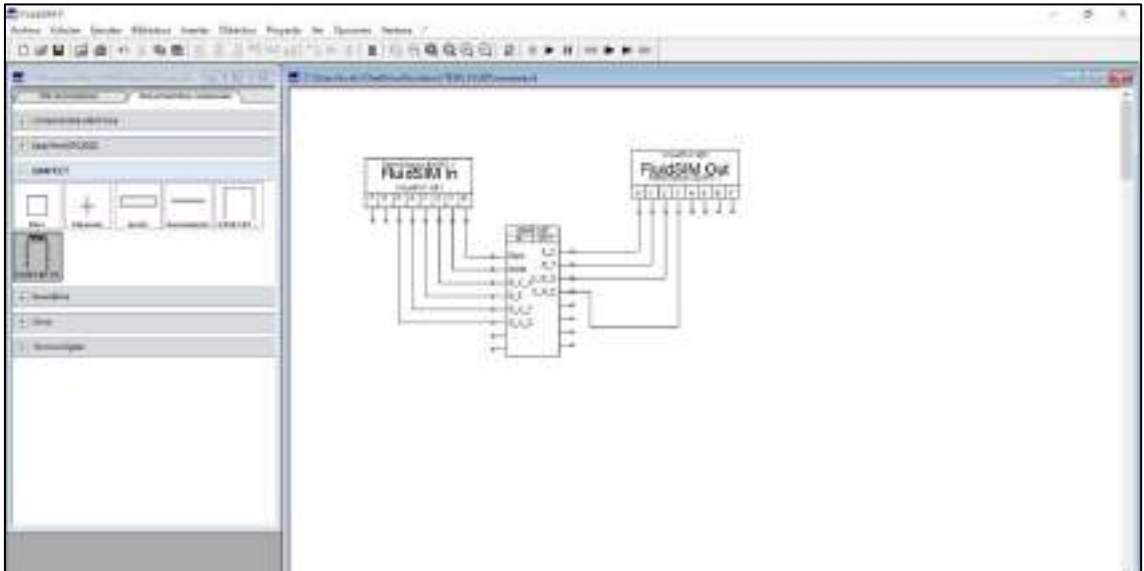

# **3. Aplicando método de programación grafcet**

Para la programación del proceso de etiquetado se desarrolló directamente en el lenguaje GRAFCET que consta de 6 etapas como se muestra a continuación.

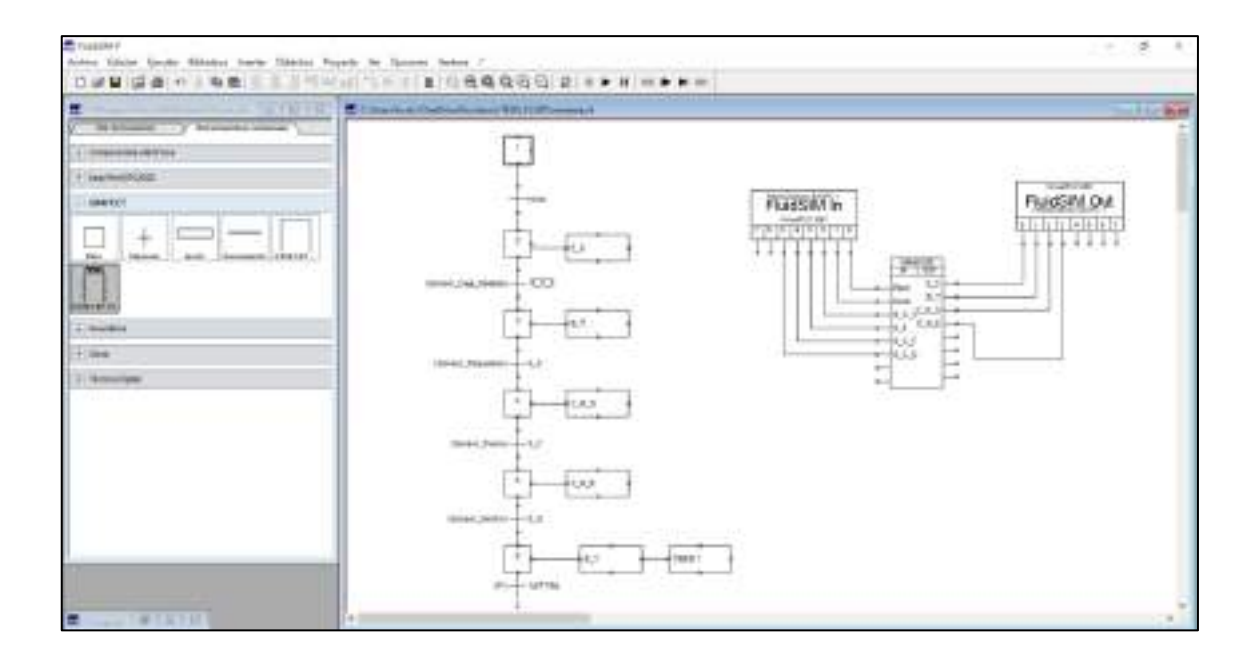

### **4. Esquema de mando y el diagrama de movimientos del cilindro neumático**

Para realizar el mando del cilindro neumático nos ubicamos en **Neumática >>Actuadores** y arrastramos hacia la ventana de trabajo el **cilindro de doble efecto**, a continuación, damos doble click en el cilindro nos ubicamos en **Etiquetas de accionamiento** y realizamos la siguiente configuración la cual es la posición inicial y final del vástago del cilindro.

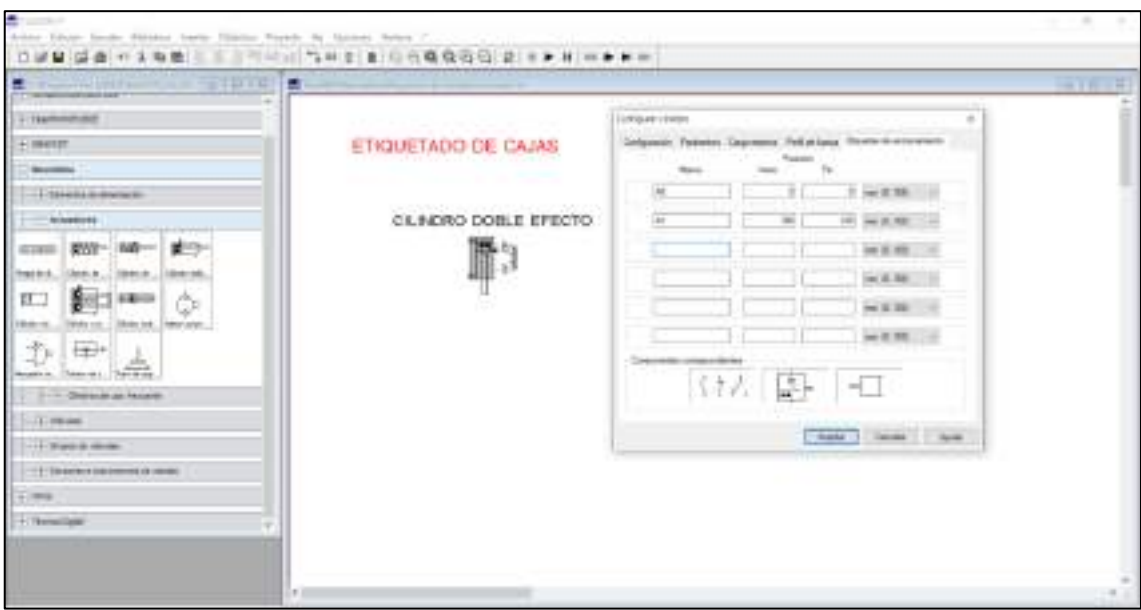

Luego de haber realizado la configuración del cilindro, nos ubicamos en **Neumática>>Válvulas de vías configurables** seleccionamos la **válvula de 5 vías** y arrastramos hacia la ventana de trabajo para proceder a realizar la configuración de los accionamientos como se observa a continuación.

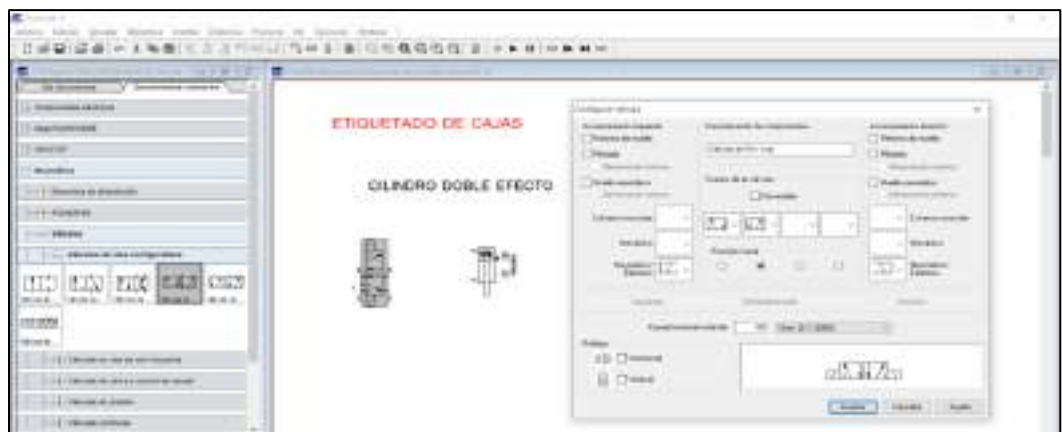

A los accionamientos le asignamos un nombre que en este caso serán C\_N\_E.1 (Cilindro neumático entra) y C\_N\_S.1 (Cilindro neumático sale).

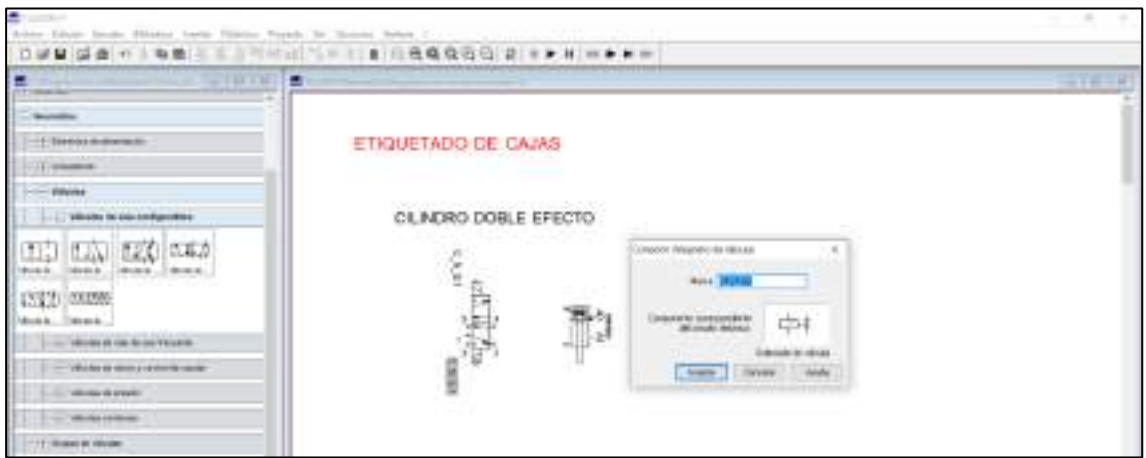

A continuación, empezamos a seguir realizando las configuraciones de la válvula para lo cual damos doble click en el punto 5 que son las salidas puerto de escape y vamos agregar salida de aire de la misma forma se realiza en el punto 3.

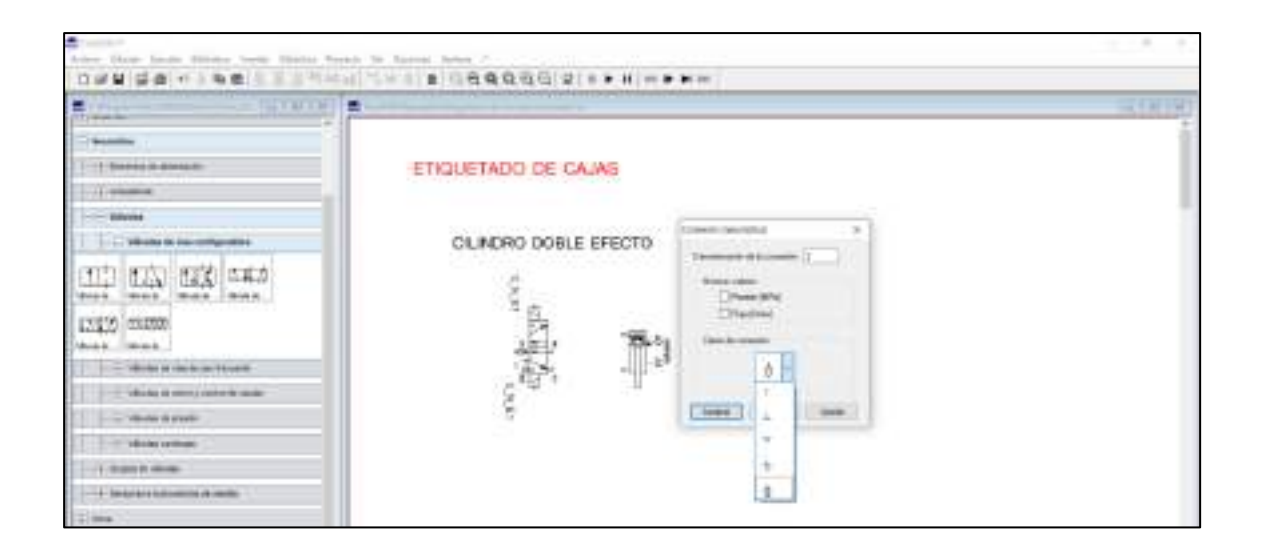

Para realizar la configuración en el punto uno primero nos ubicamos en **Neumática >> Elementos de alimentación,** seleccionamos fuente de aire comprimido y unidad de mantenimiento y realizamos las conexiones.

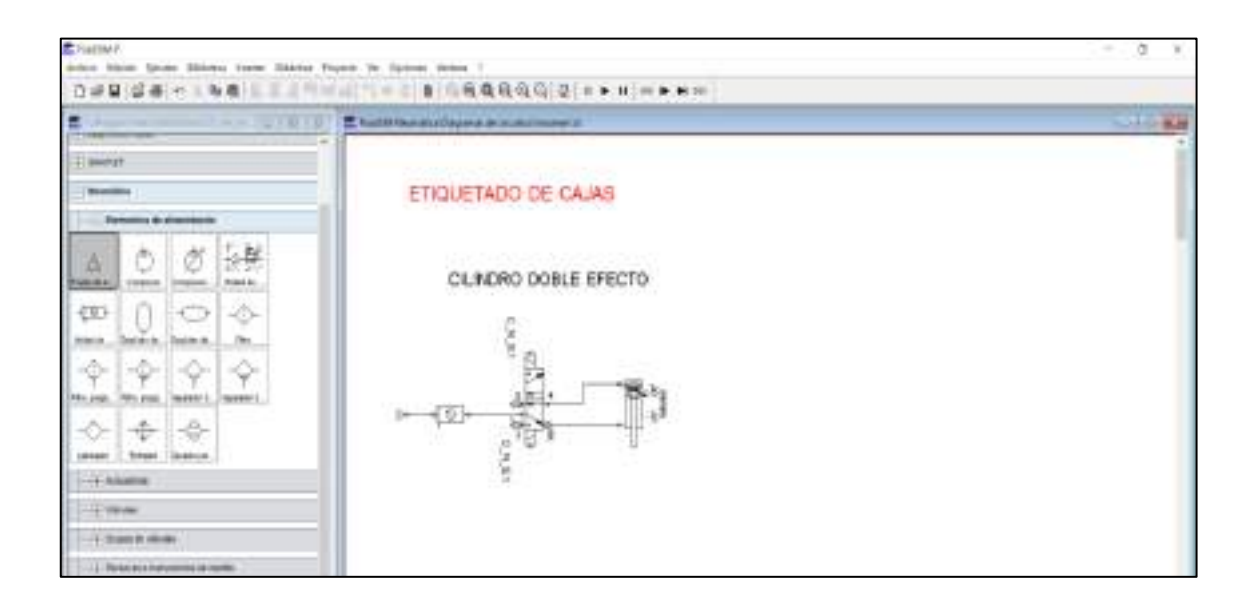

Posterior procedemos a ubicarnos en la opción de **Insertar >> Otros** y seleccionamos cuadro para representar la caja de igual manera se lo realiza para la banda transportadora.

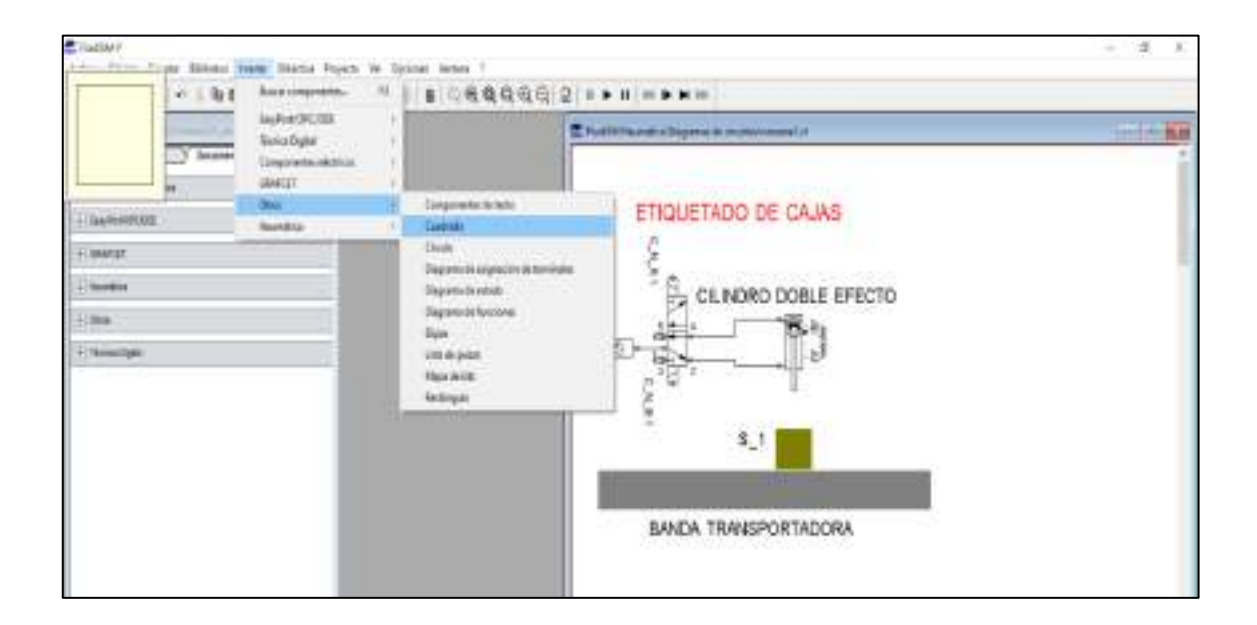

Para observar el diagrama espacio-tiempo del movimiento del cilindro neumático nos ubicamos en **Otros,** seleccionamos **Diagrama de estados** y lo arrastramos a la ventana de trabajo.

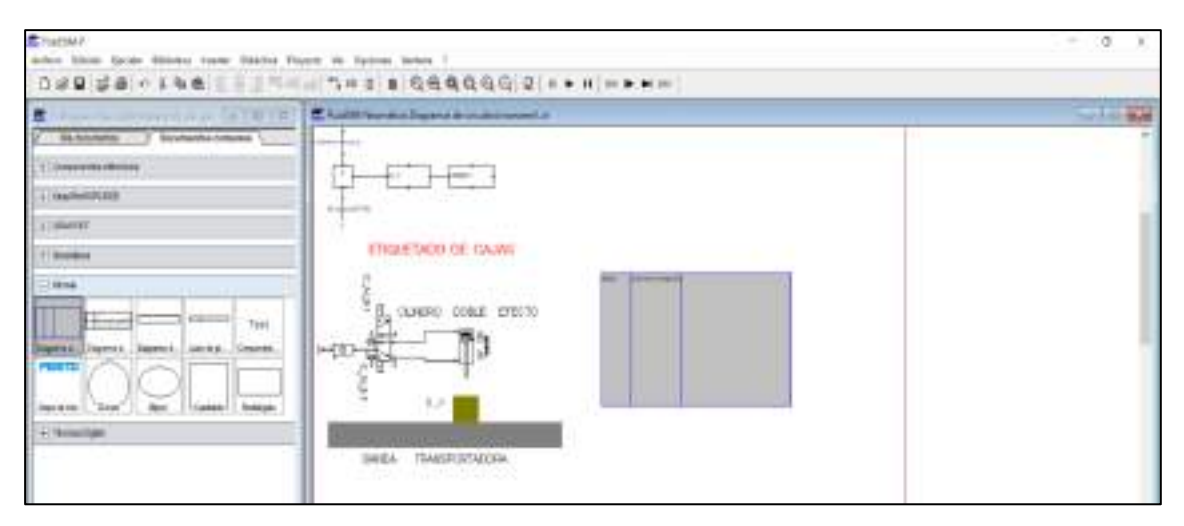

Continuamos con la configuración del diagrama de estado para lo cual arrastramos el cilindro hacia **valor de la magnitud** donde nos aparecerá las variables que queremos visualizar, seleccionamos el desplazamiento ya que a nosotros nos interesa ver cómo evoluciona la posición del cilindro a lo largo del tiempo, posterior a ello podemos seleccionar el color en el cual queremos que quede nuestra gráfica, damos en aceptar y tenemos en el **eje y** el desplazamiento o la posición del cilindro y el tiempo en el **eje x.**

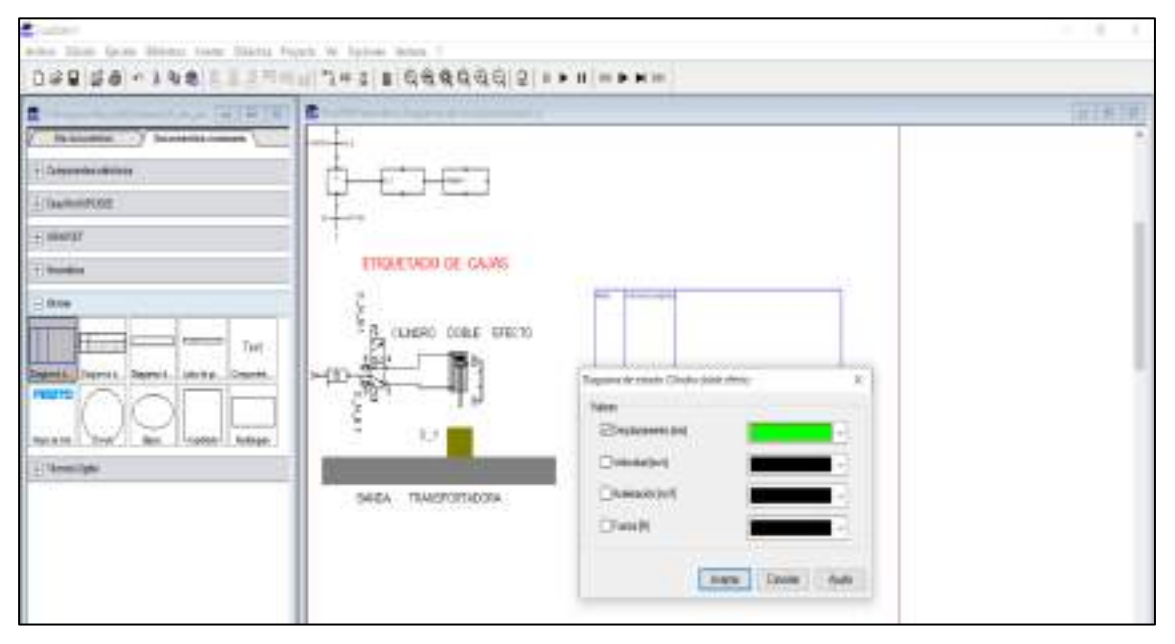

Finalmente, para conectar el esquema de mando del cilindro neumático con el lenguaje grafcet nos ubicamos en **Componentes eléctricos >> Relés,** seleccionamos solenoide de válvula y lo arrastramos hacia la ventana de trabajo a la parte de las entradas y salidas, posterior a ellos procedemos a colocar las marcas, las mismas que colocamos en los accionamientos y procedemos a realizar su conexión como se observa a continuación.

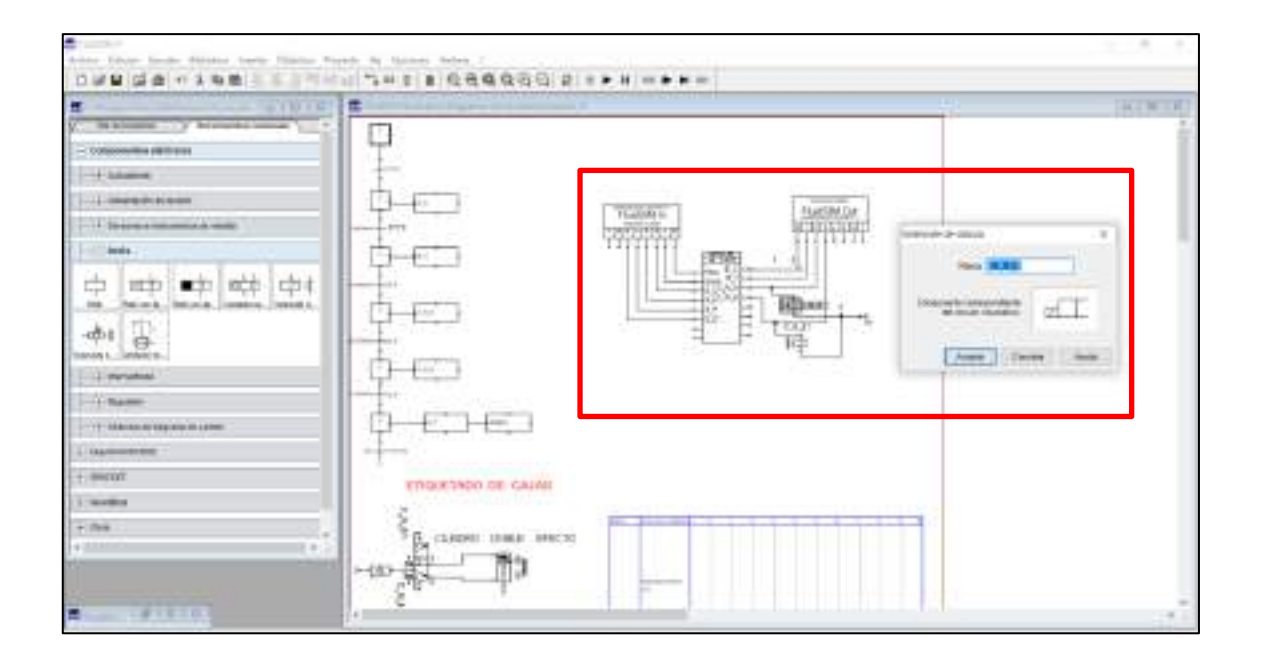

# 5. **Simulación**

Lo primero para realizar la simulación entre los dos softwares es importante asegurarse que en el servidor EzOPC estén conectados los dos clientes que en este caso serían los softwares.

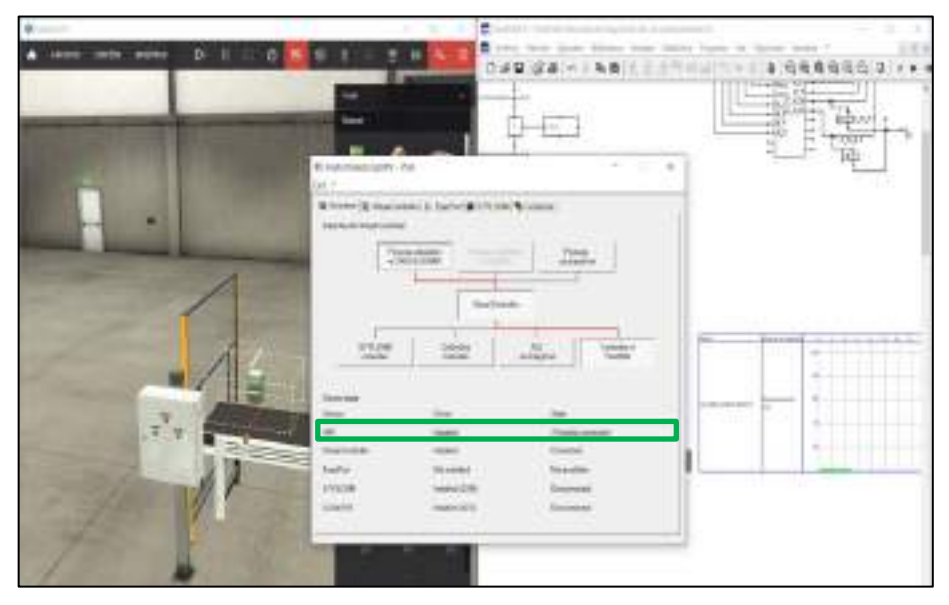

A continuación, en el software FluidSIM damos click en iniciar o F9, de la misma manera en el software Factory IO damos a play, en el tablero de control del Factory IO pulsamos inicio y observamos la simulación entre ambos softwares.

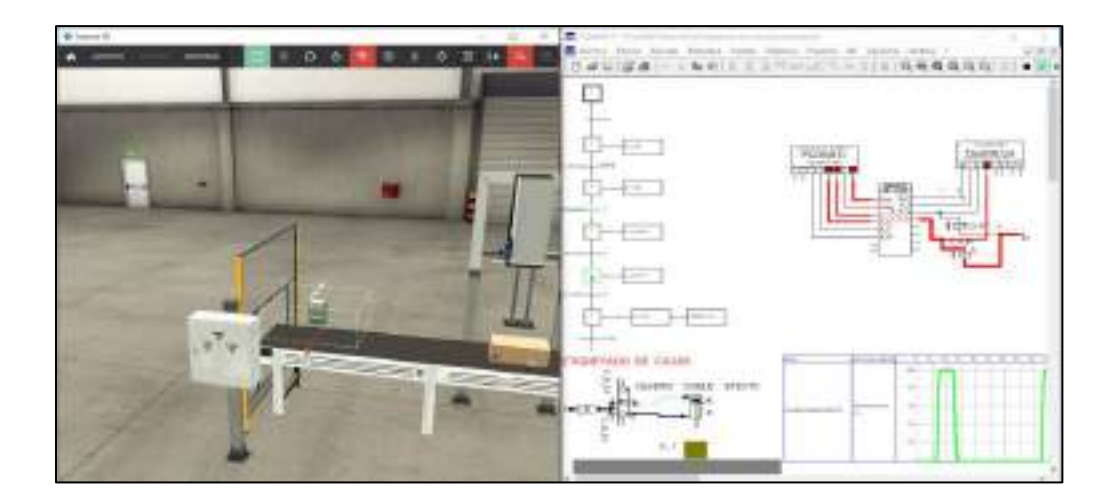

### **6. Análisis del comportamiento del cilindro neumático**

Para analizar el comportamiento del cilindro neumático, observaremos el diagrama de estados en el software FluidSIM, en donde se observa en el eje x el tiempo y en el eje y el desplazamiento del cilindro.

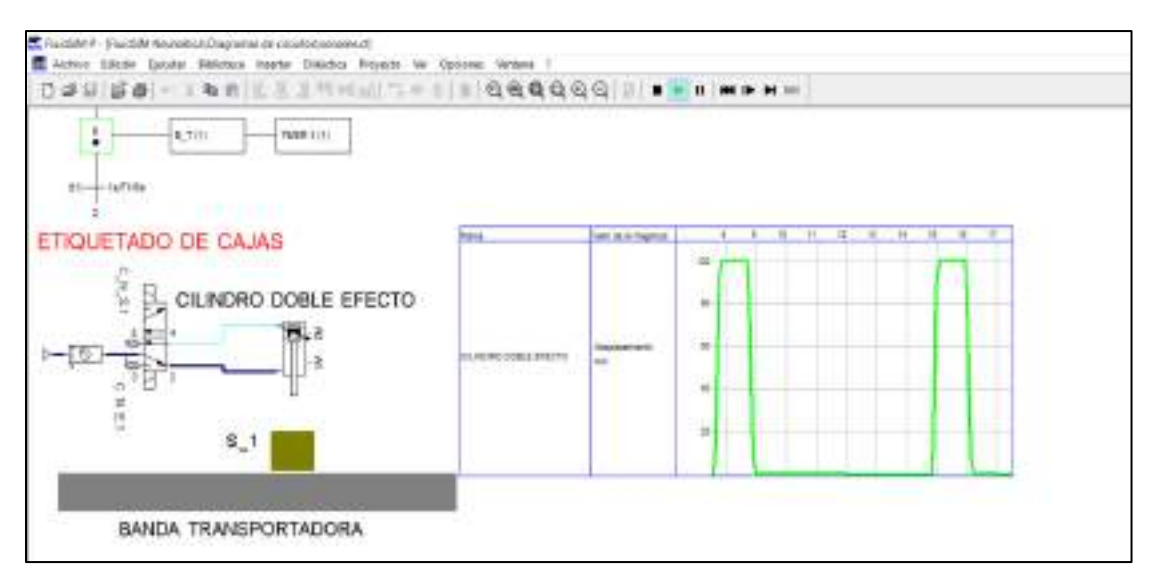

Como se observa en la figura el tiempo que se demora en salir y entrar completamente el vástago del cilindro es de un segundo aproximadamente.

# **7. Conclusiones**

- La comunicación mediante OPC se realiza con éxito, y la ambientación de FluidSim permite una fácil localización de elementos.
- El comportamiento del cilindro neumático en el diagrama de estados se puede visualizar en tiempo real, y además de que al entrar y salir el vástago del cilindro es de 1 seg.

#### **Anexo H:** Desarrollo de la práctica 5

#### **1. Conexión física de los elementos a utilizar**

Se debe tener en cuenta que una vez conectado el módulo a la energía eléctrica 110v, procedemos al accionamiento del interruptor termomagnético unipolar, y mediante el tercer selector (S2) alimentamos PLC especificado según la configuración eléctrica con el que fue diseñado el sistema de entrenamiento, además de indicarnos con una luz piloto el uso de este PLC. Además, procedemos a habilitar el transformador 110/220 para alimentar el variador, por medio del interruptor termomagnético bipolar que permite el paso de corriente.

### **2. Asignación direcciones IP**

Para la asignación de la dirección IP del PLC elegimos el PLC especificado, se coloca en la pestaña de configuración e ingresamos la dirección 192.168.100.16 al igual que su respectiva máscara de subred, y activando todos los parámetros de seguridad como se observa a continuación.

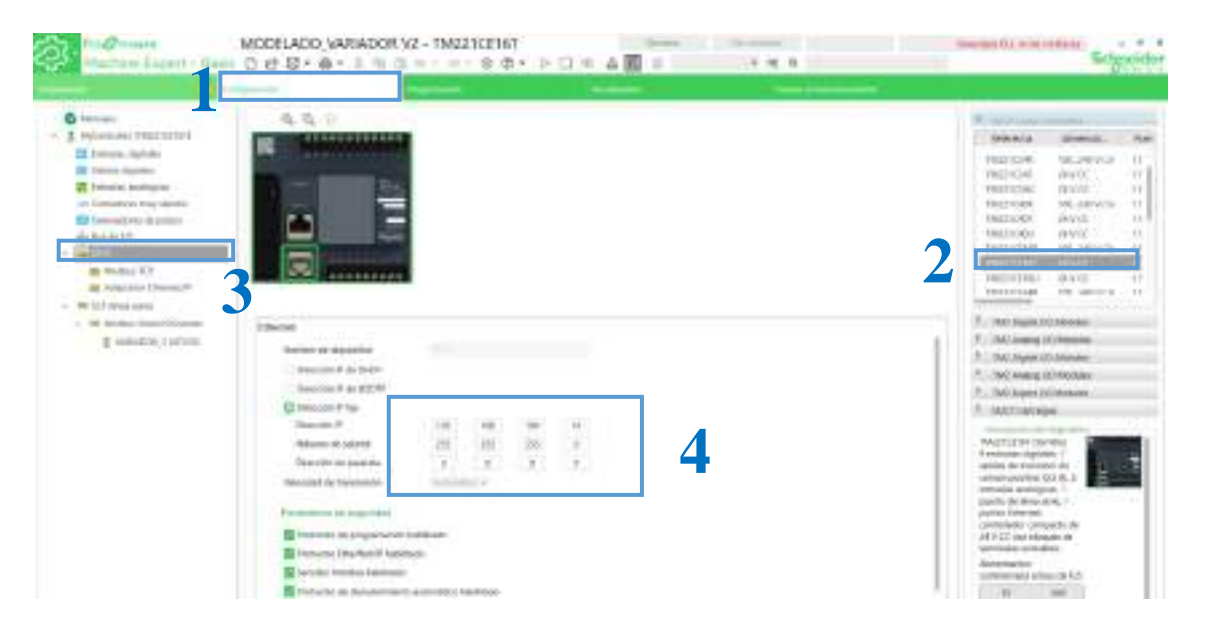

De igual forma se coloca una dirección dentro de la misma red en la PC en **Configuración de red** >**cambiar opciones del adaptador** > **Ethernet** > Propiedades de protocolo de internet versión 4 (TCP/ IPv4), como se observa en la figura de la práctica 1.

Para establecer la comunicación hardware-software se realiza la configuración de dirección IP del PLC que se va a utilizar, el número de puerto y el esclavo ID en el driver de Modbus TCP/IP Cliente.

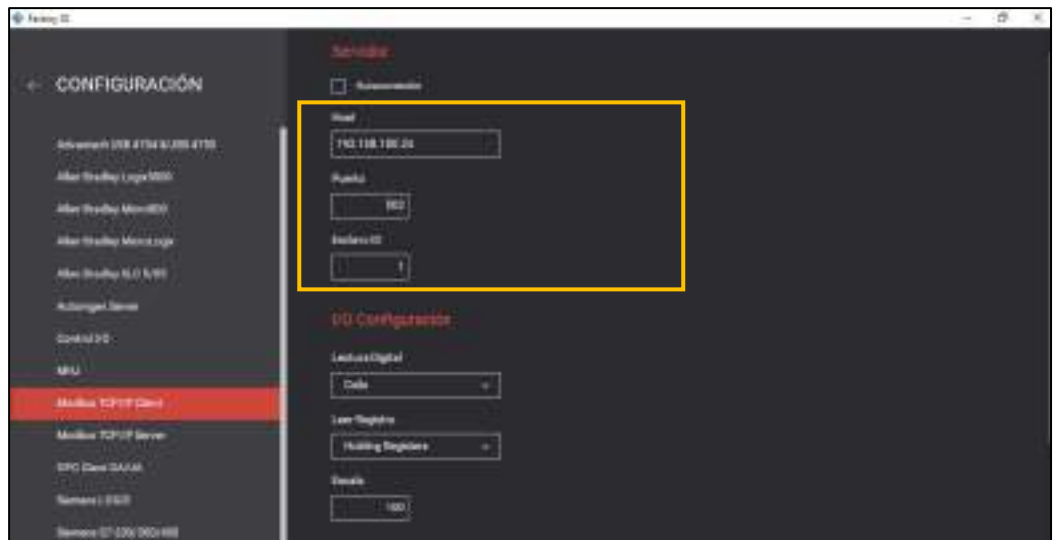

### **3. Direccionamiento**

Colocamos las entradas y salidas de la estación planteada como se muestra en las Tablas 2-4, 3-4 y 4-4. Para colocar las memorias en el software EcoStruxure nos ubicamos en la pestaña **Herramientas >> Objetos de memoria >> bits de memoria.**

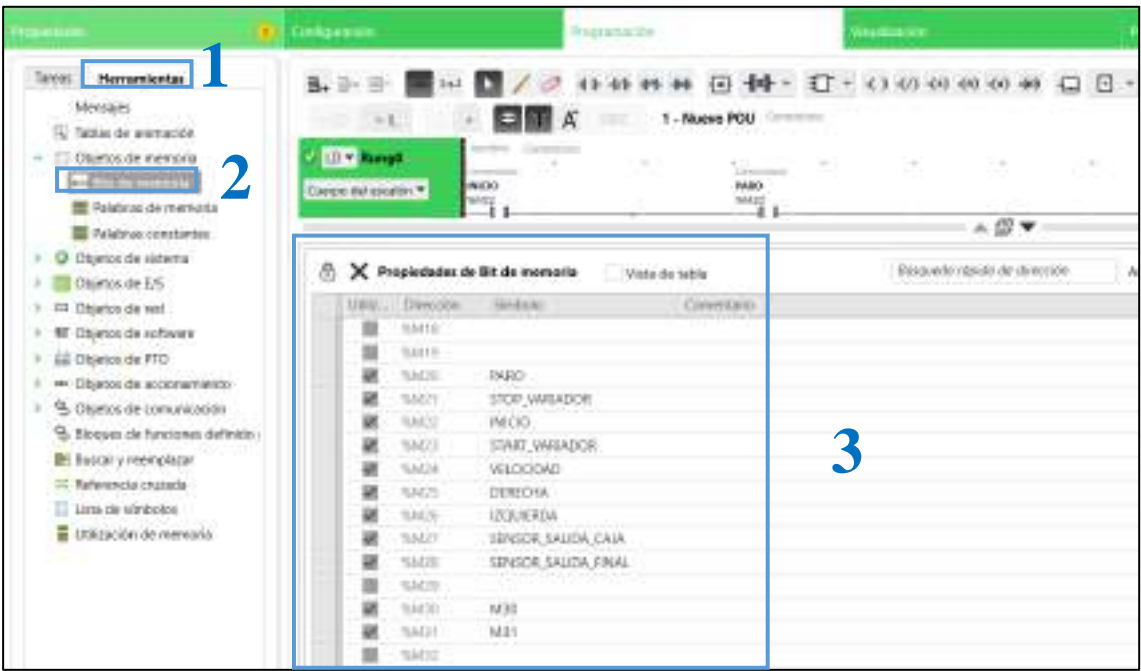

De la misma forma en el software Factory IO, ubicándonos en la parte de DRIVER, y arrastrando hacia el bloque de E/S los sensores y actuadores en las memorias correspondientes con las mismas identificaciones realizadas en el punto anterior, para evitar errores en la simulación.

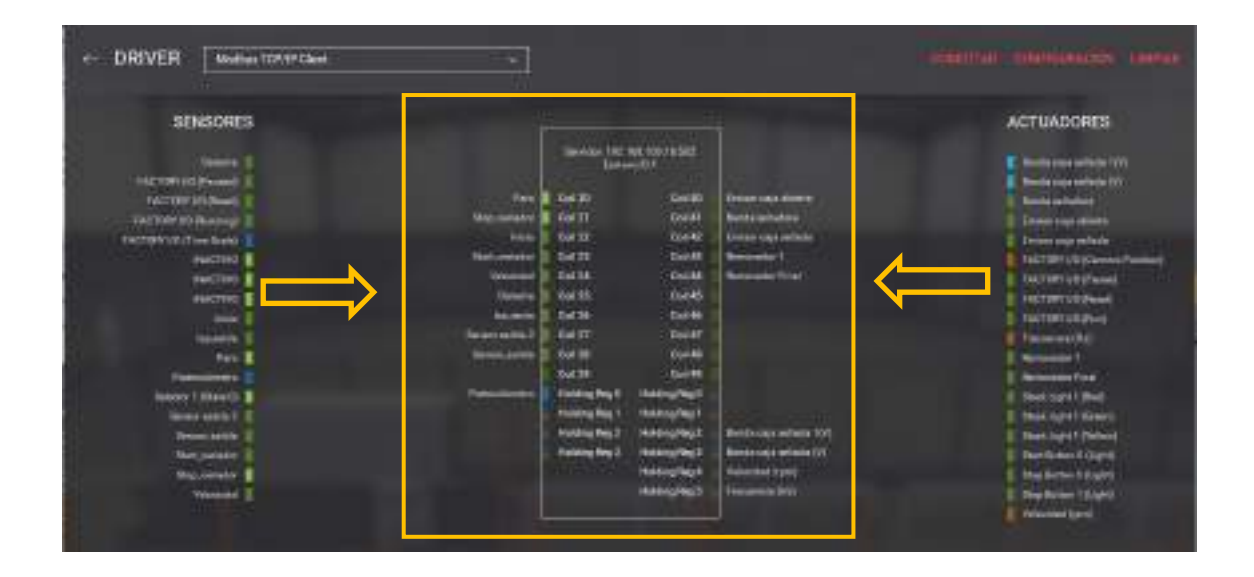

# **4. Comunicación**

Configurar la comunicación Modbus RTU para la conexión con el variador por medio de la configuración de la línea serie.

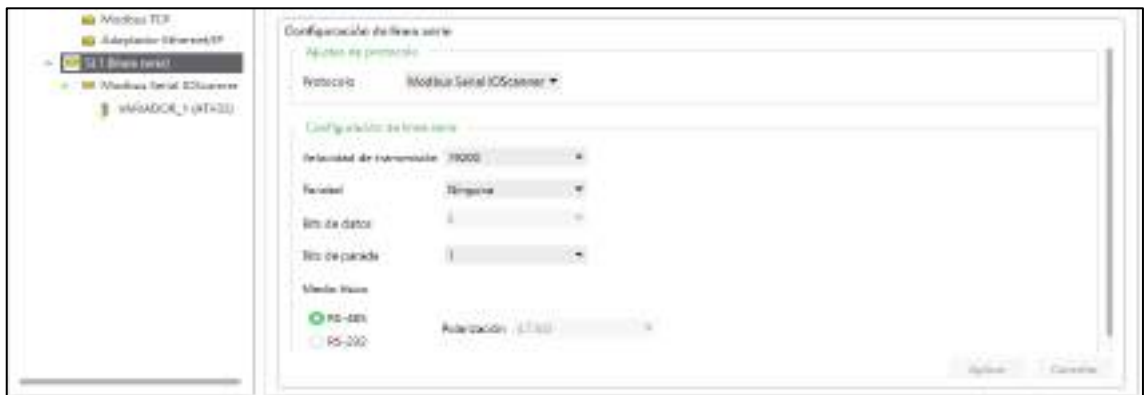

Debido a que es un variador de la misma marca, la serie ATV12 se encuentra en la opción de UNIDAD dentro de la configuración de dispositivo.

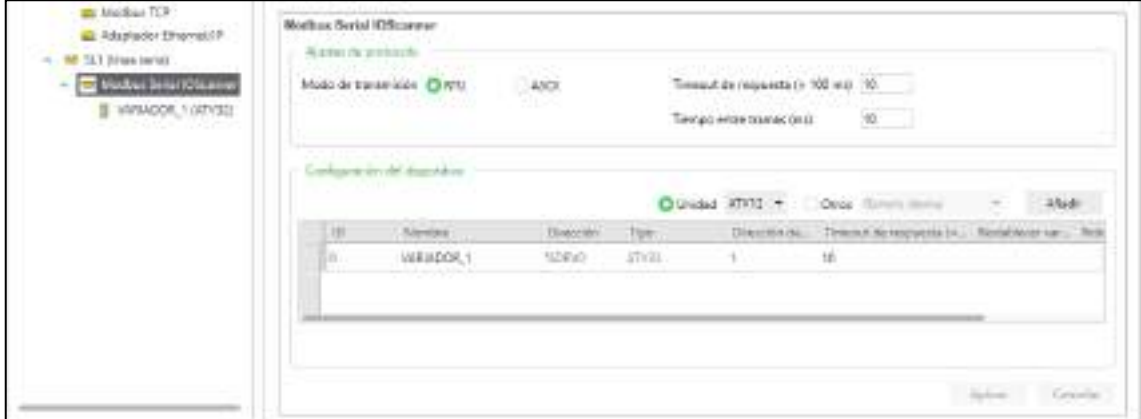

### **5. Programación**

A continuación, se muestra el grafcet, ecuaciones lógicas, su respectiva implementación en lenguaje ladder y los módulos que el programa Ecostruxure cuenta para una comunicación rápida entre dispositivos del mismo fabricante.

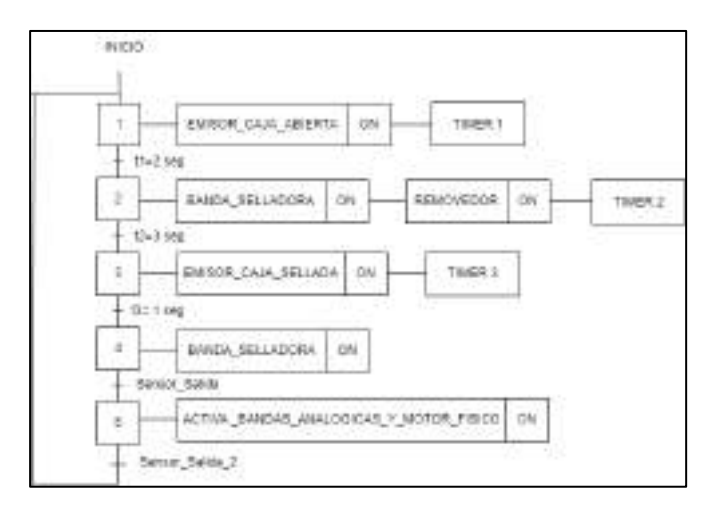

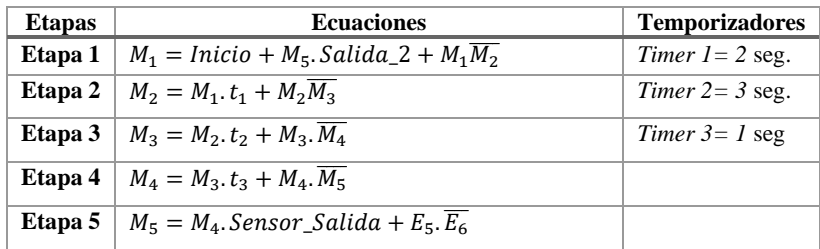

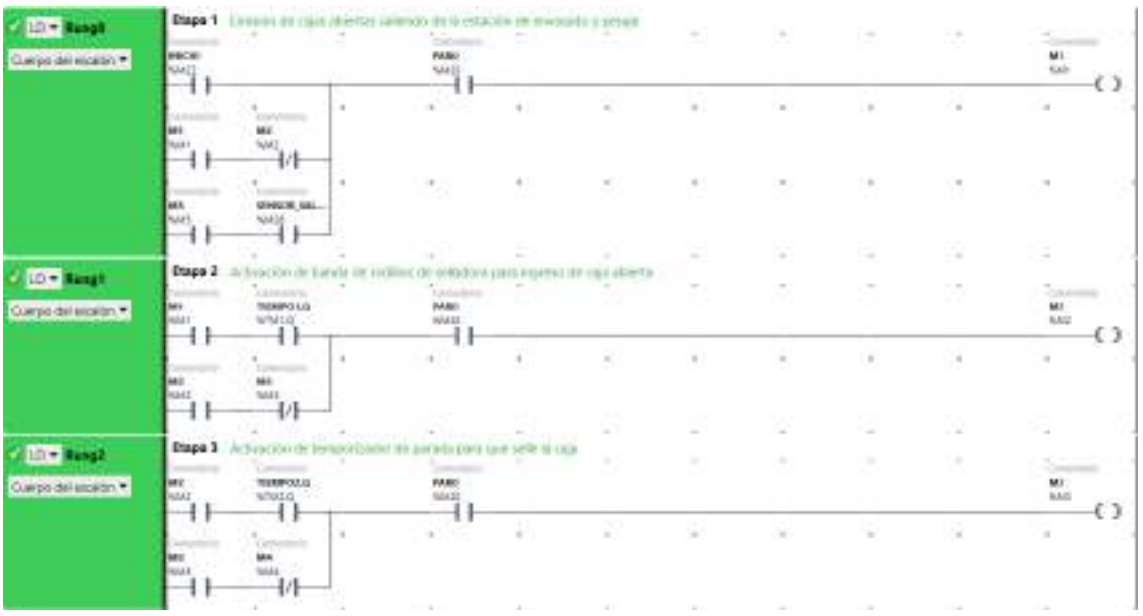

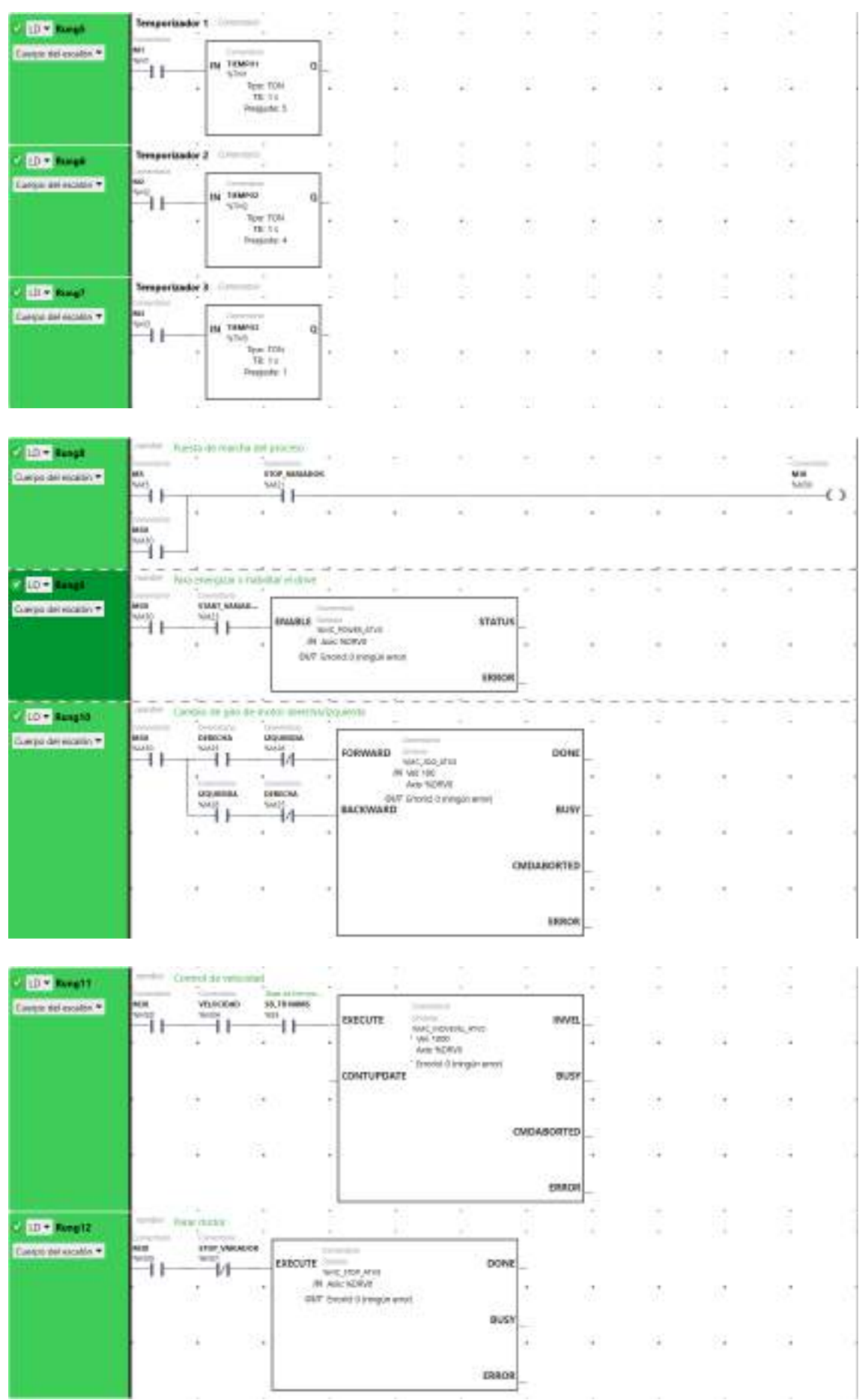

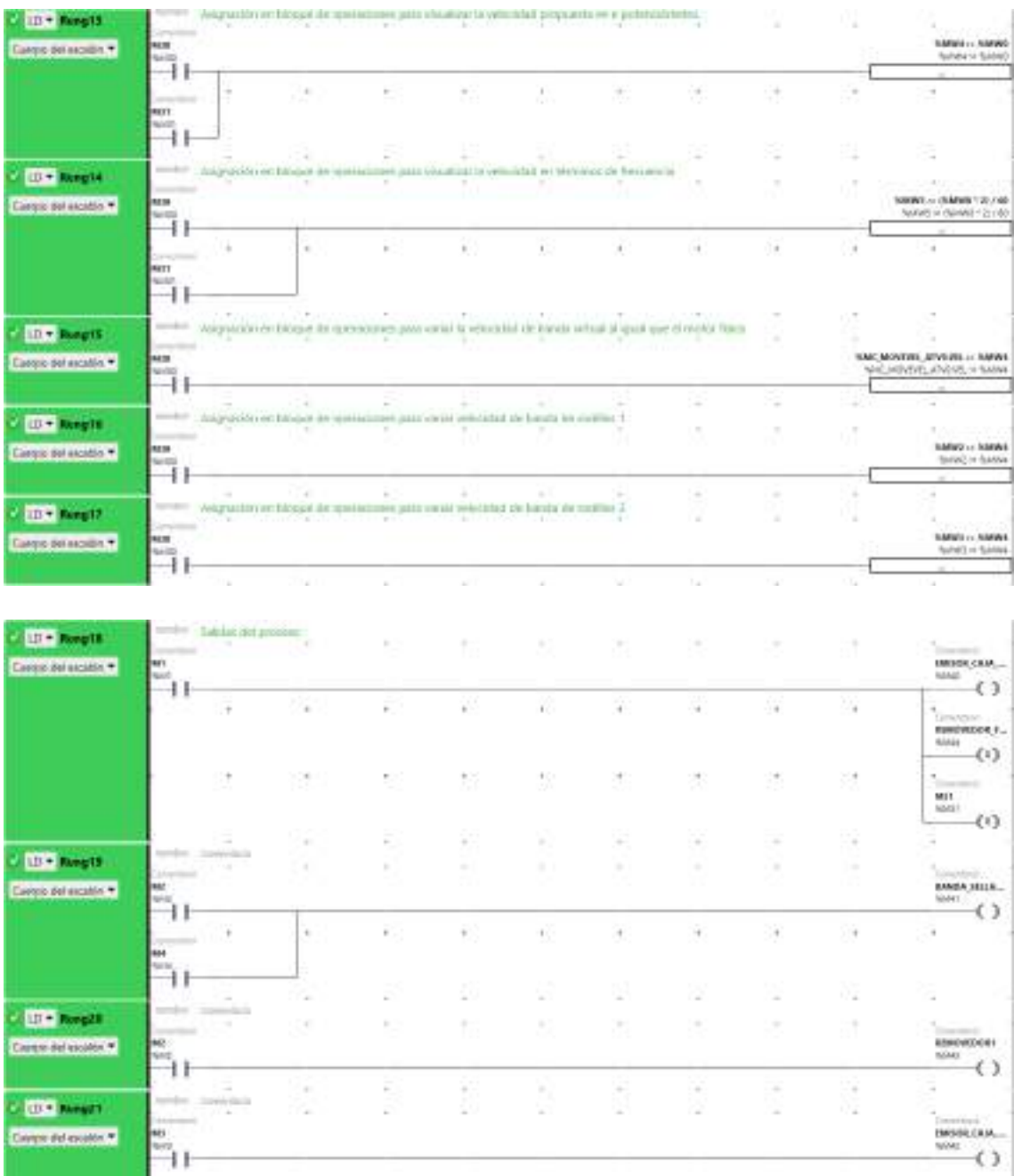

# **6. Comunicación**

Para el enlace entre Factory IO y software ecostruxure seguir pasos de práctica 1.

### **7. Funcionamiento**

Físicamente el PLC se comunica al variador mediante Modbus RTU, para activar el funcionamiento del motor trifásico, a su vez por cable ethernet el PLC se comunica con la escena modelada de Factory IO para comprobar su funcionamiento de manera virtual.

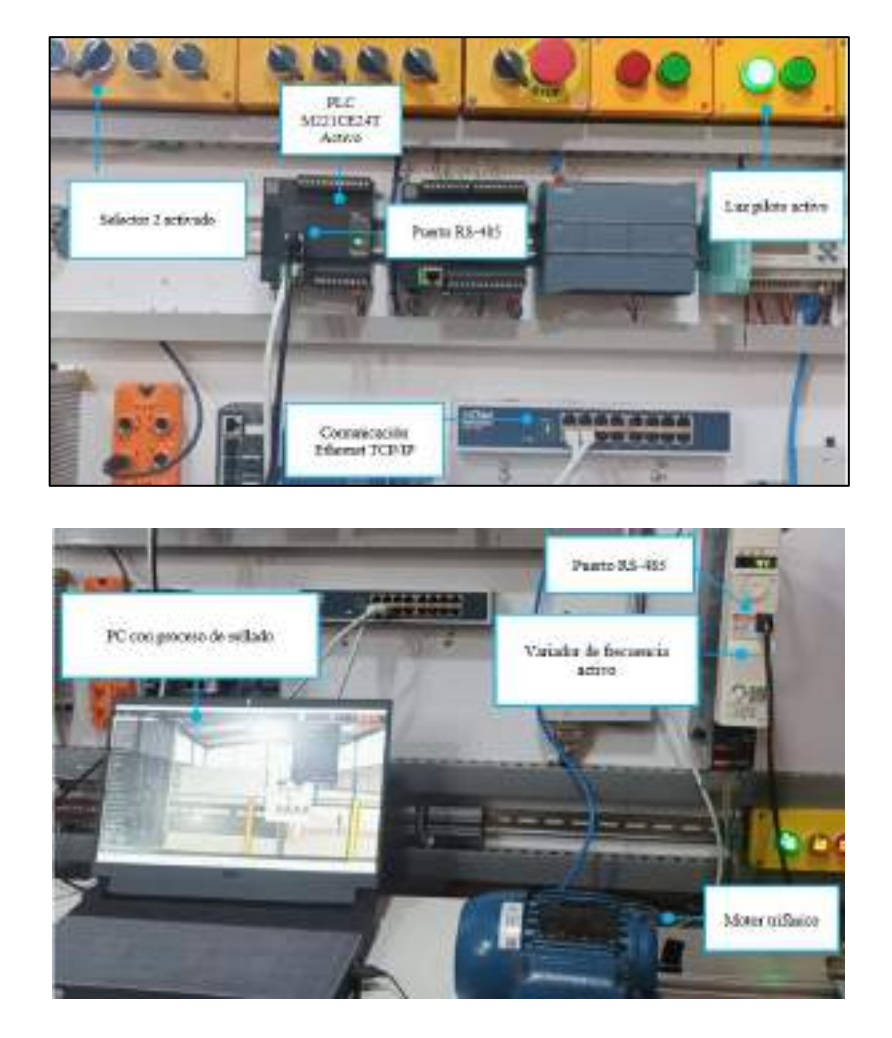

Se observa en la ilustración siguiente el display del modelado en Factory mostrando una frecuencia de velocidad de 19 Hz y en el variador de 19.1 Hz, diferenciándose en los decimales debido al truncamiento realizado en la programación del PLC.

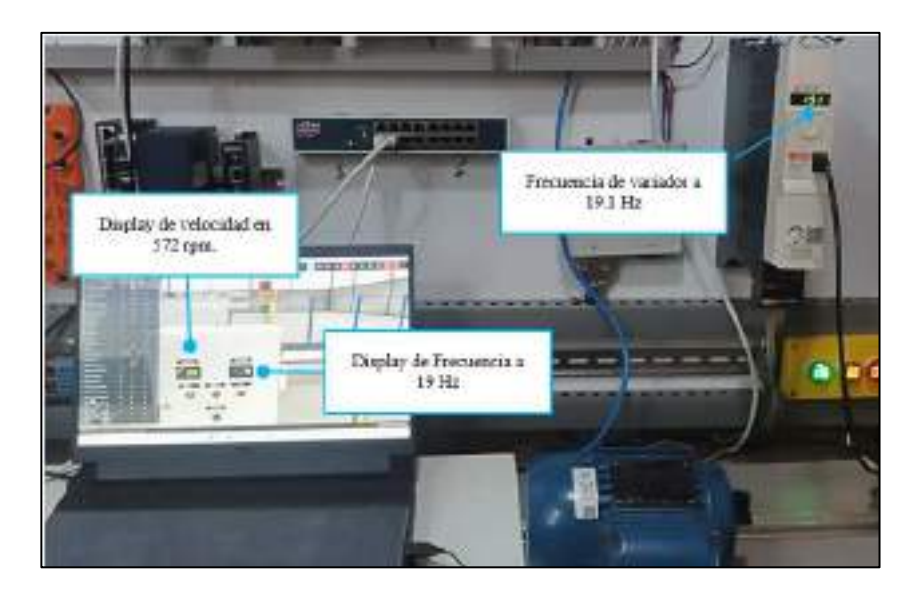

### **8. Conclusiones**

- Debido a la buena distribución de elementos en el sistema de entrenamiento, el tiempo de conexión física de los dispositivos se logra en un tiempo mínimo y con todas las seguridades.
- El control y simulación de la estación planteada mediante el PLC establecido se realiza de forma correcta, dando una detección rápida del dispositivo por su compatibilidad directa.
- El método de programación resulta rápido de implementar en el software Ecostruxure, y se realiza un análisis en tiempo real de proceso.
- Desde el tablero de control en el software Factory IO de esta estación, se pudo controlar el sentido de giro y la velocidad del motor de forma física, el mismo que no presenta fallas dando un funcionamiento correcto.

**Anexo I:** Desarrollo de la práctica 6

#### **1. Conexión física de los elementos a utilizar**

Se debe tener en cuenta que una vez conectado el módulo a la energía eléctrica 110v , procedemos al accionamiento del interruptor termomagnético unipolar, y mediante el cuarto selector (S4) alimentamos PLC y para el HMI habilitamos el selector (S7) especificado según la configuración eléctrica con el que fue diseñado el sistema de entrenamiento, además de indicarnos con una luz piloto el uso de este PLC y HMI.

#### **2. Asignación direcciones IP**

Para la asignación de la dirección IP del HMI especificado se coloca en la pestaña de configuración del proyecto e ingresamos la dirección 192.168.100.20 al igual que su respectiva máscara de subred, y puerta de enlace como se observa en la imagen.

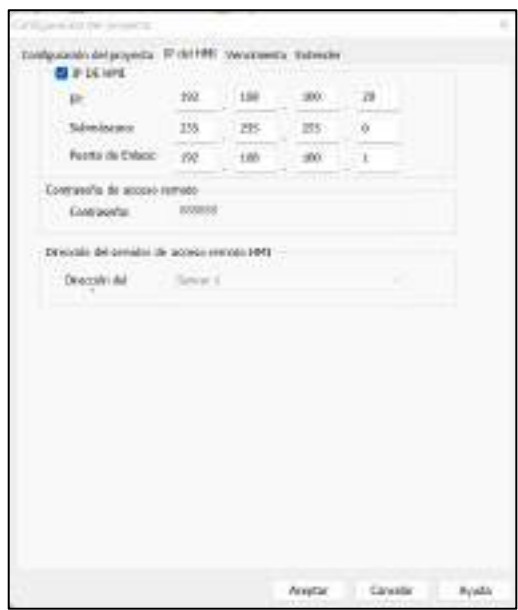

### **3. Comunicación**

Para realizar la comunicación con el PLC Siemens S7-1200, configuramos entrando en la pestaña de comunicación y configuramos como se observa a continuación.

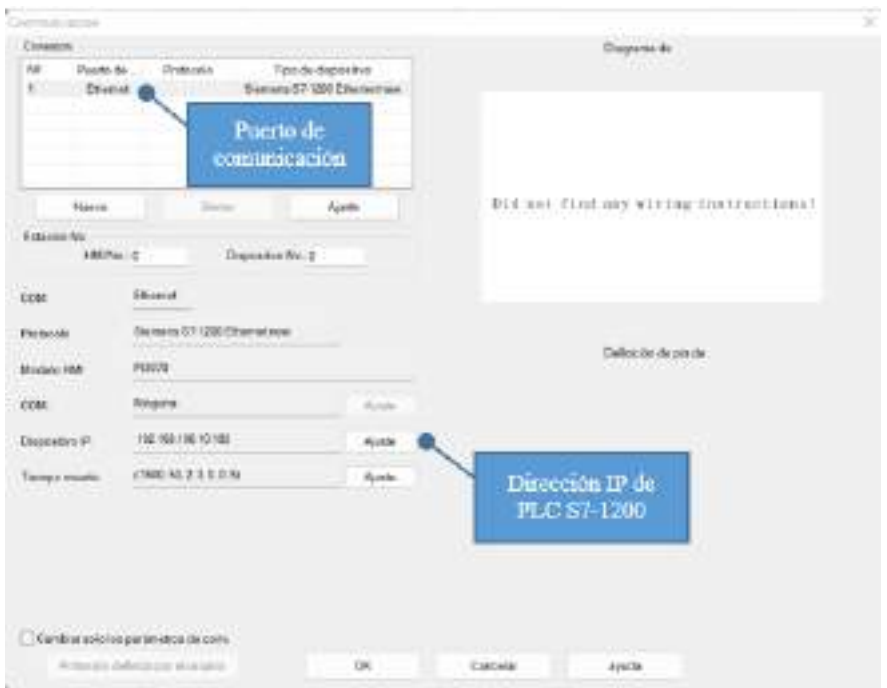

# **4. Programación HMI**

Para empezar con la programación crearemos dos pantallas ubicándonos en la **pestaña de proyecto,** y procederemos a la realización de una **pantalla principal** y otra para monitorización de sensores y actuadores del proceso como se muestran en las siguientes figuras respectivamente.

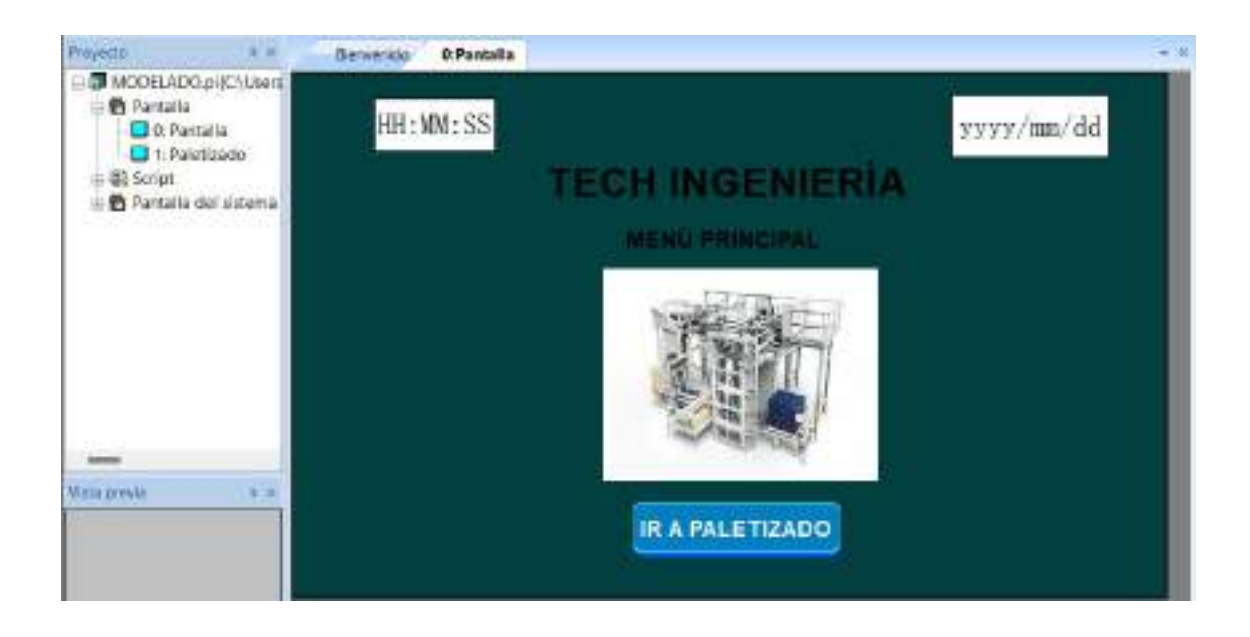

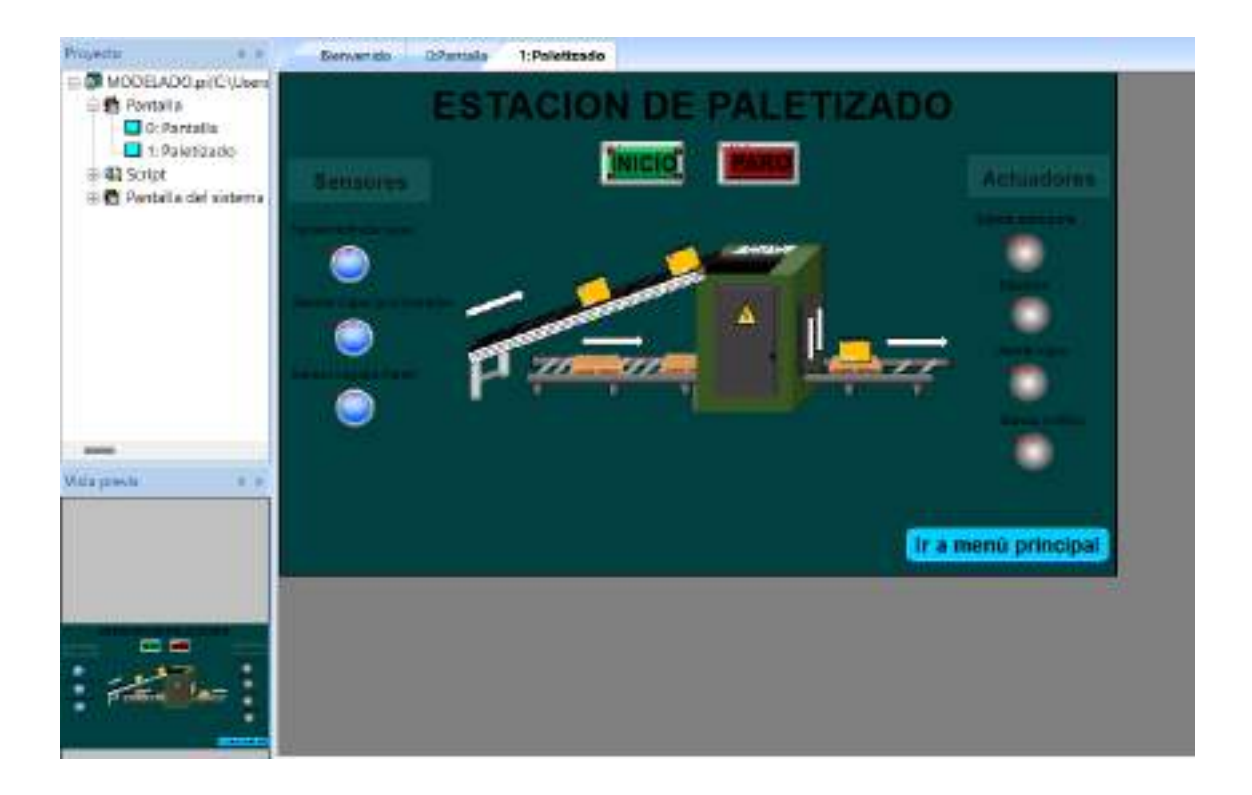

Para la asignación de un interruptor de bit a una entrada o salida tomando en cuenta la tabla 16-4 de la guía de práctica 6 que indica las I/O que se enviarán a visualizar en la pantalla HMI, se especifica a manera de ejemplo con la configuración del botón INICIO.

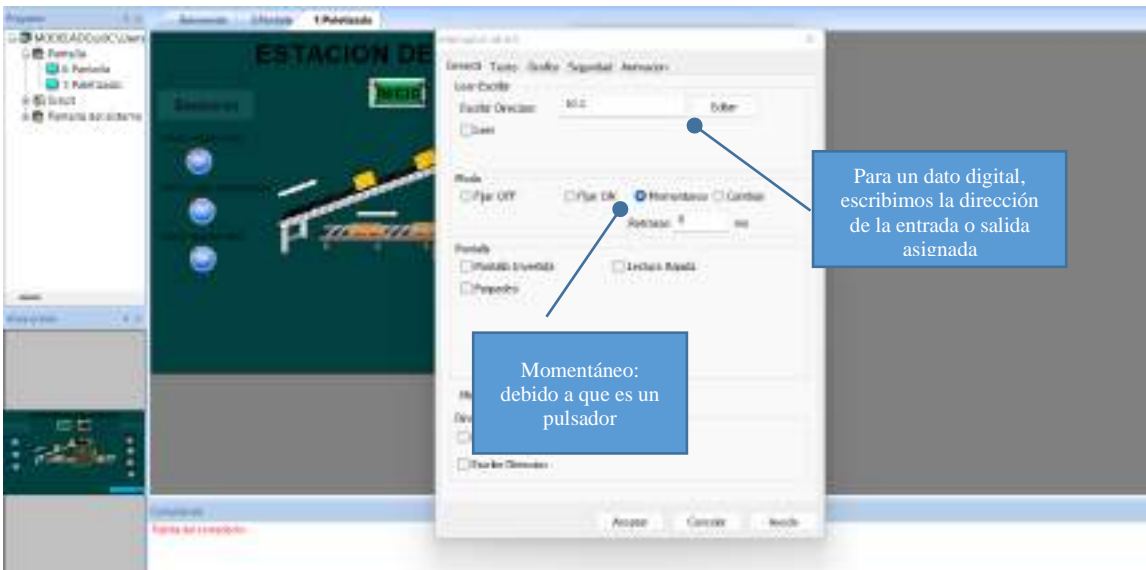

Se puede elegir el diseño de color que tendrá dicho botón en la pestaña GRÁFICO, y eligiendo la pestaña FORMA tenemos una galería con imágenes por defecto o a su vez podemos importar una forma, en este caso con dos estados (0 y 1).

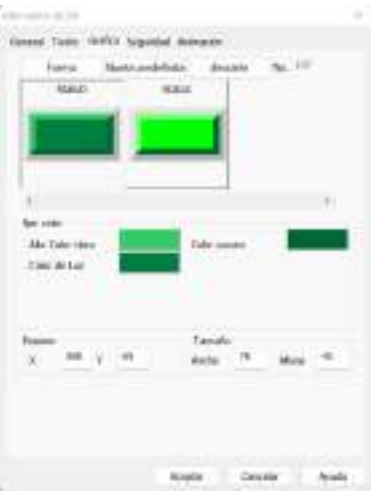

### **5. Verificar el funcionamiento**

Para verificar el funcionamiento se ha realizado pruebas de comunicación entre estos tres elementos (Factory IO-PLC-HMI).

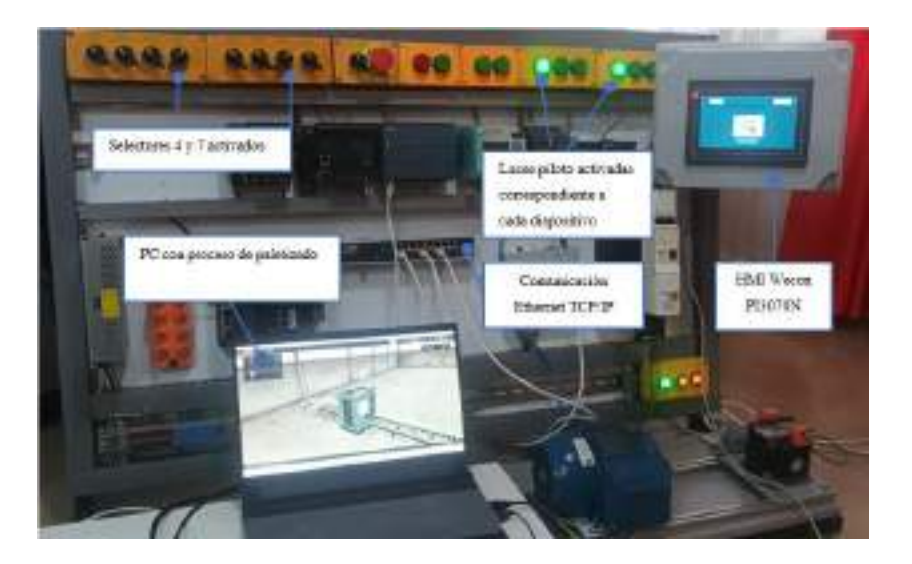

### **6. Conclusiones**

- Debido a la buena distribución de elementos en el sistema de entrenamiento, el tiempo de conexión física de los dispositivos se logra en un tiempo mínimo y con todas las seguridades.
- El software PIStudio utilizado para la creación de la escena de paletizado en el HMI, resulta fácil y rápido de implementar debido a las características que nos ofrece.
- Mediante el HMI se pudo controlar y monitorizar la escena creada en el software Factory IO de esta estación, el mismo que se comunicó con el PLC S7-1200 mediante ethernet TCP/IP y no presentó inconvenientes en la conexión.

**Anexo J:** Desarrollo de la práctica 7

#### **1. Conexión física de los elementos a utilizar**

Se debe tener en cuenta que una vez conectado el módulo a la energía eléctrica 110v, procedemos al accionamiento del interruptor termomagnético unipolar, y mediante el tercer selector (S3) permite el paso de corriente hacia el PLC y la pasarela especificados según la configuración eléctrica (Ver anexo E) con el que fue diseñado el sistema de entrenamiento, además de indicarnos con una luz piloto el uso de este PLC y las luces intermitentes de funcionamiento de la pasarela V-box.

### **2. Configuración V-net**

Ingresar usuario y contraseña, proporcionado por el capacitador, como se muestra a continuación.

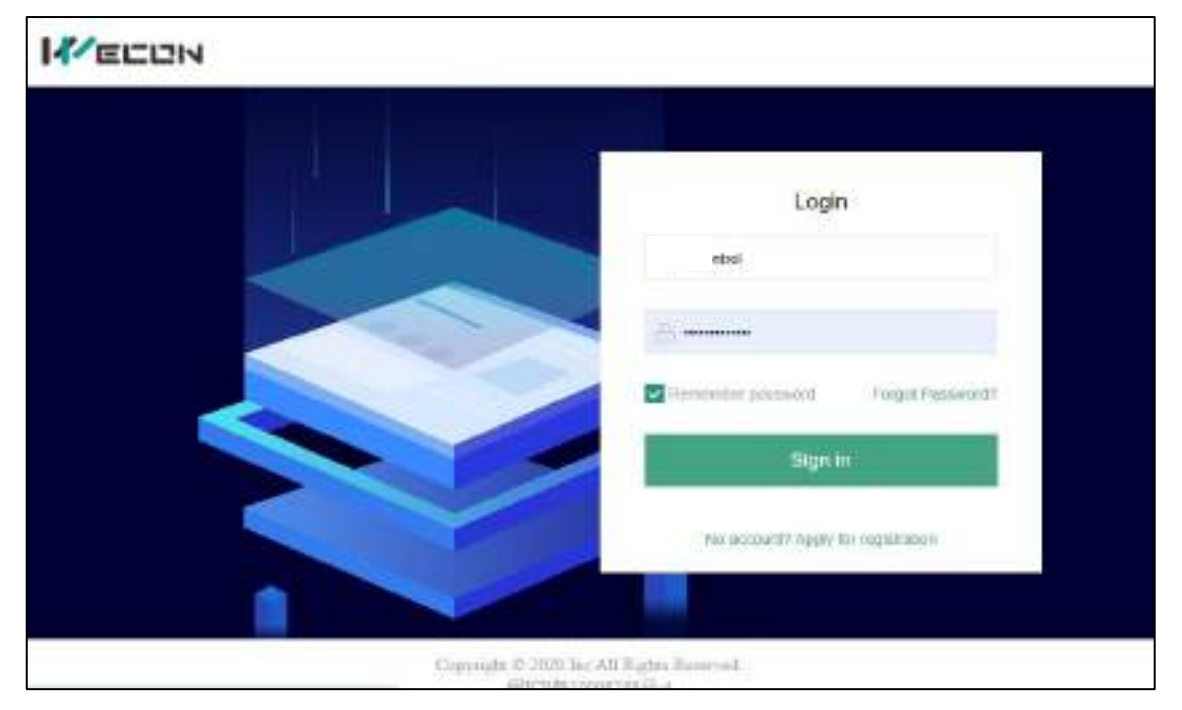

Interfaz de V-net y principales verificaciones de conexión tanto para la conexión a una red internet, y la correcta conexión al PLC mediante el cable serial RS-485.

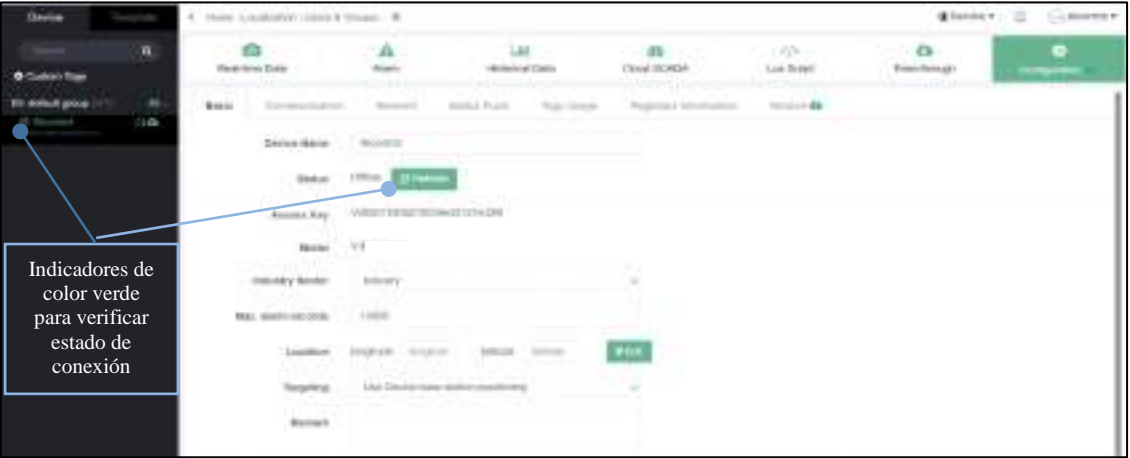

### **3. Comunicación PLC y pasarela V-Box**

Para la comunicación modbus primero estableceremos la configuración en el software V-net, para ello, nos ubicamos en la pestaña de configuración, luego en comunicación y establecemos los parámetros establecidos en la figura a continuación. Se configura el puerto COM1, debido a que la conexión física es serial RS-485 y escogemos el protocolo Schneider-Electric-twido-modbus.

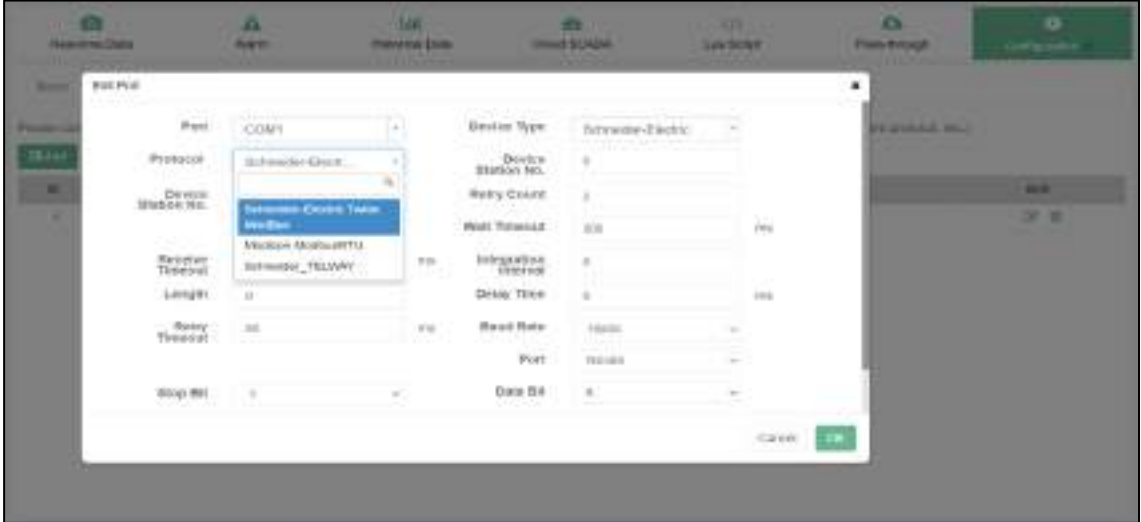

De la misma forma se realiza la configuración en el software EcoStruxure, tomando las mismas configuraciones realizadas en la V-net.

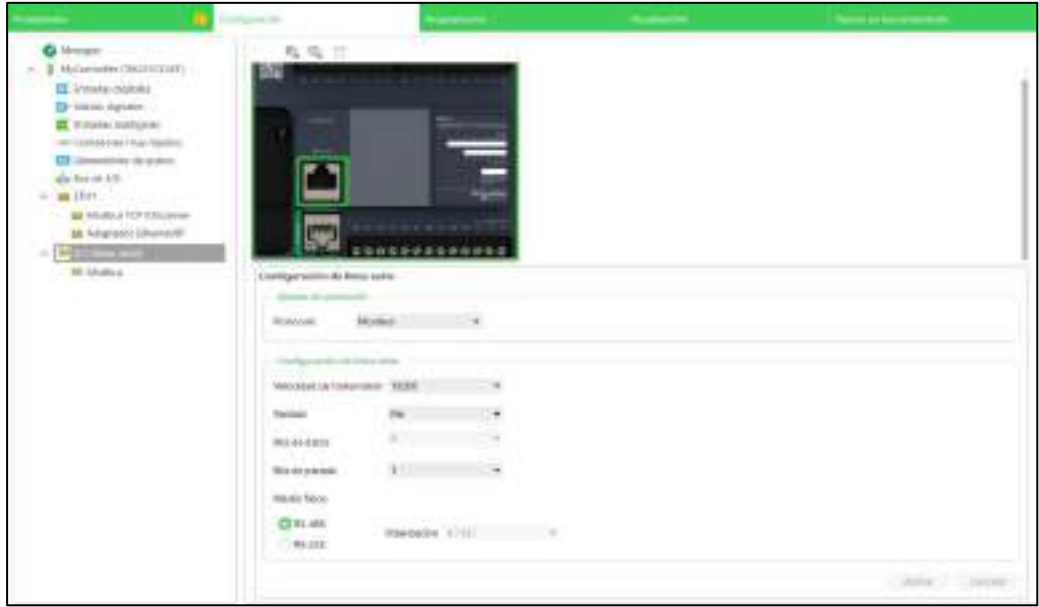

# **4. Creación de Tags para enviarlos a la plataforma V-net.**

Para enviar las señales digitales en este caso las memorias de la tabla 17-4 se ubica en la pestaña Real-Time Data, New tag, y aplicaremos la configuración indicada en la siguiente figura, que muestra el proceso para la memoria INICIO y que de igual forma se realizaría para todas las entradas y salidas digitales.

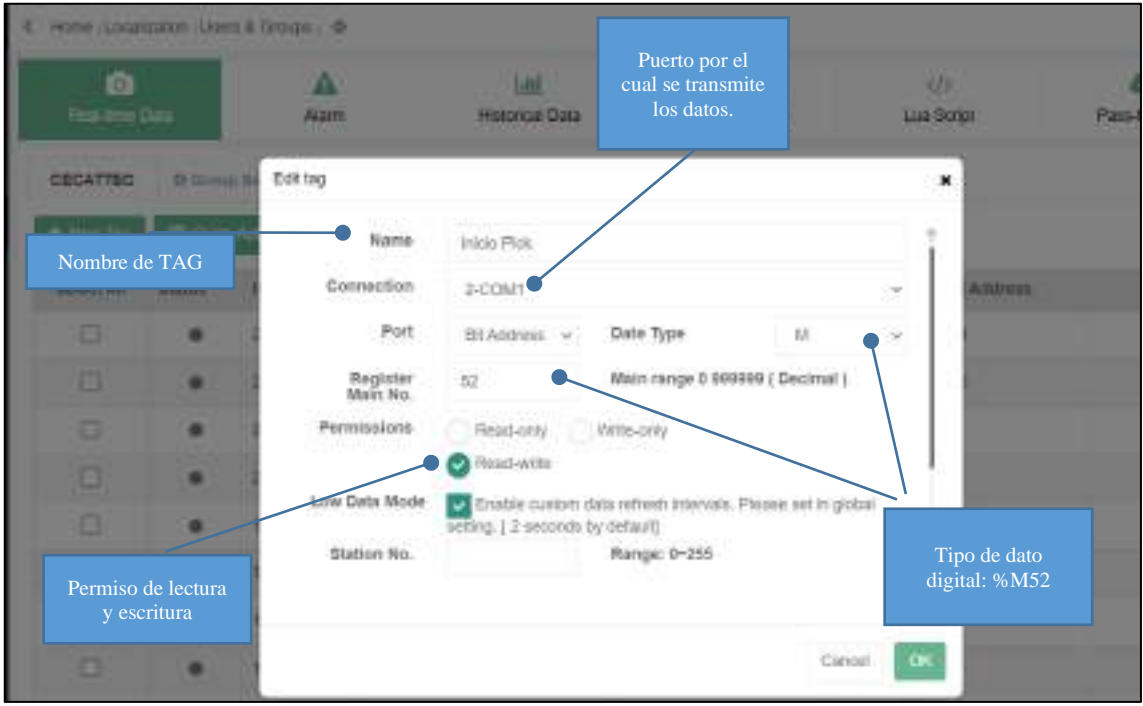

Para crear los TAGS de envío de datos hacía en el PLC, configuramos según la siguiente figura, tomado la asignación de la memoria %MW2 como se muestra en la tabla 18-4.

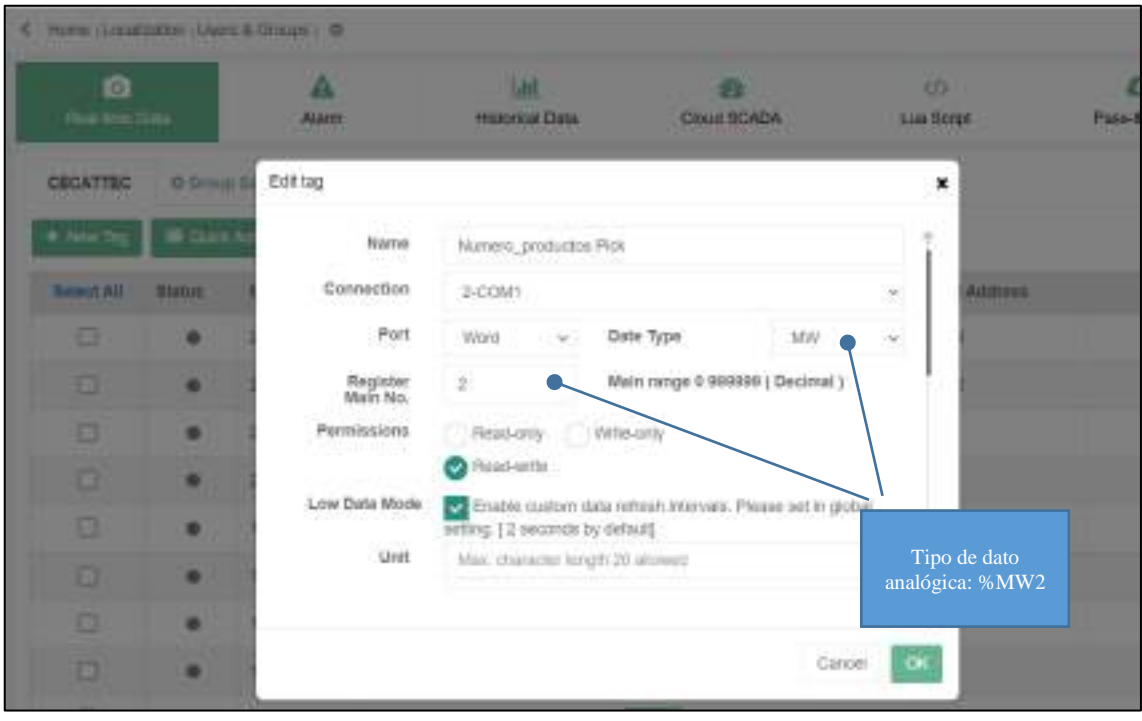

# **5. Configuración de la WebSCADA**

Como primer paso, nos ubicaremos en la pestaña **SERVICE** y elegimos **cloud SCADA**, donde se nos aparecerá una pantalla como se indica en la siguiente figura, en la cual creamos un nuevo proyecto.

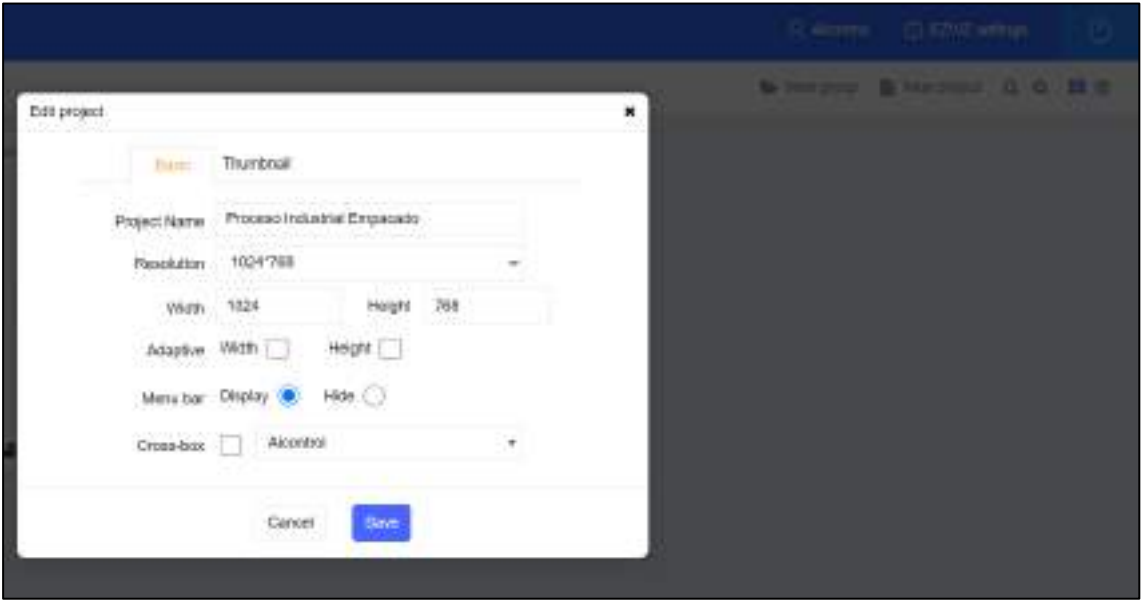

Las principales herramientas que se utilizará para la creación del SCADA son las especificadas en la siguiente figura.

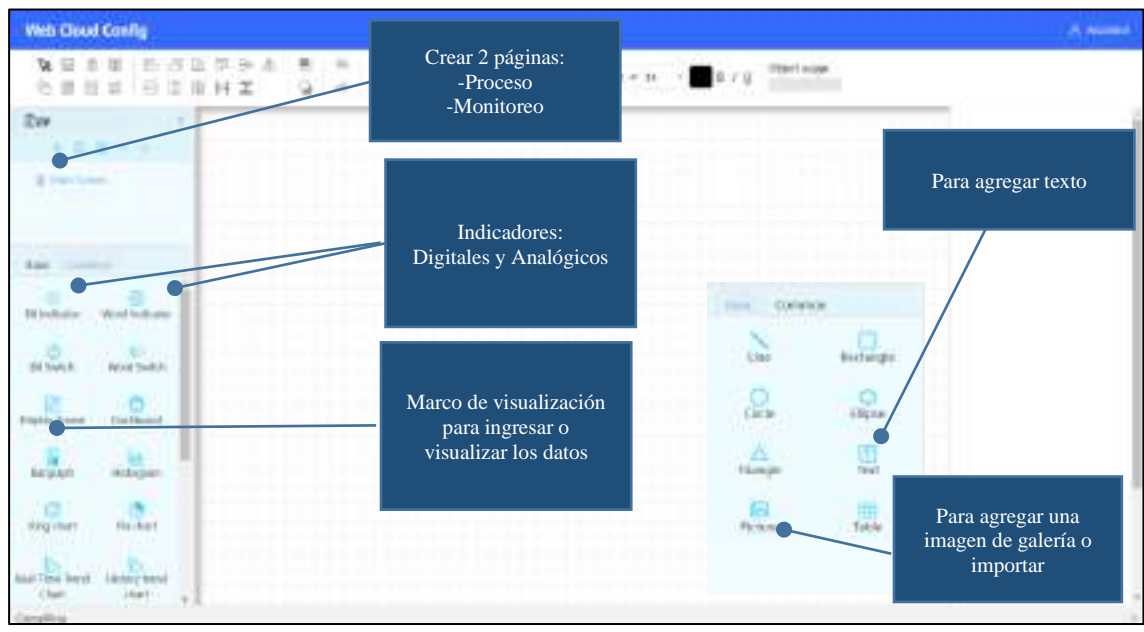

# **6. Creación de Tags para enviarlos a la plataforma V-net.**

Con ayuda de las herramientas creamos la interfaz mostrada en la figuras a continuación, donde se muestra tres páginas llamadas PROCESO, MONITOREO y MANTENIMIENTO

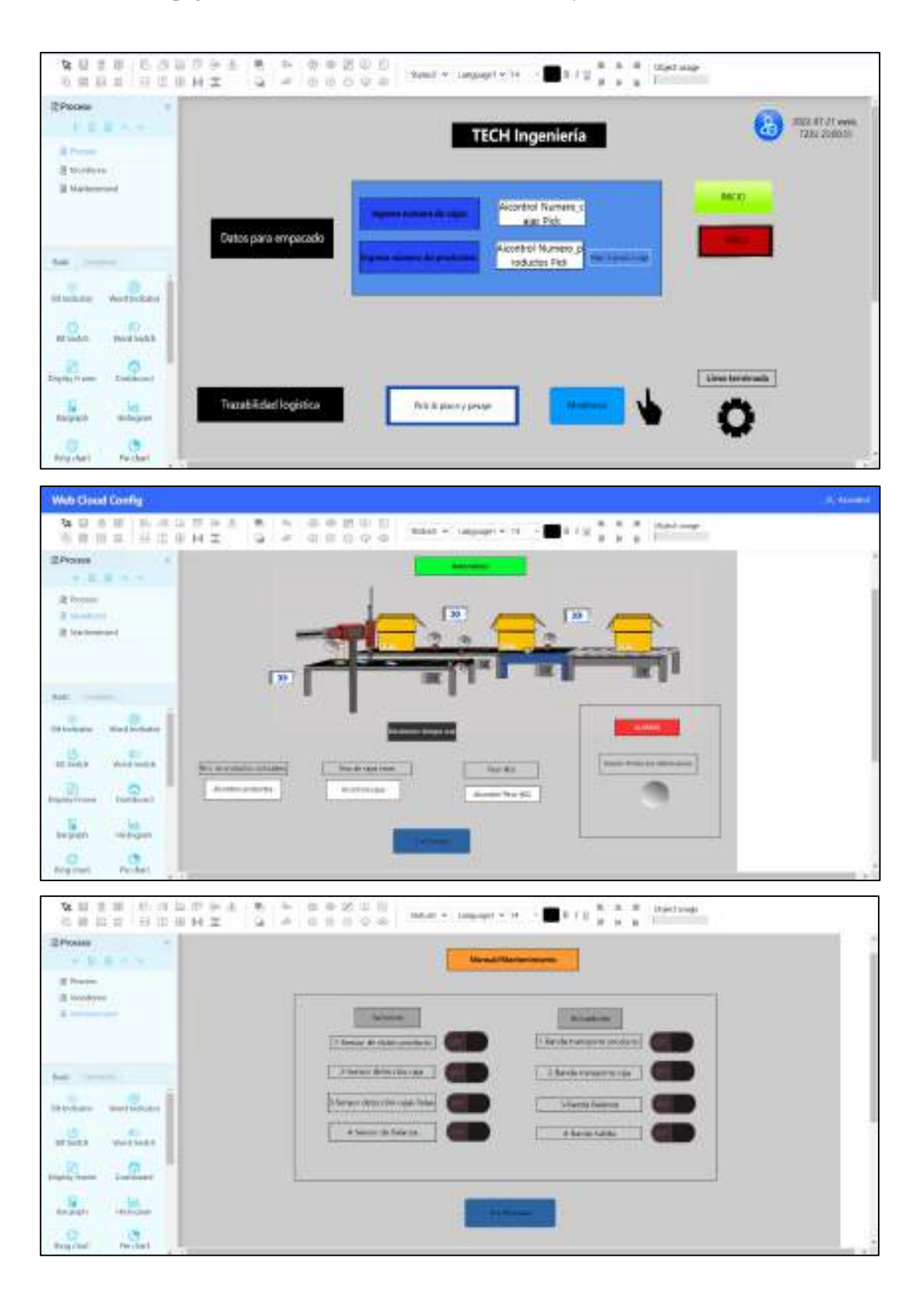

Como ejemplo la asignación de un botón al TAG realizado en un punto anterior se especifica en la siguiente figura, donde se muestra como ejemplo al botón INICIO.

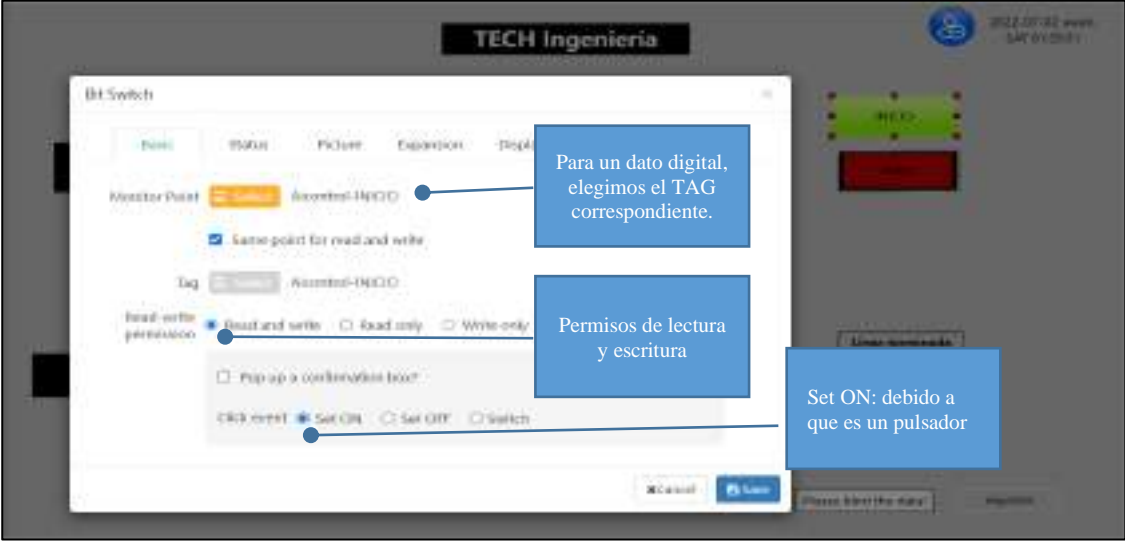

Se puede elegir el diseño de color que tendrá dicho botón en la pestaña PICTURE, y eligiendo de galería o importando la imagen deseada como se muestra en la siguiente figura con dos estados (encendido y apagado).

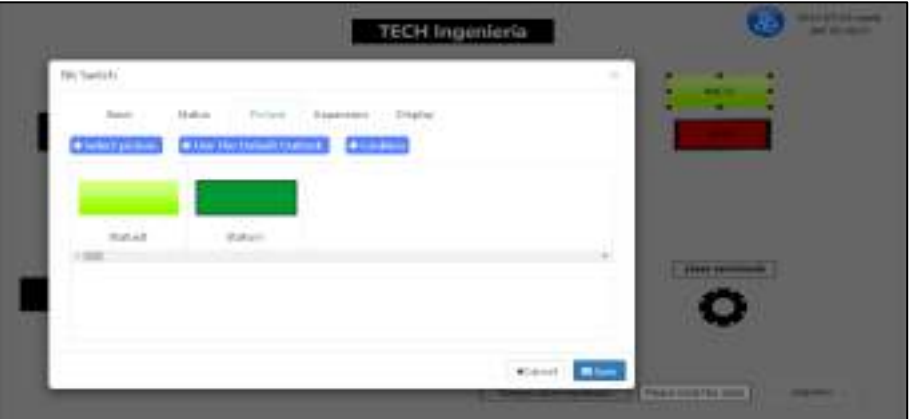

Para las MWORD o memorias analógicas hacemos uso del display frame y asignamos el TAG a ser visualizado como se muestra en la figura posterior y en los permisos se marca solo de escritura debido a que es un valor que debemos introducir por teclado.

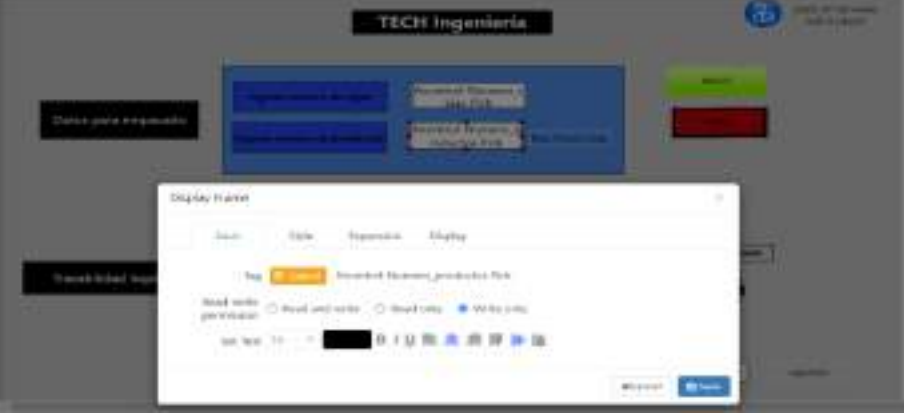

# **7. Verificar el funcionamiento**

En la siguiente figura se observa la comunicación de software a hardware.

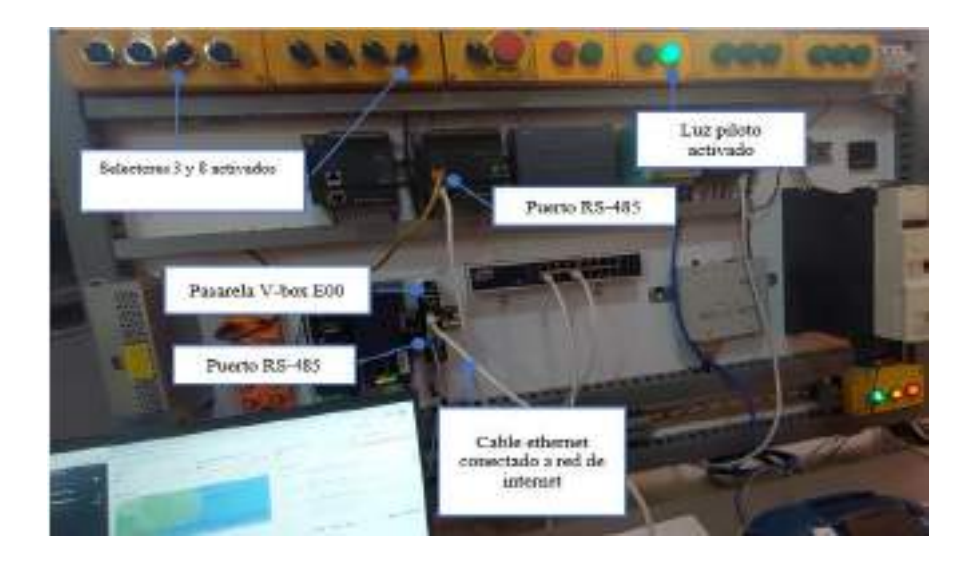

### **8. Verificación de la interfaz de la plataforma V-net desde un celular.**

A continuación, se puede observar Control y adquisición de datos en teléfono inteligente de una red completamente diferente, en esta prueba utilizando red internet móvil de alguna red telefónica, lo que garantiza su funcionamiento desde cualquier lugar utilizando la aplicación de V-net. mientras se observa el proceso en Factory IO.

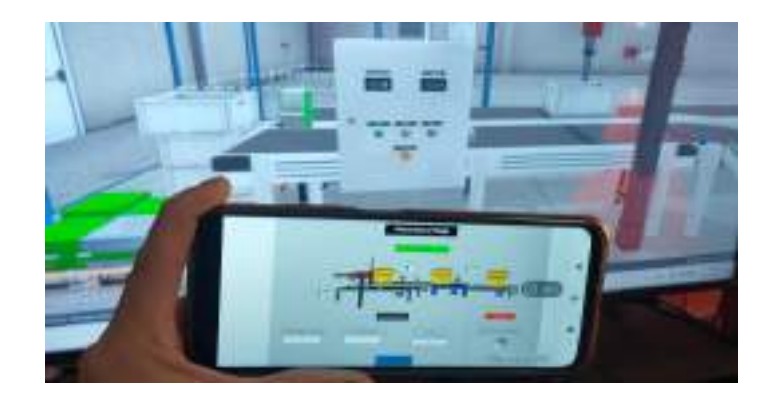

### **9. Conclusiones**

- Debido a la buena distribución de elementos en el sistema de entrenamiento, el tiempo de conexión física de los dispositivos se logra en un tiempo mínimo y con todas las seguridades.
- El control y monitorización de esta escena se pudo realizar desde un celular, por medio de la nube V-net desde la ciudad de Riobamba hasta la ciudad de Ambato, donde se puede observar una falta de precisión en la detección de los sensores debido a la latencia en la red.

#### **Anexo K:** Desarrollo de la práctica 8

1. Conexión física de los elementos a utilizar

Se debe tener en cuenta que una vez conectado el módulo a la energía eléctrica 110v, procedemos al accionamiento del interruptor termomagnético unipolar, y mediante el tercer selector (S3) permite el paso de corriente hacia el PLC y el selector (S8) alimentamos la pasarela especificados según la configuración eléctrica (Ver anexo E) con el que fue diseñado el sistema de entrenamiento, además de indicarnos con una luz piloto el uso de este PLC y las luces intermitentes de funcionamiento de la pasarela Ewon Flexy 205. La comunicación de la pasarela al PLC es ethernet.

2. Establecer conexión y verificación mediante eCatcher, se ha asignado al PLC S7-1200 el

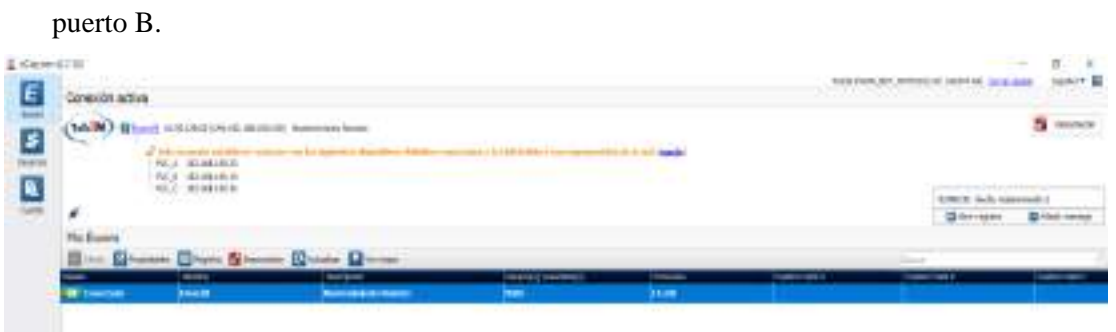

3. En el programa Tia Portal v16, activamos la casilla mostrada en la figura a continuación que se encuentra en la pestaña mecanismo de conexiones.

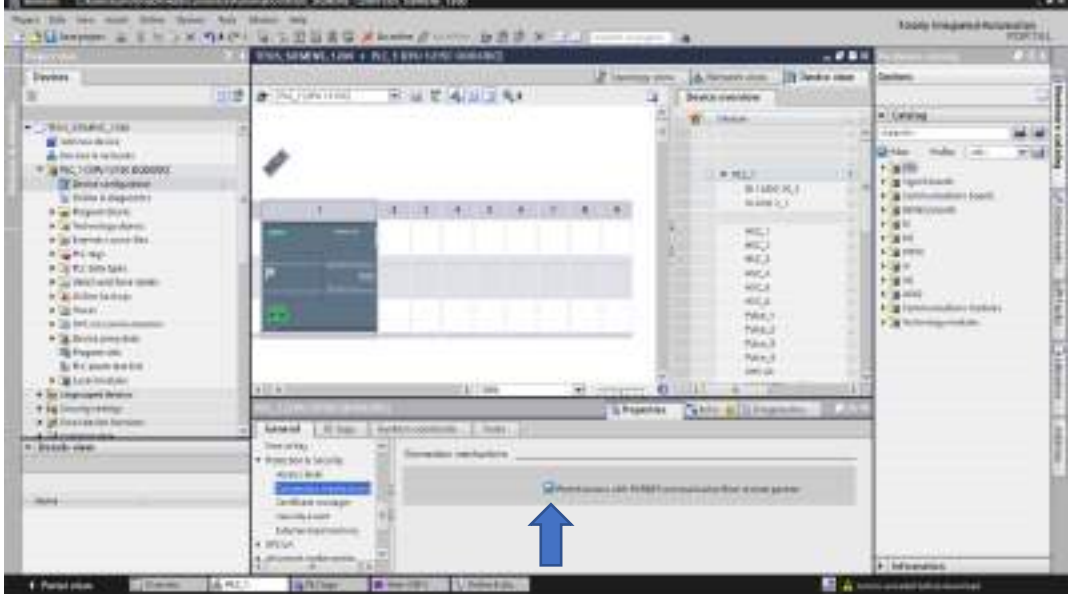

4. Presionamos en la pestaña Online y diagnostics y configuramos según la figura siguiente

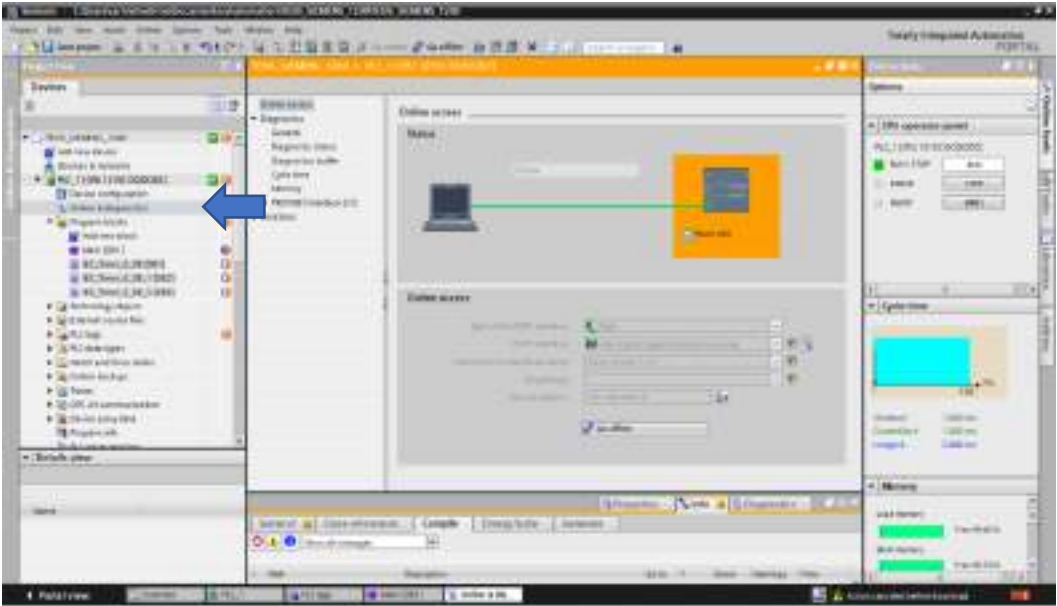

5. Realizamos la descarga hacia el PLC realizando un click en la pestaña indicada en la siguiente figura.

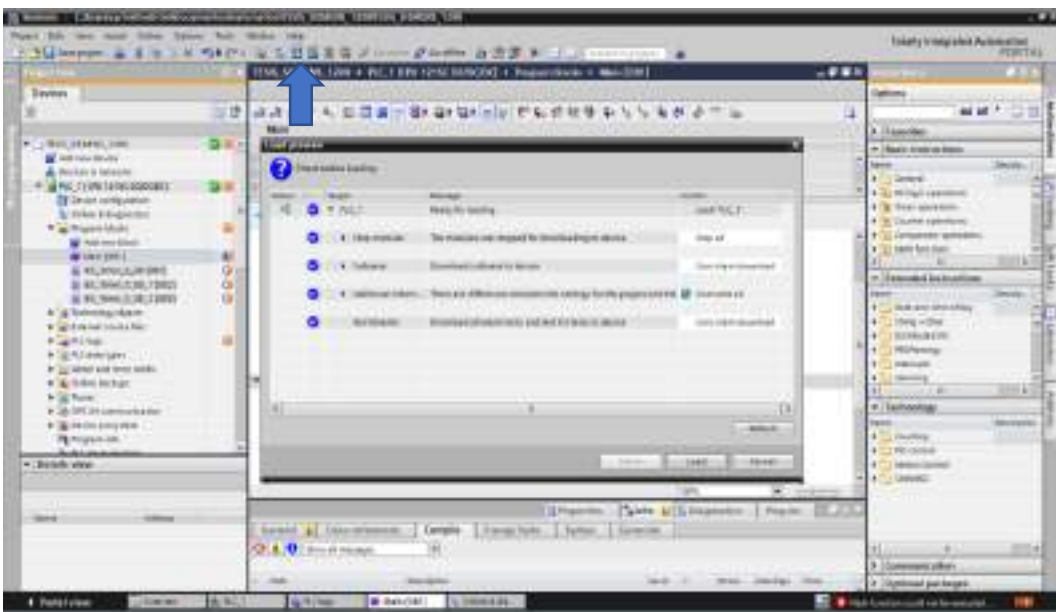

6. Se observa que se estableció la conexión con eficacia y se puede modificar cualquier error en el proceso de paletizado de la escena factory IO.

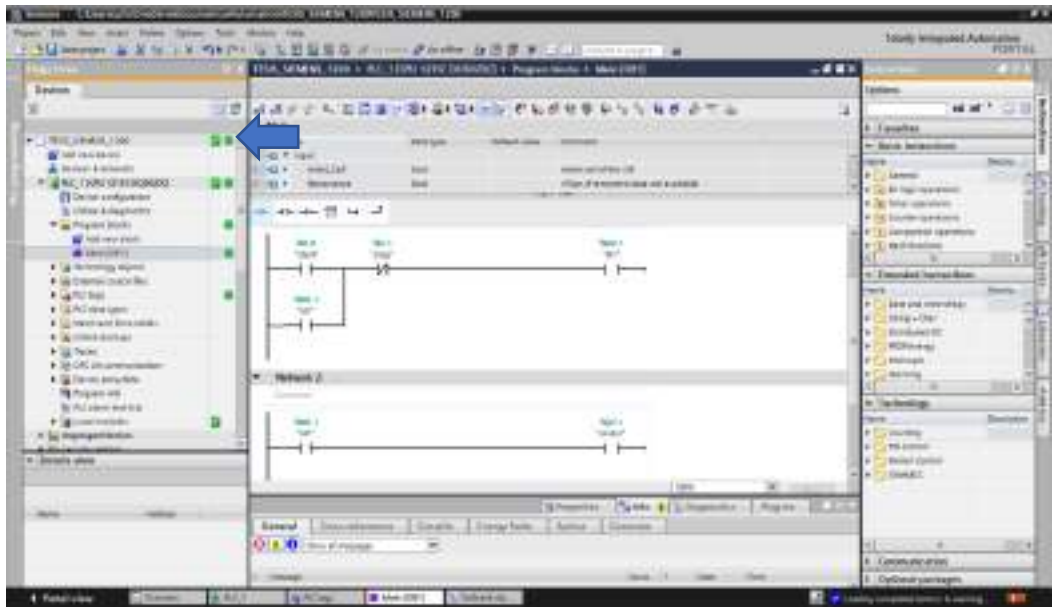

# **7. Simulación**

Se observa en la siguiente imagen la comunicación física entre PLC y pasarela Ewon Flexy 205, mediante comunicación ethernet, por la cual se puede controlar de manera remota desde cualquier dispositivo externo.

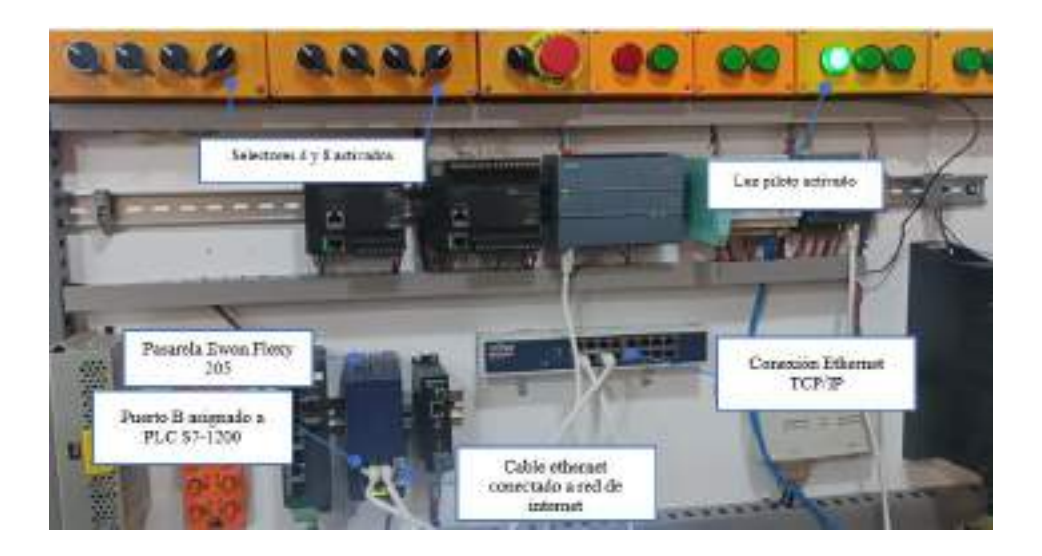

# **8. Conclusiones**

- Se realiza correctamente la conexión remota y se puede descargar y modificar el programa desde cualquier lugar en este caso desde Riobamba-Ambato.
- La descarga remota de los programas hacia el PLC presenta un retardo debido a la distancia que se encuentra la pasarela.

**Anexo L:** Pruebas ping a los Dispositivos

Comando PING de PC a PLC Schneider - M221CE24T

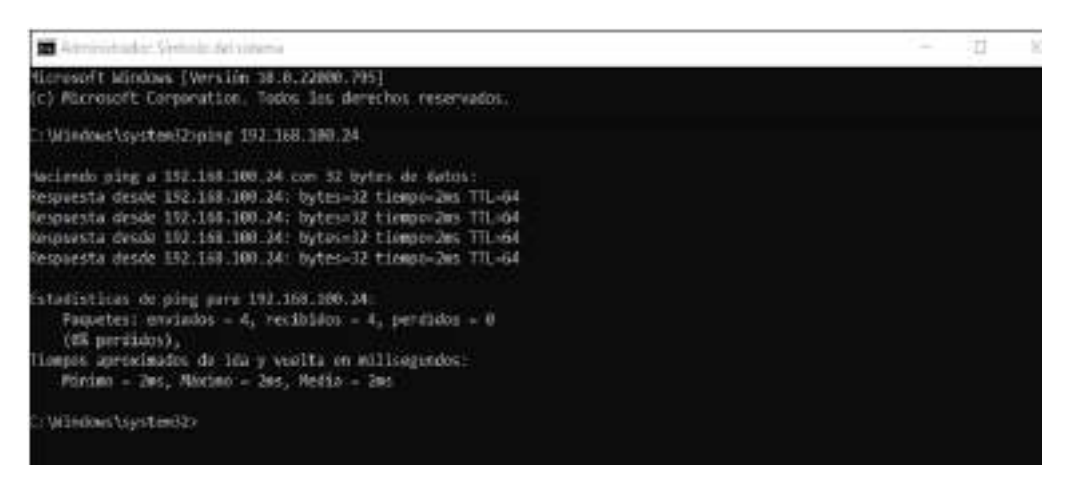

Comando PING de PC a PLC Schneider M221CE16T

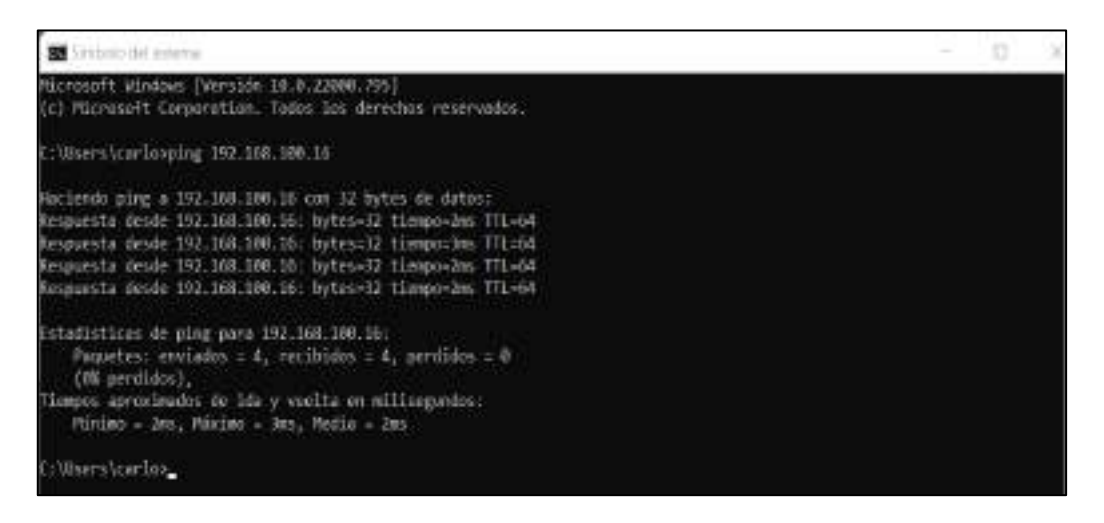

Comando PING de PC a PLC Siemens 1200 DC/DC/DC

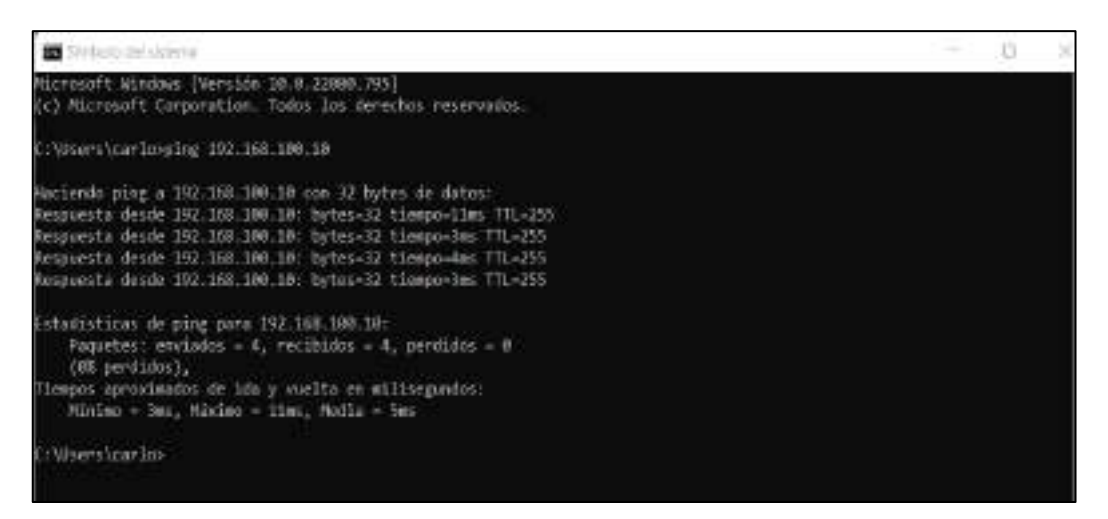

Comando PING de PC a micro PLC Siemens LOGO v8.3

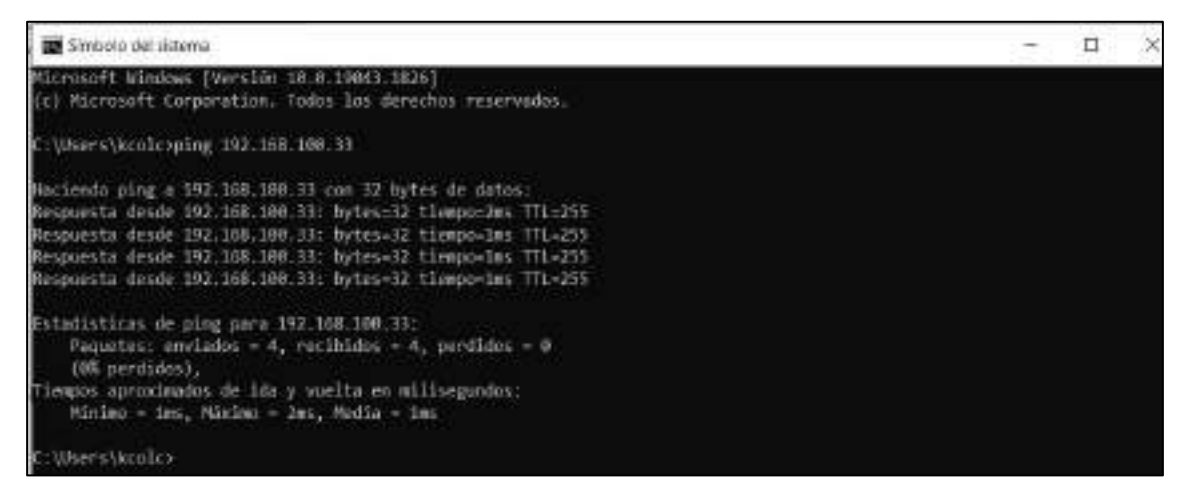

Comando PING de PC a HMI Wecon PI3070N

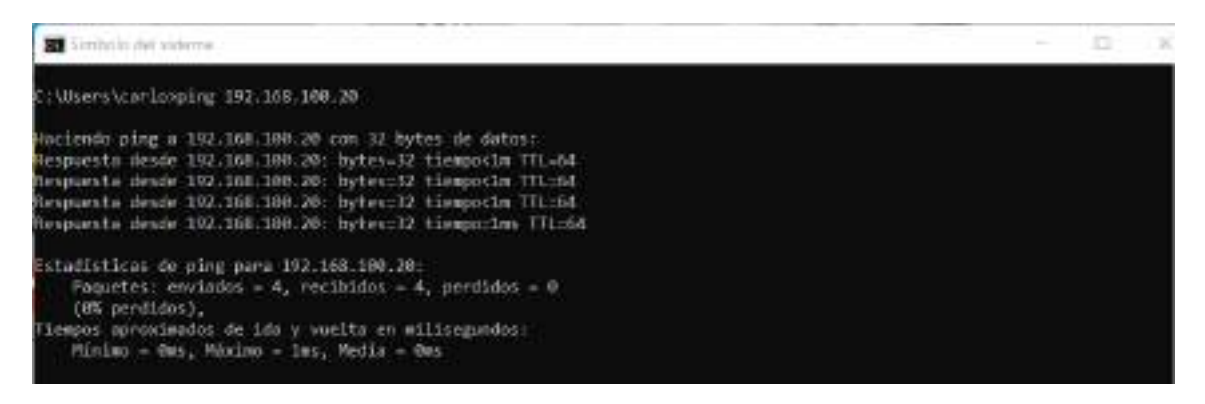

Prueba de comunicación a dispositivo remoto S7-1200 a través de pasarela Ewon Flexy 205.

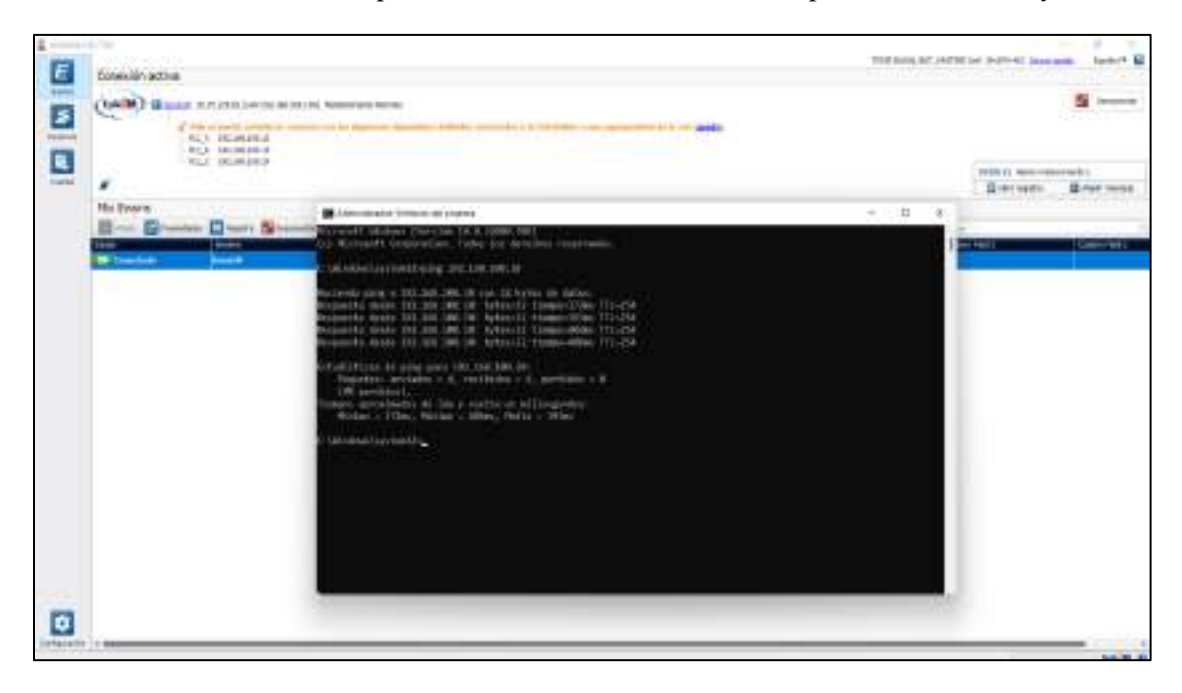
## **Anexo N:** Encuesta de funcionalidad del sistema de entrenamiento de modelado y simulación

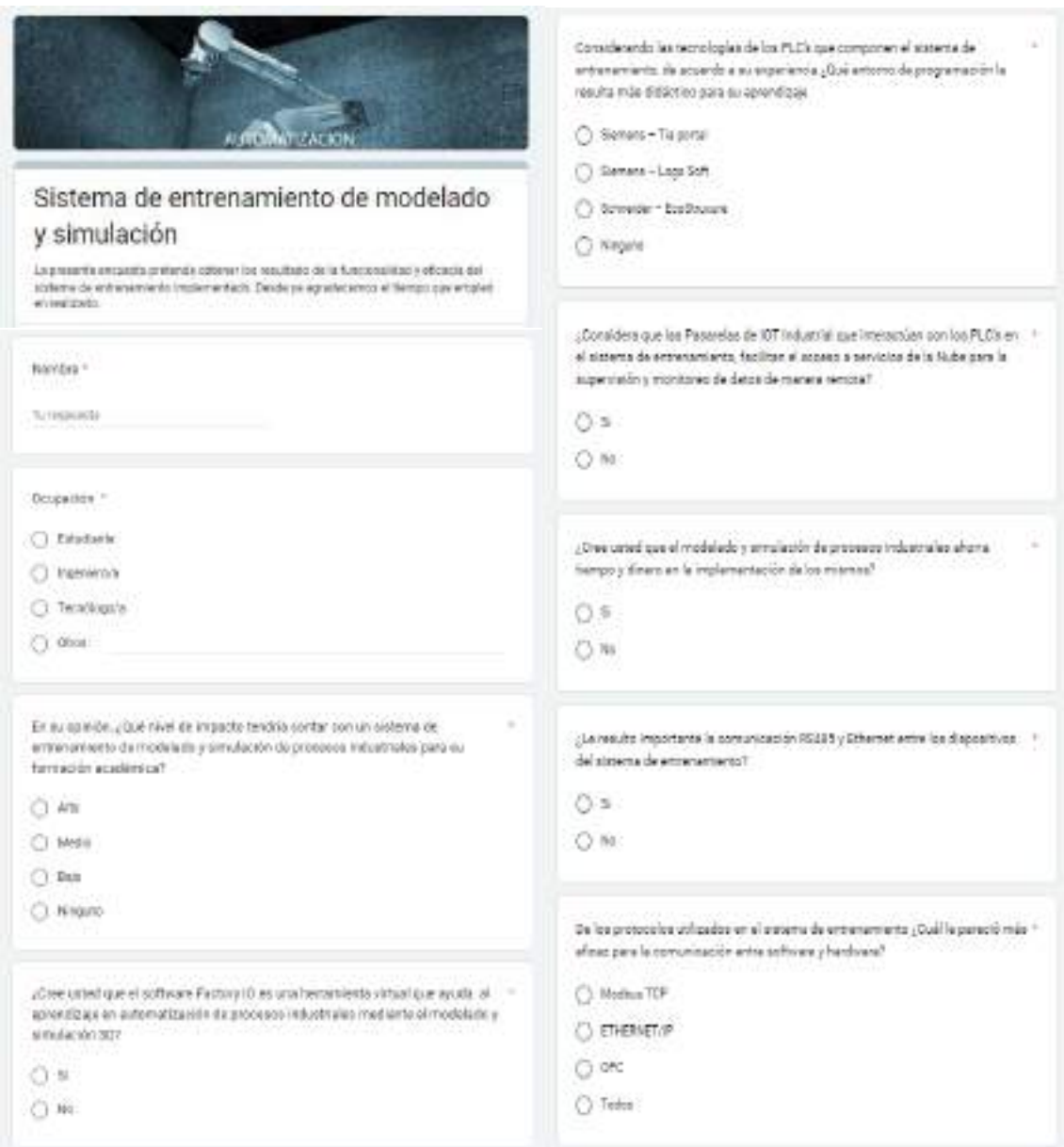

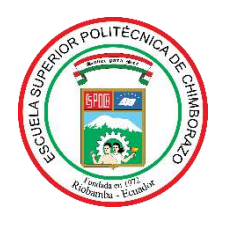

## **ESCUELA SUPERIOR POLITÉCNICA DE CHIMBORAZO**

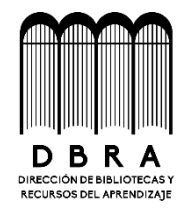

## **DIRECCIÓN DE BIBLIOTECAS Y RECURSOS DEL APRENDIZAJE**

## **UNIDAD DE PROCESOS TÉCNICOS**

REVISIÓN DE NORMAS TÉCNICAS, RESUMEN Y BIBLIOGRAFÍA

**Fecha de entrega:** 22 / 11 / 2022

**INFORMACIÓN DEL AUTOR**

**Nombres – Apellidos:** Carlos Alejandro Coronel Anilema Kevin David Colcha Sadva

**INFORMACIÓN INSTITUCIONAL**

**Facultad:** Informática y Electrónica

**Carrera:** Electrónica y Automatización

**Título a optar:** Ingeniero en Electrónica y Automatización

**f. Analista de Biblioteca responsable:**

 **Ing. Fernanda Arévalo M.**

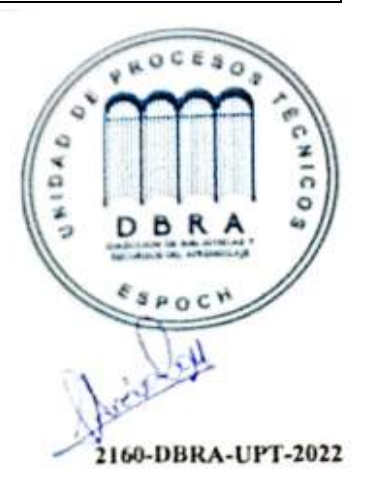